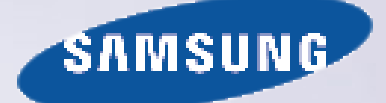

# E-MANUAL

Bedankt voor het aanschaffen van dit Samsungproduct. Registreer uw product voor een uitgebreidere service op

www.samsung.com/register

Model\_\_\_\_\_\_\_\_\_\_\_\_\_\_ Serienummer\_\_\_\_\_\_\_\_\_\_\_\_\_\_

## **Inhoud**

## **Snelgids**

De Smart TV gebruiken

- Spraakbediening gebruiken
- Bewegingsbediening gebruiken
- Samsung Smart Control gebruiken
- Voetbalmodus gebruiken
- Werken met Multi-Link Screen
- Kanalen bewerken

## **Antenne en externe apparaten aansluiten**

### Aansluiting - Antenne

- Aansluitingen voor beeldapparaten
- 14 Aansluiting HDMI
- 15 Aansluiting Component
- 16 Aansluiting Externe invoer
- 17 Aansluiting SCART

### Geluid van de tv via de externe luidsprekers

- 18 Aansluiting HDMI (ARC)
- 19 Aansluiting Digitale audio (optisch)
- 20 Aansluiting Hoofdtelefoon
- 21 Aansluiting Audio-uitgang

### Verbinding maken met een computer

- 23 Aansluiting HDMI-poort
- 24 Aansluiting HDMI-poort (DVI)
- 25 Aansluiting Samsung Link
- 25 Aansluiting Thuisnetwerk (DLNA)

### Verbinding maken met een mobiel apparaat

- 27 Aansluiting MHL-naar-HDMI-kabel
- 28 Scherm van mobiel apparaat op tv (Scherm mirroring)
- 29 Mobiele apparaten verbinden zonder een draadloze router

(Wi-Fi Direct)

- 29 Verbinding maken via Smart View 2.0
- 30 Aansluiting Samsung Link
- 30 Verbinden via thuisnetwerk (DLNA)
- 31 Naam van tv of netwerk

Invoersignaal selecteren

## **Afstandsbediening en randapparaten gebruiken**

### Batterijen plaatsen in de Samsung Smart Control

32 Als u dit waarschuwingspictogram op het scherm ziet...

### De Samsung Smart Control koppelen

33 De verbinding met Samsung Smart Control herstellen

### Werken met Samsung Smart Control

- 34 Toetsfuncties
- 36 De tv bedienen door de Samsung Smart Control te bewegen
- 37 De televisie met het touchpad bedienen
- 39 De afstandsbediening op het scherm weergeven (virtuele afstandsbediening)

Externe apparaten bedienen met de afstandsbediening van de tv (Inst. univ. afstandsbed.)

- 41 De universele afstandsbediening instellen
- 42 Externe apparaten bedienen met de afstandsbediening van de tv.
- 43 Functies van de universele afstandbediening

#### De tv bedienen met een toetsenbord

- 44 Een toetsenbord aansluiten
- 45 Het toetsenbord gebruiken

#### De tv bedienen met een muis

- 46 Een muis aansluiten
- 46 De muis gebruiken

#### Tekst invoeren met QWERTY

48 Aanvullende functies gebruiken

## **Internetverbinding**

### Een bekabelde internetverbinding tot stand brengen

- 49 Een LAN-kabel aansluiten
- 50 Automatisch verbinding maken met een bekabeld internetnetwerk
- 50 Handmatig verbinding maken met een bekabeld internetnetwerk
- Een draadloze internetverbinding tot stand brengen
- 52 Automatisch verbinding maken met een draadloos internetnetwerk
- 53 Handmatig verbinding maken met een draadloos internetnetwerk
- 54 Met WPS verbinding maken met een draadloos internetnetwerk
- Problemen met de internetverbinding oplossen
- 55 Problemen met een bekabelde internetverbinding oplossen
- 56 Problemen met een draadloze internetverbinding oplossen

### Mobiel netwerk

57 Ondersteunde telecom en modelnaam

De status van de internetverbinding controleren

## **Smart-functies**

### Meerdere functies op één scherm

- 59 Multi-Link Screen starten
- 59 Werken met Multi-Link Screen
- 59 Een functie selecteren
- 59 Het kanaal/volume wijzigen
- 60 De Bluetooth-hoofdtelefoon koppelen
- 60 Het scherm Geluidsbron selecteren

### Smart Hub

- 61 Smart Hub-verbindingen testen
- 62 Het Eerste scherm openen
- 63 Neer het Paneelscherm verplaatsen
- 63 Smart Hub Zelfstudie gebruiken
- 63 Smart Hub resetten

### Smart Hub gebruiken met een Samsung-account

64 Een Samsung-account maken

- 66 Aanmelden bij uw Samsung-account
- 67 Uw Samsung-account en app-accounts koppelen
- 68 Gegevens wijzigen in of toevoegen aan uw Samsung-account
- 68 Alle Samsung-accounts van de tv verwijderen

#### Het paneel Games gebruiken

- 69 De functies van het pop-upmenu gebruiken
- 70 Games installeren en spelen
- 71 Gedownloade of gekochte games beheren

### Het paneel SAMSUNG APPS gebruiken

- 73 De functies van het pop-upmenu gebruiken
- 74 Apps installeren
- 75 Standaard-apps
- 75 Werken met Web Browser
- 78 De apps op het scherm SAMSUNG APPS anders rangschikken
- 79 Apps van de tv verwijderen
- 79 Apps beoordelen/recenseren
- 80 Apps bijwerken
- 80 Functies van SAMSUNG APPS

#### Het paneel Op TV gebruiken

- 84 De functies van het pop-upmenu gebruiken
- 84 Gedetailleerde programmagegevens bekijken
- 85 Op TV instel. configureren

### Het paneel FILMS & SERIES gebruiken

- 87 De functies van het pop-upmenu gebruiken
- 88 Een film of tv-programma bekijken
- 88 Weergave van aangeschafte inhoud beperken
- 88 Voorkomen dat kinderen UHD-inhoud voor volwassenen bekijken
- 89 Aangeschafte inhoud beoordelen en delen

### Foto's, video's en muziek afspelen en weergeven (MULTIMEDIA)

- 90 Media-inhoud afspelen vanaf een USB-apparaat
- 91 Multimedia-inhoud afspelen vanaf een computer of mobiel apparaat
- 93 Media-inhoud van een Opslagstatus afspelen
- 94 Beschikbare knoppen en functies tijdens het bekijken van foto's
- 95 Beschikbare knoppen en functies tijdens het bekijken van video's
- 97 Beschikbare knoppen en functies bij het afspelen van muziek

98 Functies op het scherm met de lijst met media-inhoud

#### Tv bedienen met uw stem

- 99 Spraakbediening inschakelen
- 101 De functie Spraakinteractie interactief gebruiken

### Tv bedienen met bewegingen

- 102 Het licht in de omgeving meten met de tv-camera
- 103 Bewegingsbediening activeren
- 107 Schermindeling van Bewegingsbediening

#### Aanmelden bij Gezichtsherkenning

- 110 Uw gezicht registreren voor uw Samsung-account
- 111 De aanmeldingsmethode wijziging in Gezichtsherkenning
- 111 Aanmelden bij Samsung-account met uw gezicht

## **Functies voor tv-kijken en opnemen**

### Overzicht van digitale uitzendingen

- 112 De Gids gebruiken
- 113 Informatie over het huidige programma bekijken
- 113 Het uitzendsignaal wijzigen
- 113 Info over het digitale signaal en de signaalsterkte

#### Programma's opnemen

- 114 Een USB-opnameapparaat maken
- 116 Programma's opnemen
- 117 Beschikbare toetsen en functies bij het opnemen van een programma
- 118 De lijst Opname plannen beheren
- 119 Opgenomen programma's bekijken
- 122 Opnamebestanden beheren

#### Weergave plannen instellen

- 123 Weergave plannen instellen
- 124 De lijst Weergave plannen beheren

#### Werken met Timeshift

De Kanalenlijst gebruiken

Kanalen registreren, verwijderen en bewerken

- 127 Kanalen registreren en verwijderen
- 127 Geregistreerde kanalen bewerken
- 128 Beveiliging met een wachtwoord voor kanalen inschakelen/ uitschakelen
- 128 Kanalen vergrendelen/ontgrendelen
- 128 Kanaalnr. wijzigen
- Een persoonlijke lijst met favorieten maken
- 129 Een kanaal registreren als Favoriet
- 130 Alleen Lijst favoriete kanalen weergeven
- 130 Een Lijst favorieten bewerken

#### Realistische sport

- 133 Voetbalmodus inschakelen
- 133 Hoogtepunten automatisch laten selecteren
- 134 Beschikbare functies in Voetbalmodus
- 135 Een sportevenement bekijken dat is opgenomen in Voetbalmodus

### Functies voor tv kijken

- 136 Ondertiteling weergeven
- 136 Ondertitelingsopties
- 136 Teleteksttaal wijzigen
- 137 Digitale tekst
- 137 De functie PIP (beeld-in-beeld) gebruiken
- 138 Zoeken naar beschikbare kanalen
- 138 Type antenneverbinding
- 139 Audio-opties voor uitzendingen selecteren
- 139 Gesproken omschrijving
- 139 Genreselectie
- 139 Volw.progr. activrn

#### Kanaalinstellingen gebruiken

- 140 Land (Gebied)
- 140 Handmatig afstemmen
- 141 Het scherm fijnregelen
- 142 Kanalenlijst overdr.
- 142 Profiel CAM-operator verwijderen
- 142 Satellietsysteem
- 144 Algemene interface

## **Instellingen voor beeld en geluid**

De beeldmodus wijzigen en beeldkwaliteit aanpassen

- 145 De juiste beeldmodus voor de kijkomgeving kiezen
- 146 De beeldkwaliteit van een beeldmodus aanpassen
- 147 De diverse beeldmodi fijnafstellen (Geavanceerde instellingen)
- 148 Het beeld aanpassen voor meer kijkgemak (Beeldopties)

#### Kijken in 3D

- 151 3D starten
- 152 De 3D-modus wijzigen
- 153 Het 3D-effect aanpassen
- Ondersteunende beeldfuncties
- 154 De functie PIP (beeld-in-beeld) gebruiken
- 155 Beeldformaat en Positie wijzigen
- 156 Alleen naar audio luisteren met het scherm uitgeschakeld (Beeld uit)
- 156 De instellingen voor Beeldmodus resetten

### De Geluidmodus wijzigen en geluidseffecten gebruiken

- 157 De juiste Geluidmodus voor de omgeving gebruiken
- 158 Geluidseffecten gebruiken

#### Ondersteunende geluidsfuncties

- 159 Luidsprekers selecteren
- 159 Het installatietype van de tv bepalen
- 159 Naar tv-geluid luisteren via Samsung Bluetooth Audio of via Wi-Fi-audio
- 160 Luisteren naar tv-geluid via Samsung Multiroom Linkcompatibele luidsprekers
- 161 Het geluid inschakelen (Extra instellingen)
- 162 Luisteren naar 3D-audio in 3D-modus
- 162 Alle geluidsinstellingen resetten

## **Algemeen**

### De tijd instellen en de timer gebruiken

- 163 De huidige tijd instellen
- 164 De timers gebruiken

Inbrandbescherming en de energiebesparingsfuncties gebruiken

- 166 Inbranden van het scherm voorkomen
- 166 De energiebesparingsfuncties gebruiken

### Werken met Anynet+ (HDMI-CEC)

- 167 Anynet+ (HDMI-CEC) instellen
- 168 Anynet+ (HDMI-CEC) gebruiken

#### Het e-Manual gebruiken

- 169 Het e-Manual openen
- 169 Aanvullende functies van het e-Manual
- 170 Het e-Manual bijwerken naar de nieuwste versie
- De software bijwerken
- 171 Software via internet bijwerken
- 171 Software bijwerken via een USB-verbinding
- 172 Automatische software-updates inschakelen
- 172 Software-update via satellietkanaal

### De tv beschermen tegen hackers en schadelijke code

- 172 De tv en aangesloten opslagmedia controleren
- 173 Automatisch scannen wanneer de tv is ingeschakeld
- 173 Schadelijke code automatisch aan de Lijst Geblokkeerd toevoegen

#### Andere functies gebruiken

- 174 Spraakgids inschakelen slechtzienden
- 175 Hoog contrast inschakelen
- 175 Het Transp. menu aanpassen
- 176 Het focusgebied van de Smart Hub vergroten
- 176 De Menutaal wijzigen
- 176 Meldingen bekijken
- 176 Toegangscode instellen
- 177 Progr.vergrendeling
- 177 Spelmodus inschakelen
- 177 Profiteren van rijke kleuren en een superieure beeldkwaliteit (BD Wise)
- 178 Geluidsfeedback in-/uitschakelen.
- 178 De paneeltoetsen vergrendelen/ontgrendelen
- 178 Het Samsung-logo tijdens het opstarten weergeven/verbergen
- 178 De tv sneller laten opstarten
- 178 Anti-flikkeren
- 178 De indicatielampjes aan de voorkant inschakelen/uitschakelen
- 179 Back-up van UHD Evolutieset
- 179 Opgenomen programma's bijwerken
- 180 De tv als een DivX-gecertificeerd apparaat registreren (DivXbetaalfilms kijken)
- 181 De tv op de fabrieksinstellingen terugzetten
- 181 De tv instellen als showmodel (voor gebruik in winkels)

### **Dataservice**

- 182 Dataservice autom.
- 182 Dataservice gebruiken

#### HbbTV

#### Aansluiten op een kaartsleuf voor televisieweergave

- 184 Volg deze stappen voor het aansluiten van de CI-kaart:
- 185 Volg deze stappen voor het aansluiten van de CI-kaartadapter:

### Teletekstfunctie

## **Problemen oplossen**

Ondersteuning krijgen

- 189 Ondersteuning via Extern beheer
- 191 De informatie vinden die u voor service nodig hebt
- Er is een probleem met het scherm
- 191 Het beeld testen
- Het geluid is onduidelijk
- 194 Het geluid testen
- Het 3D-beeld is onduidelijk.
- 195 De 3D-beeldkwaliteit testen
- Er is een probleem met de uitzending.
- Geen verbinding met de computer.
- Ik kan geen verbinding maken met internet.
- **Dataservice**
- De Opname plannen/Timeshift-functie werkt niet.
- Anynet+ (HDMI-CEC) werkt niet.
- Ik ondervind problemen bij het openen/gebruiken van apps.
- Mijn bestand wordt niet afgespeeld.
- Ik wil de televisie resetten.
- Andere problemen

## **Opmerkingen en voorzorgsmaatregelen**

Alvorens de functie Opname en Timeshift te gebruiken 203 Alvorens de functie Opname en Opname plannen te gebruiken 204 Alvorens de functie Timeshift te gebruiken

- Disclaimer voor S-Recommendation
- 205 S Recommendation met spraakinteractie

### 205 S Recommendation

Voordat u de 3D-weergavemodus gaat gebruiken

- 206 3D-voorzorgsmaatregelen
- 209 Ondersteunde resoluties voor de verschillende 3D-modi

Ondersteunde resoluties voor UHD

211 HDMI-aansluiting behalve voor de MHL-naar-HDMI-aansluiting

Lees dit voordat u spraakbediening, bewegingsbediening of gezichtsherkenning gebruikt

- 212 Voorzorgsmaatregelen voor gebruik van spraakbediening, bewegingsbediening en gezichtsherkenning
- 214 Voorwaarden voor het gebruik van spraakbediening, bewegingsbediening en gezichtsherkenning

Lees dit voordat u SAMSUNG APPS gebruikt

Beperkingen voor Web Browser

Beperkingen voor het gebruik van foto-, video- en muziekbestanden

- 219 Tabel voor bestandsuitwisseling tussen opslagapparaten
- 220 Ondersteunde externe ondertiteling
- 220 Ondersteunde interne ondertiteling
- 221 Ondersteunde afbeeldingsindelingen en resoluties
- 221 Ondersteunde muziekindelingen en codecs
- 222 Ondersteunde videocodecs

### Beperkingen

- 224 Beperkingen voor PIP (Picture-in-Picture)
- 224 Flexibele CI

Lees dit na installatie van de tv

- 225 Beeldformaten en ingangssignalen
- 225 Een Kensington-antidiefstalslot installeren
- 226 Lees dit voordat u een draadloze internetverbinding instelt

Voorzorgsmaatregelen voor computeraansluitingen

- 227 IBM
- 227 MAC
- 228 VESA DMT

Ondersteunde videoresoluties

- 229 CEA-861
- 230 HDMI
- Licentie-informatie
- Termen

## **De Smart TV gebruiken**

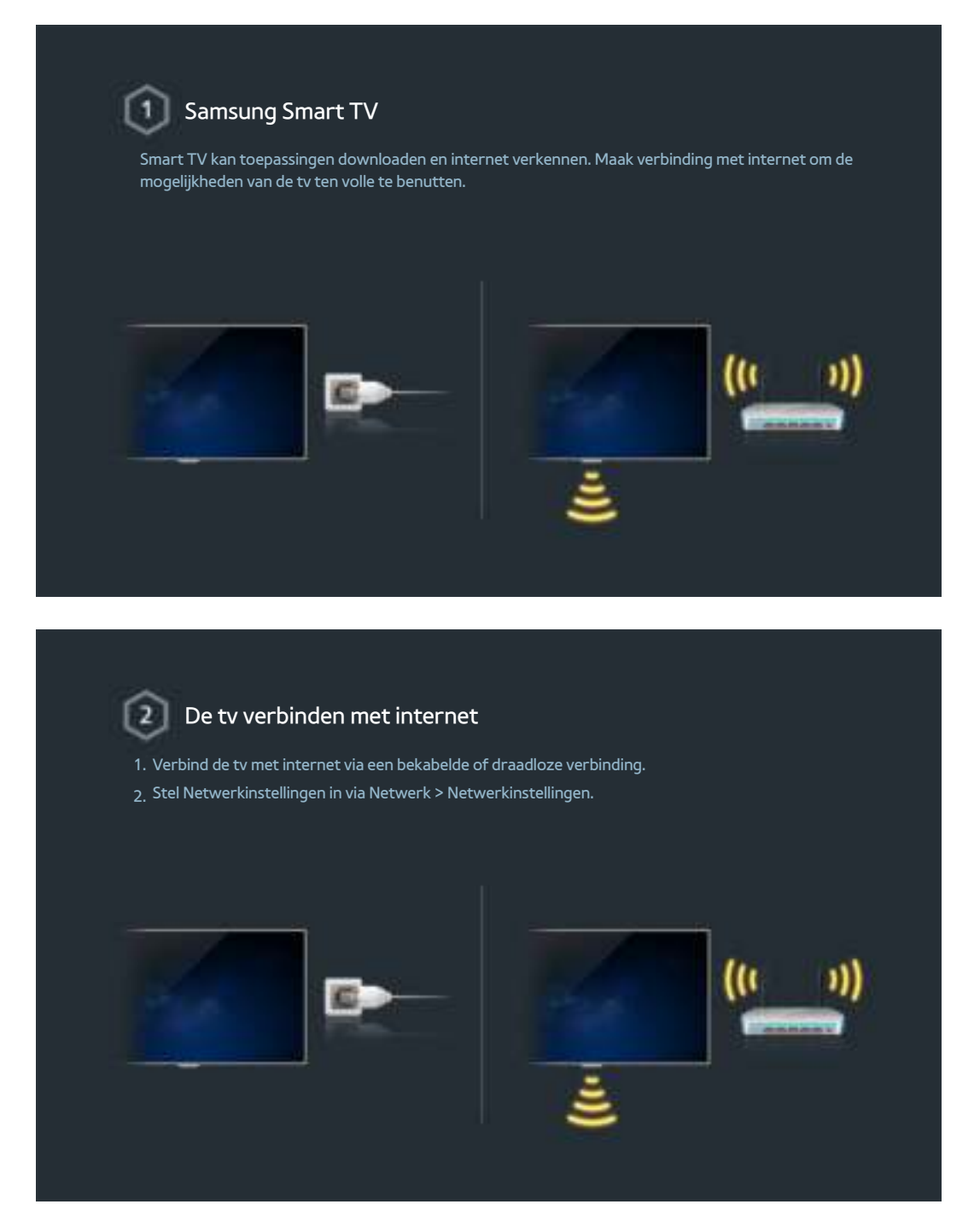

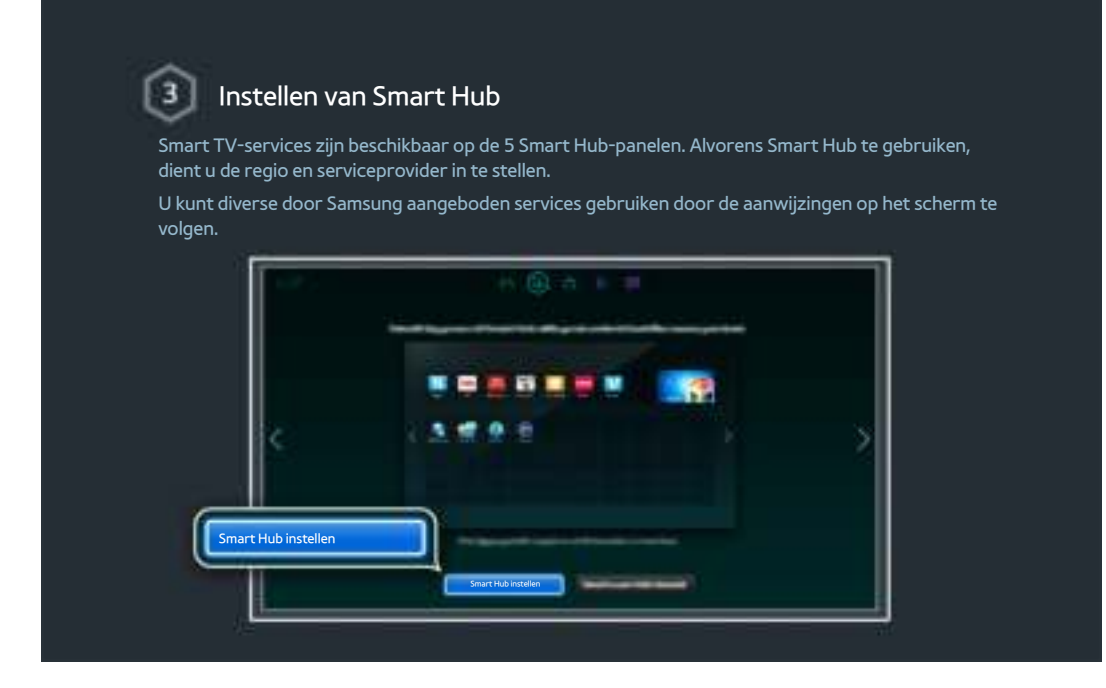

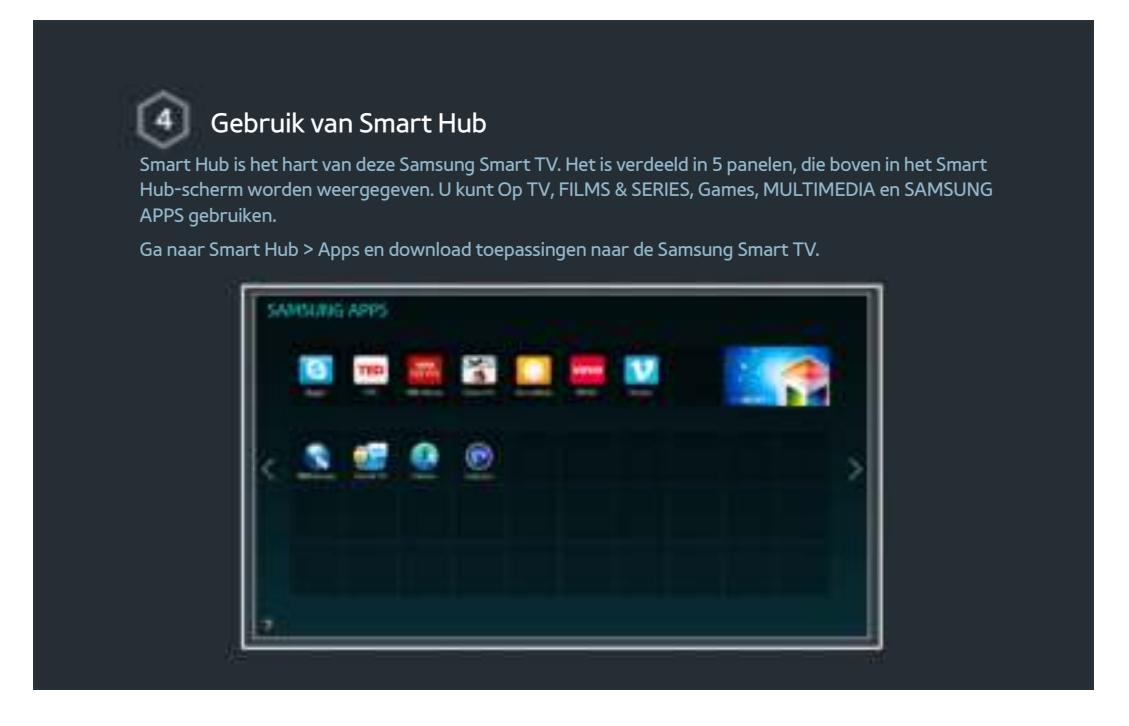

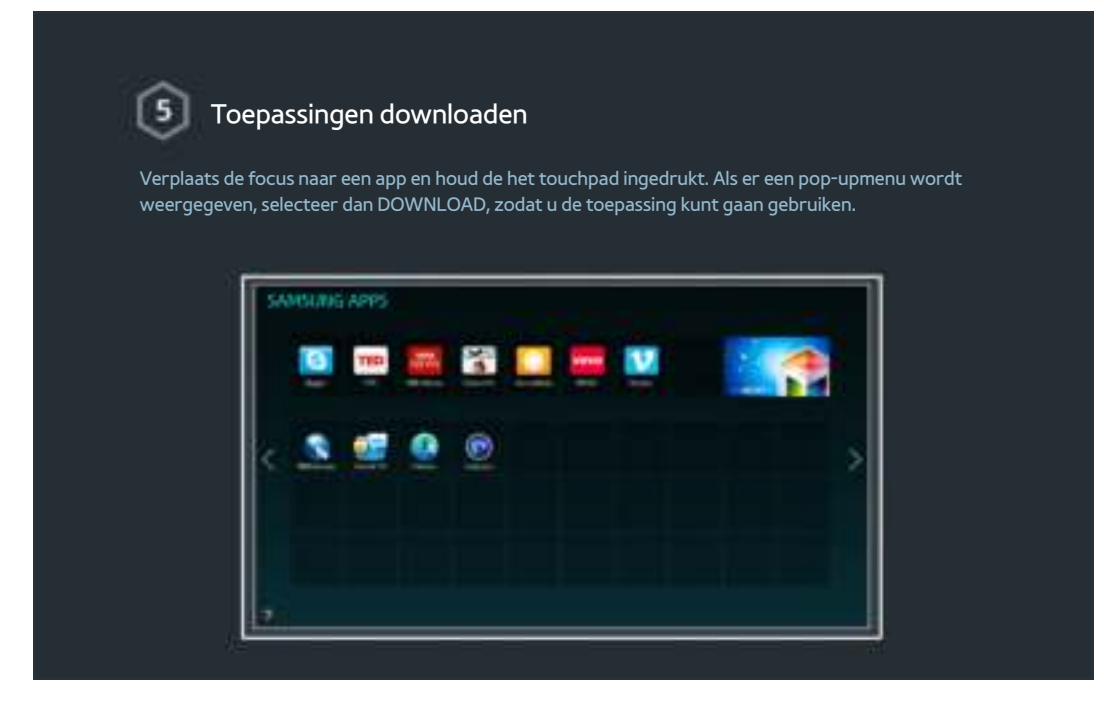

Raadpleeg "Smart Hub" voor meer informatie.

## **Spraakbediening gebruiken**

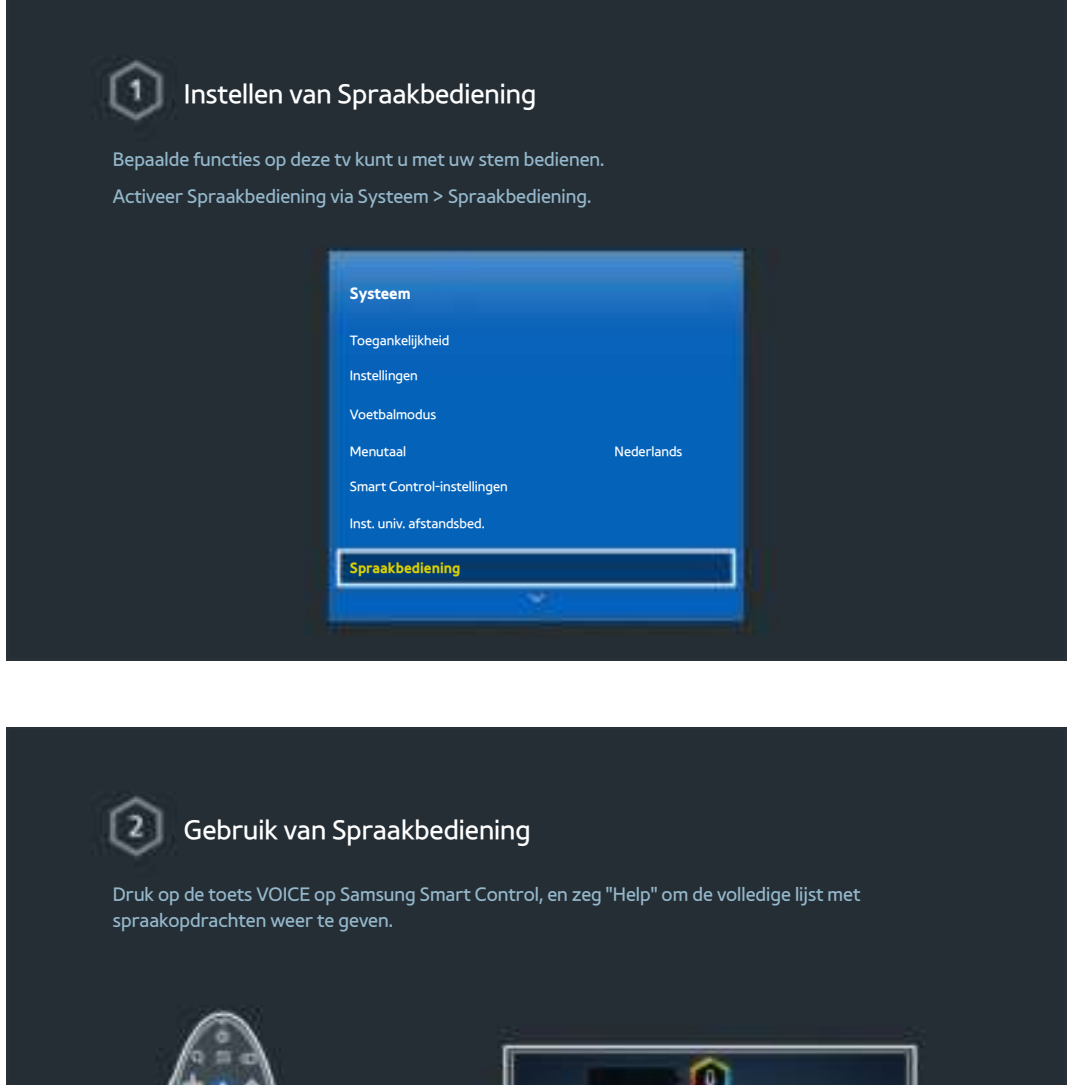

- 
- " Raadpleeg "Tv bedienen met uw stem" voor meer informatie.

 $\overline{\phantom{a}}$ 

## **Bewegingsbediening gebruiken**

Beschikbaarheid verschilt per model en regio.

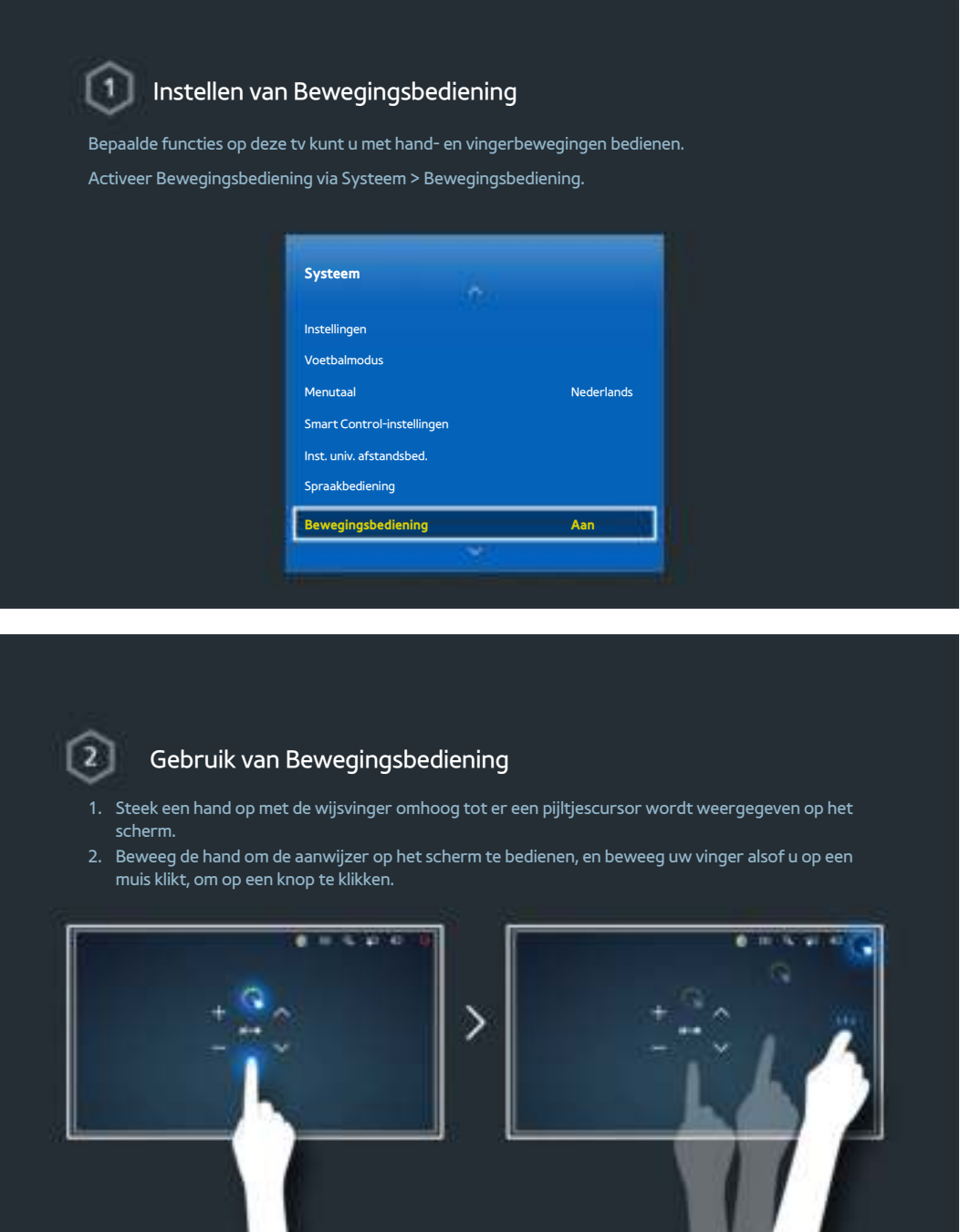

- $\ell$  Er moet een afzonderlijk verkocht worden aangesloten om Bewegingsbediening te kunnen gebruiken.
- Raadpleeg "Tv bedienen met bewegingen" voor meer informatie.

## **Samsung Smart Control gebruiken**

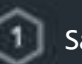

## Samsung Smart Control

Gebruik Samsung Smart Control om toegang te krijgen tot diverse functies via de toetsen SEARCH, KEYPAD, SOURCE en VOICE. Bovendien kunt u de aanwijzer verplaatsen door licht op het touchpad licht te drukken.

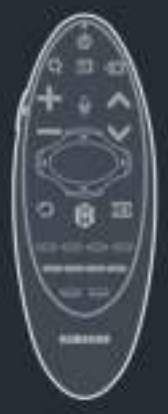

#### $\lceil 2 \rceil$ Instellen van Samsung Smart Control

Stel Samsung Smart Control in op basis van uw voorkeuren. Het instellen heeft ook betrekking op de aanraakgevoeligheid en grootte van de schermafstandsbediening. Stel Smart Control-instellingen in via Systeem > Smart Control-instellingen.

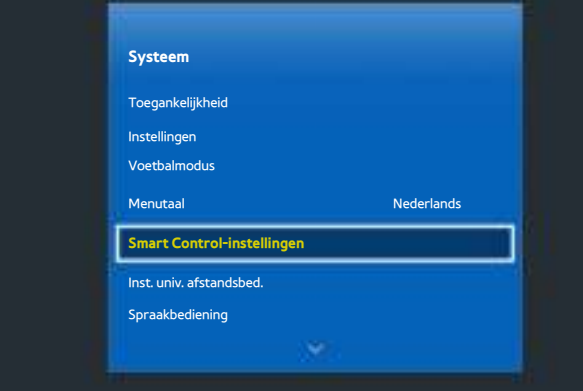

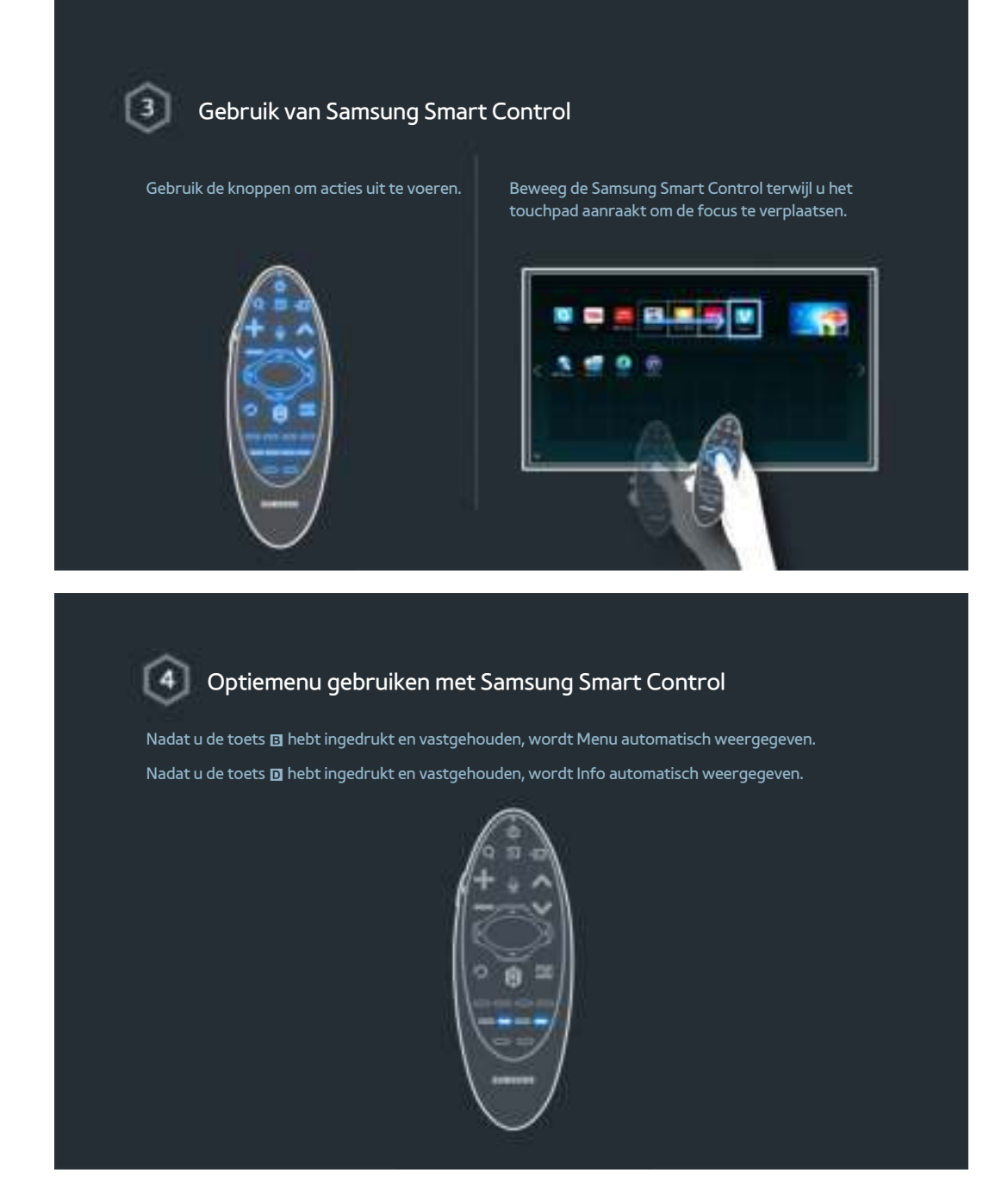

Raadpleeg "Werken met Samsung Smart Control" voor meer informatie.

## **Voetbalmodus gebruiken**

Beschikbaarheid verschilt per model en regio.

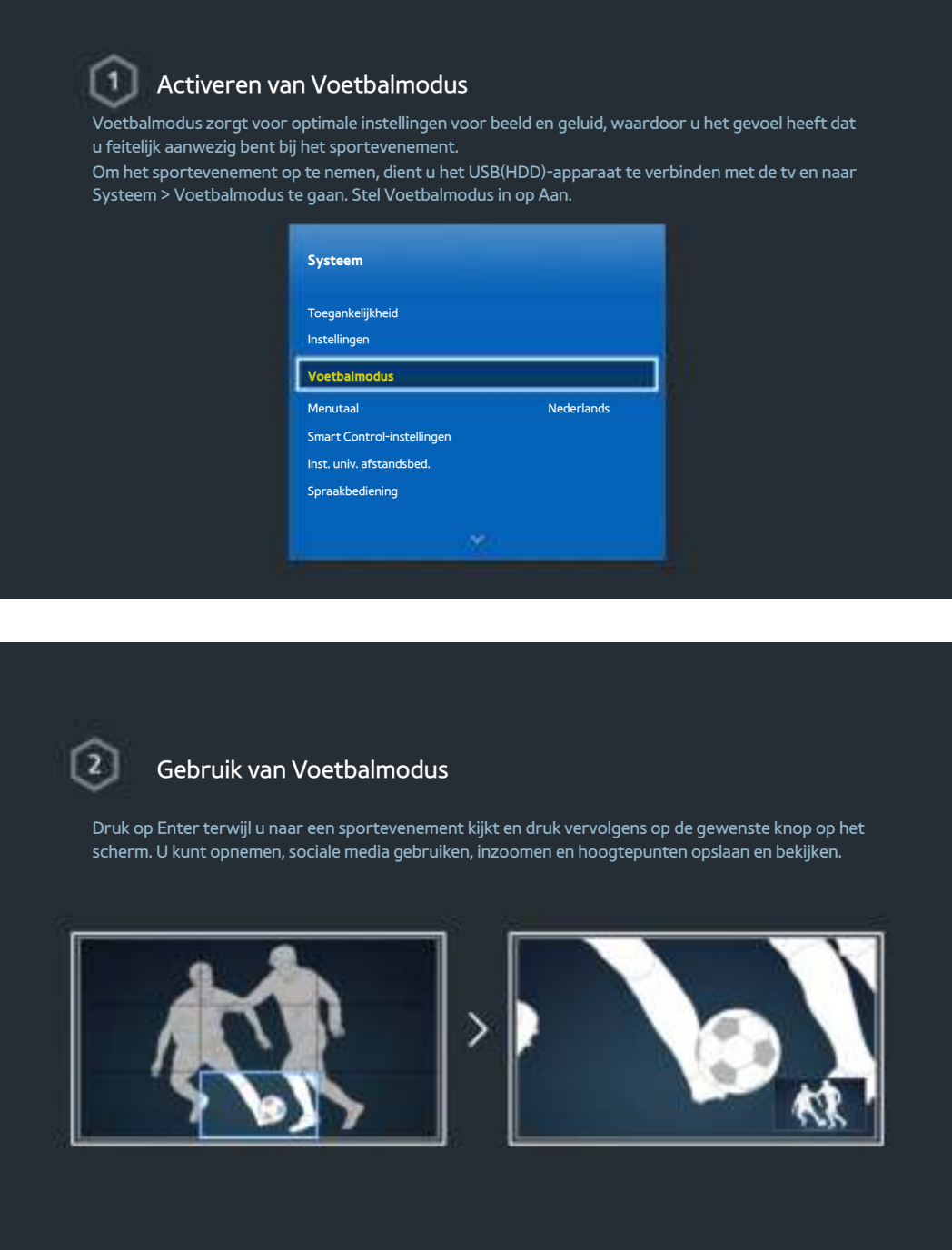

**Z** Raadpleeg "Realistische sport" voor meer informatie.

## **Werken met Multi-Link Screen**

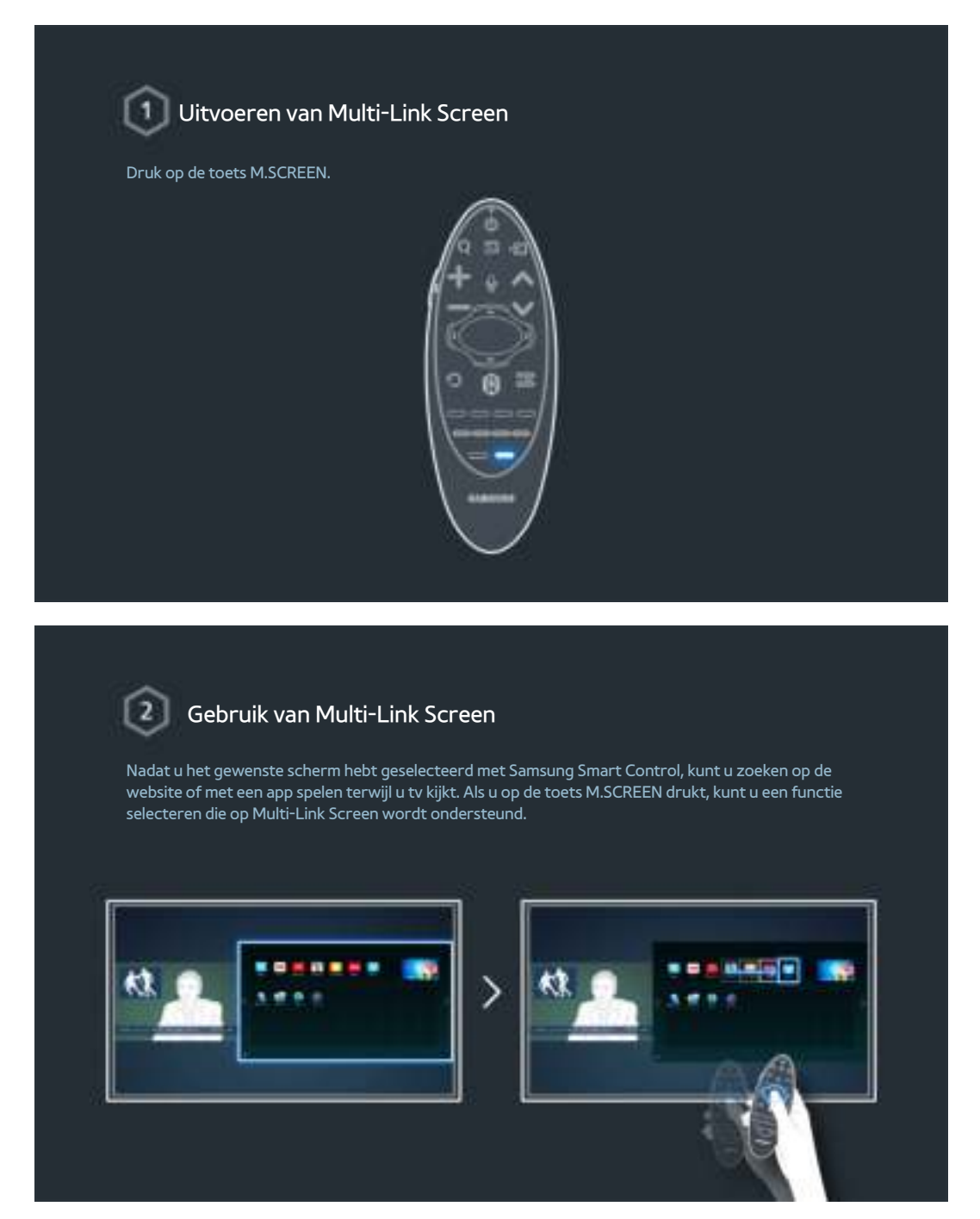

Raadpleeg "Meerdere functies op één scherm" voor meer informatie.

## **Kanalen bewerken**

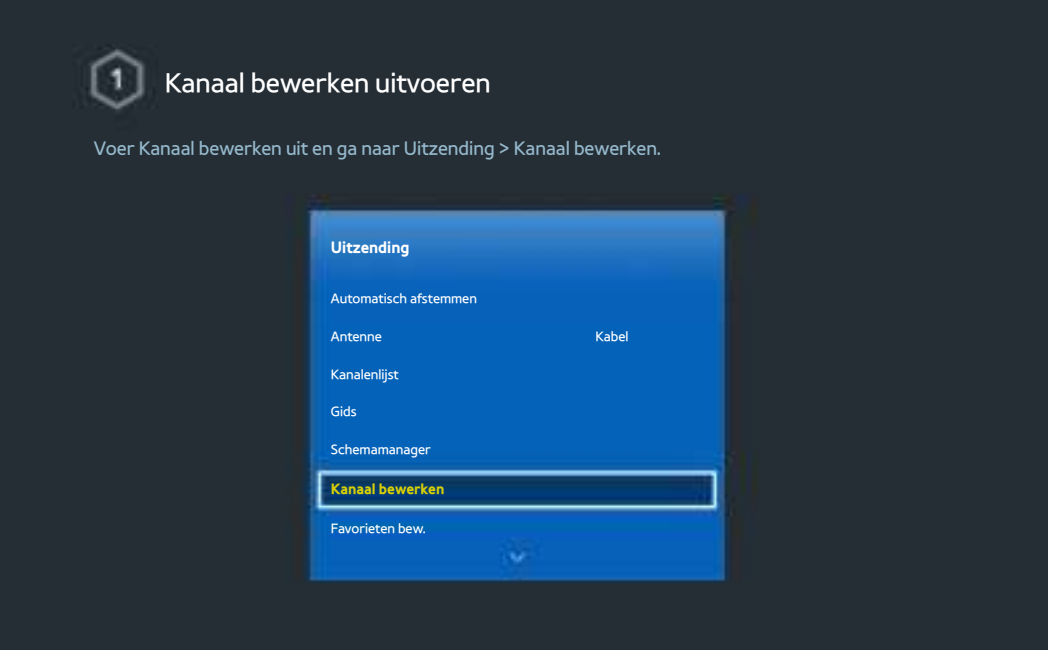

#### $\Omega$ Het kanaalnummer of de kanaalnaam wijzigen

Selecteer Nummer wijzigen en wijzig de kanaalvolgorde in de lijst. Als u kanalen uit de lijst wilt verwijderen, selecteert u de kanalen met het touchpad van Samsung Smart Control of met de richtingsknoppen en verwijdert u de kanalen.

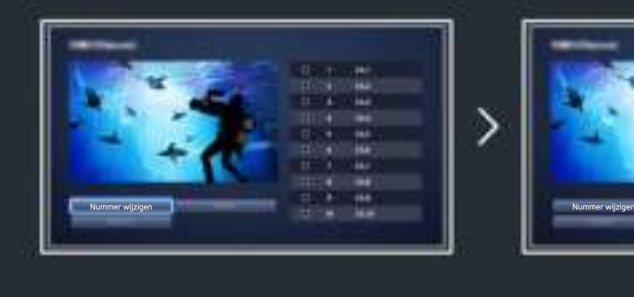

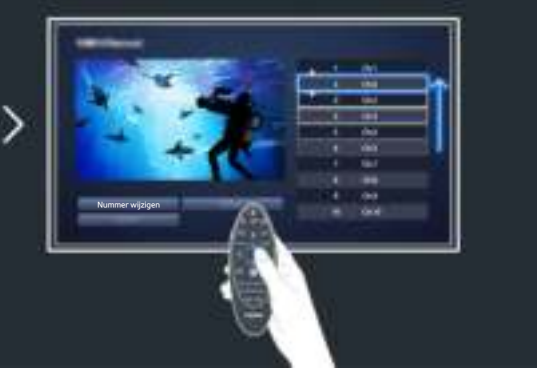

## De kanalenlijst sorteren

1. Selecteer een digitaal kanaal in de lijst en selecteer Opties > Sorteren.

2. Selecteer een gewenste methode voor het sorteren van de lijst.

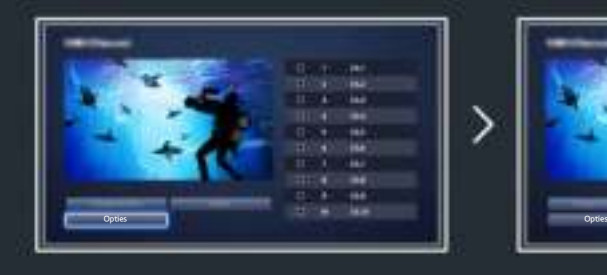

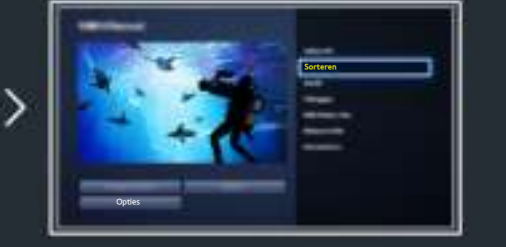

## **Aansluiting - Antenne**

Beschikbaarheid verschilt per model en regio.

Controleer voordat u externe apparaten en kabels op de tv aansluit het modelnummer van de tv. Aan de achterkant van de tv bevindt zich een sticker met het modelnummer. De methode van aansluiting kan per model anders zijn.

Er dient een antenne op de tv te worden aangesloten om omroepsignalen te ontvangen.

**E**r hoeft geen antenne te worden aangesloten als er een kabeldecoder of satellietontvanger wordt gebruikt.

Sluit afhankelijk van uw situatie de juiste antennekabel aan op de antenneaansluiting van de tv, zoals in de afbeelding wordt weergegeven.

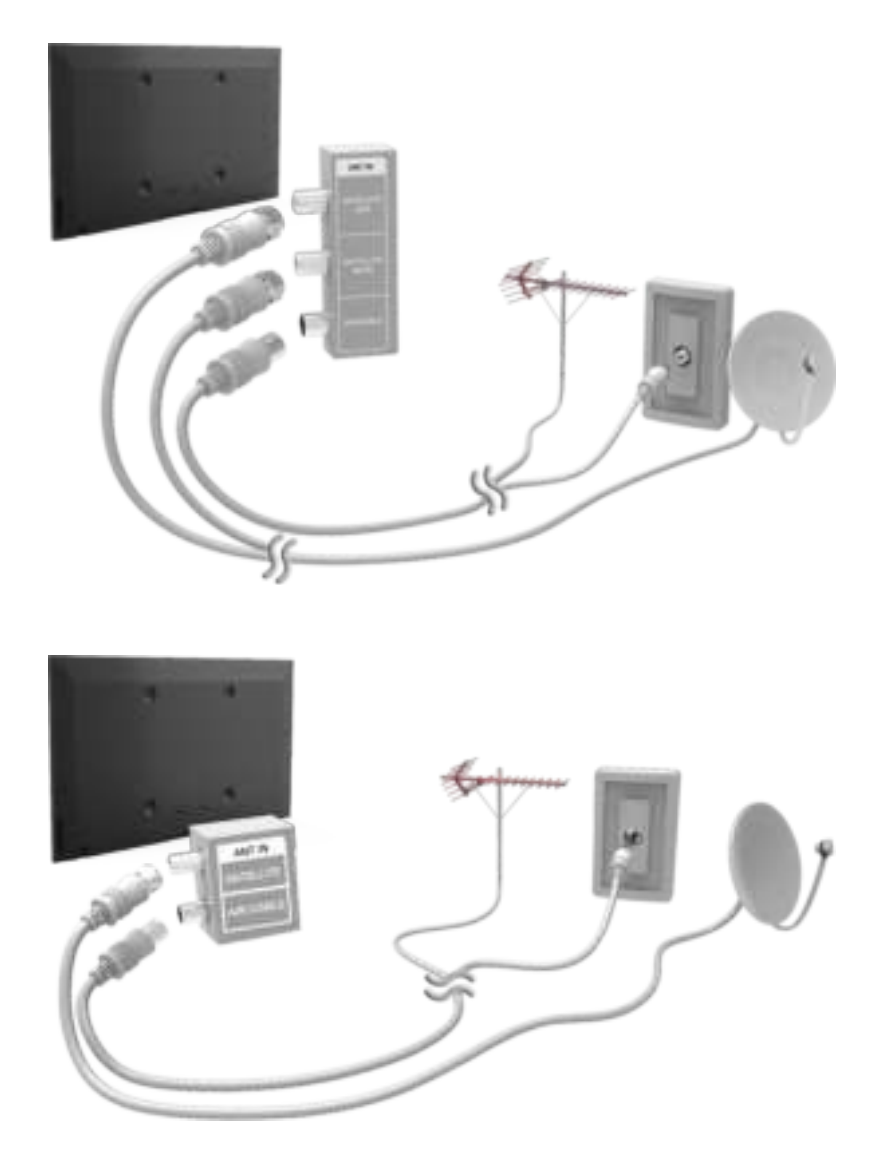

U kunt het beste beide connectors aansluiten met behulp van een Multi-switch of een Diseqc-switch, enz. en **Type antenneverbinding** instellen op **Dubbel**.

## **Aansluitingen voor beeldapparaten**

### Beschikbaarheid verschilt per model en regio.

Uw televisie beschikt over een scala van connectors voor video-invoer van externe apparaten zoals kabeldecoders, satellietontvangers, Blu-ray-spelers, dvd-spelers, camcorders en gameconsoles. Hieronder volgt een lijst met beschikbare aansluitingen in aflopende volgorde van beeldkwaliteit.

- HDMI
- Component
- Externe invoer

Sluit een videoapparaat via een HDMI-connector op de televisie aan voor de beste beeldkwaliteit. Als het apparaat geen HDMI-aansluiting heeft, probeert u de componentaansluiting voor de op één na beste beeldkwaliteit.

- $\ell$  Het aantal en de namen en locaties van de aansluitingen kunnen per model anders zijn.
- Raadpleeg bij het aansluiten van een extern apparaat altijd de gebruikershandleiding van het desbetreffende apparaat. Het aantal aansluitingen en hun namen en locaties kunnen per extern apparaat en fabrikant anders zijn.

## **Aansluiting - HDMI**

Controleer voordat u externe apparaten en kabels op de tv aansluit het modelnummer van de tv. Aan de achterkant van de tv bevindt zich een sticker met het modelnummer. De methode van aansluiting kan per model anders zijn.

De volgende typen HDMI-kabel worden aanbevolen:

- Snelle HDMI-kabel
- Snelle HDMI-kabel met Ethernet

### Voor HDMI-kabels gelden bepaalde vereisten:

- " Gebruik een HDMI-kabel met een dikte van 14 mm of minder.
- Als u een niet-gecertificeerde HDMI-kabel gebruikt, kan dit resulteren in een leeg scherm of een verbindingsfout.
- " Sommige HDMI-kabels en -apparaten zijn mogelijk niet compatibel met de televisie vanwege afwijkende HDMIspecificaties.
- Deze tv biedt geen ondersteuning voor HDMI Ethernet Channel. Ethernet is een LAN (Local Area Network) dat is samengesteld uit coaxkabels die door de IEEE zijn gestandaardiseerd.
- " Probeer een kabel korter dan 3 meter voor de in dat geval best haalbare UHD-beeldkwaliteit.
- " HDCP 2.2 kan alleen worden gebruikt met de HDMI(MHL)-poort. HDCP is de afkorting van 'High-bandwidth Digital Content Protection' en heeft te maken met bescherming van videocopyright.

### Raadpleeg het diagram en sluit de HDMI-kabel aan op de HDMI-uitgang van het beeldapparaat en de HDMI-ingang van de televisie.

 $\triangle$  Het aantal en de namen en locaties van de aansluitingen kunnen per model anders zijn.

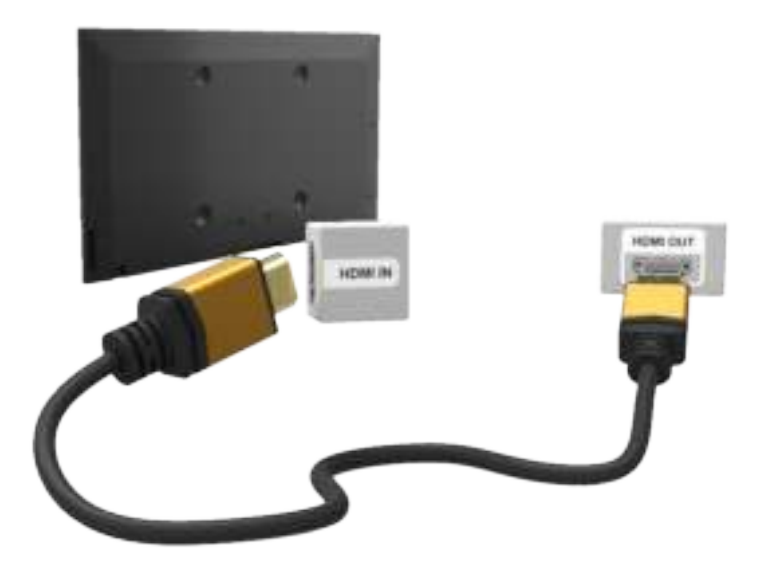

## **Aansluiting - Component**

Voordat u externe apparaten en kabels op de tv aansluit, dient u eerst te kijken wat het modelnummer is van de tv die u hebt gekocht. Aan de achterkant van de tv bevindt zich een sticker met het modelnummer. De methode van aansluiting kan per model anders zijn.

Raadpleeg het diagram en sluit de componentkabel aan op de componentingangen van de televisie en de componentuitgangen van het apparaat.

Zorg ervoor dat de kabelkleuren overeenkomen met de kleuren van de aansluitingen.

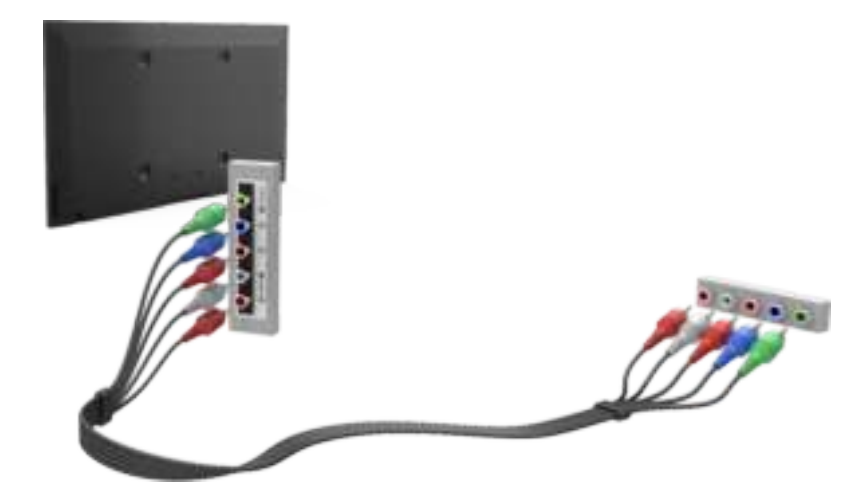

## **Aansluiting - Externe invoer**

Controleer voordat u externe apparaten en kabels op de tv aansluit het modelnummer van de tv. Aan de achterkant van de tv bevindt zich een sticker met het modelnummer. De methode van aansluiting kan per model anders zijn.

Raadpleeg het diagram en sluit de AV-kabel aan op de AV-ingangen van de televisie en de AV-uitgangen van het apparaat.

Als u de AV-ingangen van de televisie gebruikt, sluit u de videokabel op de Y-connector aan. Sommige modellen beschikken tevens over een videoaansluiting. In dat geval sluit u de kabel aan op de videoaansluiting.

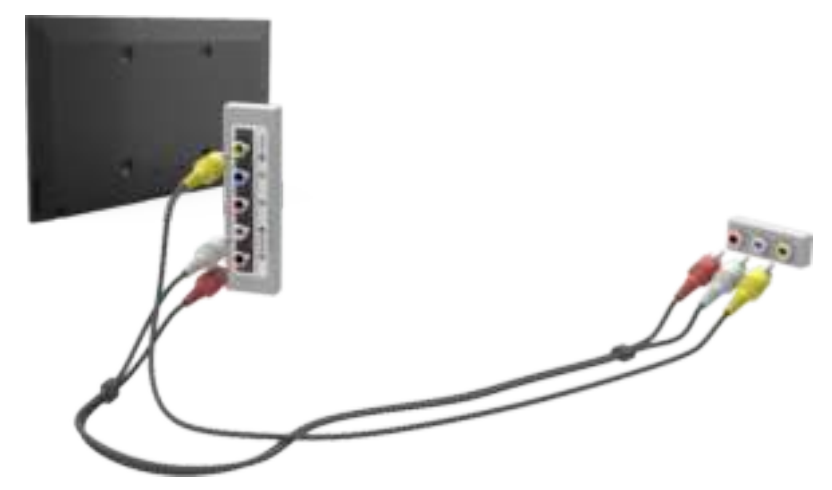

## **Aansluiting - SCART**

Beschikbaarheid verschilt per model en regio.

Voordat u externe apparaten en kabels op de tv aansluit, dient u eerst te kijken wat het modelnummer is van de tv die u hebt gekocht. Aan de achterkant van de tv bevindt zich een sticker met het modelnummer. De methode van aansluiting kan per model anders zijn.

Sluit de SCART-ingang van de televisie aan op de SCART-uitgang van het apparaat met behulp van een SCARTkabel. Er is geen extra audioaansluiting nodig, omdat SCART ook geluid overbrengt.

 $\mathbb Z$  Via SCART kan alleen video met standaardresolutie worden overgebracht.

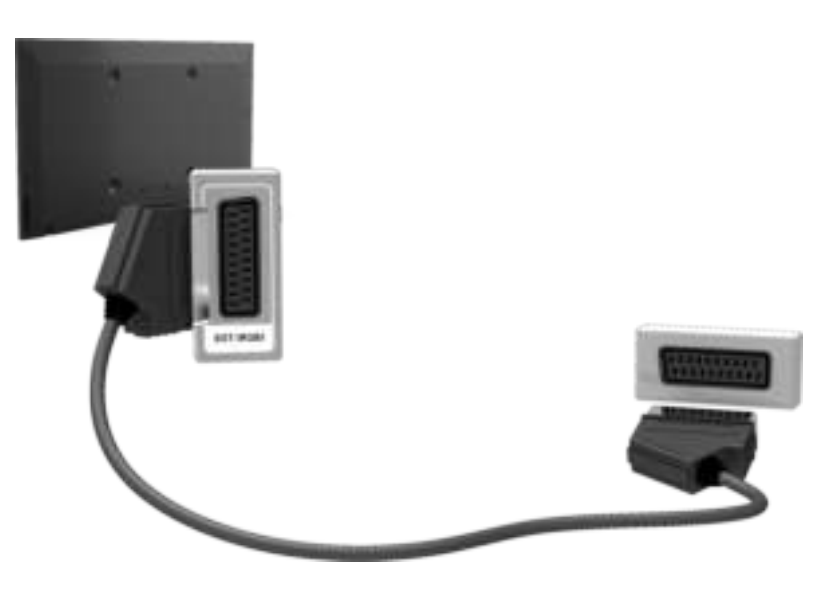

## **Geluid van de tv via de externe luidsprekers**

Uw televisie beschikt over een scala van connectors voor audio-invoer van apparaten zoals Blu-ray-spelers en dvdspelers en voor audio-uitvoer naar apparaten zoals versterkers. De connectors worden hieronder vermeld.

- ARC (audioretourkanaal)
- Digitale audio (optisch)

Tijdens het gebruik van de geluidsingang moet u enkele zaken in gedachten houden:

- Voor een betere geluidskwaliteit kunt u het beste een AV-ontvanger gebruiken.
- Het aantal en de namen en locaties van de aansluitingen kunnen per model anders zijn.
- Raadpleeg bij het aansluiten van een extern apparaat altijd de gebruikershandleiding van het desbetreffende apparaat. Het aantal aansluitingen en hun namen en locaties kunnen per extern apparaat en fabrikant anders zijn.

## **Aansluiting - HDMI (ARC)**

### Bepaalde modellen ondersteunen geen ARC.

Alvorens externe apparaten en kabels op de tv aan te sluiten, dient u eerst te kijken wat het modelnummer is van de tv die u hebt gekocht. Aan de achterkant van de tv bevindt zich een sticker met het modelnummer. De methode van aansluiting kan per model anders zijn.

Dankzij ARC (Audio Return Channel) is invoer van digitaal geluid mogelijk met slechts een HDMI-kabel. ARC is echter alleen beschikbaar via de HDMI-poort (ARC) en uitsluitend wanneer de televisie is aangesloten op een AVontvanger die ARC ondersteunt.

 $\ell$  Het aantal en de namen en locaties van de aansluitingen kunnen per model anders zijn.

Sluit een HDMI-kabel aan op de HDMI-connector (ARC) van de televisie en de HDMI-uitgang van het apparaat.

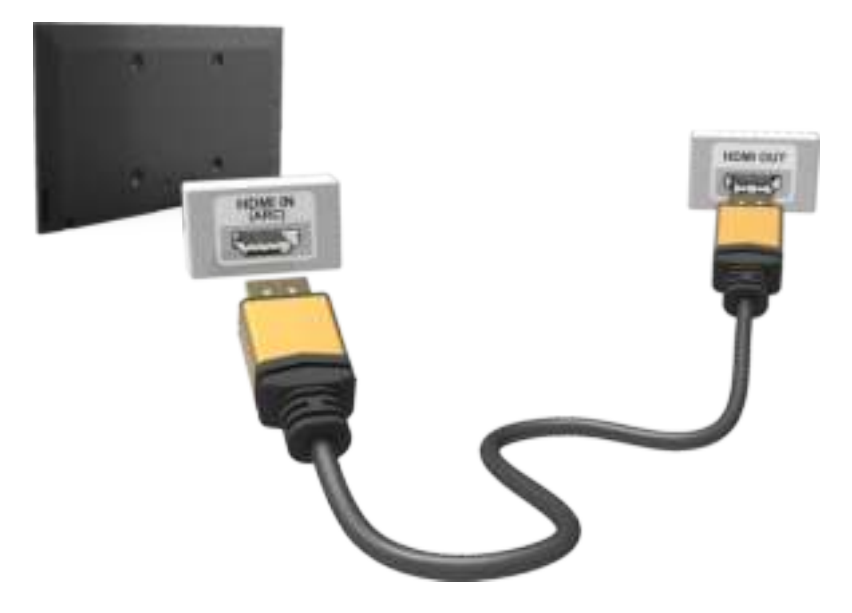

## **Aansluiting - Digitale audio (optisch)**

Beschikbaarheid verschilt per model en regio.

Controleer voordat u externe apparaten en kabels op de tv aansluit het modelnummer van de tv. Aan de achterkant van de tv bevindt zich een sticker met het modelnummer. De methode van aansluiting kan per model anders zijn.

Door een AV-ontvanger via een digitale audioconnector (optisch) op de televisie aan te sluiten, kunt u naar digitale audio luisteren.

Als een apparaat wordt aangesloten via een optische kabel, worden de luidsprekers van de televisie niet automatisch uitgeschakeld. Als u de luidsprekers van de tv wilt uitschakelen, stelt u **Uitvoer tv-geluid** (**Geluid** > **Luidsprekerinstellingen** > **Uitvoer tv-geluid**) in op iets anders dan TV-luidspreker.

Pas het volume van het audioapparaat aan met de afstandsbediening van het apparaat.

- Als er een ongebruikelijk geluid uit het audioapparaat komt terwijl het wordt gebruikt, duidt dit mogelijk op een probleem met het audioapparaat zelf. Vraag in dat geval de fabrikant van het audioapparaat om ondersteuning.
- $\triangle$  Digitale audio is alleen beschikbaar bij uitzendingen die 5.1 kanalen ondersteunen.

Raadpleeg het diagram en sluit de optische kabel aan op de digitale audio-uitgang van de televisie en de digitale audio-ingang van het apparaat.

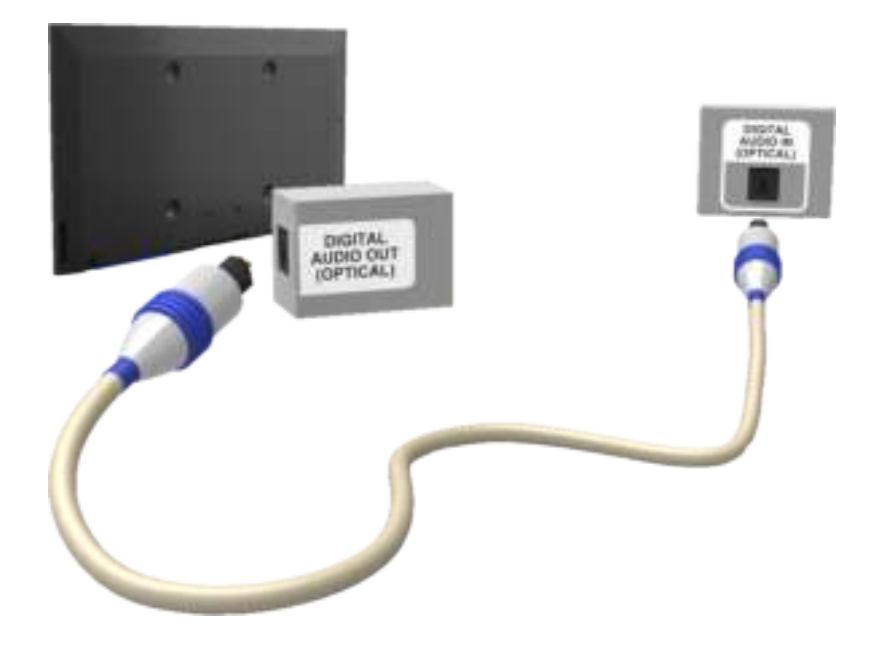

## **Aansluiting - Hoofdtelefoon**

Beschikbaarheid verschilt per model en regio.

Controleer voordat u externe apparaten en kabels op de tv aansluit het modelnummer van de tv. Aan de achterkant van de tv bevindt zich een sticker met het modelnummer. De methode van aansluiting kan per model anders zijn.

Raadpleeg het diagram en sluit de hoofdtelefoon aan op de hoofdtelefoonuitgang. Gebruik alleen een hoofdtelefoon met een TRS-aansluiting met 3 geleiders. Het volume van de hoofdtelefoon en het volume van de televisie worden onafhankelijk van elkaar geregeld. Terwijl de hoofdtelefoon is aangesloten, worden de luidsprekers van de televisie gedempt en zijn bepaalde opties voor **Geluid** uitgeschakeld.

 $\triangle$  De aansluitingen worden niet door alle modellen ondersteund.

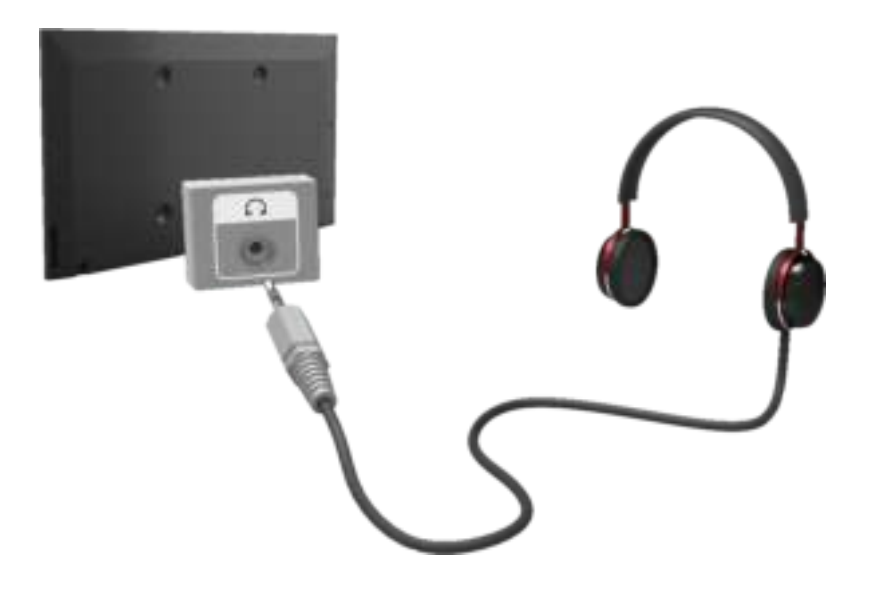

## **Aansluiting - Audio-uitgang**

Beschikbaarheid verschilt per model en regio.

Controleer voordat u externe apparaten en kabels op de tv aansluit het modelnummer van de tv. Aan de achterkant van de tv bevindt zich een sticker met het modelnummer. De methode van aansluiting kan per model anders zijn.

 $\mathbb Z$  De namen en de locatie van de aansluitingen kunnen afhankelijk van het model verschillen.

Raadpleeg het diagram en sluit de audiokabel aan op de audio-uitgang van de televisie en de audio-ingang van het apparaat.

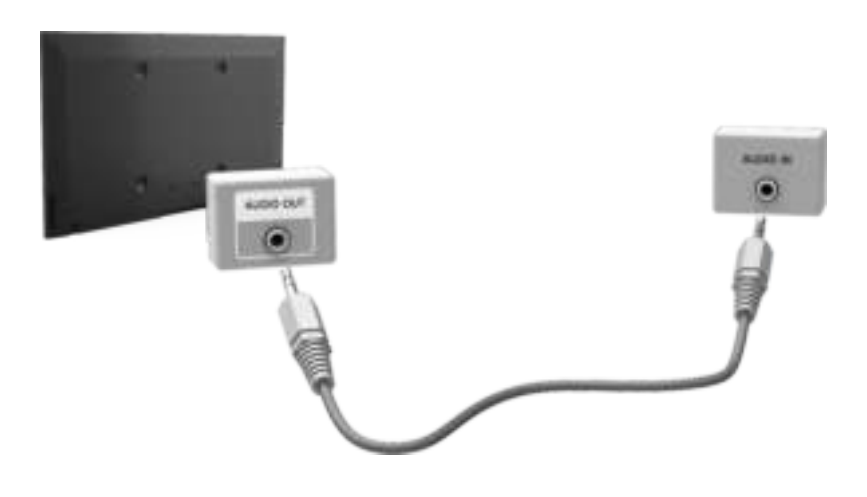

## **Verbinding maken met een computer**

U kunt een computer rechtstreeks met de tv of met het netwerk verbinden om het scherm of de inhoud van de computer op de tv te bekijken. Verbind de computer als volgt met de tv.

### ● **Aansluiten via HDMI-poort**

U kunt de computer met een HDMI-kabel op de tv aansluiten om het scherm van de computer op de tv weer te geven.

### ● **Aansluiten op de HDMI (DVI)-poort**

U kunt een computer aansluiten op de tv door de DVI-poort van de computer met een DVI-naar-HDMI-kabel te verbinden met de HDMI-poort van de televisie om het scherm van de computer op de tv weer te geven.

### ● **Verbinden via Samsung Link**

U kunt snel toegang verkrijgen tot de foto-, video- en muziekbestanden die zijn opgeslagen op een computer waarop Samsung Link-software is geïnstalleerd, zelfs als u de tv niet rechtstreeks met de computer verbindt.

### ● **Verbinden via thuisnetwerk (DLNA)**

U kunt snel toegang verkrijgen tot de foto-, video- en muziekbestanden die zijn opgeslagen op een computer door de tv en de computer te verbinden met dezelfde router of hetzelfde toegangspunt.

## **Aansluiting - HDMI-poort**

Controleer voordat u externe apparaten en kabels op de tv aansluit het modelnummer van de tv. Aan de achterkant van de tv bevindt zich een sticker met het modelnummer. De methode van aansluiting kan per model anders zijn.

Voor een HDMI-verbinding wordt een van de volgende typen HDMI-kabels aanbevolen:

- Snelle HDMI-kabel
- Snelle HDMI-kabel met Ethernet
- " Gebruik een HDMI-kabel met een dikte van 14 mm of minder. Als u een niet-gecertificeerde HDMI-kabel gebruikt, kan dit resulteren in een leeg scherm of een verbindingsfout.
- " Sommige HDMI-kabels en -apparaten zijn mogelijk niet compatibel met de televisie vanwege afwijkende HDMIspecificaties.
- Deze tv biedt geen ondersteuning voor HDMI Ethernet Channel. Ethernet is een LAN (Local Area Network) dat is gebouwd op coaxiale kabels van de standaard IEEE.
- Sommige computers ondersteunen geen HDMI-interface, afhankelijk van de specificaties van de grafische adapter. In dat geval gebruikt u een DVI-naar-HDMI-kabel om de computer op de tv aan te sluiten.
- Probeer een kabel korter dan 3 meter voor de in dat geval best haalbare UHD-beeldkwaliteit.
- " HDCP 2.2 kan alleen worden gebruikt met de HDMI(MHL)-poort. HDCP is de afkorting van 'High-bandwidth Digital Content Protection' en heeft te maken met bescherming van videocopyright.

## Raadpleeg het diagram en sluit de HDMI-kabel aan op de HDMI-uitgang van het externe videoapparaat en de HDMI-ingang van de televisie.

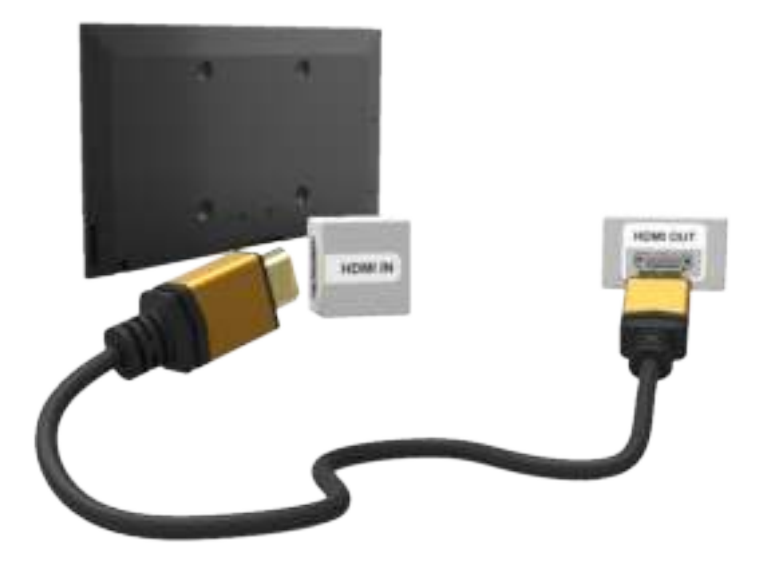

## **Aansluiting - HDMI-poort (DVI)**

Als de grafische adapter van uw computer geen HDMI-interface ondersteunt, kunt u de computer met de tv verbinden met de DVI-naar-HDMI-kabel. Een DVI-naar-HDMI-verbinding wordt echter naar de HDMI-poort wordt echter alleen ondersteund voor DVI. Overdracht van het geluidssignaal wordt niet ondersteund. Als u wilt luisteren naar het geluid van de computer op de televisie, moet u de externe luidspreker verbinden met de audio-uitgang van de computer.

" Raadpleeg "Voorzorgsmaatregelen voor computeraansluitingen" voor meer informatie over de resoluties die door de tv worden ondersteund.

Raadpleeg het diagram en sluit de DVI-naar-HDMI-kabel aan op de HDMI-ingang (DVI) van de televisie en de DVIuitgang van de computer.

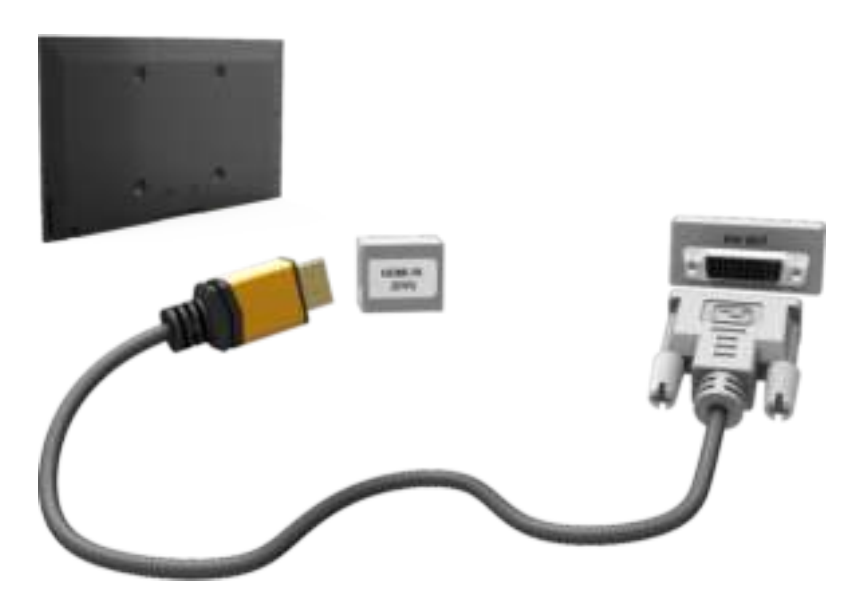

## **Aansluiting - Samsung Link**

U kunt snel toegang verkrijgen tot foto-, video- en muziekbestanden die zijn opgeslagen op een computer waarop Samsung Link-software is geïnstalleerd. U kunt Samsung Link ook gebruiken voor het afspelen en bekijken van de inhoud van een computer die onder uw Samsung-account is geregistreerd bij Samsung Link, zelfs als de computer en de tv niet zijn verbonden met dezelfde router of hetzelfde toegangspunt.

- 11 Bezoek het Samsung Content & Services-portal (http://link.samsung.com) op een computer en meld u aan bij uw Samsung-account.
	- " Voordat u de Samsung Link-desktopsoftware installeert, moet u zich eerst aanmelden bij uw Samsung-account. Als u geen Samsung-account hebt, moet u dit eerst maken.
- 2. Installeer de Samsung Link-desktopsoftware Nadat de installatie is voltooid, is de computer geregistreerd bij Samsung Link.
- 31 Geef de map op die u met de tv wilt koppelen. U kunt foto-, video- en muziekbestanden die zich in de opgegeven map bevinden weergeven en afspelen op het scherm van de tv.
	- " Raadpleeg het Help-systeem van de software voor meer informatie over het gebruik van de Samsung Linkdesktopsoftware.

## **Aansluiting - Thuisnetwerk (DLNA)**

U kunt snel toegang verkrijgen tot de foto-, video- en muziekbestanden die zijn opgeslagen op een computer en deze weergeven/afspelen op de tv.

- 1. Verbind de tv en de computer met dezelfde router of hetzelfde toegangspunt. Een thuisnetwerk wordt geconfigureerd zodra de twee verbindingen tot stand zijn gebracht.
	- $\ell$  Een thuisnetwerk (DLNA) maakt het mogelijk inhoud te delen tussen de tv, computers en mobiele apparaten die zijn verbonden met dezelfde router, draadloos op via een kabel.
- 2. Selecteer op de computer [Configuratiescherm] > [Netwerk en internet] > [Netwerkcentrum] > [Geavanceerde instellingen voor delen wijzigen] en kies [Opties voor mediastreaming selecteren...] om het streamen van media te activeren.
- 3. Stel Tv in de lijst in op [Toegestaan].
- 4. Start Windows Media Player op de computer, kies [Instellingen] > [Bibliotheekbeheer] en voeg de locatie toe waar de foto-, video- en muziekbestanden die u op de tv wilt weergeven/afspelen zijn opgeslagen.
	- $\blacktriangleright$  Het is mogelijk bestanden op het scherm weer te geven die zijn verplaatst naar de standaardmap van Windows Media Player.
	- " Zolang Bestand delen is geactiveerd, zou toegang door onbevoegden mogelijk kunnen zijn. Schakel Bestand delen uit als gegevenstoegang niet nodig is.

## **Verbinding maken met een mobiel apparaat**

U kunt een mobiel apparaat zoals een smartphone of tablet direct of indirect via een gedeeld netwerk met de tv verbinden en het scherm van het mobiele apparaat of de inhoud ervan op het tv-scherm weergeven. Verbind het mobiele apparaat als volgt met de tv.

### ● **Verbinden met de MHL-naar-HDMI-kabel**

Sluit de USB-poort van het mobiele apparaat met de MHL-naar-HDMI-kabel aan op de HDMI-poort van de tv om het scherm van het mobiele apparaat weer te geven op de tv.

## ● **Scherm van mobiel apparaat op tv (Scherm mirroring)**

Maak een draadloze verbinding tussen de tv en het mobiele apparaat met de mirroringfunctie om het scherm van het mobiele apparaat op de tv weer te geven.

 $\sum$  Deze optie is alleen beschikbaar op mobiele apparaten die mirroring ondersteunen.

### ● **Mobiele apparaten verbinden zonder een draadloze router (Wi-Fi Direct)**

Met Wi-Fi Direct kunt u een verbinding maken tussen de tv en een mobiel apparaat zonder router of toegangspunt. U kunt snel toegang verkrijgen tot de foto-, video- en muziekbestanden die zijn opgeslagen op een verbonden mobiel apparaat en deze afspelen op de tv.

 $\bullet$  Deze opties is alleen beschikbaar op mobiele apparaten met ondersteuning voor Wi-Fi Direct.

### ● **Verbinden via Samsung Link**

Met Samsung Link kunt u foto-, video- en muziekbestanden afspelen op een mobiel apparaat met Samsung Link-functionaliteit zonder handmatig een verbinding te maken tussen het apparaat en de tv.

● **Verbinden via thuisnetwerk (DLNA)**

U kunt foto-, video- en muziekbestanden op de tv weergeven/afspelen vanaf een mobiel apparaat dat is verbonden met dezelfde router of hetzelfde toegangspunt als de tv.

### ● **Verbinding maken via Smart View 2.0**

Installeer de Smart View 2.0-app op uw mobiele apparaat, start de app en maak verbinding met de tv in hetzelfde netwerk. Smart View 2.0 werkt echter niet als deze functie in gebruik is.

- Als u UHD-video afspeelt die op een USB-apparaat is opgeslagen
- Als u in UHD-resolutie naar het digitale kanaal kijkt

## **Aansluiting - MHL-naar-HDMI-kabel**

Controleer voordat u externe apparaten en kabels op de tv aansluit het modelnummer van de tv. Aan de achterkant van de tv bevindt zich een sticker met het modelnummer. De methode van aansluiting kan per model anders zijn.

Uw televisie ondersteunt MHL (Mobile High-definition Link) via een MHL-kabel. Met MHL is het mogelijk om video-, audio- en beeldbestanden van mobiele apparaten op de televisie weer te geven en af te spelen. MHL is echter alleen beschikbaar via de HDMI-poort (MHL) van de tv, en alleen wanneer u een mobiel apparaat met MHL-functionaliteit gebruikt.

## Raadpleeg de gebruiksaanwijzing van uw mobiele apparaat voor informatie over het configureren van MHL op het apparaat.

- " Wanneer u de MHL-naar- HDMI-kabel aansluit, wordt **Beeldformaat** automatisch ingesteld op **Volledig scherm**. Deze instelling wordt niet automatisch gewijzigd als u een HDMI-adapter gebruikt. In dat geval kunt u de instelling handmatig wijzigen in het menu.
- Als u een HDMI-kabel gebruikt, herkent de tv het signaal als een HDMI-signaal en reageert de tv mogelijk anders dan bij een MHL-naar-HDMI-kabelverbinding.
- " HDCP 2.2 kan alleen worden gebruikt met de HDMI(MHL)-poort. HDCP is de afkorting van 'High-bandwidth Digital Content Protection' en heeft te maken met bescherming van videocopyright.

Raadpleeg het diagram en sluit de MHL-naar-HDMI-kabel aan op de HDMI-poort (MHL) van de tv en de USB-poort van het mobiele apparaat.

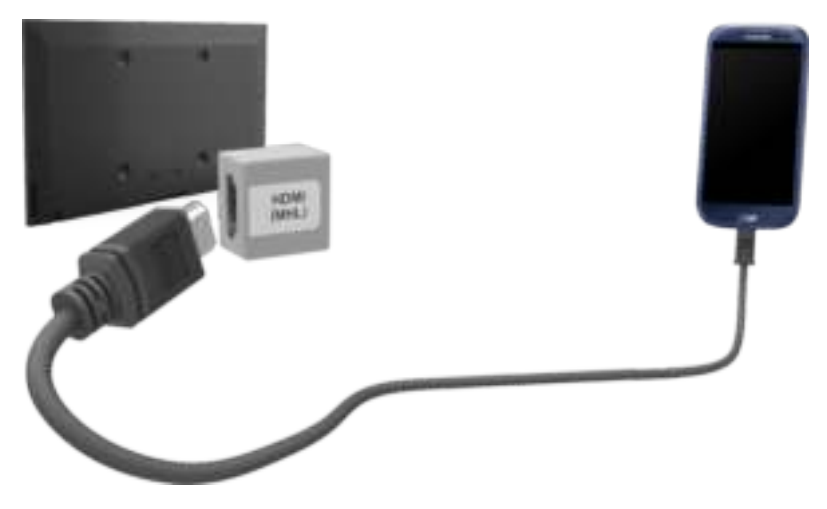

## **Scherm van mobiel apparaat op tv (Scherm mirroring)**

### **Netwerk** > **Scherm mirroring** Probeer nu

Een mobiel apparaat met mirroring-functie draadloos verbinden met de tv en op de tv de video- en audiobestanden afspelen die de op het apparaat zijn opgeslagen. Mirroring verwijst naar de functie waarmee tegelijk op een tv en het mobiele apparaat video- en audiobestanden kunnen worden afgespeeld die op een mobiel apparaat zijn opgeslagen.

- Als u de scherm-mirroringfunctie wilt gebruiken, moet het mobiele apparaat een mirroring-functie zoals AllShare Cast en Miracast ondersteunen. Om te controleren of uw mobiele apparaat de mirroring-functie ondersteunt, gaat u naar de website van de fabrikant van het mobiele apparaat.
- De video of audio kan haperen afhankelijk van de netwerkomstandigheden.

## Verbinden via een mobiel apparaat

- 11 Schakel **Scherm mirroring** in op het mobiele apparaat. Het mobiele apparaat zoekt naar beschikbare apparaten waarmee verbinding kan worden gemaakt.
- 2. Selecteer tv in de lijst met zoekresultaten. Op de tv wordt een pop-upvenster weergegeven.
- 31 In het pop-upvenster selecteert u **Toestn** om het mobiele apparaat te verbinden.
	- $\ell$  Alle eerder toegestane mobiele apparaten worden automatisch verbonden zonder dat ze goedkeuring nodig hebben.
	- " Als u **Weiger** selecteert, wordt het apparaat niet weergegeven en kan het zo niet worden geactiveerd. Navigeer naar **Netwerk** > **Scherm mirroring** > **Apparaatbeheer** om een eerder geweigerd mobiel apparaat toe te laten.

## Niet zoeken naar de tv op mobiele apparaten...

- 11 Navigeer naar **Netwerk** > **Scherm mirroring** om **Scherm mirroring** in te schakelen. Ook kunt u **Scherm mirroring** selecteren op een lijst door op **SOURCE** te drukken.
- 2. Schakel Mirroring in op het mobiele apparaat. Er wordt een lijst weergegeven terwijl automatisch naar mobiele apparaten wordt gezocht.
- $3.$  Selecteer de tv methode voor verbinding met tv.
	- $\ell$  Wanneer de mobiele apparaten niet kunnen worden aangesloten, probeer het dan door de tv uit en aan te zetten.

## De verbinding via mobiele apparaten toestaan/weigeren

- $\triangle$  Dit is alleen beschikbaar voor kijken wanneer mobiele apparaten de verbinding toestaan.
- 11 Ga naar **Netwerk** > **Scherm mirroring** > **Apparaatbeheer** om **Apparaatbeheer** te activeren. Hiermee wordt een lijst van mobiele apparaten weergeven die om verbinding vragen.
- $2.$  U kunt toegang met mobiele apparaten toestaan of weigeren.

## **Mobiele apparaten verbinden zonder een draadloze router (Wi-Fi Direct)**

### **Netwerk** > **Wi-Fi Direct** Probeer nu

Met Wi-Fi Direct kunt u een directe verbinding maken tussen mobiele apparaten en uw tv door middel van daadloze technologie. Nadat u een apparaat met de tv hebt verbonden via Wi-Fi Direct, kunt u foto-, video- en muziekbestanden vanaf het apparaat weergeven/afspelen op de tv.

- " Het mobiele apparaat moet ondersteuning bieden voor Wi-Fi Direct. Zorg ervoor dat het mobiele apparaat dat u wilt gebruiken ondersteuning biedt voor Wi-Fi Direct.
- $\mathbb Z$  De video of audio kan haperen afhankelijk van de netwerkomstandigheden.
- 11 Schakel Wi-Fi Direct in op het mobiele apparaat en start **Wi-Fi Direct**. De televisie zoekt automatisch naar beschikbare apparaten en geeft deze weer in een lijst. De naam van de televisie wordt ook weergegeven op het mobiele apparaat.
- 2. Selecteer het apparaat in de lijst om een verbinding tot stand te brengen. Als de televisie vraagt om verbinding te maken, wordt een toestemmingsbericht weergegeven op het mobiele apparaat, en andersom.
- 31 Sta de verbinding toe. Het verbindingsproces is hiermee voltooid.

## **Verbinding maken via Smart View 2.0**

Door de Smart View 2.0-app op het mobiele apparaat te installeren en te starten, kunt u het scherm van het apparaat op de tv bekijken, of de multimedia-inhoud (video's, foto's en muziek) van het apparaat op de tv bekijken.

Smart View 2.0 werkt echter niet als deze functie in gebruik is.

- Als u UHD-video afspeelt die op een USB-apparaat is opgeslagen
- Als u in UHD-resolutie naar het digitale kanaal kijkt
- Ga naar Google Play, zoek naar Smart View 2.0 en installeer dit op uw mobiele apparaat. Smart View 2.0 is een platformonafhankelijke app voor meerdere schermen, waarmee u het tv-scherm op een mobiel apparaat kunt bekijken, de multimedia-inhoud van beide apparaten met elkaar kunt delen, en de tv op afstand kunt bedienen. Raadpleeg de Smart View 2.0-handleiding voor meer informatie.

## **Aansluiting - Samsung Link**

Met Samsung Link kunt u moeiteloos foto-, video- en muziekbestanden afspelen vanaf een mobiel apparaat met Samsung Link-functionaliteit. U kunt Samsung Link ook gebruiken voor het afspelen en bekijken van de inhoud van een mobiel apparaat dat onder uw Samsung-account bij Samsung Link is geregistreerd, zelfs als het mobiele apparaat en de tv niet zijn verbonden met dezelfde router of hetzelfde toegangspunt.

- $1/1$  Voer de Samsung Link-app uit op het mobiele apparaat en meld u aan met uw Samsung-account.
	- U moet u aanmelden met een Samsung-account om Samsung Link te gebruiken. Als u geen Samsung-account hebt, moet u dit eerst maken.
- 2. U kunt snel toegang verkrijgen tot de foto-, video- en muziekbestanden die zijn opgeslagen op een mobiel apparaat waarop de Samsung Link-app wordt uitgevoerd onder uw Samsung-account.
	- $\ell$  Raadpleeg het Help-gedeelte van de handleiding voor meer informatie over het gebruik van de Samsung Link-app.

## **Verbinden via thuisnetwerk (DLNA)**

Foto-, video- en muziekbestanden van een mobiel apparaat afspelen op de tv.

- $1/1$  Verbind de tv en het mobiele apparaat met dezelfde router of hetzelfde toegangspunt. Een thuisnetwerk wordt geconfigureerd zodra de twee verbindingen tot stand zijn gebracht.
	- Een thuisnetwerk (DLNA) maakt het mogelijk inhoud te delen tussen de tv, computers en mobiele apparaten die zijn verbonden met dezelfde router, draadloos op via een kabel.
- 2. Schakel Bestand delen in op het mobiele apparaat. De gedeelde inhoud van het mobiele apparaat kan op de tv worden bekeken/afgespeeld.
	- $\ell$  Zolang Bestand delen is geactiveerd, zou toegang door onbevoegden mogelijk kunnen zijn. Schakel Bestand delen uit als gegevenstoegang niet nodig is.
### **Naam van tv of netwerk**

#### **Netwerk** > **Apparaatnaam** Probeer nu

Kies een naam of voer een naam in voor de tv voor weergave op het netwerk.

- 11 Selecteer **Apparaatnaam** in het menu **Netwerk**. Er wordt een lijst weergegeven.
- 21 Kies een naam in de lijst. Of selecteer **Gebrk Invoer** om handmatig een naam op te geven. U kunt de specifieke tv-naam in het netwerk bekijken.

# **Invoersignaal selecteren**

U kunt een aangesloten extern apparaat selecteren met de toets **SOURCE**.

Als u bijvoorbeeld wilt overschakelen naar een gameconsole die is verbonden met de tweede HDMI-aansluiting, drukt u op de toets **SOURCE**. Selecteer in de lijst **Bron** de optie **HDMI2** om het invoersignaal te wijzigen in HDMImodus. De namen van de aansluitingen kunnen afwijken, afhankelijk van het model.

De volgende opties zijn beschikbaar in het scherm **Bron**:

● de toets **TOOLS**

Selecteer een poort die met een extern apparaat is verbonden en houd de toets Enter ingedrukt. De volgende functies zijn beschikbaar:

- Welke opties beschikbaar zijn voor elk van de aansluitingen kan verschillen.
- **Naam wijzigen**: u kunt de naam van apparaten die met de tv zijn verbonden wijzigen om externe bronnen gemakkelijker te kunnen herkennen. U kunt een computer die via een HDMI-DVI-kabel met de tv is verbonden bijvoorbeeld aanduiden als **DVI PC**. Of u duidt een computer die via een HDMI-kabel op de tv is aangesloten eenvoudig aan als **PC**. U kunt ook een AV-apparaat dat via een HDMI-DVI-kabel op de tv is aangesloten aanduiden als **DVI-apparaten**.
- **Informatie**: bekijk gedetailleerde informatie over de verbonden apparaten.
- **Anynet+ (HDMI-CEC)**: hiermee wordt een lijst met apparaten weergegeven die compatibel zijn met **Anynet+ (HDMI-CEC)** en die zijn aangesloten op de televisie.
	- " Deze functie is alleen beschikbaar wanneer de functie **Anynet+ (HDMI-CEC)** is ingesteld op **Aan**.
- **Apparaat formatteren**: hiermee worden USB-opnameapparaten geformatteerd die op de tv zijn aangesloten.
	- $\sum$  Deze optie is alleen beschikbaar als er een USB-apparaat is geselecteerd.
- **USB verwijderen**: wordt gebruikt om een USB-apparaat dat op de tv is aangesloten veilig te verwijderen.
	- Deze optie is alleen beschikbaar als er een USB-apparaat is geselecteerd.
- **Inst. univ. afstandsbed.**

Selecteer **Inst. univ. afstandsbed.** op het scherm om de universele afstandsbediening te configureren. Door een universele afstandsbediening te configureren, kunt u kabeldecoders, Blu-ray-spelers, thuisbioscopen en andere externe apparaten via één enkele afstandsbediening bedienen.

Beschikbaarheid verschilt per model en regio.

# **Batterijen plaatsen in de Samsung Smart Control**

Plaats voordat u de Samsung Smart Control gebruikt de batterijen in het apparaat, zoals aangegeven in de onderstaande figuur.

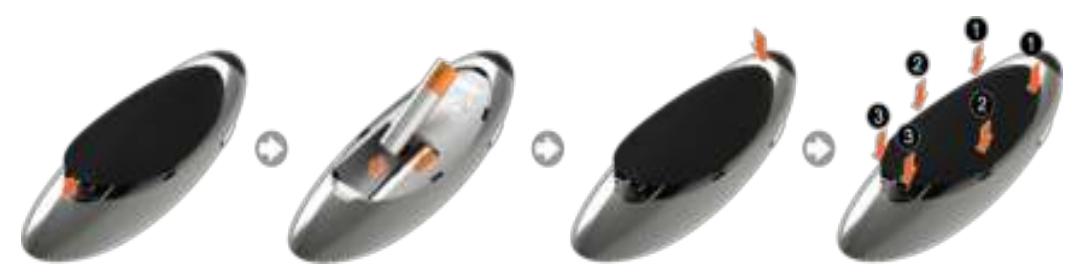

- $11$ . Trek voorzichtig aan het lipje van de klep van het batterijvak en verwijder de klep volledig wanneer deze loskomt.
- 2. Plaats 2 AA-alkalinebatterijen, waarbij u ervoor zorgt dat de plus- en minpolen correct zijn geplaatst.
- 31 Plaats het batterijklepje op de afstandsbediening en steek het bovenste gedeelte van het klepje in de afstandsbediening.
- $4.$  Druk op de palletjes aan de beide zijden van het batterijklepje in de aangegeven volgorde zodat het klepje volledig is vastgeklikt aan de afstandsbediening.

## **Als u dit waarschuwingspictogram op het scherm ziet...**

Het volgende waarschuwingspictogram geeft aan dat de batterijen van de Samsung Smart Control bijna leeg zijn. Vervang de batterijen wanneer het waarschuwingspictogram verschijnt. Samsung beveelt het gebruik van alkalinebatterijen aan voor een langere gebruiksduur.

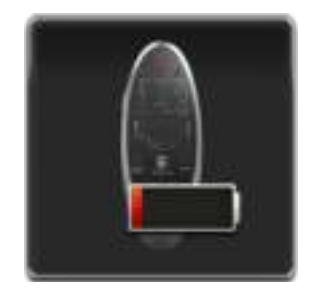

<Waarschuwingspictogram Batterij bijna leeg>

# **De Samsung Smart Control koppelen**

Voordat u de tv kunt bedienen met de Samsung Smart Control, moet u de Samsung Smart Control koppelen met de tv via Bluetooth. De Samsung Smart Control koppelen met de tv.

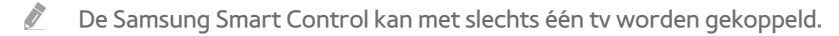

Richt de Samsung Smart Control op de afstandsbedieningssensor van de televisie en druk op de toets **TV** om de tv aan te zetten.

**De positie van de ontvanger van de afstandsbediening kan per model verschillen.** 

## **De verbinding met Samsung Smart Control herstellen**

Als de Samsung Smart Control niet of niet naar behoren werkt, vervangt u de batterijen, aangezien dit mogelijk wordt veroorzaakt doordat de batterijen bijna leeg zijn.

Als het probleem blijft bestaan, herstel dan de koppeling tussen de Samsung Smart Control en de tv.

- 11 Druk tegelijk gedurende meer dan 3 seconden op de toets **RETURN** en **GUIDE**.
	- " Plaats de Samsung Smart Control circa 30 cm tot 40 cm uit de buurt van de tv en zorg ervoor dat de Samsung Smart Control naar de ontvanger van de afstandsbediening is gericht.
- 2. Het beeld van het verbonden apparaat wordt op het scherm weergegeven. Vervolgens maakt Samsung Smart Control automatisch verbinding met de tv.

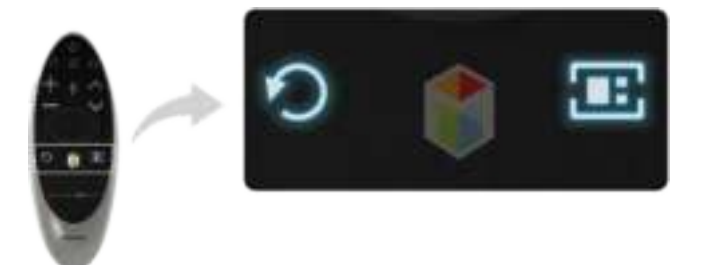

# **Werken met Samsung Smart Control**

Met de Samsung Smart Control is het bedienen van de tv nog gemakkelijker. Als u op de toets **KEYPAD** drukt, verschijnt er een virtuele afstandsbediening op het scherm waarmee u eenvoudig cijfers kunt invoeren, inhoud kunt aansturen en functies kunt activeren.

" We raden aan de Samsung Smart Control te gebruiken op een afstand van minder dan 6 m. Een bruikbare afstand kan afhangen van de omgevingsomstandigheden van het draadloze signaal.

## **Toetsfuncties**

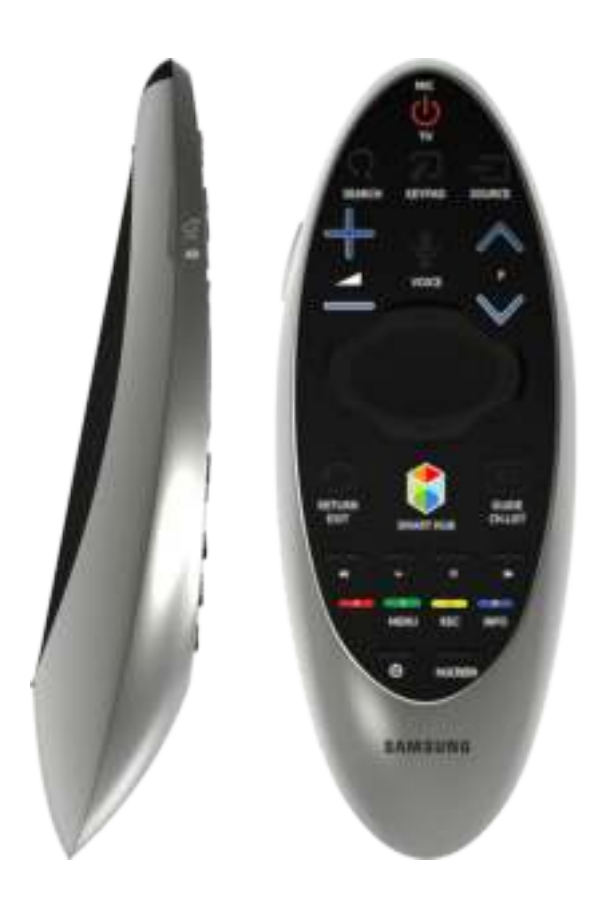

**De vorm en kleur kunnen afhankelijk van het model afwijken.** 

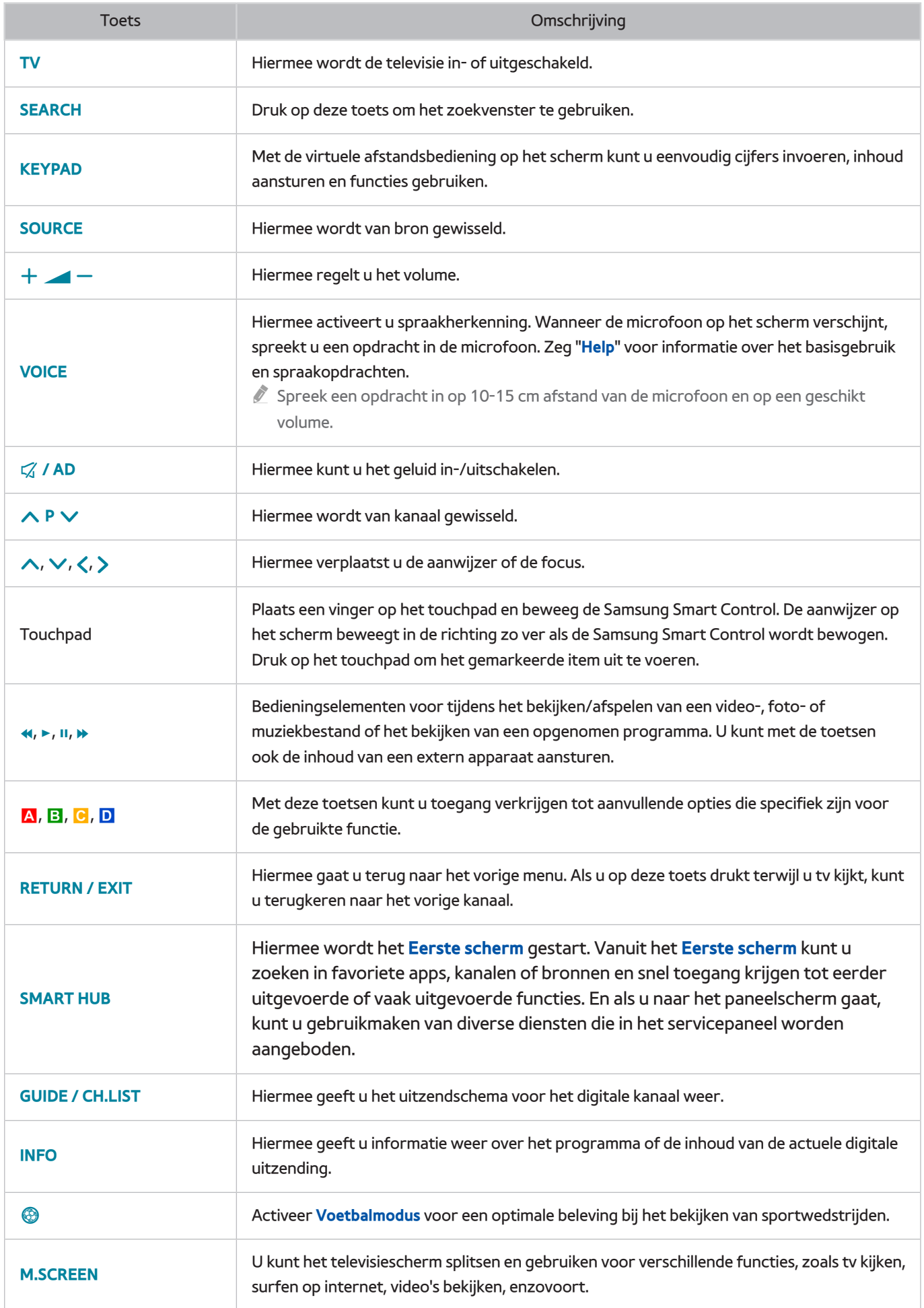

### Aanvullende functies

Houd de volgende toetsen 1 seconde ingedrukt om de aanvullende functies te gebruiken.

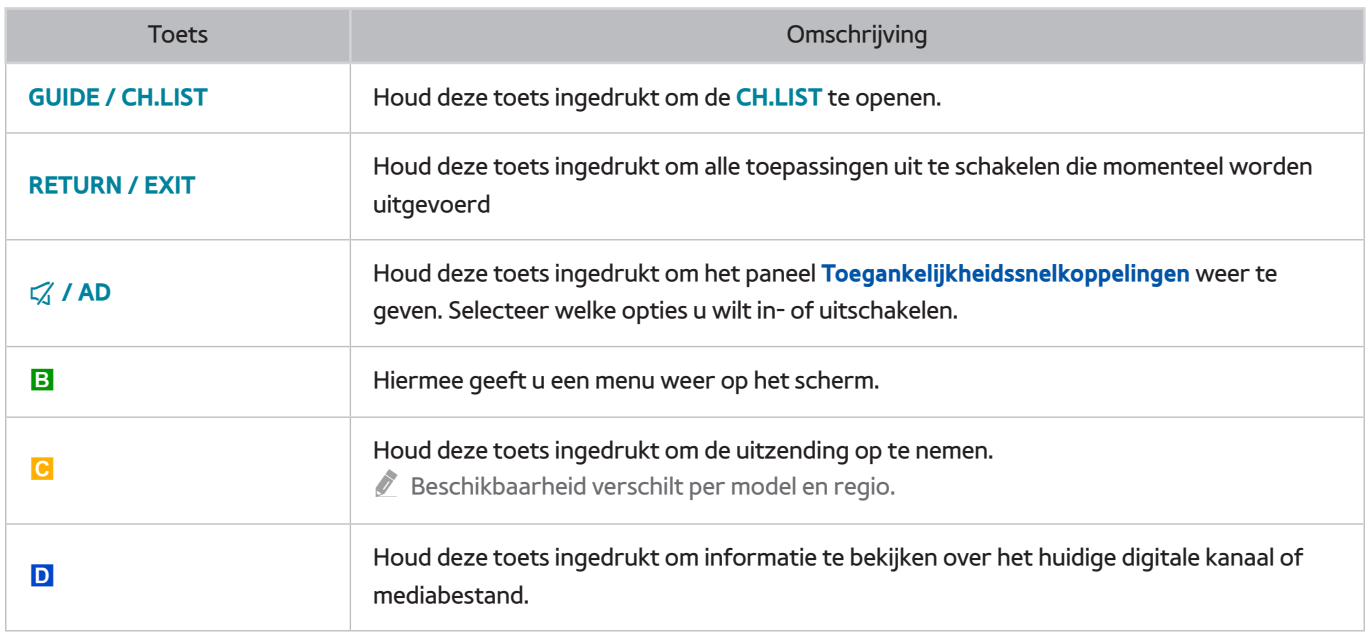

### **De tv bedienen door de Samsung Smart Control te bewegen**

De Samsung Smart Control is uitgerust met een bewegingssensor (gyroscopische sensor) waarmee u de televisie eenvoudig kunt bedienen met bewegingen van de Samsung Smart Control.

Nadat u een vinger op het touchpad hebt geplaatst, wordt er een aanwijzer op het scherm weergegeven. Houd de Samsung Smart Control vast en beweeg deze. De aanwijzer beweegt op dezelfde manier als de Samsung Smart Control wordt bewogen. Het is ook mogelijk omhoog en omlaag te bladeren op verschuifbare schermen.

- $\mathbb Z$  Als u uw vinger van het touchpad afhaalt, verdwijnt de schermaanwijzer.
- " Ga naar **Systeem** > **Smart Control-instellingen** en selecteer **Gevoeligheid bewegingsdetectie** om de snelheid van de aanwijzer aan te passen.
- Als Spraakgids is ingeschakeld, werkt de bewegingssensor (gyrosensor) van Samsung Smart Control niet. Om de bewegingssensor van de Samsung Smart Control te gebruiken, moet de **Spraakgids** ingesteld zijn op **Uit**.

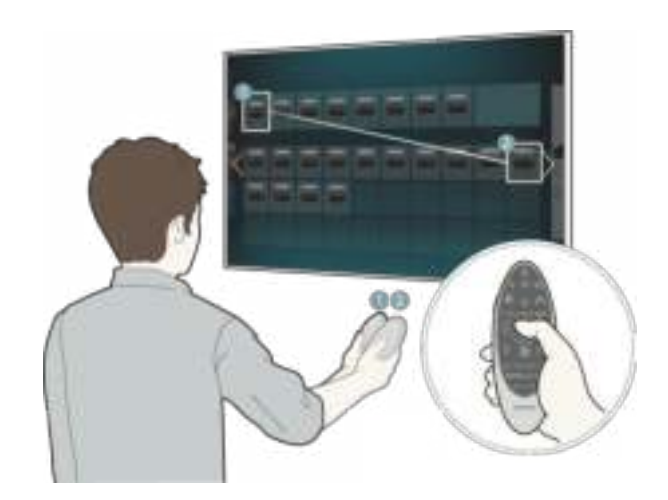

## **De televisie met het touchpad bedienen**

" Ga naar het menu **Ondersteuning** en selecteer de optie **Smart Control-zelfstudie** om het touchpad te leren gebruiken volgens de aanwijzingen op het scherm. Probeer nu

### De focus/aanwijzer verplaatsen

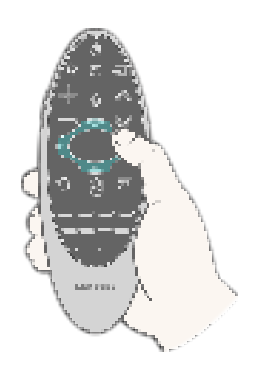

Druk op de pijltjestoetsen (omhoog, omlaag, links en rechts) om de aanwijzer of focus in de desbetreffende richting te verplaatsen.

Toegang tot menu's en items selecteren

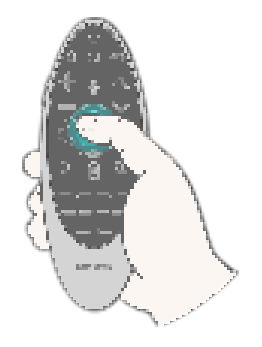

Druk op het touchpad. Hiermee krijgt u toegang tot een tv-menu of kunt u een item selecteren.

### Het contextafhankelijke menu op de Smart Hub weergeven

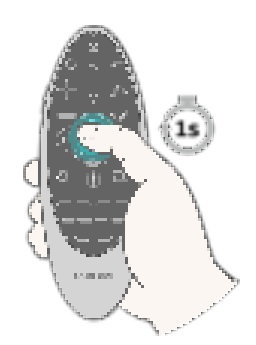

Druk in het scherm Smart Hub op het touchpad en houd even vast. Het menu Opties voor het geselecteerde item wordt weergegeven.

 $\mathscr{L}$  Welke opties er in het menu worden weergegeven, hangt af van de context.

### Naar het paneel Smart Hub bewegen

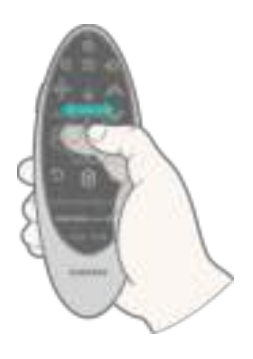

Sleep in het scherm Smart Hub naar links of rechts op het touchpad. De Smart hub-panelen worden hiermee naar links of rechts verplaatst.

#### Surfen met de Web Browser

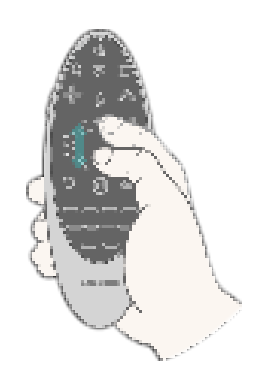

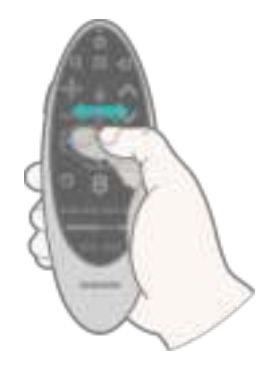

<Omhoog/omlaag schuiven> <Naar links/rechts schuiven>

Sleep in het scherm met de webbrowser omhoog/omlaag of naar links/rechts op het touchpad. U schuift nu door het webscherm.

## **De afstandsbediening op het scherm weergeven (virtuele afstandsbediening)**

Druk op de toets **KEYPAD** om de virtuele afstandsbediening weer te geven op het scherm. Met de virtuele afstandsbediening kunt u eenvoudig cijfers invoeren, inhoud aansturen en televisietoetsen gebruiken.

 $\triangle$  De toetsen van de virtuele afstandsbediening variëren, afhankelijk van de actuele status van de televisie.

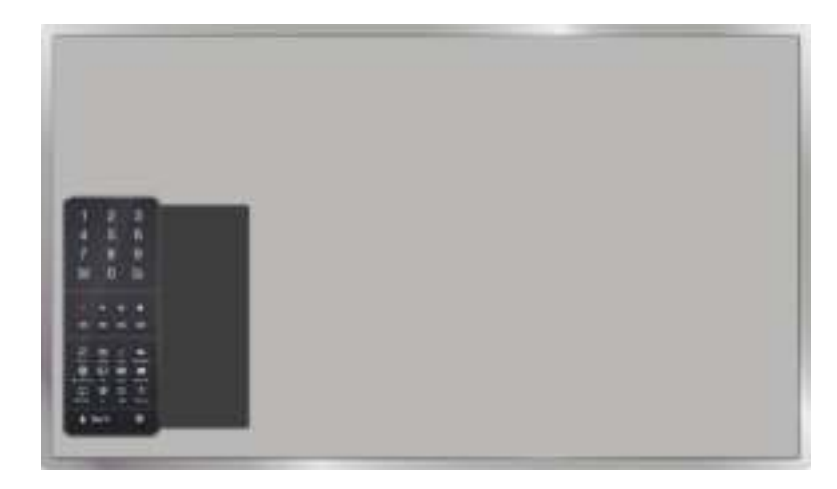

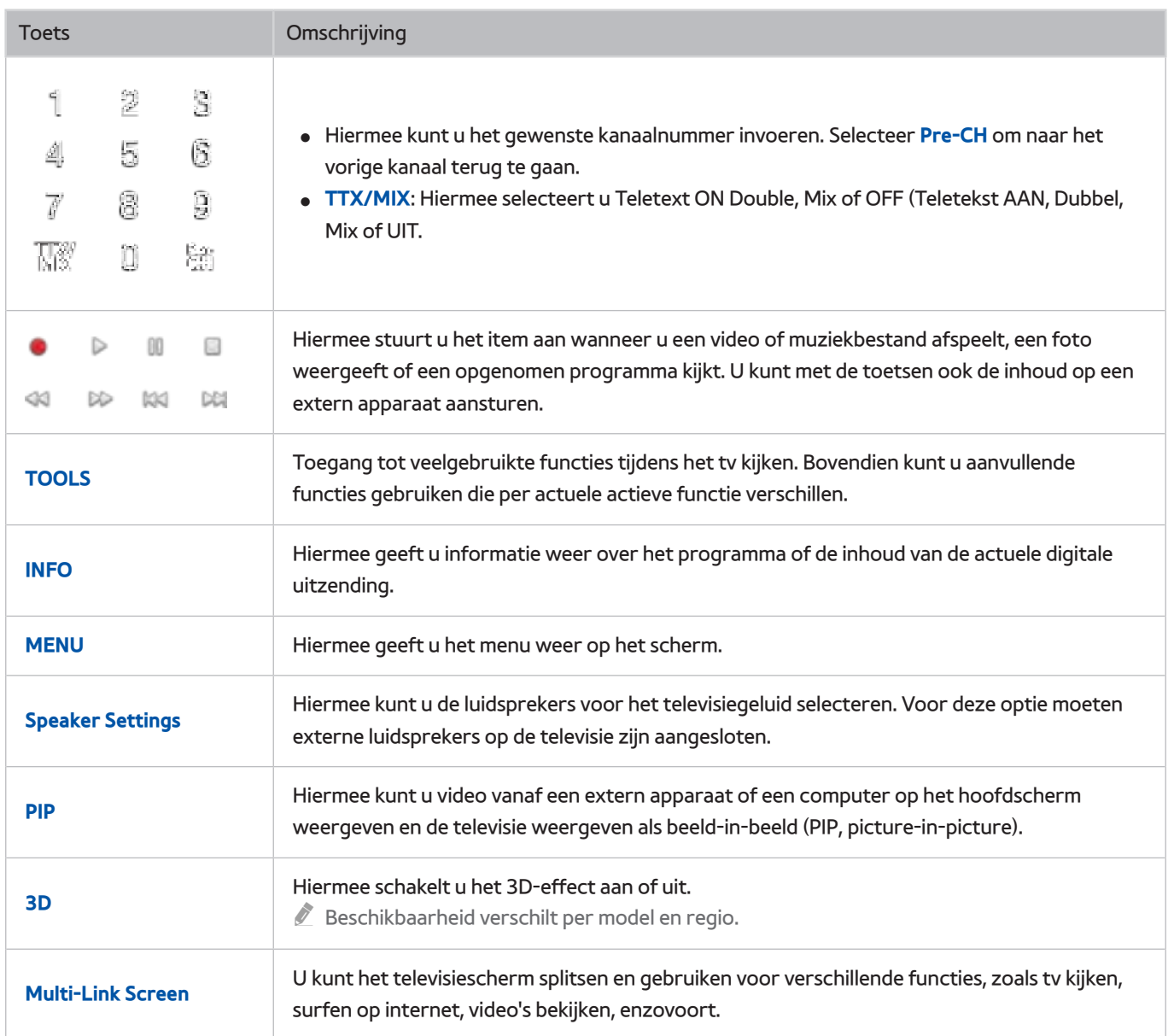

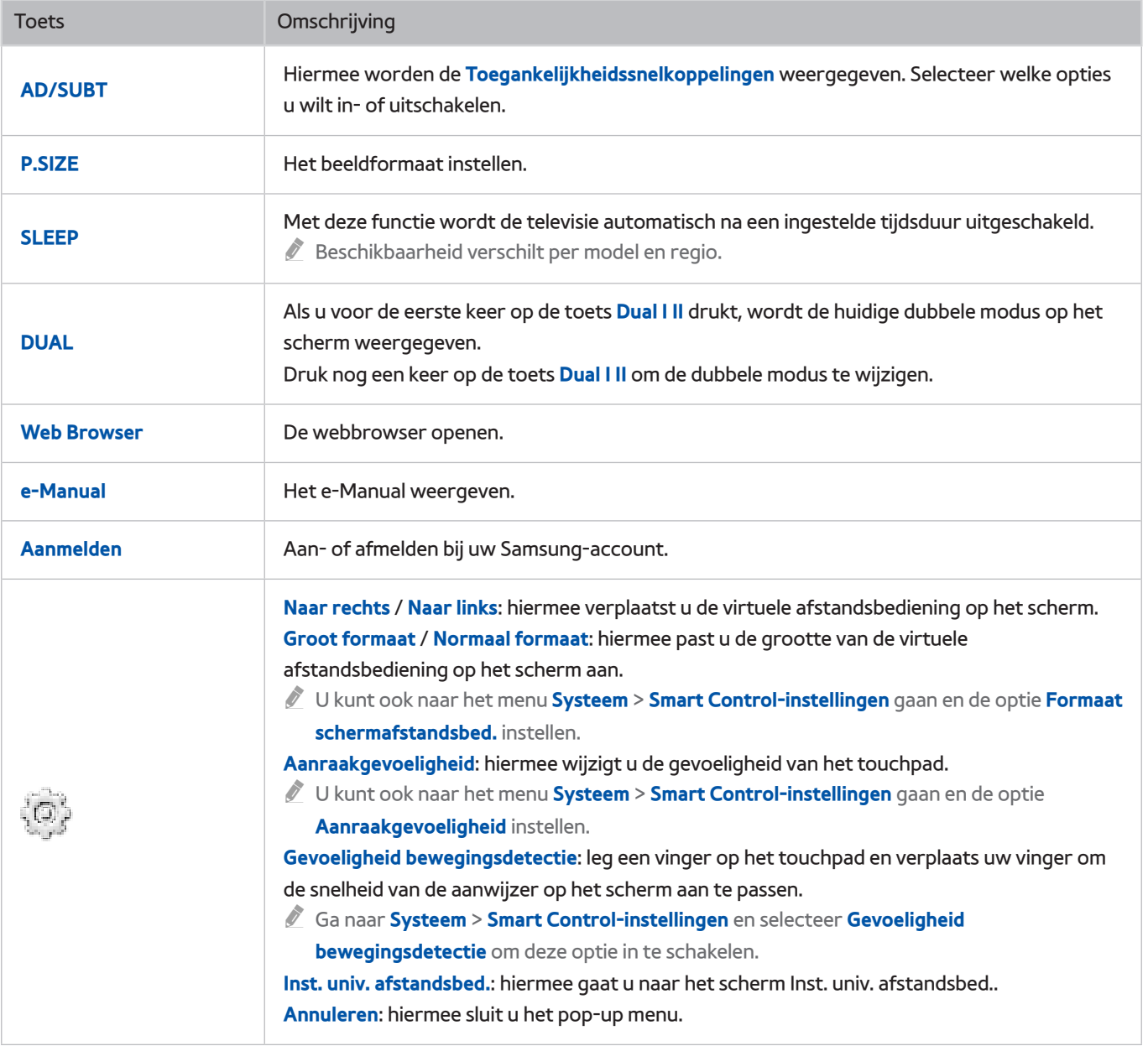

# **Externe apparaten bedienen met de afstandsbediening van de tv (Inst. univ. afstandsbed.)**

#### **Systeem** > **Inst. univ. afstandsbed.** Probeer nu

Beschikbaarheid verschilt per model en regio.

Met de universele afstandsbediening kunt u kabeldecoders, Blu-ray-spelers, thuisbioscopen en andere externe apparaten bedienen die op de televisie zijn aangesloten. Als u de afstandsbediening van de tv als universele afstandsbediening wilt gebruiken, dient u eerst de IR-verlengkabel (meegeleverd) aan te sluiten.

- " U kunt ook de Anynet+ (HDMI-CEC)-functie gebruiken om externe apparaten van Samsung te bedienen via de afstandsbediening van uw televisie zonder extra instellingen te hoeven uitvoeren. Raadpleeg de sectie "Werken met Anynet+ (HDMI-CEC)" voor meer informatie.
- " Bepaalde externe apparaten die op de tv zijn aangesloten, bieden mogelijk geen ondersteuning voor universele afstandsbedieningen.

## **De universele afstandsbediening instellen**

Voordat u externe apparaten en kabels op de tv aansluit, dient u eerst te kijken wat het modelnummer van de tv is die u hebt gekocht. Aan de achterkant van de tv bevindt zich een sticker met het modelnummer. De methode van aansluiting kan per model anders zijn.

Als u de afstandsbediening van de tv als universele afstandsbediening wilt gebruiken, dient u de IR-verlengkabel (meegeleverd) aan te sluiten op de tv en deze binnen 10 cm van de ontvanger voor de afstandsbediening bij het externe apparaat te plaatsen.

- **De kleur en vorm van de IR-verlengkabel kunnen per model verschillen.**
- Sluit de kabel aan op een connector met dezelfde kleur als de kabel.

Sluit de IR-verlengkabel aan op de IR-uitgang van de tv zoals aangegeven in de afbeelding en plaats de zender binnen een straal van 10 cm van het ontvangstpunt van het externe apparaat en in de richting van de ontvanger van de afstandsbediening. Er mogen echter geen obstakels aanwezig zijn tussen de IR-verlengkabel en het externe apparaat. De aanwezigheid van obstakels verstoort de overbrenging van het signaal van de afstandsbediening.

 $\mathbb Z$  Als u een extern apparaat gebruikt dat bij de universele afstandsbediening op de Samsung Smart Control is geregistreerd, kunt u dat externe apparaat gebruiken zonder een IR-verlengkabel aan te hoeven sluiten. Als u echter een extern apparaat met **Bewegingsbediening** of **Spraakbediening** wilt gebruiken, dient u wel een IR-verlengkabel aan te sluiten.

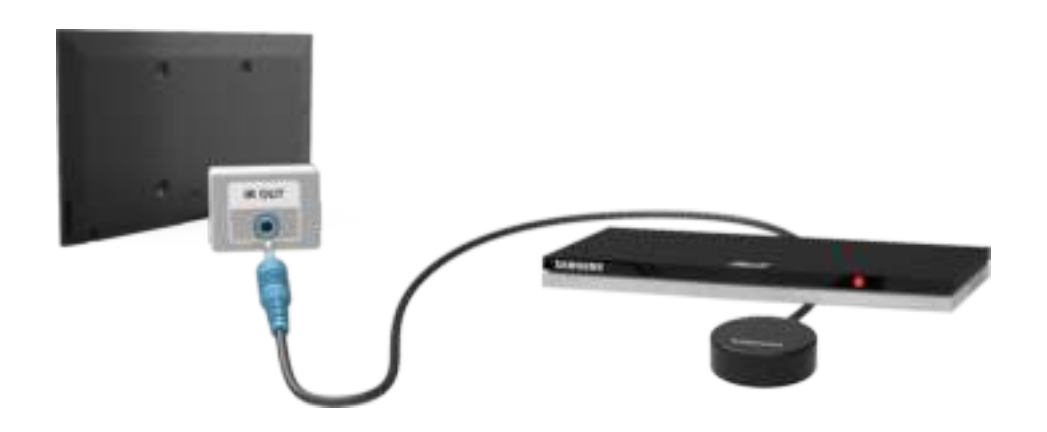

## **Externe apparaten bedienen met de afstandsbediening van de tv.**

#### Extern apparaat registreren

- 1. Schakel het externe apparaat in dat u wilt bedienen met de universele afstandsbediening en open het scherm **Bron**.
- 2. Selecteer **Inst. univ. afstandsbed.** boven aan het scherm. Hiermee wordt de procedure voor het instellen van de universele afstandsbediening gestart.
- $3.$  Volg de instructies op het scherm om het externe apparaat te registreren.

#### De afstandsbediening van de tv gebruiken

Als u een extern apparaat registreert voor gebruik met de afstandsbediening van de tv, wordt ook de aansluiting geregistreerd waarop het apparaat is aangesloten. Hierdoor kunt u het externe apparaat na het selecteren ervan met de toets **SOURCE** eenvoudig met de afstandsbediening van de televisie bedienen.

## **Functies van de universele afstandbediening**

- 11 Druk op **SOURCE** om naar het **Bron**-scherm te gaan.
- 21 Selecteer **Inst. univ. afstandsbed.** boven in het scherm. Hiermee wordt de procedure voor het instellen van de universele afstandsbediening gestart.
- 31 Selecteer een extern geregistreerd apparaat op het **Inst. univ. afstandsbed.**-scherm. De volgende opties zijn beschikbaar:
- **Externe luidsprekers gebruiken**

Luister naar het geluid van het externe apparaat via de aangesloten thuisbioscoop.

- Dit is alleen beschikbaar op de settopbox of Blu-rayspeler.
- **Settopbox koppelen**

Luister naar het geluid van de settopbox via de thuisbioscoop die met de tv is verbonden.

- $\triangle$  Dit is alleen beschikbaar op het thuisbioscoopsysteem.
- **Blu-ray-speler koppelen**

Luister naar het geluid van de Blu-rayspeler via de thuisbioscoop die met de tv is verbonden.

 $\triangle$  Dit is alleen beschikbaar op het thuisbioscoopsysteem.

**Bron instellen** 

Wijzig de invoerbron van de tv naar het geselecteerde externe apparaat.

● **Tv gesynchr. insch.**

Configureer de settopbox zodanig dat deze wordt uitgeschakeld wanneer de televisie wordt uitgeschakeld.

 $\sum$  Dit is alleen beschikbaar op de settopbox.

#### ● **Naam wijzigen**

Wijzig de naam van het geregistreerde externe apparaat (maximaal 15 tekens lang).

● **Verwijderen**

Het geregistreerde externe apparaat verwijderen.

# **De tv bedienen met een toetsenbord**

#### **Systeem** > **Apparaatbeheer** > **Toetsenbordinstell.** Probeer nu

#### U kunt de tv bedienen met het toetsenbord.

" Bepaalde modellen bieden geen ondersteuning voor USB-toetsenborden uit de HID-klasse.

### **Een toetsenbord aansluiten**

#### Een USB-toetsenbord aansluiten

Sluit de kabel van het toetsenbord aan op de USB-poort van de televisie. Er wordt een verbindingsbericht op het scherm weergegeven.

#### Een Bluetooth-toetsenbord aansluiten

- Beschikbaarheid verschilt per model en regio.
- 1. Plaats het Bluetooth-toetsenbord in de standby-stand.
	- " Raadpleeg de handleiding van het toetsenbord voor informatie over het in de standby-stand zetten van het toetsenbord.
- 21 Selecteer **Systeem** > **Apparaatbeheer** > **Toetsenbordinstell.** > **Bluetooth-toetsenbord toev.**. Het scherm **Bluetooth-toetsenbord toev.** wordt weergegeven en er wordt automatisch gezocht naar beschikbare toetsenborden.
	- " Als uw toetsenbord niet wordt herkend, plaatst u het toetsenbord dicht bij de televisie en selecteert u **Vernieuwen**. Er wordt opnieuw gezocht naar beschikbare toetsenborden.
- 31 Selecteer het Bluetooth-toetsenbord in de lijst met zoekresultaten en selecteer **Koppelen en verbinden**. Er wordt een cijfer weergegeven op het scherm.
- 4. Voer het nummer in op het Bluetooth-toetsenbord.
	- " Selecteer **Ja** als u de opties voor het toetsenbord wilt wijzigen of **Nee** als u deze wilt laten zoals ze zijn.

## **Het toetsenbord gebruiken**

U kunt de volgende functies van de afstandsbediening gebruiken met het USB- of Bluetooth-toetsenbord dat op de tv is aangesloten.

- Pijltjestoetsen (focus verplaatsen), Windows-toets (de toets **MENU**), de toets Menu List (Menulijst) (de toets **TOOLS**), de toets Enter (item selecteren/uitvoeren), de toets ESC (**RETURN**), de cijfertoetsen (cijfertoetsen)
- F1 (a), F2 (b), F3 ({), F4 (}), F5 ( ), F6 (de toets **SOURCE**), F7 (de toets **CH.LIST**), F8 (de toets **MUTE**), F9/ F10 (volumetoetsen), F11 / F12 (kanaaltoetsen)
- PgUp / PgDn: omhoog/omlaag schuiven op webpagina's.
- **De toets Enter ingedrukt houden**: Ga in het scherm Smart Hub naar een item en houd de toets Enter ingedrukt om het menu Opties weer te geven.
	- $\ell$  Welke opties er in het menu worden weergegeven, hangt af van de context.

#### Ander toetsenbord gebruiken Probeer nu

Beschikbaarheid verschilt per model en regio.

Selecteer **Systeem** > **Apparaatbeheer** > **Toetsenbordinstell.** > **Toetsenbord select.**. Geef aan welk toetsenbord u wilt gebruiken.

 $\triangle$  Er kan slechts één toetsenbord tegelijk worden gebruikt.

#### Invoertalen, toetsenbordtype en taalcode wijzigen Probeer nu

Selecteer **Systeem** > **Apparaatbeheer** > **Toetsenbordinstell.** > **Opties toetsenbord**. De volgende opties zijn beschikbaar:

● **Toetsenbordtaal**

Als het toetsenbord meerdere talen ondersteund, kiest u in de lijst welke taal u wilt gebruiken.

● **Type toetsenbord**

Geef het type taal op dat wordt geselecteerd onder **Toetsenbordtaal**.

" De inhoud van de lijst **Type toetsenbord** is afhankelijk van welke taal wordt geselecteerd onder **Toetsenbordtaal**.

● **Invoertaal overschak.**

Als het toetsenbord meerdere talen ondersteund, kiest u in de lijst met welke toets u tussen de talen wilt wisselen.

# **De tv bedienen met een muis**

#### **Systeem** > **Apparaatbeheer** > **Muisinstellingen** Probeer nu

Deze televisie kan eenvoudig worden bediend met een toetsenbord en een muis in plaats van met een afstandsbediening.

Bepaalde modellen bieden geen ondersteuning voor USB-muizen uit de HID-klasse.

### **Een muis aansluiten**

#### Een USB-muis aansluiten

Sluit de kabel van de muis aan op de USB-poort van de televisie. Er wordt een verbindingsbericht op het scherm weergegeven.

#### Een Bluetooth-muis aansluiten

- Beschikbaarheid verschilt per model en regio.
- $1.$  Plaats de Bluetooth-muis in de standby-stand.

 $\ell$  Raadpleeg de handleiding van de muis voor informatie over het in de standby-stand zetten van de muis.

- 21 Selecteer **Systeem** > **Apparaatbeheer** > **Muisinstellingen** > **Bluetooth-muis toev.**. Het scherm **Bluetooth-muis toev.**. wordt weergegeven en er wordt automatisch gezocht naar beschikbare muizen.
- 31 Selecteer de Bluetooth-muis in de lijst met zoekresultaten en selecteer **Koppelen en verbinden**. De Bluetoothmuis wordt nu gekoppeld aan de tv.

### **De muis gebruiken**

Zodra er een UBS- of Bluetooth-muis met de tv is verbonden, wordt er een aanwijzer op het tv-scherm weergegeven. Met deze aanwijzer kunt u de tv op dezelfde manier bedienen als een computer.

● **Een item selecteren en uitvoeren**

Klik op de linkermuisknop.

● **De knoppen Volume, Dempen en Kanaal weergeven**

Selecteer het volume-/kanaalpictogram op het scherm terwijl u tv kijkt. Gebruik de knoppen op het scherm om het volume aan te passen of het kanaal te wijzigen.

Selecteer het volume-/kanaalpictogram om de knoppen te verbergen.

#### ● **Toetsen van Tools weergeven**

Als u met de rechtermuisknop klikt, worden de toetsen van Tools op het scherm weergegeven, zodat u de functies van de televisie gemakkelijk kunt gebruiken.

 $\triangle$  De toetsen van Tools kunnen per functie verschillen.

#### ● **Het contextafhankelijke menu op de Smart Hub weergeven**

Ga in het scherm Smart Hub naar een item en houd de linkermuisknop gedurende 1 seconde ingedrukt. Het menu Opties voor het geselecteerde item wordt weergegeven.

 $\sum$  Welke opties er in het menu worden weergegeven, hangt af van de context.

#### ● **Door het tv-menu of scherm schuiven**

Schuif met het muiswieltje omhoog of omlaag. Hiermee schuift u omhoog/omlaag door het tv-menu.

● **Het tv-menu of een functie afsluiten**

Klik op de toets X. Hiermee wordt het menu gesloten.

" Wanneer een muis wordt gebruikt, wordt een X-toets weergegeven. Als u eenmaal op de linkermuisknop drukt terwijl u een functie gebruikt, verschijnt de X-toets.

#### Van muis veranderen Probeer nu

#### Selecteer **Systeem** > **Apparaatbeheer** > **Muisinstellingen** > **Muis selecteren**. Geef aan welke muis u wilt gebruiken.

 $\mathbb Z$  Er kan slechts één muis tegelijk worden gebruikt.

#### Muisknoppen omwisselen en aanwijzersnelheid wijzigen Probeer nu

#### Selecteer **Systeem** > **Apparaatbeheer** > **Muisinstellingen** > **Muisopties**. De volgende opties zijn beschikbaar:

● **Eerste knop**

Kies welke knop (links of rechts) u wilt gebruiken om items te selecteren en uit te voeren.

Snelheid aanw.

Pas de snelheid van de aanwijzer aan die op het scherm wordt weergegeven.

# **Tekst invoeren met QWERTY**

Een QWERTY-toetsenblok wordt weergegeven wanneer u tekst moet invoeren (voer het netwerkwachtwoord in, meld u aan bij uw Samsung-account enz.), zodat u tekst kunt invoeren met behulp van uw afstandsbediening.

## **Aanvullende functies gebruiken**

Selecteer  $\Box$  op het QWERTY-toetsenbordscherm. De volgende opties zijn beschikbaar:

#### ● **Aanbevolen tekst**

De functie Aanbevolen tekst in-/uitschakelen. Door de functie **Aanbevolen tekst** in te schakelen kunt u snel tekst invoeren beginnend met de tekens die u hebt ingetypt door aanbevolen woorden weer te geven. Om bijvoorbeeld het woord "Internet" in te voeren, hoeft u alleen maar "In" in te voeren en het woord "Internet" te selecteren in de lijst met aanbevolen woorden. Het woord wordt in het geheugen opgeslagen, zodat u dezelfde tekst daarna gemakkelijker invoert.

#### ● **Aanbevolen tekstgegevens resetten**

Verwijder de aanbevolen woorden en de in het geheugen opgeslagen woorden om de lijst te wissen.

#### ● **Volgende letter voorspellen**

De functie Tekstvoorspelling in-/uitschakelen. Door de functie Tekstvoorspelling in te schakelen, hoeft u geen afzonderlijke tekentoetsen meer te vinden en te selecteren. Om bijvoorbeeld het woord "Internet" in te voeren, selecteert u "I". Vervolgens wordt een voorspeld woord naast de I-toets weergegeven. Selecteer gewoon het voorspelde woord om "Internet" in te voeren.

Deze functie is beperkt tot woorden die eerder aan het woordenboek zijn toegevoegd

#### ● **Voorbeeld teken met accent**

De functie Letters met accenten weergeven in-/uitschakelen. Een letter met een accent is een letter zoals Ё of Й met een diakritisch teken erboven. Door de functie Letters met accenten weergeven in te schakelen, kunt u dit soort letters invoeren.

Deze functie is alleen beschikbaar voor een taal waarin diakritische tekens worden gebruikt.

# **Een bekabelde internetverbinding tot stand brengen**

Wanneer u de televisie met internet verbindt, hebt u toegang tot online services en SMART-functies en kunt u de software van de televisie snel en gemakkelijk via internet bijwerken met updates.

## **Een LAN-kabel aansluiten**

#### Gebruik een LAN-kabel.

- $\triangle$  De tv kan geen verbinding met internet maken als de netwerksnelheid langzamer is dan 10 Mbps.
- " Gebruik een categorie 7-LAN-kabel om uw televisie met een internettoegangspunt te verbinden.

Er zijn drie manieren om de tv met internet te verbinden. Raadpleeg de afbeeldingen en sluit de LAN-kabel aan op de LAN-aansluiting aan de achterkant van de tv.

● Extern modem

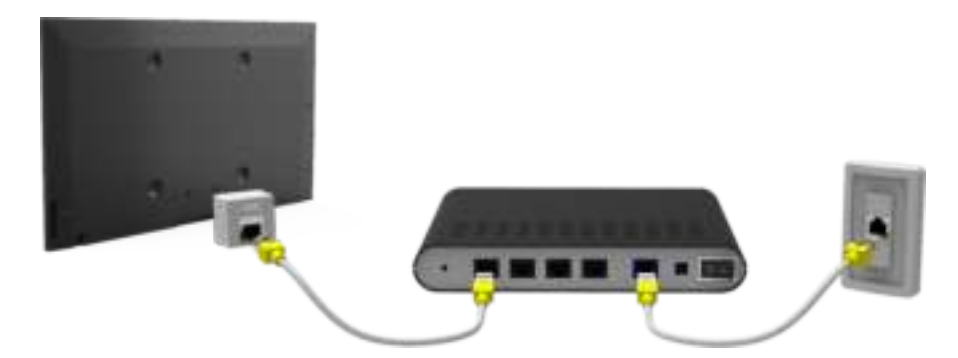

 $\textcircled{1}$  IP-router +  $\textcircled{2}$  Extern modem

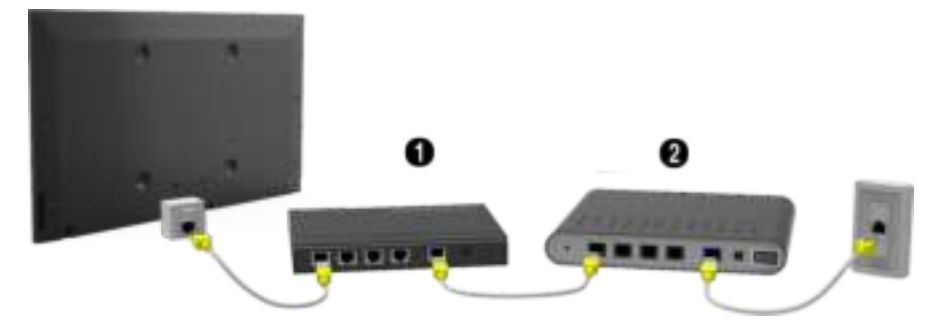

● LAN-verbinding via wandaansluiting

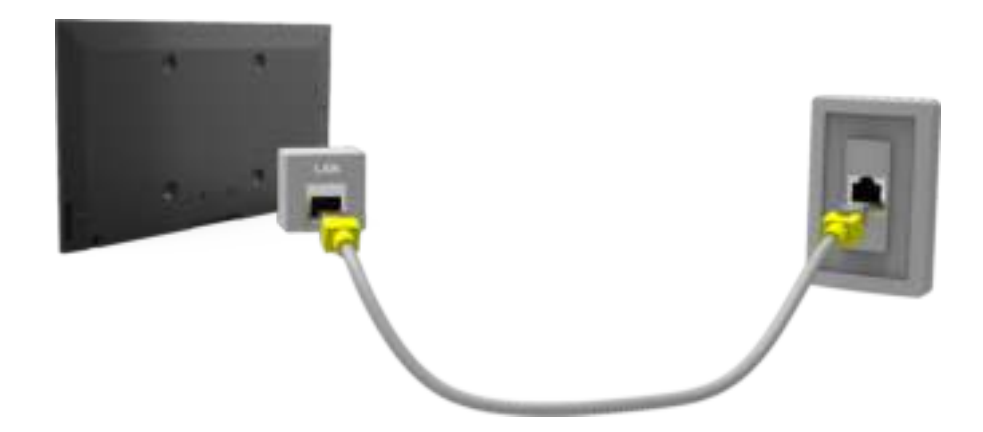

## **Automatisch verbinding maken met een bekabeld internetnetwerk**

#### **Netwerk** > **Netwerkinstellingen** Probeer nu

Automatisch verbinding maken met een beschikbaar netwerk.

- 11 Stel **Type netwerk** in op **Bedraad** en selecteer **Verbinden**.
- 2. De televisie probeert verbinding met een beschikbaar netwerk te maken. Nadat dit is gelukt, krijgt u een bevestigingsbericht te zien. Selecteer **OK**. Als de poging mislukt, probeert u het opnieuw of maakt u handmatig verbinding.

### **Handmatig verbinding maken met een bekabeld internetnetwerk**

#### **Netwerk** > **Netwerkinstellingen**

Bij netwerken waarbij een statisch IP-adres is vereist, moet u de waarden voor IP-adres, subnetmasker, gateway en DNS handmatig opgeven om verbinding met het netwerk te maken. Neem voor deze gegevens contact op met uw internetprovider.

- Raadpleeg de sectie "Dynamische of statische IP-adressen" voor meer informatie over dynamische en statische IPadressen.
- 11 Stel **Type netwerk** in op **Bedraad** en selecteer **Verbinden**.

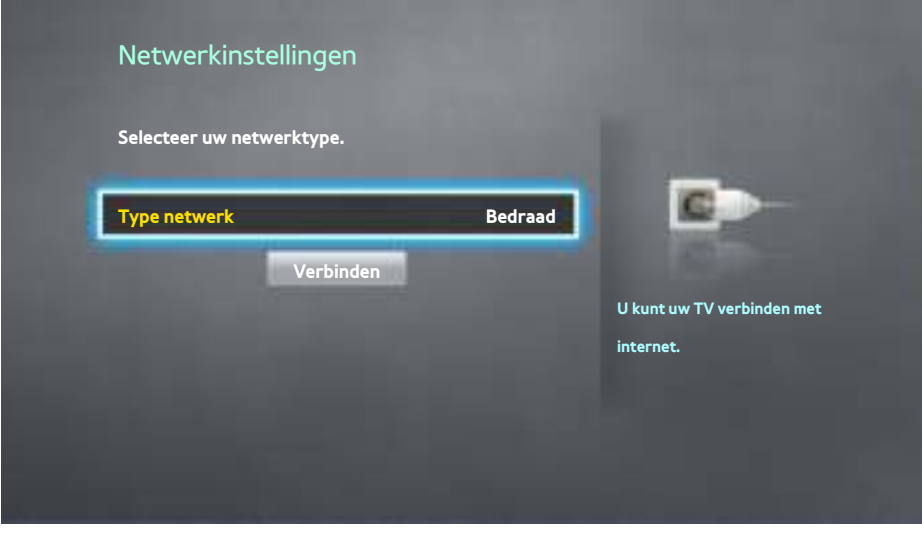

2. Selecteer Stop wanneer door de televisie wordt geprobeerd verbinding met het netwerk te maken. Wanneer de netwerkverbinding is onderbroken, selecteert u **IP-inst.**.

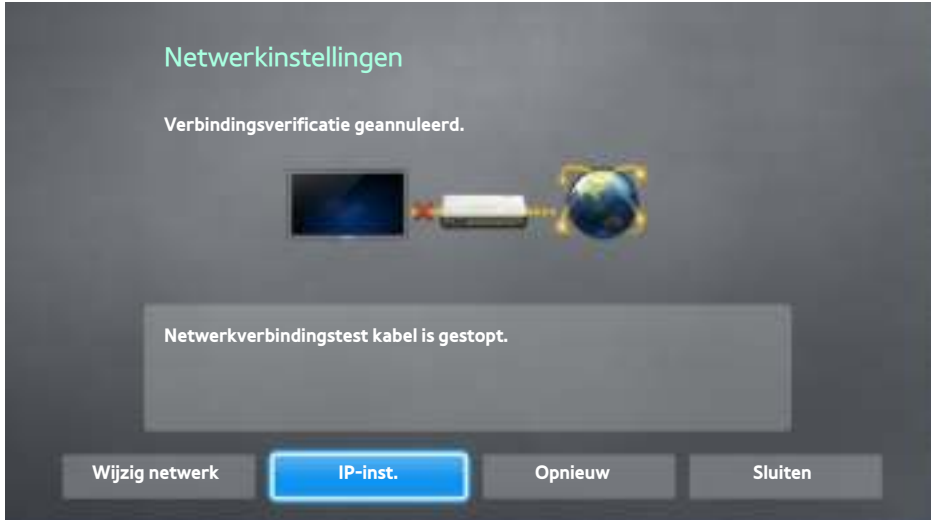

- 31 Ga naar het scherm **IP-inst.**, stel **IP-instell.** in op **Handmatig invoeren**, geef de waarden op voor **IP-adres**, **Subnetmasker**, **Gateway** en **DNS-server** en selecteer **OK**.
	- Gebruik een van de volgende methoden om de numerieke waarden in te voeren.

Geef de cijfers op met de toetsen  $\blacktriangle$  en  $\blacktriangledown$ .

Druk op de toets **KEYPAD** en voer de getallen rechtstreeks in.

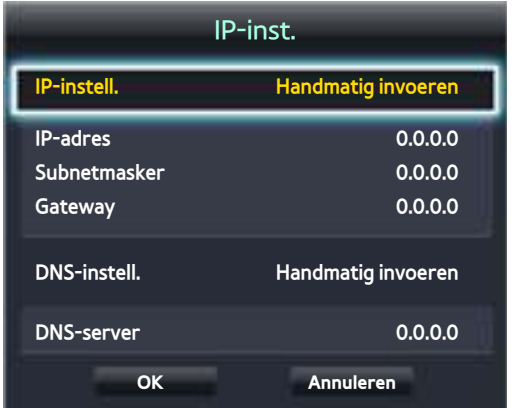

- 4. De televisie probeert opnieuw verbinding met het netwerk te maken met de opgegeven instellingen. Er wordt een bevestigingsbericht weergegeven nadat de verbinding tot stand is gebracht. Selecteer **OK**.
	- $\triangle$  De snelheid van de netwerkverbinding kan, afhankelijk van de DNS-serverinstellingen, verschillen.
	- " Voor meer informatie over de DNS-serverinstellingen kunt u contact opnemen met uw internetprovider.

# **Een draadloze internetverbinding tot stand brengen**

Wanneer u de televisie met internet verbindt, hebt u toegang tot online services en SMART-functies en kunt u de software van de televisie snel en gemakkelijk via internet bijwerken met updates.

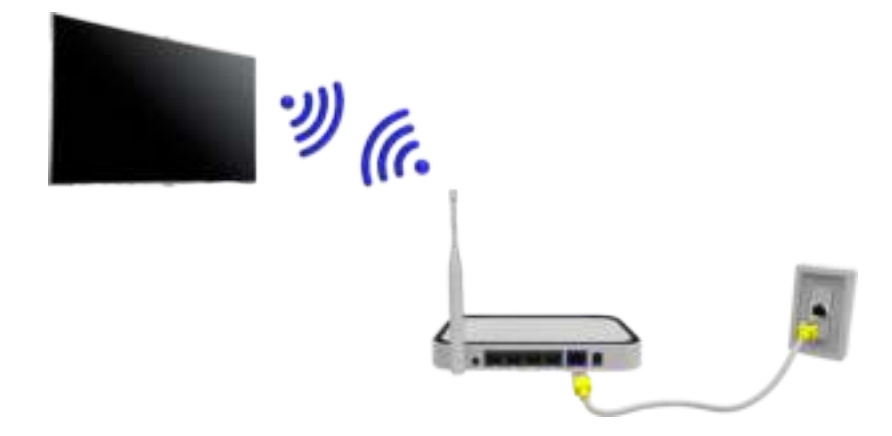

### **Automatisch verbinding maken met een draadloos internetnetwerk**

#### **Netwerk** > **Netwerkinstellingen**

Maak verbinding met internet op de televisie via een draadloze router. Zorg dat u de instellingen voor de SSID (naam) en de beveiligingssleutel van de draadloze router kent voordat u probeert verbinding te maken. De beveiligingssleutel is te vinden op het configuratiescherm van de draadloze router.

- 11 Ga naar het scherm **Netwerkinstellingen** en stel **Type netwerk** in op **Draadloos**. Op de televisie wordt automatisch een lijst met beschikbare draadloze netwerken weergegeven.
- 21 Selecteer een netwerk (SSID). Als het netwerk niet in de lijst wordt weergegeven, selecteert u **Netwerk toevoegen** en voert u de SSID van het netwerk handmatig in.
- 31 Voer de beveiligingssleutel in en selecteer **Gereed**. Als voor het geselecteerde netwerk geen beveiliging is ingeschakeld, probeert de televisie direct een verbinding tot stand te brengen.
- $4.$  Er wordt geprobeerd een netwerkverbinding tot stand te brengen. Wanneer er een verbinding tot stand is gebracht, wordt er een bevestigingsbericht weergegeven. Selecteer **OK**. Als de poging mislukt, probeert u het opnieuw of maakt u handmatig verbinding.

## **Handmatig verbinding maken met een draadloos internetnetwerk**

#### **Netwerk** > **Netwerkinstellingen**

Bij netwerken waarbij een statisch IP-adres is vereist, moet u de waarden voor IP-adres, subnetmasker, gateway en DNS handmatig opgeven om verbinding met het netwerk te maken. Neem voor de waarden voor het IP-adres, het subnetmasker, de gateway en de DNS contact op met uw internetprovider.

- " Raadpleeg de sectie "Dynamische of statische IP-adressen" voor meer informatie over dynamische en statische IPadressen.
- 11 Als **Type netwerk** is ingesteld op **Draadloos**, wordt er automatisch een lijst met beschikbare draadloze netwerken weergegeven.

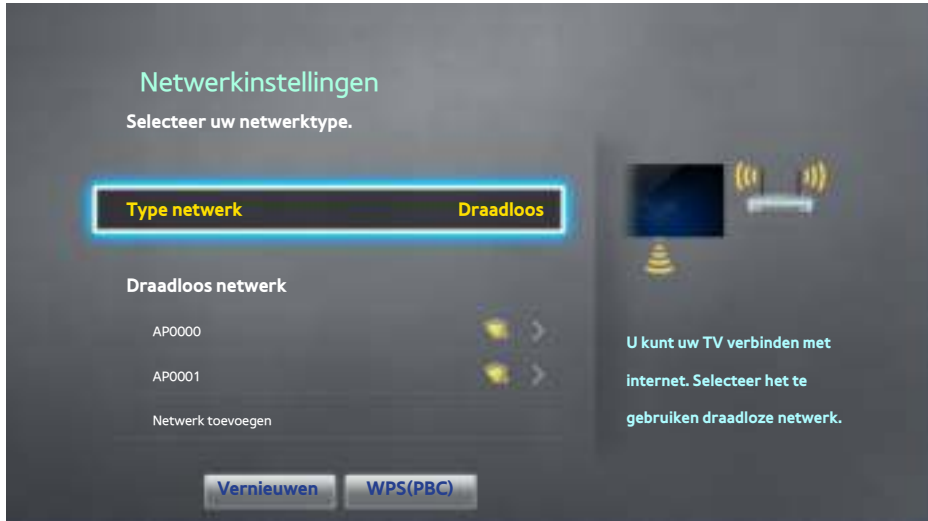

- 2. Selecteer het netwerk (SSID) waarmee u verbinding wilt maken. Als de draadloze router niet in de lijst wordt weergegeven, selecteert u **Netwerk toevoegen** en voert u de SSID van het netwerk handmatig in.
- 31 Voer de beveiligingssleutel in en selecteer **OK**. Als voor het geselecteerde netwerk geen beveiliging is ingeschakeld, probeert de televisie direct een verbinding tot stand te brengen.
- 41 Selecteer **Stop** wanneer door de televisie wordt geprobeerd verbinding met het netwerk te maken. Wanneer de netwerkverbinding is onderbroken, selecteert u **IP-inst.**.

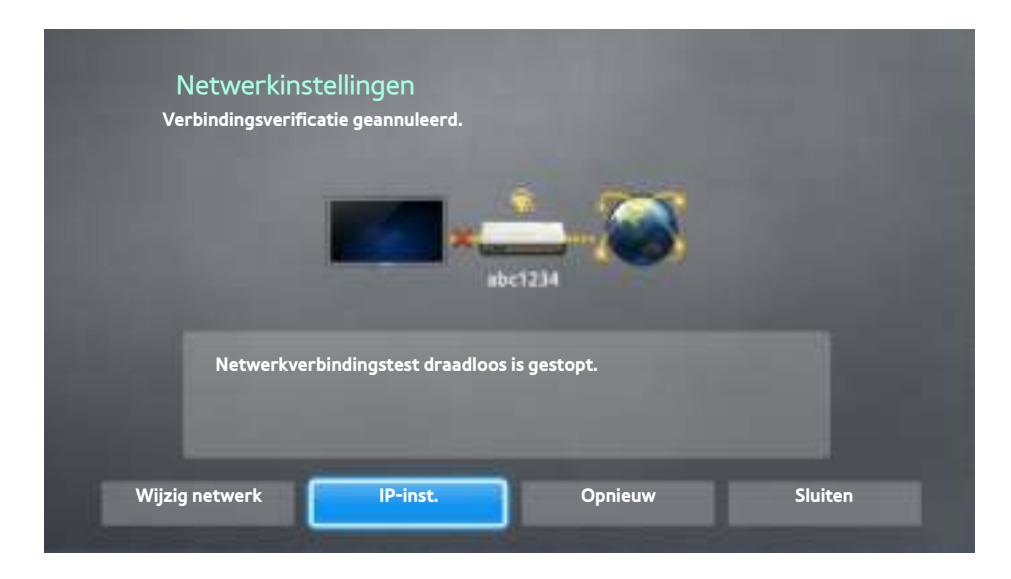

- 51 Ga naar het scherm **IP-inst.**, stel **IP-instell.** in op **Handmatig invoeren**, geef de waarden op voor **IP-adres**, **Subnetmasker**, **Gateway** en **DNS-server** en selecteer **OK**.
	- Gebruik een van de volgende methoden om de numerieke waarden in te voeren.

Geef de cijfers op met de toetsen  $\blacktriangle$  en  $\blacktriangledown$ . Druk op de toets **KEYPAD** en voer de getallen rechtstreeks in.

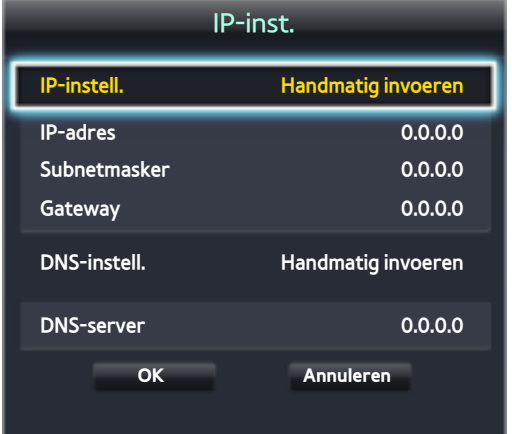

- $6<sub>1</sub>$  De televisie probeert opnieuw verbinding met het netwerk te maken met de opgegeven instellingen. Er wordt een bevestigingsbericht weergegeven nadat de verbinding tot stand is gebracht. Selecteer **OK**.
	- " De snelheid van de netwerkverbinding kan, afhankelijk van de DNS-serverinstellingen, verschillen.
	- " Voor meer informatie over de DNS-serverinstellingen kunt u contact opnemen met uw internetprovider.

## **Met WPS verbinding maken met een draadloos internetnetwerk**

#### **Netwerk** > **Netwerkinstellingen**

Met draadloze routers die ondersteuning bieden voor WPS (Wi-Fi Protected Setup) of PBC (Push Button Configuration) is het mogelijk om de tv met een druk op een knop op de router te verbinden met internet.

- " Deze functionaliteit is niet beschikbaar bij draadloze routers die geen ondersteuning bieden voor WPS. Controleer of uw draadloze router ondersteuning biedt voor WPS.
- 11 Als **Type netwerk** is ingesteld op **Draadloos**, wordt er automatisch een lijst met beschikbare draadloze netwerken weergegeven.
- 21 Selecteer **WPS(PBC)** en druk vervolgens binnen twee minuten op de WPS- of PBC-knop op de draadloze router.
- 31 De tv wisselt de netwerknaam (SSID) en beveiligingscode automatisch uit en er wordt vervolgens geprobeerd verbinding te maken met internet. Er wordt een bevestigingsbericht weergegeven nadat de verbinding tot stand is gebracht. Kies **OK**.

# **Problemen met de internetverbinding oplossen**

Lees de onderstaande informatie als u er niet in slaagt de televisie met internet te verbinden.

## **Problemen met een bekabelde internetverbinding oplossen**

#### Geen netwerkkabel gevonden Probeer nu Probeer nu

Controleer of uw netwerkkabel is aangesloten. Als dit het geval is, controleert u of de router is ingeschakeld. Als deze is ingeschakeld, schakelt u deze uit en opnieuw in.

#### Automatisch instellen van IP-adres mislukt Probeer nu

Doe het volgende of configureer de **IP-inst.** handmatig.

- $11<sub>1</sub>$  Controleer of de DHCP-server is ingeschakeld op de router en stel de router opnieuw in.
- 2. Als dat niet werkt, neemt u contact op met uw internetprovider voor nadere informatie.

#### Kan geen verbinding met het netwerk maken Probeer nu

#### Doe het volgende:

- 11 Controleer alle instellingen van **IP-inst.**.
- 2. Controleer of de DHCP-server is ingeschakeld op de router. Koppel de router vervolgens los en sluit deze weer aan.
- $3.$  Als dat niet werkt, neemt u contact op met uw internetprovider voor nadere informatie.

#### Verbinding met lokaal netwerk, maar niet met internet Probeer nu

- 1. Controleer of de LAN-kabel voor de internetverbinding is aangesloten op de externe LAN-poort van de router.
- 21 Controleer de DNS-waarden in **IP-inst.**.
- $3.$  Als het probleem zich blijft voordoen, neemt u contact op met uw internetprovider.

#### Netwerkinstelling voltooid, maar kan geen verbinding maken met internet Probeer nu

Als het probleem zich blijft voordoen, neemt u contact op met uw internetprovider.

## **Problemen met een draadloze internetverbinding oplossen**

#### Draadloze netwerkverbinding mislukt, Probeer nu Probeer nu

Geselecteerde draadloze router niet gevonden. Ga naar **Netwerkinstellingen** en selecteer de juiste router.

#### Kan geen verbinding maken met een draadloze router Probeer nu Probeer nu

#### Controleer de volgende punten:

- $11$ . Controleer of de router is ingeschakeld. Als dat het geval is, schakelt u de router uit en weer in.
- 2. Voer zo nodig de correcte beveiligingssleutel in.

#### Automatisch instellen van IP-adres mislukt Probeer nu

Doe het volgende of configureer de **IP-inst.** handmatig.

- $11<sub>1</sub>$  Controleer of de DHCP-server is ingeschakeld op de router. Koppel de router vervolgens los en sluit deze weer aan.
- 2. Voer zo nodig de correcte beveiligingssleutel in.
- 31 Als dat niet werkt, neemt u contact op met uw internetprovider voor nadere informatie.

#### Kan geen verbinding met het netwerk maken Probeer nu

Doe het volgende:

- 11 Controleer alle instellingen van **IP-inst.**.
- 2. Voer zo nodig de correcte beveiligingssleutel in.
- $3.$  Als dat niet werkt, neemt u contact op met uw internetprovider voor nadere informatie.

#### Verbinding met lokaal netwerk, maar niet met internet Probeer nu

- 1. Controleer of de LAN-kabel voor de internetverbinding is aangesloten op de externe LAN-poort van de router.
- 21 Controleer de DNS-waarden in **IP-inst.**.
- $3.1$  Als het probleem zich blijft voordoen, neemt u contact op met uw internetprovider.

#### Netwerkinstelling voltooid, maar kan geen verbinding maken met internet Probeer nu

Als het probleem zich blijft voordoen, neemt u contact op met uw internetprovider.

# **Mobiel netwerk**

Beschikbaarheid verschilt per model en regio.

Wanneer verbinding wordt gemaakt met het mobiele netwerk, zijn mogelijk niet alle functies beschikbaar.

Raadpleeg het diagram en plaats de mobiele dongle (afzonderlijk verkrijgbaar) in de USB-poort. De mobiele dongle moet op de tv worden aangesloten om verbinding te kunnen maken met het mobiele netwerk. De mobiele dongle moet echter afzonderlijk worden gekocht en wordt niet geleverd door Samsung.

- $\triangle$  Als u problemen hebt met het gebruik van online services, kunt u contact kunt opnemen met uw internetprovider.
- **Auto-beeldkrant** is niet beschikbaar als u een mobiel netwerk instelt.

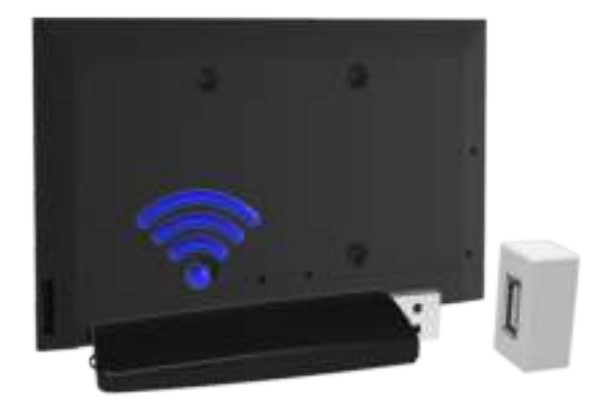

### **Ondersteunde telecom en modelnaam**

- Vodacom (modelnr.: K4605)
- MTN (modelnr.: E3131S, E3251)
- Safaricom (modelnr.: E303)

# **De status van de internetverbinding controleren**

#### **Netwerk** > **Netwerkstatus** Probeer nu

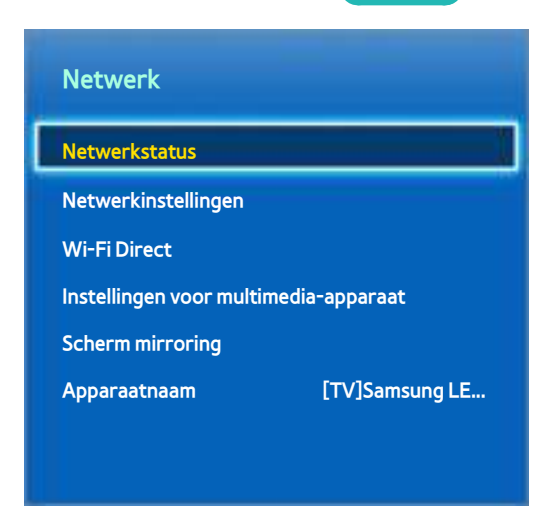

 $\mathbb Z$  Het weergegeven menuscherm kan afwijken, afhankelijk van het model van uw tv.

Bekijk de huidige netwerk- en internetstatus.

# **Meerdere functies op één scherm**

Hiermee kunt u zoeken op internet, apps gebruiken en nog veel meer doen terwijl u tv kijkt.

- " Controleer voordat u **Multi-Link Screen** gebruikt of de televisie verbinding met internet heeft. Voor **Multi-Link Screen** hebt u een internetverbinding nodig.
- " Voordat u Smart Hub met **Multi-Link Screen** gebruikt, gaat u naar **Op TV instel.** (**Smart Hub** > **Op TV instel.** > **Serviceprovider instellen**) en voltooit u de configuratie van Smart Hub.
- " Als de Multi-Link Screen wordt gestart als de tv de Smart Hub niet heeft geconfigureerd, wordt een pop-upvenster weergegeven. Als u de Multi-Link Screen wilt gebruiken, moet u eerst de Smart Hub configureren. In het pop-upvenster selecteert u **Smart Hub instellen** om de configuratie van de Smart Hub te voltooien.

### **Multi-Link Screen starten**

#### **Beeld** > **Multi-Link Screen openen**

Ga naar het menu **Beeld** en selecteer **Multi-Link Screen openen**.

*C* Druk op **M.SCREEN** op de Samsung Smart Control om **Multi-Link Screen** te starten.

### **Werken met Multi-Link Screen**

- $\mathbb Z$  Het is niet mogelijk UHD- en FHD-inhoud en -kanalen tegelijk weer te geven.
- " Als u **Smart Hub** start terwijl u **Multi-Link Screen** gebruikt, wordt **Multi-Link Screen** automatisch beëindigd.
- " Bepaalde tv-functies en apps worden mogelijk niet ondersteund door **Multi-Link Screen**. Als dit het geval is, verlaat **Multi-Link Screen** dan om de functie te kunnen gebruiken.

### **Een functie selecteren**

- 11 Druk op de toets **M.SCREEN** van de Samsung Smart Control terwijl **Multi-Link Screen** wordt uitgevoerd. Het menu Opties wordt weergegeven.
- 2. Selecteer een functie in het menu Opties. De geselecteerde functie wordt geïnitialiseerd.
	- " Welke functies worden ondersteund door **Multi-Link Screen** verschilt per land.

### **Het kanaal/volume wijzigen**

- $1/1$  Zet de aanwijzer of focus op het scherm waarvan het kanaal wilt wijzigen of het volume wilt regelen.
- 2. Gebruik de kanaaltoetsen om het kanaal te wijzigen of de volumetoetsen om het volume te regelen. Hiermee verandert u het kanaal/volume van het geselecteerde scherm.

## **De Bluetooth-hoofdtelefoon koppelen**

#### Als u een Bluetooth-hoofdtelefoon koppelt met de tv, kunt u het geluid van een ander scherm beluisteren via de hoofdtelefoon.

- $\ell$  Er kunnen zich compatibiliteitsproblemen voordoen. Mogelijk werkt de mobiele telefoon niet.
- " Afhankelijk van het apparaat krijgt u mogelijk te maken met audio- en videosynchronisatieproblemen.
- $\triangle$  De verbindingen van de apparaten worden mogelijk verbroken. Dit hangt af van de afstand tussen de tv en de hoofdtelefoon.
- " Het is niet mogelijk een Bluetooth-hoofdtelefoon, en de functies van **SoundShare-instellingen** en **Surround** tegelijk te gebruiken.
- Als Multi-Link Screen wordt beëindigd, wordt de verbinding met de Bluetooth-hoofdtelefoon verbroken.
- 1. Zet de Bluetooth-hoofdtelefoon in de modus voor het maken van een koppeling.
	- " Raadpleeg de handleiding van de hoofdtelefoon voor meer informatie over het inschakelen van de modus voor het maken van een koppeling.
- 21 Druk op de toets **M.SCREEN** van de Samsung Smart Control terwijl **Multi-Link Screen** wordt uitgevoerd. Het menu Opties wordt weergegeven.
- 31 Selecteer **Instellingen** in het menu Opties.
- 41 Selecteer **Bluetooth-hoofdtelefoon aansluiten** in het menu **Instellingen**. Het venster voor het maken van een Bluetooth-verbinding verschijnt op de tv en er wordt automatisch gezocht naar beschikbare hoofdtelefoons.
	- $\ell$  Als uw hoofdtelefoon tijdens het zoeken niet wordt gevonden, probeert u de hoofdtelefoon dichter bij de tv te houden en kiest u **Vernieuwen**. Er wordt dan nogmaals gezocht naar hoofdtelefoons.
- 51 Selecteer uw hoofdtelefoon in de lijst van gevonden hoofdtelefoons en kies **Koppelen en verbinden**. Het hoofdtelefoon is nu gekoppeld aan de tv.
	- $\bullet$  De Bluetooth-hoofdtelefoon die al is gekoppeld, kan eenvoudig opnieuw verbinding maken met de tv.
	- $\bullet$  Als er zich compatibiliteitsproblemen met de hoofdtelefoon voordoen, verwijder de koppelingsgeschiedenis van de Bluetooth-hoofdtelefoon dan en zoek opnieuw om verbinding te maken.

## **Het scherm Geluidsbron selecteren**

Het is mogelijk het geluid van één scherm te laten weergeven via de luidsprekers en het geluid van een ander scherm via de Bluetooth-hoofdtelefoon.

- 11 Druk op de toets **M.SCREEN** van de Samsung Smart Control terwijl **Multi-Link Screen** wordt uitgevoerd. Het menu Opties wordt weergegeven.
- 21 Selecteer **Instellingen** in het menu Opties.
- 31 Selecteer **Luidsprekerinstellingen** in het menu **Instellingen**.
- 41 Selecteer een scherm voor **TV-luidspreker** en een ander scherm voor **Bluetooth-hoofdtelefoon**.
	- " Het is niet mogelijk hetzelfde scherm te selecteren voor **TV-luidspreker** en **Bluetooth-hoofdtelefoon**.
	- **Auto** wordt alleen ondersteund door de tv-luidspreker. Bluetooth-hoofdtelefoon wordt niet ondersteund.

# **Smart Hub**

#### **Smart Hub** > **Open Smart Hub** Probeer nu

Met Smart Hub kunt u op het web surfen, apps downloaden en contact houden met familie en vrienden via sociale netwerkservices. Bovendien kunt u foto-, video- en muziekbestanden gebruiken die zijn opgeslagen op externe opslagapparaten.

- Bepaalde Smart Hub-services zijn betaalde services. Als u een dergelijke service wilt aanschaffen, hebt u uw serviceprovideraccount of Samsung Apps TV-account (Samsung-account) nodig.
- Zorg ervoor dat de tv is verbonden met internet. De tv moet met internet zijn verbonden als u Smart Hub wilt kunnen gebruiken.
- " Bepaalde onderdelen van Smart Hub vereisen een internetverbinding en zijn mogelijk niet bij elke serviceprovider, in elke taal of in elk gebied beschikbaar.
- " Als u Smart Hub wilt gebruiken, moet u de eindgebruikersovereenkomst en het privacybeleid aanvaarden. Anders kunt u geen gebruikmaken van de functies en services die daarmee verband houden. U kunt de volledige inhoud van de **Voorwaarden en beleid** bekijken door naar **Smart Hub** > **Voorwaarden en beleid**. te gaan. Als u de Smart Hub niet meer wilt gebruiken, kunt u de overeenkomst intrekken.
- " Serviceonderbrekingen in de Smart Hub kunnen worden veroorzaakt door storingen in uw internetservice.

### **Smart Hub-verbindingen testen**

#### **Ondersteuning** > **Zelfdiagnose** > **Smart Hub-verbindingstest**

Als Smart Hub niet werkt, ga dan naar **Ondersteuning** > **Zelfdiagnose** > **Smart Hub-verbindingstest**. Kijk wat het probleem is door de internetverbinding, uw internetprovider, de Samsung-server en de Samsung Apps-panelen te controleren.

 $\triangle$  Als nadat de test is voltooid Smart Hub nog steeds problemen geeft, kunt u het beste contact opnemen met uw internetprovider of een servicecenter van Samsung.

## **Het Eerste scherm openen**

Druk terwijl u tv kijkt op **is** om de **Eerste scherm** te openen.

Op de **Eerste scherm** zoekt u in favoriete apps, kanalen of bronnen en opent u eerdere uitgevoerde of vaak gebruikte functies.

" U kunt de tv configureren om de **Eerste scherm** automatisch te openen wanneer deze wordt ingeschakeld. Navigeer naar **Smart Hub** > **Eerste scherm-instellingen** en stel **Autostart** in op **Aan**.

#### Uw favoriete item instellen

- 1. Druk terwijl u tv kijkt op **in** om de **Eerste scherm** te openen, te openen en ga naar een gewenst item.
- 2. Druk op de touchpad en houd deze ingedrukt. Het menu Opties wordt weergegeven.
- 31 In het menu Opties selecteert u **Toevoegen aan Favorieten** om het geselecteerde item toe te voegen aan de favorietenlijst. Het item komt boven in de lijst terecht.
	- $\ell$  Om een favoriete item te verwijderen selecteert u dit en houdt u het aanraakvlak ingedrukt om het contextmenu weer te geven. Daarna selecteert u **Uit Favorieten verwijderen**.

#### De browsegeschiedenis verwijderen

- 1. Druk terwijl u tv kijkt op **om de Eerste scherm** te openen, en selecteer vervolgens **Alles wissen**. U wordt gevraagd uw selectie te bevestigen.
- 2. Selecteer OK op het scherm. Uw browsegeschiedenis is volledig verwijderd.
	- $\ell$  De items op de lijst met Favorieten worden echter niet verwijderd.
	- " U kunt ook uw browsegeschiedenis ook verwijderen door **Alles wissen** te selecteren in het menu **Smart Hub** > **Eerste scherm-instellingen**.

## **Neer het Paneelscherm verplaatsen**

Druk op de toets om het **Eerste scherm** te openen en selecteer het pictogram Paneel. Op het paneelscherm zijn voor ieder servicepaneel de volgende opties beschikbaar:

 $\mathbb Z$  Bruikbaarheid is afhankelijk van het specifieke model en de regio.

#### ● **Games**

Ga naar **Smart Hub** > **Games** voor de apps die games voor Smart TV optimaliseren, en voor uitvoerige informatie over Smart Hub. Het is dan eenvoudiger om games te downloaden en spelen. Daarnaast kunt u games die u met uw Samsung-account hebt gedownload of aangeschaft beheren.

#### **● SAMSUNG APPS**

Net als op een smartphone of tablet kunt u op de televisie gebruikmaken van een scala van gratis en betaalde apps voor het nieuws, sport, het weerbericht en games.

#### ● **Op TV**

U kunt een overzicht zien van de actuele televisieprogramma's en de programma-aanbevelingen per kanaal en per tijdstip van uitzending bekijken. Tevens kunt u opgenomen video's afspelen.

#### ● **FILMS & SERIES**

U kunt films en televisieprogramma's rechtstreeks kopen en bekijken via de app die door Smart Hub wordt geleverd, zonder dat u daarvoor een externe videobron zoals een dvd-speler of Blu-ray-speler hoeft aan te sluiten.

#### ● **MULTIMEDIA**

U kunt foto-, video- en muziekbestanden afspelen vanaf een extern opslagapparaat of opgenomen video's bekijken.

### **Smart Hub Zelfstudie gebruiken**

#### **Ondersteuning** > **Smart Hub Zelfstudie**

Ga naar het menu **Ondersteuning** en selecteer **Smart Hub Zelfstudie**. Hiermee leert u de basisbeginselen van Smart Hub en panelen kennen.

### **Smart Hub resetten**

#### **Smart Hub > Smart Hub opnieuw instellen** Probeer nu

Alle opgeslagen informatie met betrekking tot Samsung-accounts en gekoppelde serviceaccounts, alsmede Smart Hub-serviceovereenkomsten en toepassingen resetten.

# **Smart Hub gebruiken met een Samsung-account**

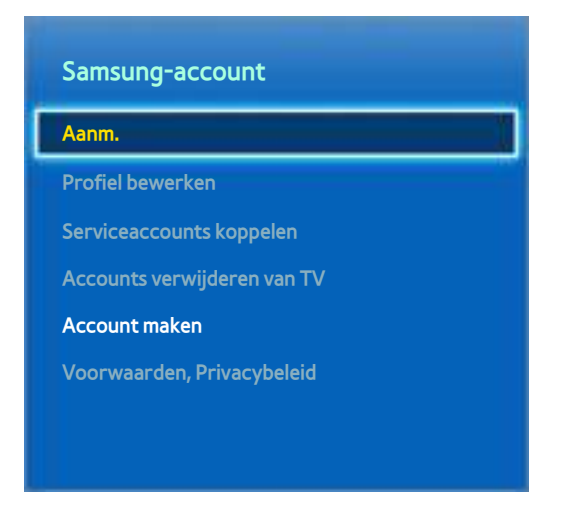

 $\mathbb Z$  Het weergegeven menuscherm kan afwijken, afhankelijk van het model van uw tv.

## **Een Samsung-account maken**

#### **Smart Hub > Samsung-account Probeer nu**

Bepaalde Smart Hub-services zijn betaalde services. Als u een dergelijke service wilt aanschaffen, hebt u uw serviceprovideraccount of Samsung Apps TV-account (Samsung-account) nodig.

U kunt een Samsung-account maken met behulp van uw e-mailadres.

- " Voordat u een Samsung-account kunt maken, moet u instemmen met de eindgebruikersovereenkomst en het privacybeleid voor Samsung-account. Anders kunt u geen Samsung-account maken. U kunt de volledige inhoud van de overeenkomst bekijken door naar **Smart Hub** > **Samsung-account** > **Voorwaarden, Privacybeleid** te gaan.
- " U kunt ook een Samsung-account maken op http://content.samsung.com. U kunt dezelfde ID gebruiken voor zowel de televisie als de website.

#### Een Samsung-account maken via het menu Registreren voor Samsung-account

- 11 Ga naar **Smart Hub** > **Samsung-account** > **Account maken** en selecteer **Aanmaken Samsung-account**.
- 21 Stem in met de gebruiksvoorwaarden voor de Samsung-account en kies **Volgende**.
- 31 Maak een Samsung-account volgens de aanwijzingen op het scherm **Account maken**.

Nadat een Samsung-account is gemaakt, wordt u automatisch aangemeld bij **Smart Hub**.

#### Een Samsung-account maken met behulp van een Facebook-account

Facebook-gebruikers kunnen eenvoudig de noodzakelijke informatie van Facebook verkrijgen en een Samsungaccount maken.

- 11 Ga naar **Smart Hub** > **Samsung-account** en selecteer **Aanm.**.
- 2. Selecteer + en selecteer Maken met Facebook.
- 31 Voer uw Facebook-gebruikersnaam en -wachtwoord in en selecteer **Aanmelden**.
- 41 Ga akkoord met het gebruik van een Samsung-account en selecteer **Volgende**.
- 51 Maak een Samsung-account volgens de instructies in het scherm **Account maken**. Nadat er een Samsungaccount is gemaakt, wordt u automatisch aangemeld.
	- Als u een Samsung-account maakt met uw Facebook-account, worden deze twee automatisch aan elkaar gekoppeld.

## **Aanmelden bij uw Samsung-account**

#### **Smart Hub** > **Samsung-account** > **Aanm.**

#### Aanmelden bij en opslaan van een Samsung-account

Als u zich op de televisie niet bij uw Samsung-account hebt aangemeld, moet u de Samsung-account op de televisie opslaan.

- 11 Ga naar **Smart Hub** > **Samsung-account** en selecteer **Aanm.**.
- 2. Selecteer + en selecteer **Aanmelden**.
- 31 Voer uw ID en wachtwoord in en selecteer vervolgens **Aanmelden**.
	- " Vink de optie **Me automatisch aanmelden** aan als u zich automatisch wilt aanmelden bij **Smart Hub**.
	- " Als u uw wachtwoord vergeten bent, selecteert u **Wachtwoord resetten** om de instructies voor het resetten van het wachtwoord te ontvangen via e-mail.
- 41 Selecteer een afbeelding als profielfoto. De **Samsung-account** is nu opgeslagen op de televisie.
- 51 Selecteer **Gereed** om u bij uw Samsung-account aan te melden.

#### Eenvoudig aanmelden bij de Samsung-account die op uw tv is opgeslagen

- 11 Ga naar **Smart Hub** > **Samsung-account** en selecteer **Aanm.**.
- 21 Kies uw Samsung-account en selecteer **Aanmelden**.
- 3. Meld u aan bij uw Samsung-account met de aanmeldmethode die u voor de geselecteerde Samsung-account hebt geconfigureerd.
# **Uw Samsung-account en app-accounts koppelen**

#### **Smart Hub** > **Samsung-account** > **Serviceaccounts koppelen**

Als u uw Samsung-account koppelt aan accounts van apps die zijn geïnstalleerd op de tv, wordt u automatisch aangemeld bij de accounts van de gekoppelde apps op het moment dat u zich aanmeldt bij uw **Samsung-account**. Zo kunt u bijvoorbeeld de Facebook-app downloaden en uw Facebook-account koppelen aan uw **Samsungaccount**. Als u zich vervolgens aanmeldt bij uw **Samsung-account**, wordt u automatisch ook bij uw Facebookaccount aangemeld.

" Om **Serviceaccounts koppelen** te kunnen gebruiken, moet u eerst bij uw Samsung-account zijn aangemeld.

### Een app-account koppelen

- 11 Ga naar **Smart Hub** > **Samsung-account** en selecteer **Serviceaccounts koppelen**. Er wordt een lijst getoond van apps die kunnen worden gekoppeld aan uw **Samsung-account**.
- 2. Selecteer een app in de lijst. Het venster Koppel aan andere accounts wordt op het scherm weergegeven.
- 31 Voer de ID en het wachtwoord voor de app in om u aan te melden. Wanneer u bent aangemeld, is de appaccount aan uw Samsung-account gekoppeld.

### Een gekoppelde account ontkoppelen

- 11 Ga naar **Smart Hub** > **Samsung-account** en selecteer **Serviceaccounts koppelen**. Selecteer de app die u wilt ontkoppelen.
- 21 Er wordt een bevestigingsdialoogvenster weergegeven. Selecteer **Ja** om de app te ontkoppelen.

# **Gegevens wijzigen in of toevoegen aan uw Samsung-account**

#### **Smart Hub** > **Samsung-account**

Met het menu **Samsung-account** kunt u uw **Samsung-account** beheren.

- $\mathbb Z$  Als u de accountgegevens wilt wijzigen, moet u bij uw Samsung-account zijn aangemeld.
- 11 Ga naar **Smart Hub** > **Samsung-account** en selecteer **Profiel bewerken**.
- 21 Voer de toegangscode in en selecteer **Gereed**. Het venster Profiel bewerken wordt geopend.

Het profielbewerkingsscherm bevat de volgende functies.

● **Profielfoto wijzigen**

Als u op het aanmeldscherm **Profielafbeelding bewerken** selecteert, kunt u de profielfoto wijzigen.

● **Uw gezicht registreren voor Samsung-account**

Als u op het aanmeldscherm **Registreer gezicht** selecteert, kunt u uw gezicht bij uw Samsung-account registreren. Het geregistreerde gezicht wordt voor de **Aanmeldmethode** gebruikt.

Dit is alleen beschikbaar als de optionele tv-camera is aangesloten op de tv.

● **Een methode voor aanmelding bij uw Samsung-account op de tv selecteren**

Selecteer op het aanmeldscherm **Aanmeldmethode** en kies een aanmeldmethode. U kunt bepalen hoe u zich met uw opgeslagen Samsung-account bij de televisie aanmeldt.

● **Automatische aanmelding instellen**

Vink de optie **Me automatisch aanmelden** aan als u zich automatisch wilt aanmelden bij **Smart Hub**.

● **Basisgebruikersgegevens invoeren**

U kunt uw voornaam, achternaam en geboortedatum invoeren.

● **E-mail ontvangen over Samsung-diensten**

U kunt bepalen of u e-mail wilt ontvangen over Samsung-diensten. Hierin vindt u het laatste nieuws.

# **Alle Samsung-accounts van de tv verwijderen**

#### **Smart Hub** > **Samsung-account** > **Accounts verwijderen van TV**

Ga naar **Smart Hub** > **Samsung-account** en selecteer **Accounts verwijderen van TV**. De account en het wachtwoord die op de televisie zijn opgeslagen worden verwijderd, evenals de accountgegevens van eventuele gekoppelde apps.

 $\mathscr N$  Als u uw accountinformatie wilt verwijderen, moet u zijn aangemeld met uw Samsung-account.

# **Het paneel Games gebruiken**

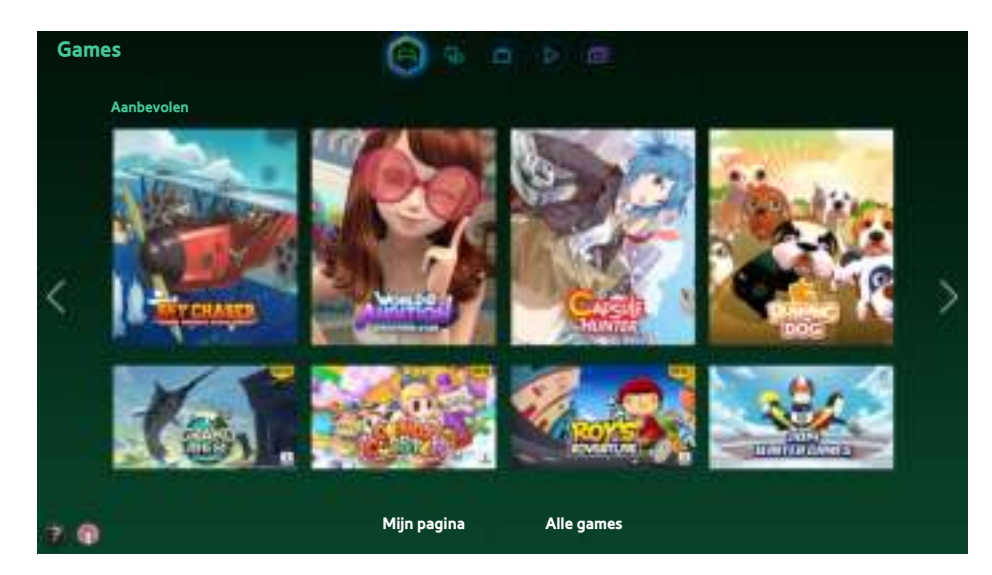

- $\ell$  Het weergegeven menuscherm kan afwijken, afhankelijk van het model van uw tv.
- $\triangle$  Deze service of bepaalde functies daarvan zijn mogelijk niet beschikbaar in sommige landen of regio's.

Ga naar **Smart Hub** > **Games** voor de apps die games voor Smart TV optimaliseren, en voor uitvoerige informatie over Smart Hub. Het is dan eenvoudiger om games te downloaden en spelen. Daarnaast kunt u games die u met uw Samsung-account hebt gedownload of aangeschaft beheren.

- " Controleer alvorens het paneel **Games** te gebruiken of de televisie verbinding met internet heeft. De tv moet met internet zijn verbonden als u het paneel **Games** wilt kunnen gebruiken.
- **2** Om het paneel Games te kunnen gebruiken, moet u bij uw Samsung-account zijn aangemeld.

# **De functies van het pop-upmenu gebruiken**

Verplaats de focus in het paneel **Games** naar de gewenste game en houd de Enter-toets ingedrukt. De volgende functies zijn beschikbaar:

● **Een game installeren/verwijderen**

Hiermee installeert u een game op de televisie of verwijdert u een game.

● **Gedetailleerde informatie over de game bekijken**

Hiermee wordt gedetailleerde informatie over de geselecteerde game weergegeven.

# **Games installeren en spelen**

- " Wanneer er onvoldoende ruimte is in het interne geheugen van de televisie, kunt u een game ook op een USB-apparaat installeren.
- " Games die op een USB-apparaat zijn geïnstalleerd, kunt u alleen spelen wanneer het USB-apparaat op de televisie is aangesloten. Als de verbinding met het USB-apparaat tijdens het spelen van de game wordt verbroken, wordt de game beëindigd.
- " De game die is geïnstalleerd op het USB-apparaat kan niet worden gespeeld op een andere tv of een pc.

## Snel games installeren

- 11 Selecteer **Alle games** op het paneel **Games**, ga naar een game in de lijst en houd de Enter-toets ingedrukt.
	- *i* Selecteer in het scherm Alle games de knop **som** de gids over de spelbesturing te bekijken.
	- Selecteer in het scherm **Alle games** de knop en selecteer een gewenst sorteercriterium. De items in de lijst worden vervolgens dienovereenkomstig gerangschikt.
- 2. Selecteer **Download** in het pop-upmenu.

De geselecteerde game wordt op de televisie geïnstalleerd.

### Een app installeren in het scherm met gedetailleerde game-informatie

- 11 Selecteer in het paneel **Games** de game die u wilt installeren. Als u de gewenste game niet kunt vinden, selecteert u **Alle games** onder aan het scherm.
	- Selecteer in het scherm **Alle games** de knop **om** de gids over de spelbesturing te bekijken.
	- **2** Selecteer in het scherm **Alle games** de knop en selecteer een sorteercriterium. De games worden volgens het gekozen criterium gesorteerd.
- 21 Selecteer op de pagina met gedetailleerde informatie over de geselecteerde game de optie **Download**.

Wanneer de installatie is voltooid, verschijnt een venster waarin dit wordt gemeld.

### Games starten

Wanneer u een geïnstalleerde game wilt starten, selecteert u **Afspln** in het scherm met gedetailleerde gameinformatie.

# **Gedownloade of gekochte games beheren**

#### Ga in de Smart Hub naar het paneel **Games** en selecteer **Mijn pagina** onder aan het scherm.

- Selecteer in het scherm **Mijn pagina** de knop **om** de gids over de spelbesturing weer te geven.
- **8** Selecteer in het scherm **Mijn pagina** de knop **en** en selecteer een gewenst sorteercriterium. De lijst wordt dan dienovereenkomstig gerangschikt.

### Games bijwerken met een update

#### Selecteer **Games bijwerken** boven aan het scherm **Mijn pagina** om games die op de televisie zijn geïnstalleerd bij te werken met een update.

- " Het scherm **Games bijwerken** verschijnt alleen wanneer er een update voor een game beschikbaar is.
- Als u games automatisch met updates wilt bijwerken, selecteert u de knop **boven aan het scherm Mijn pagina** en stelt u **Games autom. bijwerken** in op **Aan**. Games worden vervolgens automatisch bijgewerkt als een update beschikbaar komt.

#### Games verwijderen

- 11 Druk op de knop boven aan het scherm **Mijn pagina** en selecteer **Verwijderen**.
- 21 Selecteer de games die u wilt verwijderen. Als u alle games wilt selecteren, kiest u **Alles select.**.
- 31 Wanneer u klaar bent met de selectie kiest u **Verwijderen**.
	- " Ga naar de game die u wilt verwijderen en houd de Enter-toets ingedrukt. Vervolgens kunt u de game eenvoudig verwijderen.

### Games beoordelen/delen/recenseren

Op het scherm met gedetailleerde game-informatie kunt u games beoordelen met een classificering, ze delen via een sociale netwerkservice, of een recensie naar de ontwikkelaar sturen.

U kunt alleen games beoordelen/delen/recenseren als ze op de televisie zijn geïnstalleerd.

# **Het paneel SAMSUNG APPS gebruiken**

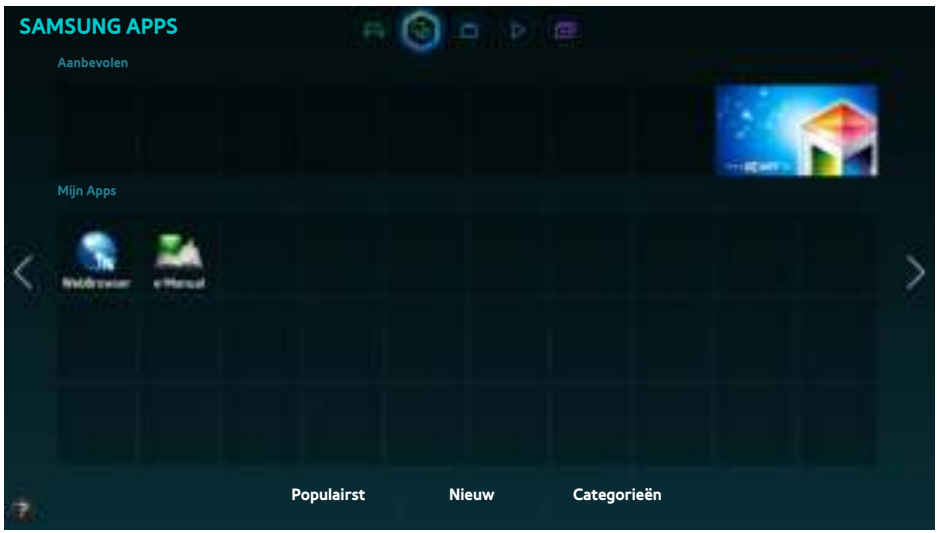

- $\triangle$  Het weergegeven menuscherm kan afwijken, afhankelijk van het model van uw tv.
- $\triangle$  Deze service of bepaalde functies daarvan zijn mogelijk niet beschikbaar in sommige landen of regio's.

#### **Smart Hub** biedt een verscheidenheid aan gratis inhoud, zoals nieuws, sport, weer en games die u rechtstreeks op de televisie kunt installeren, net als bij een smartphone of tablet.

- " Controleer voordat u **SAMSUNG APPS** gebruikt of de televisie verbinding met internet heeft. De televisie moet met internet zijn verbonden als u **SAMSUNG APPS** wilt kunnen gebruiken.
- **The State moment dat u Smart Hub** voor het eerst gebruikt, worden de standaardapps automatisch geïnstalleerd. De standaard-apps kunnen per regio verschillen.

# **De functies van het pop-upmenu gebruiken**

Verplaats de focus naar een app en houd de Enter-toets ingedrukt. U kunt de volgende functies gebruiken:

● **Verplts**

U kunt de geselecteerde app verplaatsen.

● **Verwijderen**

U kunt de geselecteerde app verwijderen.

● **Multi-verw.**

U kunt meerdere apps tegelijk verwijderen.

● **Meer weergeven**

Hiermee geeft u gedetailleerde informatie over de geselecteerde app weer.

● **Weergave wijzigen**

U kunt de weergave van de sortering wijzigen in **weergave Aangepast** of **Meest gespeeld**.

● **Ver-/ontgrendelen**

U kunt een geselecteerde app vergrendelen op het scherm of ontgrendelen van het scherm.

● **Apps bijwerken**

U kunt de geselecteerde app bijwerken met een update.

# **Apps installeren**

- " Wanneer er onvoldoende ruimte is in het interne geheugen van de televisie, kunt u een app ook op een USB-apparaat installeren.
- " Alleen wanneer het USB-apparaat op de televisie is aangesloten zijn de pictogrammen van de apps op het USB-apparaat in het scherm **SAMSUNG APPS** zichtbaar. Apps die op een USB-apparaat zijn geïnstalleerd, kunt u alleen gebruiken wanneer het USB-apparaat op de televisie is aangesloten. Als het USB-apparaat wordt losgekoppeld terwijl de app actief is, wordt de app beëindigd.
- De app die is geïnstalleerd op het USB-apparaat kan niet worden gebruikt op een andere tv of een pc.

### Snelle installatie

- 11 Ga naar het venster **SAMSUNG APPS** en selecteer **Populairst**, **Nieuw** of **Categorieën**.
	- **2** Met **Populairst** en **Nieuw** worden de populairste en de nieuwste Samsung-apps weergegeven. Als u de volledige lijst met apps wilt bekijken, selecteert u **Categorieën**. U kunt alle Samsung-apps per genre bekijken.
- 2. Verplaats de focus naar een app en druk op de toets Enter en blijf er met uw vinger op drukken. Er wordt een pop-upmenu weergegeven.
- 31 Selecteer **Download** in het pop-upvenster op het scherm.
	- " Tijdens de installatie van een app wordt er een voortgangsbalk onder het app-pictogram weergegeven, zodat u de voorgang van de installatie kunt zien.
- 4. De geselecteerde app wordt op de televisie geïnstalleerd.
	- " U kunt de geïnstalleerde apps bekijken op het scherm **SAMSUNG APPS**.

### Een app installeren op het scherm met gedetailleerde app-informatie

- 11 Ga naar het venster **SAMSUNG APPS** en selecteer **Populairst**, **Nieuw** of **Categorieën**.
	- " Met **Populairst** en **Nieuw** worden de populairste en de nieuwste Samsung-apps weergegeven. Als u de volledige lijst met apps wilt bekijken, selecteert u **Categorieën**. U kunt alle Samsung-apps per categorie bekijken.
- 2. Selecteer een app in de lijst. Er wordt gedetailleerde informatie over uw selectie weergegeven op het scherm.
- 31 Selecteer **Download** op het scherm met gedetailleerde informatie om de geselecteerde app op de televisie te installeren.
	- " Tijdens de installatie van een app, is een voortgangsbalk te zien onder het pictogram van de app.
- 41 Wanneer de installatie is voltooid, verandert de toets **Download** in **Open**.
	- " U kunt de geïnstalleerde apps bekijken op het scherm **SAMSUNG APPS**.

## Apps starten

Selecteer een app in het scherm **SAMSUNG APPS** om deze te starten.

De pictogrammen geven het volgende aan:

- $\bullet$   $\Box$  : De app ondersteunt bewegingsbediening.
- $\bullet$   $\blacksquare$  : De app ondersteunt spraakbediening.
- $\Box$ : De app is op een USB-apparaat geïnstalleerd.
- **F**: De app ondersteunt een aanwijzer die met Samsung Smart Control kan worden verplaatst.

# **Standaard-apps**

### e-Manual

In de ingesloten e-Manual treft u informatie aan.

# **Werken met Web Browser**

Web Browser is een app waarmee u op internet kunt browsen. Met Web Browser kunt u op de televisie op dezelfde manier op internet browsen als u op een pc zou doen, zelfs terwijl u een tv-programma bekijkt in de PIP-modus.

- Gebruik een toetsenbord en muis voor een prettigere browse-ervaring.
- $\mathbb Z$  Het scherm zelf kan verschillen van de weergave op een pc.

## Browsemethoden

Web Browser biedt twee browsemethoden: Met Blader met aanwijzer en **Blader met link. Blader met aanwijzer** kunt u de aanwijzer verplaatsen om te selecteren terwijl u met **Blader met link** de richtingspijlen kunt gebruiken om de focus te verplaatsen.

De standaard browsemethode van Web Browser is **Blader met aanwijzer**. U kunt **Blader met link** inschakelen door het pictogram **Blader met link** te selecteren.

## Opdracht- en statusbalk in één oogopslag.

Open de Web Browser om de opdracht- en statusbalk boven in het scherm weer te geven. De volgende items zijn beschikbaar:

### ● **Terug**

Naar de vorige pagina gaan.

### ● **Doorsturen**

Naar de volgende pagina gaan.

### ● **Favorieten en geschiedenis**

Hiermee gaat u naar het scherm **Favorieten en geschiedenis**. Op dit scherm voegt u de huidige pagina toe aan Bladwijzers of verplaatst, bewerkt of verwijdert u een bladwijzer. Bezochte pagina's gemakkelijk openen door in het scherm Geschiedenis te navigeren.

### ● **Startpagina**

Hiermee gaat u naar het hoofdscherm.

● **Adresbalk**

Controleer het adres van de huidige pagina of voer een internetpagina-adres in om naar de pagina te gaan.

### ● **Vernieuwen** / **Stop**

Hiermee wordt de huidige pagina opnieuw geladen of stopt het laden van de huidige pagina.

### ● **Toev. als favoriet**

Voeg de huidige pagina toe aan Bladwijzers.

● **Zoeken**

Zoek met een trefwoord met behulp van de door de gebruiker gespecificeerde zoekmachine.

- $\mathbb Z$  Als u de zoekmachine wilt wijzigen selecteert u het pictogram **en** en selecteert u een zoekmachine in het menu **Zoekmachine instellen**.
- **Q** 100% Zoom

In- of uitzoomen op de huidige pagina.

● **PIP**

Gebruik **Web Browser** als u op hetzelfde scherm een tv-programma bekijkt.

● **Blader met link** / **Blader met aanwijzer**

Selecteer een van de twee browsemethoden die worden ondersteund door **Web Browser**.

● **Instelling**

Configureer de **Web Browser**-instellingen.

● **Sluiten**

**Web Browser** afsluiten.

**Nieuw tabblad** 

Een nieuwe tab openen.

### Browsevoorkeuren

#### Selecteer het item  $\ddot{\bullet}$ : op het scherm. Configureer de browse-instellingen overeenkomstig uw wensen.

- " Afhankelijk van de webpagina zijn bepaalde items mogelijk niet beschikbaar. Niet beschikbare items worden grijs weergegeven.
- **Goedgekeurde sites**

Als u wilt voorkomen dat kinderen toegang hebben tot ongepaste internetpagina's, kunt u de toegang beperken tot vooraf geregistreerde internetpagina's.

" U wordt gevraagd een wachtwoord in te voeren wanneer u **Goedgekeurde sites** selecteert. Geef het wachtwoord op. Het standaardwachtwoord is 0000.

**Functie Goedgekeurde sites**: De **Functie Goedgekeurde sites** in-/uitschakelen.

**Reset wachtw. voor Goedgekeurde sites**: Het wachtwoord wijzigen.

**Huid. site toev.**: Voeg de huidige internetpagina toe aan **Goedgekeurde sites**.

**Goedgekeurde sites beheren**: Voer het adres in van de internetpagina die u wilt toevoegen aan **Goedgekeurde sites** of selecteer er een uit de lijs en verwijder dit.

" Door **Functie Goedgekeurde sites** in te schakelen zonder dat een internetpagina is vermeld, wordt de toegang tot een internetpagina beperkt.

#### ● **Privébrowsing aan** / **Privébrowsing uit**

De functie **Privébrowsing** in-/uitschakelen. Door **Privébrowsing** in te schakelen wordt de browsegeschiedenis niet opgeslagen.

Wanneer **Privébrowsing** wordt ingeschakeld, wordt het pictogram weergeven aan het begin van de adresbalk.

#### ● **PIP-instell.**

Configureer de PIP-instellingen.

 $\sum$  Dit is alleen beschikbaar wanneer u tv kijkt in PIP-modus.

**Positie**: Selecteer de positie van het subbeeld.

#### ● **Zoekmachine instellen**

Stel de standaard zoekmachine in vanuit de lijst.

#### ● **Instellingen webbrowser**

Configureer de **Instellingen webbrowser**, zoals browsegedrag of beveiliging.

**Inst. als startpag.**: Selecteer een internetpagina en stel deze in als de startpagina.

**pop-upblocker**: Blokkeer pop-upvensters of maak de blokkering ongedaan.

**Paginablokkering**: Blokkeer pagina's zoals commerciële pagina's of maak de blokkering ongedaan. Beheer een lijst met te blokkeren pagina's door het adres van een internetpagina in te voeren.

**Algemeen**: Verwijder de browsegeschiedenis of informatie over het internetgebruik of stel **Web Browser** opnieuw in. Stel **Beveiligingsmodus** in op **Aan** om toegang door schadelijke codes of phishingsites te beperken.

**Coderen**: Stel de **Autom. select.** in op **Aan** of selecteer een coderingsmethode uit de lijst.

**Aanw.**: Stel de snelheid van de aanwijzer bij in de modus **Blader met aanwijzer** of wijzig de koppelingstoegangsmethode.

**Browserinformatie**: Controleer de huidige versie van **Web Browser**.

● **Help**

Hiermee leert u de basisbeginselen van **Web Browser** kennen.

# **De apps op het scherm SAMSUNG APPS anders rangschikken**

- 1. Ga op het scherm SAMSUNG APPS naar de app waarvan u de volgorde wilt wijzigen.
- 2. Houd de Enter-toets ingedrukt. Er wordt een pop-upmenu weergegeven.
- 31 Selecteer **Verplts** in het pop-upmenu.
- $4.$  Verplaats een app naar een gewenste locatie en selecteer de app opnieuw.

# **Apps van de tv verwijderen**

" Houd er rekening mee dat wanneer u een app verwijdert, de gegevens die betrekking hebben op de app ook worden verwijderd.

### Een app verwijderen

- 1. Ga op het scherm **SAMSUNG APPS** naar de app die u wilt verwijderen.
- $2.$  Houd de Enter-toets ingedrukt. Er wordt een pop-upmenu weergegeven.
- 31 Selecteer **Verwijderen** in het pop-upvenster op het scherm. Er verschijnt venster waarin u wordt gevraagd de verwijdering te bevestigen. Selecteer **Ja**. De geselecteerde app wordt verwijderd.

### Meerdere apps verwijderen

- 11 Ga op het scherm **SAMSUNG APPS** naar de app die u wilt verwijderen.
- 2. Houd de Enter-toets ingedrukt. Er wordt een pop-upmenu weergegeven.
- 31 Selecteer **Multi-verw.** in het pop-upvenster op het scherm. Er verschijnt een selectievakje bij de apppictogrammen.
- 41 Selecteer alle apps die u wilt verwijderen en selecteer vervolgens **Verwijderen**. Er verschijnt venster waarin u wordt gevraagd de verwijdering te bevestigen. Selecteer **Ja**. De geselecteerde apps worden verwijderd.

# **Apps beoordelen/recenseren**

Op het scherm met gedetailleerde app-informatie kunt u de app beoordelen met een classificering of een recensie naar de app-ontwikkelaar sturen.

**X** Voor het beoordelen of recenseren van apps moet u bij uw Samsung-account zijn aangemeld. U kunt alleen een beoordeling op een tv geven of een recensie schrijven voor betaalde apps en games.

# **Apps bijwerken**

- 11 Ga op het scherm **SAMSUNG APPS** naar de app die u wilt bijwerken met een update.
- 2. Houd de Enter-toets ingedrukt. Er wordt een pop-upmenu weergegeven.
- 31 Selecteer **Apps bijwerken** in het pop-upvenster op het scherm. Er verschijnt een pop-upvenster.
- $4.$  Selecteer alle apps die u wilt bijwerken en selecteer vervolgens Update. Alle geselecteerde apps worden met een update bijgewerkt naar de nieuwste versie.

## Apps automatisch laten bijwerken

#### **Smart Hub** > **Apps-instellingen**

U kunt apps automatisch laten bijwerken door naar **Smart Hub** > **Apps-instellingen** te gaan en **Automatische update** in te stellen op **Aan**. De apps die op de tv zijn geïnstalleerd, worden automatisch bijgewerkt op het moment dat updates beschikbaar komen.

# **Functies van SAMSUNG APPS**

#### **Smart Hub** > **Apps-instellingen** Probeer nu

U kunt functies configureren die betrekking hebben op de apps die op de televisie zijn geïnstalleerd.

## Automatische tickers inschakelen

U kunt geselecteerde tickers zodanig configureren dat deze automatisch worden weergegeven wanneer de televisie wordt ingeschakeld. Met Ticker Service kunt u andere services gebruiken terwijl u televisiekijkt. Zo kunt u tijdens het tv kijken in real-time nieuws, beurskoersen, het weerbericht en andere informatie bekijken.

- " Als u deze functie wilt gebruiken, moet er een app die de functie **Auto-beeldkrant** ondersteunt op de televisie zijn geïnstalleerd.
- 11 Ga naar **Smart Hub** > **Apps-instellingen** en selecteer **Auto-beeldkrant**. Er verschijnt een lijst van geïnstalleerde apps die Ticker aut. afsp. ondersteunen.
- $2.$  Selecteer in de lijst de apps die u automatisch wilt laten uitvoeren op het moment dat de televisie wordt ingeschakeld.

# Push-melding instellen

De functie voor pushmeldingen stelt apps die op de tv zijn geïnstalleerd in staat om waarschuwingen en berichten naar de gebruiker te sturen.

- 11 Ga naar **Smart Hub** > **Apps-instellingen** > **Instellingen voor Push-melding** en stel **Push-melding** in op **Aan**.
- 21 Zet de instelling **Push-melding** van de apps waarvoor u pushmeldingen wilt ontvangen in op **Aan**. De pushmeldingenfunctie van de geselecteerde apps is geactiveerd.
	- **<sup>2</sup>** In de lijst met apps voor **Push-melding** worden alleen apps vermeld die **Instellingen voor Push-melding** ondersteunt.

# Een app gebruiken terwijl u tv-kijkt

Als er een app op de televisie is geïnstalleerd die bij een kanaal hoort, kunt u de programmagegevens bekijken en verwante diensten gebruiken die door de app worden geboden terwijl u tv kijkt.

Ga naar **Smart Hub** > **Apps-instellingen** en stel **Kanaalgebonden Apps** in op **Aan**.

" Deze functie is alleen beschikbaar als apps op de tv zijn geïnstalleerd die **Kanaalgebonden Apps** ondersteunen.

# **Het paneel Op TV gebruiken**

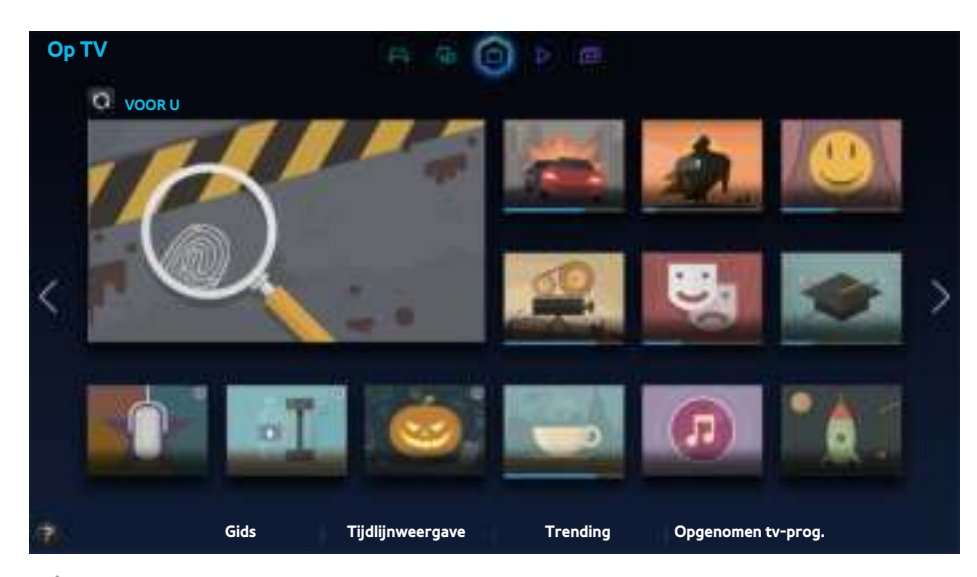

- $\ell$  Het weergegeven menuscherm kan afwijken, afhankelijk van het model van uw tv.
- $\triangle$  Deze service of bepaalde functies daarvan zijn mogelijk niet beschikbaar in sommige landen of regio's.
- " Beschikbaarheid van aanbevolen inhoud verschilt per model en regio.

Met het Smart Hub **Op TV**-paneel kunt u programmaoverzichten van aanbevolen kanalen bekijken terwijl u tv kijkt. Vervolgens kunt u overschakelen naar een programma in de lijst met aanbevelingen of een **Weergave plannen**/ **Opname plannen** instellen voor een programma dat later wordt uitgezonden.

- **Controleer voordat u Op TV** gebruikt of de televisie verbinding met internet heeft. De tv moet met internet zijn verbonden als u **Op TV** wilt kunnen gebruiken.
- **2** De kanalen of programma's die door **Op TV** worden aanbevolen, kunnen afwijken van het daadwerkelijke aanbod. Dit is afhankelijk van de leverancier van de uitzendingsinformatie.

Selecteer het gewenste programma in de lijst met aanbevelingen. U kunt het geselecteerde programma onmiddellijk bekijken als het op dat moment wordt uitgezonden, of u kunt naar het scherm met gedetailleerde programmagegevens gaan als het nog niet is uitgezonden.

- Selecteer  $\Box$  op het scherm om de lijst met aanbevolen inhoud te wijzigen.
- " Bij programma's die momenteel worden uitgezonden, wordt een voortgangsbalk weergegeven. Bij programma's die later worden uitgezonden, wordt de resterende tijd tot het tijdstip van uitzending vermeld.

Ga naar de navigatiebalk aan de onderkant van het scherm voor toegang tot de volgende opties:

● **Het uitzendschema van digitale kanalen bekijken**

Selecteer **Gids** onder aan het scherm om in een oogopslag het uitzendschema van elk digitaal kanaal te zien. U kunt het uitzendschema bekijken en een **Weergave plannen** of **Opname plannen** instellen.

" De Gids biedt alleen informatie over digitale kanalen. Analoge kanalen worden niet ondersteund.

#### ● **Aanbevolen programma's per tijdstip**

Selecteer **Tijdlijnweergave** onder aan het scherm om programma-aanbevelingen voor verschillende tijden van de dag weer te geven.

#### ● **Populaire video's**

Selecteer **Trending** onder aan het scherm om trendy of populaire inhoud van Twitter te bekijken en een **Weergave plannen** of **Opname plannen** in te stellen.

● **Opgenomen programma's bekijken**

Selecteer **Opgenomen tv-prog.** onder aan het scherm om een opgenomen programma te bekijken.

# **De functies van het pop-upmenu gebruiken**

Verplaats de focus naar een gewenst programma en houd de Enter-toets ingedrukt. De volgende opties zijn beschikbaar:

- $\ell$  Welke functies beschikbaar zijn, is afhankelijk van het geselecteerde programma.
- **Het huidige programma opnemen**

U kunt een programma dat op een ander kanaal wordt uitgezonden direct opnemen.

● **Gedetailleerde informatie bekijken**

U kunt naar het scherm met gedetailleerde informatie over het geselecteerde programma gaan.

● **Reserveren**

U kunt een **Weergave plannen** of **Opname plannen** instellen voor het programma.

# **Gedetailleerde programmagegevens bekijken**

- 1. Verplaats de focus naar een gewenst programma en houd de Enter-toets ingedrukt. Het menu Opties wordt weergegeven.
- 2. Selecteer Gedetailleerde informatie in het menu Opties op het scherm. Het venster met detailinformatie over het geselecteerde programmascherm wordt weergegeven.

Op het scherm met gedetailleerde informatie kunt u meer informatie over het geselecteerde programma vinden en kunt u eenvoudig gebruikmaken van de volgende functies:

● **Naar een kanaal gaan**

Hiermee springt u naar het kanaal van het geselecteerde programma.

● **Opnemen**

U kunt het programma opnemen.

- $\sum$  Deze functie is alleen beschikbaar voor programma's die worden uitgezonden.
- **Reserveren**

### Een Weergave plannen of Opname plannen instellen voor het programma.

Deze functie is alleen beschikbaar voor programma's die worden uitgezonden.

#### ● **Gerelateerde inhoud weergeven**

Hiermee geeft u een lijst weer met inhoud die verband houdt met het programma. Als u een item in de lijst selecteert, wordt het gedetailleerde scherm van het geselecteerde item weergegeven.

● **Beoordelen**

U kunt het programma beoordelen.

● **Delen**

U kunt uitvoerige informatie over het programma delen op sociale netwerken.

# **Op TV instel. configureren**

Beschikbaarheid verschilt per model en regio.

#### **Smart Hub** > **Op TV instel.**

U kunt de signaalontvangstmethode, het kabelbedrijf en andere uitzendomgevingsinstellingen voor Op TV configureren.

Ga naar **Smart Hub** > **Op TV instel.**, selecteer instellingen van **Serviceprovider instellen** en configureer de uitzendomgevingsinstellingen volgens de aanwijzingen op het scherm.

### Aanbevolen bericht ontvangen

U kunt instellen dat er een melding op het televisiescherm wordt weergegeven wanneer er een regelmatig gekeken programma wordt uitgezonden.

Ga naar **Smart Hub** > **Op TV instel.** en stel **Automatische meldingen** in op **Aan**.

### Het type aanbeveling wijzigen

U kunt voor de te ontvangen aanbevelingen kiezen tussen programma's die uw persoonlijke voorkeur hebben en programma's die kijkers in het algemeen veel kijken.

Ga naar **Smart Hub** > **Op TV instel.**, selecteer **Aanbevelingstype** en stel dit in op het gewenste type.

### Inhoud voor volwassenen buiten de lijst met aanbevelingen houden

U kunt met deze instelling zorgen dat programma's die zijn beoordeeld als alleen geschikt voor volwassenen automatisch worden geblokkeerd.

Ga naar **Smart Hub** > **Op TV instel.** en stel **18+ programma's blokkeren** in op **Aan**.

# **Het paneel FILMS & SERIES gebruiken**

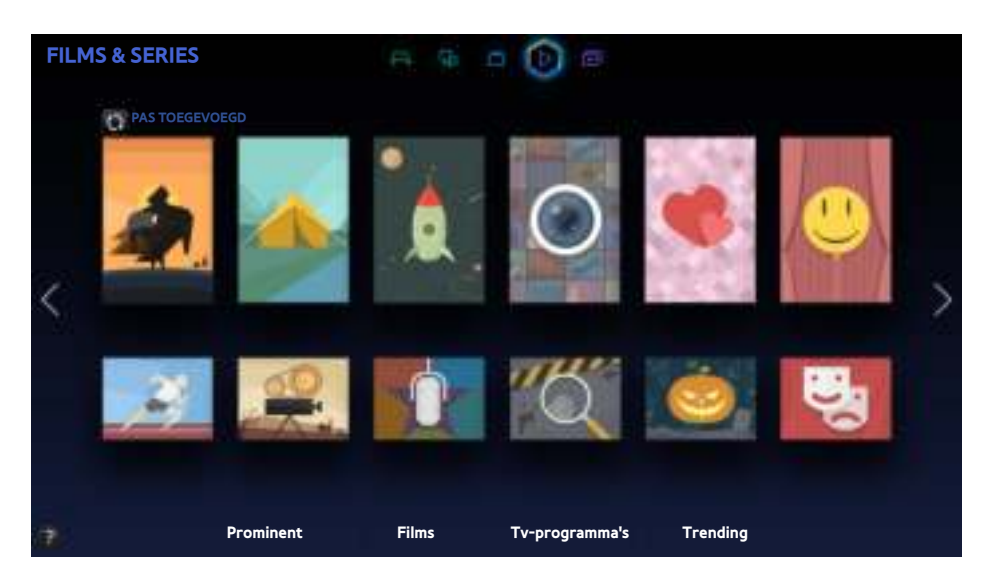

- $\mathbb Z$  Het weergegeven menuscherm kan afwijken, afhankelijk van het model van uw tv.
- $\triangle$  Deze service of bepaalde functies daarvan zijn mogelijk niet beschikbaar in sommige landen of regio's.

Met deze functie kunt u films en tv-programma's aanschaffen en bekijken die zijn aanbevolen door **FILMS & SERIES** zonder een extern apparaat te hoeven gebruiken, zoals een dvd- of Blu-Ray-speler. **FILMS & SERIES** biedt eenvoudige toegang tot een collectie van films en tv-programma's in Smart Hub.

- " Mogelijk zijn echter niet alle opties voor **FILMS & SERIES** voor u beschikbaar, afhankelijk van de inhoud die u zoekt, of van uw regio.
- " Controleer voordat u **FILMS & SERIES** gebruikt of de televisie verbinding met internet heeft. De tv moet met internet zijn verbonden als u **FILMS & SERIES** wilt kunnen gebruiken.
- $\triangle$  Selecteer  $\Omega$  op het scherm om de lijst met aanbevolen inhoud te wijzigen.

#### Ga naar de navigatiebalk aan de onderkant van het scherm voor toegang tot de volgende opties:

- Als u de items in de verschillende menu's wilt sorteren, selecteert u de toets **bo**ven aan het scherm en kiest u een sorteeroptie. Het is echter mogelijk dat de toets **in** niet verschijnt. Dat is afhankelijk van het geselecteerde menu.
- **Druk op in elk scherm met inhoud van een menu om alleen films of tv-programma's in de lijst weer te geven. De knop** wordt mogelijk niet weergegeven, afhankelijk van het geselecteerde menu.
- Genieten van Prominent films en tv-programma's

Selecteer **Prominent** om films of tv-programma's te bekijken die zijn gekozen aan de hand van diverse thema's, zoals films met een bepaalde Hollywoord-acteur/actrice, tv-series die zijn afgelopen, enzovoort.

Een Film bekijken

Selecteer **Films** om een film te bekijken op basis van datum, populariteit of genre.

Een tv-programma bekijken

Selecteer **Tv-programma's** om een tv-programma te bekijken op basis van datum, populariteit of genre.

● In één oogopslag in realtime kijken naar populaire films en tv-programma's

Selecteer **Trending** om films en tv-programma's te bekijken die trendy of populair zijn op Twitter.

# **De functies van het pop-upmenu gebruiken**

Verplaats de focus naar de gewenste film of het tv-programma en houd de Enter-toets ingedrukt. De volgende opties zijn beschikbaar:

- $\mathbb Z$  Welke opties beschikbaar zijn, is afhankelijk van het geselecteerde programma.
- **Inhoud direct afspelen**

Selecteer een app voor de geselecteerde inhoud om deze direct af te spelen.

Als de geselecteerde app niet is geïnstalleerd, verschijnt er een pop-upvenster. Ga vanuit het pop-upvenster naar de pagina met gedetailleerde informatie over de app, of installeer de app.

#### ● **Toevoegen aan/Verwijderen uit Favorieten**

Registreer de geselecteerde inhoud bij **Favorieten**.

# **Een film of tv-programma bekijken**

- " Als u **FILMS & SERIES** voor het eerst gebruikt, of als u zich niet hebt aangemeld bij uw Samsung-account, worden nieuwe en populaire films en tv-programma's weergegeven in de lijst **FILMS & SERIES**. U kunt een lijst met aanbevelingen op maat bekijken in **FILMS & SERIES** als u zich eerst aanmeldt bij Samsung-account. U kunt naast de standaardlijst met aanbevelingen een lijst met regelmatig afgespeelde inhoud in het scherm **FILMS & SERIES** weergeven.
- 11 Selecteer in het scherm **FILMS & SERIES** een film of tv-programma die of dat u wilt kijken. Er wordt gedetailleerde informatie over uw selectie weergegeven op het scherm.
- 2. Selecteer op het scherm met gedetailleerde informatie een app om de inhoud af te spelen. Hiermee start u de geselecteerde app en kunt u gedetailleerde informatie over de inhoud bekijken.
	- $\ell$  Als de geselecteerde app niet is geïnstalleerd, verschijnt er een pop-upvenster. Ga vanuit het pop-upvenster naar de pagina met gedetailleerde informatie over de app, of installeer de app.
- 3. U kunt de inhoud in het scherm met gedetailleerde informatie afspelen.
	- $\ell$  Als de geselecteerde inhoud gratis is, kunt u de inhoud direct bekijken. Als de inhoud betaalde inhoud is, moet u de inhoud eerst aanschaffen vanuit de app.
	- " De aanschafprocedures kunnen per app verschillen. Wellicht moet u zich bij de app aanmelden of betaalgegevens invoeren.

# **Weergave van aangeschafte inhoud beperken**

#### **Smart Hub** > **Slot voor VOD-rating**

U kunt inhoud die is beoordeeld als alleen geschikt voor volwassenen vergrendelen, zodat dit niet door kinderen kan worden bekeken.

#### Ga naar **Smart Hub** en stel **Slot voor VOD-rating** in op **Aan**.

" Voor het in- en uitschakelen van de **Slot voor VOD-rating** is het wachtwoord nodig.

# **Voorkomen dat kinderen UHD-inhoud voor volwassenen bekijken**

#### **Smart Hub** > **UHD-videoclassificatievergrendeling**

U kunt UHD-inhoud die is beoordeeld als alleen geschikt voor volwassenen vergrendelen, zodat dit niet door kinderen kan worden bekeken.

#### Ga naar **Smart Hub** en stel **UHD-videoclassificatievergrendeling** in op **Aan**.

" Voor het in- en uitschakelen van **UHD-videoclassificatievergrendeling** is het beveiligingswachtwoord nodig.

# **Aangeschafte inhoud beoordelen en delen**

### Inhoud beoordelen

- 11 Selecteer inhoud in het scherm **FILMS & SERIES**. Er wordt gedetailleerde informatie over uw selectie weergegeven op het scherm.
- 2. Selecteer de knop **op het scherm met gedetailleerde informatie**. Er verschijnt een pop-upvenster.
- 3. U kunt het item beoordelen met de toetsen  $\langle$  en  $\rangle$  in pop-upvenster.

### Delen met SNS

- 11 Selecteer inhoud in het scherm **FILMS & SERIES**. Er wordt gedetailleerde informatie over uw selectie weergegeven op het scherm.
- 2. Selecteer de knop  $\mathbf{F}$  of  $\mathbf{v}$  in het scherm met gedetailleerde informatie. De aanmeldpagina van de geselecteerde sociale netwerkservice verschijnt.
	- $\triangle$  Als u uw Samsung-account aan uw account bij de sociale netwerkservice hebt gekoppeld, wordt u automatisch bij de sociale netwerkservice aangemeld wanneer u zich bij uw Samsung-account aanmeldt.
- $3.$  Voer op het aanmeldscherm van de sociale netwerkservice uw gebruikersnaam en wachtwoord in om u aan te melden.
	- $\triangle$  Als u uw Samsung-account aan uw SNS-account hebt gekoppeld, kunt u deze stap overslaan.
- 41 Typ in het pop-upvenster de tekst die u op de sociale netwerkservice wilt plaatsen en selecteer **Plaatsen**. De tekst wordt vervolgens op de sociale netwerkservice geplaatst.

# **Foto's, video's en muziek afspelen en weergeven (MULTIMEDIA)**

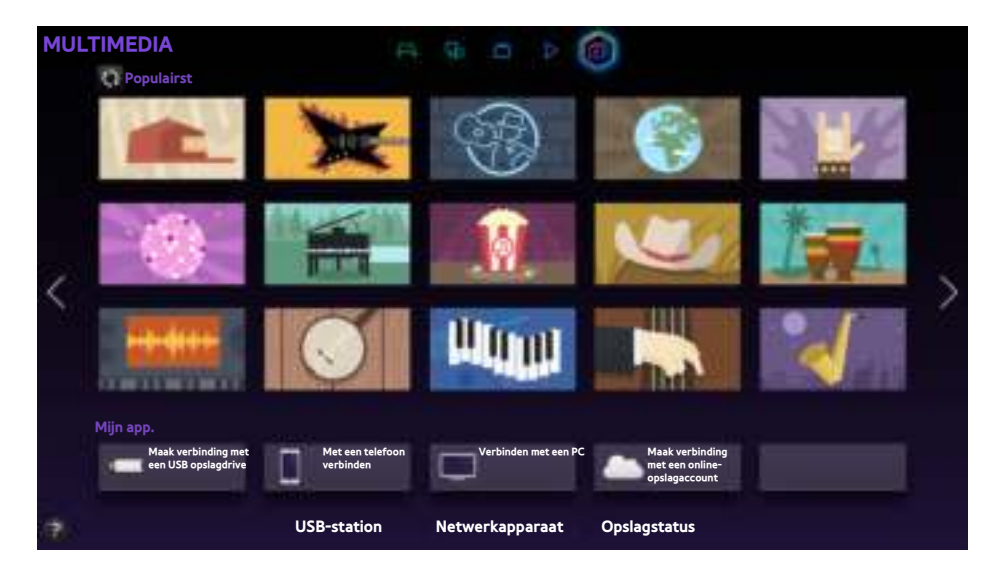

- $\mathbb Z$  Het weergegeven menuscherm kan afwijken, afhankelijk van het model van uw tv.
- " Deze service of bepaalde functies daarvan zijn mogelijk niet beschikbaar in sommige landen of regio's.

#### U kunt media-inhoud afspelen vanaf een USB-apparaat, smartphone, camera, computer of Opslagstatus op de tv.

- " U kunt media-inhoud niet afspelen als deze, of het apparaat waarop het zich bevindt, niet door de televisie wordt ondersteund. Raadpleeg "Lees dit voordat u foto-, video- of muziekbestanden afspeelt" voor meer informatie.
- " Maak een back-up van belangrijke bestanden voordat u een USB-apparaat aansluit. Samsung kan niet aansprakelijk worden gesteld voor beschadigde of verloren bestanden.

# **Media-inhoud afspelen vanaf een USB-apparaat**

- 11 Selecteer **USB-station** in het paneel **MULTIMEDIA**. USB-apparaten die op de tv zijn aangesloten, worden weergegeven.
- 2. Selecteer het apparaat dat u wilt gebruiken. De mappen en bestanden op het geselecteerde USB-apparaat worden weergegeven.
- $3.5$  Selecteer de media-inhoud die u wilt afspelen of weergeven. Hiermee speelt u de geselecteerde inhoud af.
- " U kunt ook naar de gewenste media-inhoud gaan en op de toets ∂ drukken om deze af te spelen.
- " Terwijl video in UHD-resolutie wordt afgespeeld, zijn Smart View 2.0 en Bewegingsbediening niet beschikbaar.
- " Als u een USB-apparaat op de televisie aansluit terwijl u tv-kijkt, verschijnt er een pop-upvenster op het scherm, zodat u gemakkelijk door de bestanden en mappen op het USB-apparaat kunt navigeren.
- " U kunt echter ook in het scherm **Bron** een USB-apparaat selecteren, waarop er een pop-upvenster op het scherm verschijnt waarin u gemakkelijk door de bestanden en mappen op het USB-apparaat kunt navigeren.
- " Als u een USB-apparaat op de UHD Evolution Kit-modellen aansluit, wordt dit afhankelijk van het apparaat mogelijk niet door de televisie herkend. Sluit het apparaat in dit geval rechtstreeks aan op de USB-poort op de achterkant van de televisie.

### Een USB-apparaat veilig verwijderen

- 11 Druk op de toets **SOURCE**. Het scherm Bron wordt geopend.
- $2.$  Ga naar het USB-apparaat dat u wilt verwijderen en houd de Enter-toets ingedrukt. Er verschijnt een venster met opties.
- 31 Selecteer **USB verwijderen** in de lijst.

# **Multimedia-inhoud afspelen vanaf een computer of mobiel apparaat**

- $\triangle$  Als u een gids over de pc-verbinding wilt bekijken, selecteer dan Verbinden met pc onder Netwerkapparaat.
- " Als u een gids over een verbinding met een smartphone of tablet wilt bekijken, selecteer dan **Met een telefoon verbinden** onder **Netwerkapparaat**.

#### Verbinding met een computer/mobiel apparaat toestaan

Voordat u multimedia-inhoud vanaf een computer of mobiel apparaat kunt afspelen op de tv, moet u de verbinding met de computer toestaan op de tv.

- " U kunt vanaf elk DLNA DMC-apparaat een verbinding maken met een computer mobiel apparaat. De DLNA DMC-functie stelt gebruikers in staat om een mobiel apparaat met de televisie te verbinden, naar multimedia-inhoud te zoeken en het afspelen ervan op de televisie te regelen.
- 11 Selecteer **Netwerkapparaat** in het paneel **MULTIMEDIA**. De apparaten die op de tv zijn aangesloten, worden weergegeven.
- 21 Selecteer achtereenvolgens **Opties** en **Instellingen voor multimedia-apparaten**. De apparaten die op de tv zijn aangesloten, worden weergegeven.
	- " In plaats daarvan kunt u **Instellingen voor multimedia-apparaat** selecteren in het menu **Netwerk** om een lijst te bekijken met apparaten die op de tv zijn aangesloten. Probeer nu
- 3. Sta verbinding van het gewenste apparaat met de televisie toe. U kunt alleen mediabestanden afspelen van apparaten die verbinding mogen maken met de televisie.
	- $\mathscr X$  Als een computer of mobiel apparaat vraagt om media-inhoud te mogen afspelen, verschijnt een bevestigingsvenster voor het toestaan van de verbinding op de televisie, zodat u eenvoudig verbinding met de computer of het mobiele apparaat kunt maken.

## Bij een verbinding via het thuisnetwerk (DLNA)

- **E** Een computer via het thuisnetwerk (DLNA) verbinden.
- $\triangle$  Een mobiel apparaat via het thuisnetwerk (DLNA) verbinden.
- $\mathbb Z$  Mogelijk ondervindt u compatibiliteitsproblemen als u probeert mediabestanden af te spelen via een DLNA-server van een andere leverancier.
- " Niet alle inhoud die door een computer of mobiel apparaat wordt gedeeld, kan worden afgespeeld. Dit is afhankelijk van het type codering en de bestandsindeling. Bovendien zijn sommige functies mogelijk niet beschikbaar.
- " De multimedia-inhoud wordt mogelijk niet altijd soepel afgespeeld. Dit is afhankelijk van de netwerkstatus. Als dat het geval is, gebruikt u een USB-opslagapparaat.
- 11 Selecteer **Netwerkapparaat** in het paneel **MULTIMEDIA**. De apparaten die op de tv zijn aangesloten, worden weergegeven.
- 2. Selecteer een apparaat dat is aangesloten via het thuisnetwerk (DLNA). De mappen en bestanden die door het geselecteerde apparaat worden gedeeld, worden weergegeven.
- $3.5$  Selecteer in de lijst de media-inhoud die u wilt afspelen of weergeven. Hiermee speelt u de geselecteerde inhoud af.
	- " In plaats daarvan kunt u naar de media-inhoud gaan en op ∂ drukken om deze af te spelen.

## Bij aansluiting via Samsung Link

- Een computer via Samsung Link verbinden.
- " Een mobiel apparaat via Samsung Link verbinden.
- Niet alle inhoud die door een computer of mobiel apparaat wordt gedeeld, kan worden afgespeeld. Dit is afhankelijk van het type codering en de bestandsindeling. Bovendien zijn sommige functies mogelijk niet beschikbaar.
- $\triangle$  De multimedia-inhoud wordt mogelijk niet altijd soepel afgespeeld. Dit is afhankelijk van de netwerkstatus. Als dat het geval is, gebruikt u een USB-opslagapparaat.
- 11 Ga naar het menu **Smart Hub** > **Samsung-account** en selecteer **Aanm.** om u aan te melden bij uw Samsungaccount.
- 21 Selecteer **Netwerkapparaat** in het paneel **MULTIMEDIA**. De apparaten die op de tv zijn aangesloten, worden weergegeven.
- 31 Selecteer en apparaat dat is verbonden via Samsung Link. De mappen en bestanden die door het geselecteerde apparaat worden gedeeld, worden weergegeven.
- 4. Selecteer in de lijst de media-inhoud die u wilt afspelen of weergeven. Hiermee speelt u de geselecteerde inhoud af.

 $\hat{Z}$  In plaats daarvan kunt u naar de media-inhoud gaan en op ► drukken om deze af te spelen.

# **Media-inhoud van een Opslagstatus afspelen**

Bij opslagservices kunnen gebruikers inhoud zoals foto-, video- en muziekbestanden op een server opslaan zodat deze via internet op de tv kunnen worden bekeken/afgespeeld. Het is ook mogelijk om op de tv inhoud te bekijken die is opgeslagen bij opslagservices zoals Dropbox en SkyDrive.

- $\mathbb Z$  Als u inhoud wilt bekijken die bij een opslagservice is opgeslagen, dient u zich eerst aan te melden bij uw Samsungaccount en een koppeling met de Opslagstatus te maken.
- 11 Ga naar het menu **Smart Hub** > **Samsung-account** en selecteer **Aanm.** om u aan te melden bij uw **Samsungaccount**.
- 21 Selecteer **Opslagstatus** in het paneel **MULTIMEDIA**. De opslagservices die zijn gekoppeld aan uw Samsungaccount worden weergegeven.
- $3.$  Selecteer een Opslagstatus. De mappen en bestanden in de geselecteerde Opslagstatus worden weergegeven.
- $4.$  Selecteer in de lijst de media-inhoud die u wilt afspelen of weergeven. Hiermee speelt u de geselecteerde inhoud af.
	- " In plaats daarvan kunt u naar de media-inhoud gaan en op ∂ drukken om deze af te spelen.

# **Beschikbare knoppen en functies tijdens het bekijken van foto's**

Druk op Enter voor toegang tot de volgende knoppen. Als u op **RETURN** drukt, worden de afspeelknoppen verborgen.

● **Pauze** / **Afspln**

Hiermee start of stopt u de diashow. Met de functie Diashow kunt u alle foto's laten weergeven die in de geselecteerde map zijn opgeslagen, een foto tegelijk.

● **Vorige** / **Volgende**

De vorige/volgende foto in de wachtrij weergeven.

● **Instellingen**

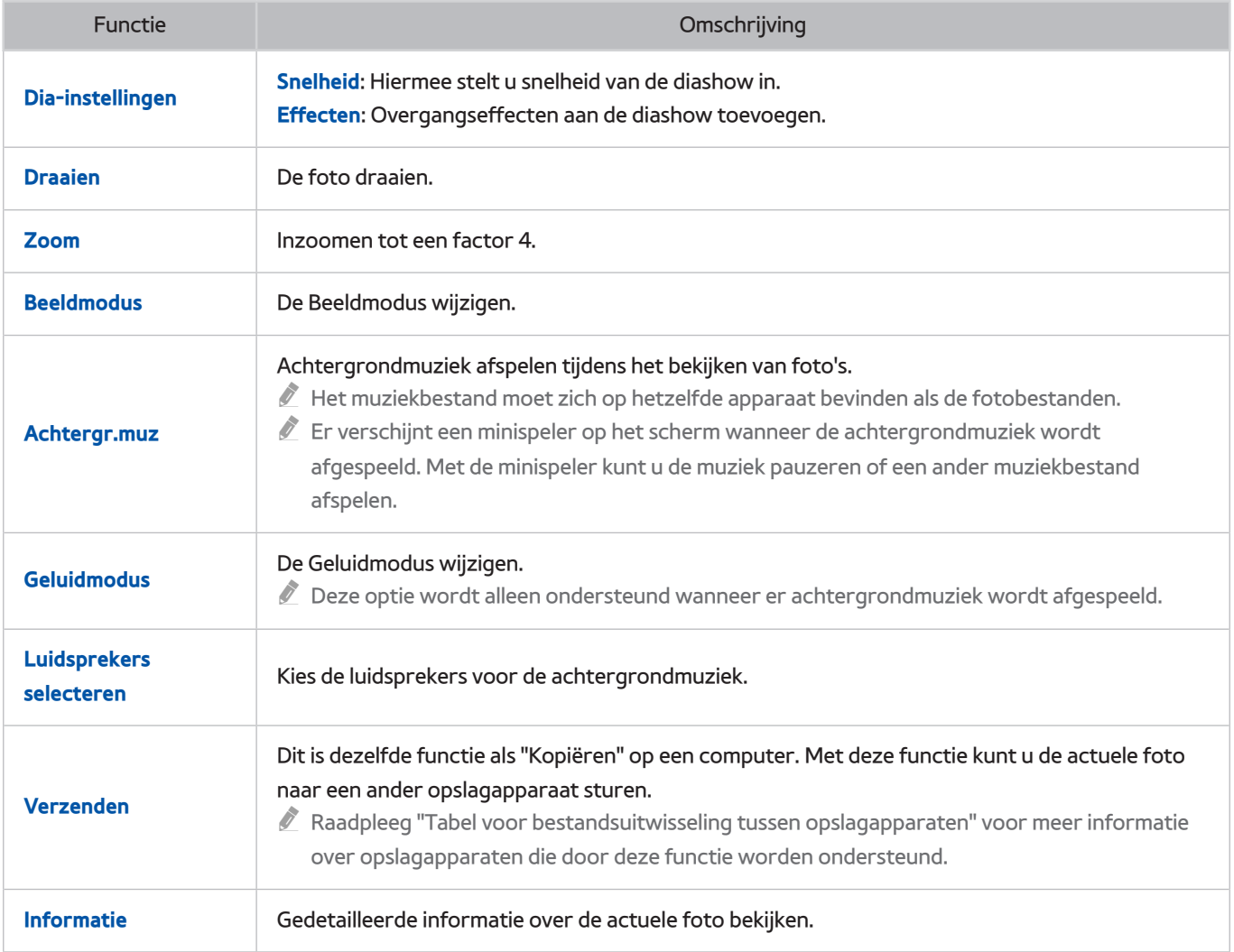

# **Beschikbare knoppen en functies tijdens het bekijken van video's**

Druk op Enter voor toegang tot de volgende knoppen. Als u op **RETURN** drukt, worden de afspeelknoppen verborgen.

● **Pauze** / **Afspln**

De video pauzeren of afspelen.

Wanneer de video is gepauzeerd, kunt u de volgende functies gebruiken. Audio is echter niet hoorbaar als de video is gepauzeerd.

- **Stap**: Druk op **µ** om de gepauzeerde video frame voor frame af te spelen.
- **Slow motion**: Selecteer de toets … om de video op vertraagde snelheid (1/8, 1/4, 1/2) af te spelen.
- **Terugspoelen** / **Vooruitspoelen**

De video Terugspoelen of Vooruitspoelen. Selecteer de knop meerdere keren om de snelheid van het terugspoelen/vooruitspoelen tot 3 keer te verhogen. U kunt de normale afspeelsnelheid herstellen door ► te selecteren.

● **Vorige** / **Volgende**

Selecteer Katwee keer om de vorige video bestand af te spelen. Als u Katslechts een keer selecteert, wordt de huidige video weer vanaf het begin afgespeeld.

Als u de volgende video wilt afspelen, selecteert u de toets  $\blacktriangleright$ .

## ● **Instellingen**

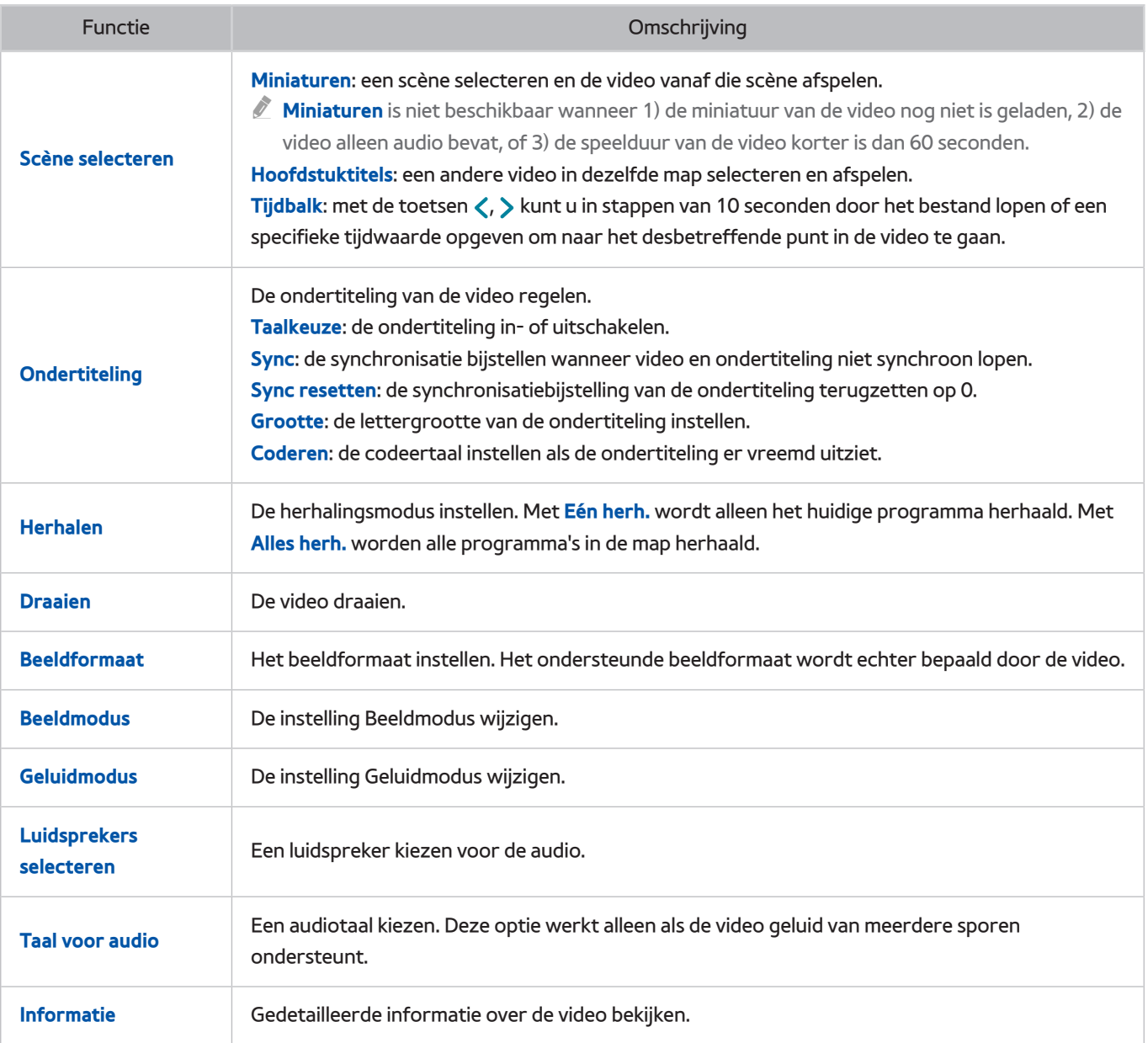

# **Beschikbare knoppen en functies bij het afspelen van muziek**

Druk op Enter voor toegang tot de volgende knoppen. Als u op **RETURN** drukt, worden de afspeelknoppen verborgen.

● **Pauze** / **Afspln**

De muziek pauzeren of hervatten.

● **Terugspoelen** / **Vooruitspoelen**

Muziek terugspoelen of vooruitspoelen. Selecteer ► als u het bestand weer op normale snelheid wilt afspelen.

● **Vorige** / **Volgende**

Selecteer tweemaal« om het vorige muziekbestand af te spelen. Als u K slechts een keer selecteert, wordt het huidige muziekbestand weer vanaf het begin afgespeeld..

Als u het volgende muziekbestand wilt afspelen, selecteert u de toets  $\blacktriangleright$ .

● **Herhalen**

De herhalingsmodus instellen. Met **Eén herh.** wordt alleen het huidige muziekbestand herhaald. Met **Alles herh.** worden alle muziekbestanden in de map herhaald.

● **Wil. vlg.**

De muziekbestanden in standaard volgorde of willekeurige volgorde afspelen.

● **Luidsprekers selecteren**

Een luidspreker kiezen voor de audio.

● **Geluidmodus**

De instelling Geluidmodus wijzigen.

# **Functies op het scherm met de lijst met media-inhoud**

Het media-inhoudscherm voor het geselecteerde opslagapparaat bevat de volgende functies.

● **Filteren**

Met deze optie kunt u de lijst filteren om alleen de foto-, video- of muziekbestanden op het opslagapparaat weer te geven.

#### ● **Sorteren op**

De lijst sorteren op inhoudstype.

- " Deze functie is niet beschikbaar wanneer **Filteren** is ingesteld op **Alle**.
- **Opties**
	- " Deze functie is niet beschikbaar wanneer **Filteren** is ingesteld op **Alle**.

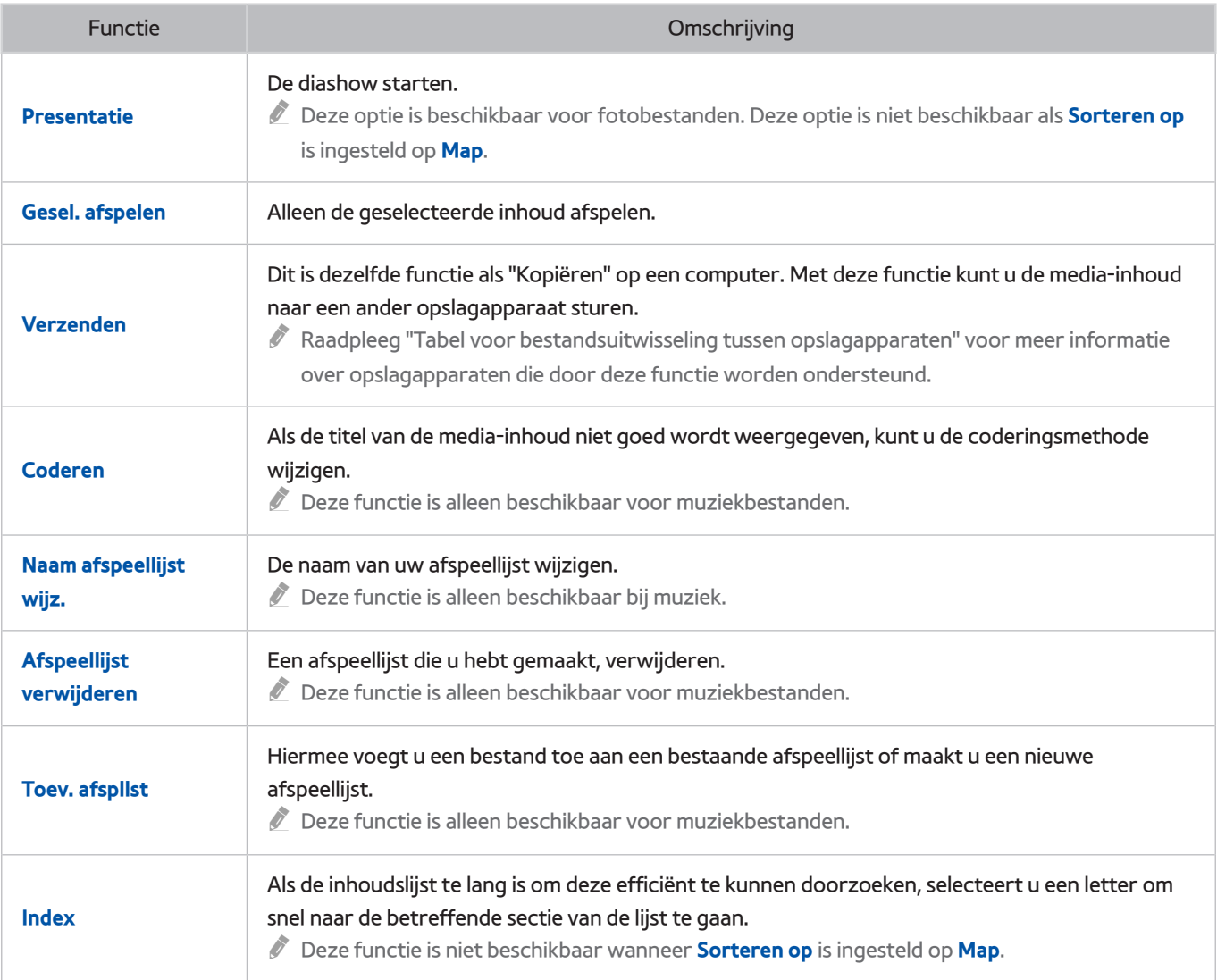

# **Tv bedienen met uw stem**

#### **Systeem** > **Spraakbediening**

Met deze functie kunt u bepaalde menuopties en functies gebruiker via gesproken opdrachten. Voor een effectieve stemherkenning kunt u het beste langzaam en duidelijk spreken in de taal die u bij **Systeem** > **Spraakbediening** > **Taalkeuze**.

- $\mathscr O$  Spraakbediening kent twee mogelijkheden: interactieve spraakbediening waarbij conversatie-instructies mogelijk zijn, en spraakbediening met opdrachten waarbij alleen vooraf vastgelegde instructies kunnen worden gebruikt. U dient Smart Hub en de tijd in te stellen, en akkoord te gaan met de gebruiksvoorwaarden. Als u de interactieve spraakbediening probeert te gebruiken zonder eerst aan deze vereisten te voldoen, wordt er een pop-upmelding weergegeven. Volg de instructies op het scherm en breng de benodigde instellingen aan. De spraakbediening met opdrachten is beschikbaar ongeacht de instellingen van de interactieve spraakbediening. In de spraakbediening met opdrachten kunnen alleen vooraf vastgelegde opdrachten worden gebruikt.
- Lees de instructies door voordat u Spraakbediening gebruikt. Raadpleeg "Lees dit voordat u spraakbediening, bewegingsbediening of gezichtsherkenning gebruikt" voor meer informatie.
- " Als u de functie **Spraakbediening** minimaal één keer interactief gebruikt, wordt de naam van het menu op het tv-scherm gewijzigd van **Spraakbediening** in **Spraakinteractie**.

# **Spraakbediening inschakelen**

- 1. Druk op de toets **VOICE** op de Samsung Smart Control. Het microfoonpictogram wordt weergegeven als **Spraakbediening** is ingeschakeld.
- 2. Spreek een opdracht uit. U kunt Spraakbediening gebruiken voor het bedienen van de tv terwijl u tv kijkt of andere video's bekijkt.
	- " Spreek de opdracht in op een afstand van 10 cm tot 15 cm van de microfoon op de Samsung Smart Control. Als u te zacht of te luid spreekt, worden gesproken opdrachten mogelijk niet goed herkend. Het optimale volume voor gesproken opdrachten is tussen 75 dB en 80 dB.

### Werken met Instructies voor spraakherkenning

#### **Ondersteuning** > **Instructies voor spraakherkenning**

Hiermee kunt u zich vertrouwd maken met de beginselen van Spraakbediening. Voer **Instructies voor spraakherkenning** uit vanuit het menu **Ondersteuning**, of voer **Spraakbediening** uit en zeg "**Zelfstudie**".

### De beginselen van Spraakbediening aanleren

● **De focus verplaatsen**

zeg "**Brandpunt links**", "**Brandpunt rechts**", "**Brandpunt omhoog**" of "**Brandpunt omlaag**" om de focus te verplaatsen. Deze opdrachten kunnen echter alleen worden gebruikt in situaties waar de focus kan worden verplaatst.

● **Een item selecteren**

Zeg "**Selecteren**" om de selectie te bevestigen.

● **Alle gesproken opdrachten**

Zeg "**Help**" om de volledige lijst met gesproken opdrachten weer te geven, gerangschikt per categorie.

● **Uitschakelen van Spraakbediening**

Druk op **VOICE**. Hiermee sluit u Spraakbediening af.

De tv herkent alleen voorgedefinieerde gesproken opdrachten. De gesproken opdrachten kunnen afwijken van de handleiding, afhankelijk van de versie.

### De taal van Spraakbediening wijzigen

#### **Systeem** > **Spraakbediening** > **Taalkeuze**

Ga naar **Systeem** > **Spraakbediening** > **Taalkeuze** en selecteer de taal van uw voorkeur in de lijst. U kunt Spraakbediening nu gebruiken in de opgegeven taal.

 $\ell$  Interactieve Spraakbediening is mogelijk niet beschikbaar in de geselecteerde taal. Kies in dat geval een andere taal.

# **De functie Spraakinteractie interactief gebruiken**

" Als u de functie **Spraakbediening** minimaal één keer interactief gebruikt, wordt de naam van het menu op het tv-scherm gewijzigd van **Spraakbediening** in **Spraakinteractie**.

Met Spraakbediening kunt u **Opname plannen**/**Weergave plannen**, toegang verkrijgen tot VOD, toepassingen zoeken en starten, en verschillende andere gesproken opdrachten uitvoeren zonder dat u specifieke opdrachten of trefwoorden hoeft te onthouden. Als u bijvoorbeeld "De televisie over 30 minuten uitschakelen" zegt, wordt de televisie volgens de instructie na 30 minuten uitgeschakeld (Slaaptimer).

" Als u de functie **Spraakbediening** minimaal één keer interactief gebruikt, wordt de naam van het menu op het tv-scherm gewijzigd van **Spraakbediening** in **Spraakinteractie**.

Activeer Spraakinteractie en spreek een opdracht uit. Zie het onderstaande voorbeeld:

● **Als u niet weet op welk kanaal een specifiek programma wordt uitgezonden:**

"\*\*\* (Titel) bekijken". / "\*\*\* (Titel) afspelen". / "\*\*\* (Titel) uitvoeren"

● **Als u een specifiek programma-item of inhoudsitem zoekt:**

"\*\*\* (Titel)" / "Vinden \*\*\* (Titel)"

● **Als u een programma wilt reserveren en opnemen:**

"Stel gepland kijken in voor \*\*\* (Titel)." / "Stel ook maar een Geplande opname in voor \*\*\* (Titel)." / "Neem \*\*\* (Titel) op."

● **Als u actuele informatie wilt:**

"\*\*\* (plaatsnaam) weer." / "aandeel \*\*\* (vennootschap)?"

● **Als u programma-aanbevelingen wilt:**

"Is er iets goeds om naar te kijken?." / "Is er nog goede drama (Genre) op tv?"

● **Wanneer u de televisie wilt bedienen:**

"Volume \*\* (nummer)" / "Kanaal \*\* (nummer) / \*\* (naam kanaal)"

● **Als u een camera-app uitvoert, zoals Skype, of een fitness-app:**

"Camera" / "Fitness" / "Skype"

● **Als u zich aanmeldt of afmeldt bij uw Samsung-account:**

"\*\*\* (Gebruikersnaam) aanmelden" / "\*\*\* (Gebruikersnaam) afmelden"

### De stem van de tv inschakelen/uitschakelen

De gesproken antwoorden van de tv op uw Spraakbedieningsopdrachten inschakelen/uitschakelen. Ga naar het menu **Systeem** > **Spraakbediening** en selecteer **Tv spraak**.

### De stem van de tv inschakelen met een stem van het geselecteerde geslacht

Ga naar **Systeem** > **Spraakbediening** > **Geslacht spraak** en selecteer een geslacht voor de stem. U hoort de stem van de tv met de klank van het geselecteerde geslacht.

# **Tv bedienen met bewegingen**

Beschikbaarheid verschilt per model en regio.

#### **Systeem** > **Bewegingsbediening**

U kunt met bewegingsopdrachten van kanaal wisselen, het volume regelen en de aanwijzer bedienen wanneer u op internet zoekt. Dit doet u met Smart Hub. Er moet een tv-camera (afzonderlijk verkocht) worden aangesloten om Bewegingsbediening te kunnen gebruiken.

Bewegingsbediening is niet beschikbaar als deze functie in gebruik is.

- Als u UHD-video afspeelt die op een USB-apparaat is opgeslagen
- Als u in UHD-resolutie naar het digitale kanaal kijkt
- [ **De optionele tv-camera moet worden aangesloten op een speciale USB-poort aan de achterkant van de tv. Er is geen andere USB-poort beschikbaar voor dit doeleinde.**
- " Niet alle apps ondersteunen echter **Bewegingsbediening**.
- Lees de instructies door voordat u gebruikt Bewegingsbediening. Raadpleeg "Lees dit voordat u spraakbediening, bewegingsbediening of gezichtsherkenning gebruikt" voor meer informatie.
- $\ell$  Bewegingsbediening is niet beschikbaar wanneer Spraakbediening is geactiveerd.
- " U kunt de tv-cameramodellen die worden ondersteund bekijken op http://www.samsung.com.

# **Het licht in de omgeving meten met de tv-camera**

#### **Systeem** > **Bewegingsbediening** > **Omgevingstest bewegingsbediening**

Voer deze test uit voordat u Bewegingsbediening gebruikt om er zeker van te zijn dat deze functie correct werkt.

- 11 Start de **Omgevingstest bewegingsbediening** en selecteer **Start** op een afstand van 1,5 m tot 3,5m van de tv. Als er licht op het televisiescherm weerkaatst of als er objecten bewegen op de achtergrond, wordt de bewegingsbediening mogelijk niet goed herkend door de televisie.
- $2.$  Kijk naar de tv-camera en volg de instructies op het scherm. Houd uw hand vanuit een comfortabele positie omhoog, houd uw wijsvinger omhoog gestrekt en beweeg deze langzaam naar links en naar rechts. Er verschijnt een aanwijzer op het scherm wanneer de televisie de actie herkent. Als de herkenning mislukt, wijzigt u de positie van uw hand en probeert u het opnieuw.

### De verlichting testen (Controle omgeving bewegingsbediening)

#### **Ondersteuning** > **Zelfdiagnose** > **Controle omgeving bewegingsbediening**

Ga naar het menu **Ondersteuning** > **Zelfdiagnose** en selecteer **Controle omgeving bewegingsbediening**. Hiermee wordt het verlichtingsniveau rond de televisie gemeten om te bepalen of dit geschikt is voor spraak- en bewegingsbediening.
# **Bewegingsbediening activeren**

#### **Systeem** > **Bewegingsbediening** > **Bewegingsbediening**

Schakel Bewegingsbediening in door naar de tv-camera te kijken en uw hand vanuit een comfortabele positie omhoog te houden, uw wijsvinger gestrekt omhoog te houden en deze langzaam naar links en naar rechts te bewegen. Wanneer uw hand wordt herkend door de tv-camera, wordt Bewegingsbediening ingeschakeld en verschijnt er een aanwijzer op het scherm.

- " Als Bewegingsbediening is geactiveerd, verschijnt een pop-upvenster en met informatie over de beginselen van het gebruik van Bewegingsbediening.
- " Als u uw hand buiten het bereik van de tv-camera brengt, wordt de functie Bewegingsbediening uitgeschakeld. U kunt Bewegingsbediening weer activeren door uw hand binnen 3 seconden naar de tv-camera op te steken.
- $\triangle$  De herkenning kan worden beëindigd als de wijsvinger niet volledig is gestrekt of als u te snel beweegt.

#### Instructies bewegingsbediening gebruiken

#### **Ondersteuning** > **Instructies bewegingsbediening**

Hiermee kunt u zich vertrouwd maken met de beginselen van Bewegingsbediening. Ga naar het menu **Ondersteuning** en voer **Instructies bewegingsbediening** uit.

 $\ell$  Als Bewegingsbediening is geactiveerd, verschijnt een pop-upvenster en met informatie over de beginselen van het gebruik van Bewegingsbediening.

#### De beginselen van Bewegingsbediening aanleren

De volgende basisopdrachten voor bewegingsbediening zijn beschikbaar:

● **De aanwijzer verplaatsen**

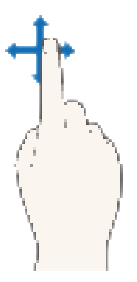

Wanneer u uw hand beweegt, beweegt de aanwijzer mee.

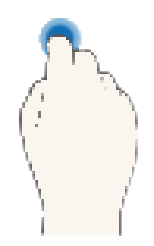

Buig uw wijsvinger en steek deze weer uit alsof u een muisklik uitvoert. U kunt een tv-menu selecteren of een functie uitvoeren. Als u uw wijsvinger gebogen houdt, heeft dit dezelfde uitwerking als een toets op de afstandsbediening ingedrukt houden.

● **Terug gaan naar het vorige menu**

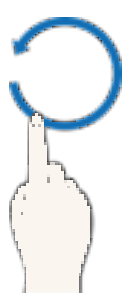

Maak een grote cirkelbeweging linksom met uw hand om terug te gaan naar het vorige menu.

- $\mathbb Z$  Een kleine cirkelbeweging wordt mogelijk niet herkend door de televisie.
- **Naar het Smart Hub-paneel gaan**

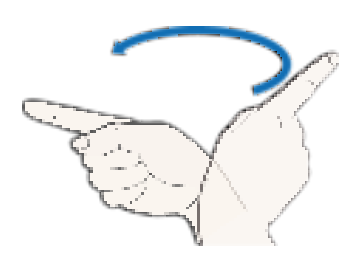

Beweeg uw hand van links naar rechts of van rechts naar links, alsof u de bladzijde van een boek omslaat. U kunt rechtstreeks van Smart Hub naar een ander paneelscherm gaan. (Bijvoorbeeld: SAMSUNG APPS paneel→ Op TV-paneel)

● **Het contextmenu van Smart Hub weergeven**

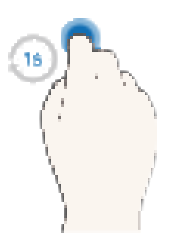

Houd uw wijsvinger in het scherm Smart Hub langer dan 1 seconde gebogen en strek deze vervolgens uit. Hiermee opent u het contextmenu van het geselecteerde item.

 $\triangle$  Het optiemenu op het scherm verschilt al naar gelang de lijst die is geselecteerd.

### De bewegende gebarengids weergeven en verbergen

Ga naar **Systeem** > **Bewegingsbediening** en selecteer **Geanimeerde bewegingsinstructies** in het menu. U kunt nu een bewegende gebarengids weergeven wanneer **Bewegingsbediening** is geactiveerd.

#### Snelheid aanw. aanpassen

Ga naar **Systeem** > **Bewegingsbediening** > **Snelheid aanw.** en selecteer een aanwijzersnelheid.

# **Schermindeling van Bewegingsbediening**

### Indeling van Bewegingsbediening op het tv-scherm

Door Bewegingsbediening te activeren terwijl u tv kijkt, worden de volgende pictogrammen op het scherm weergegeven:

 $\mathbb Z$  Welk pictogram wordt weergegeven, is afhankelijk van het model.

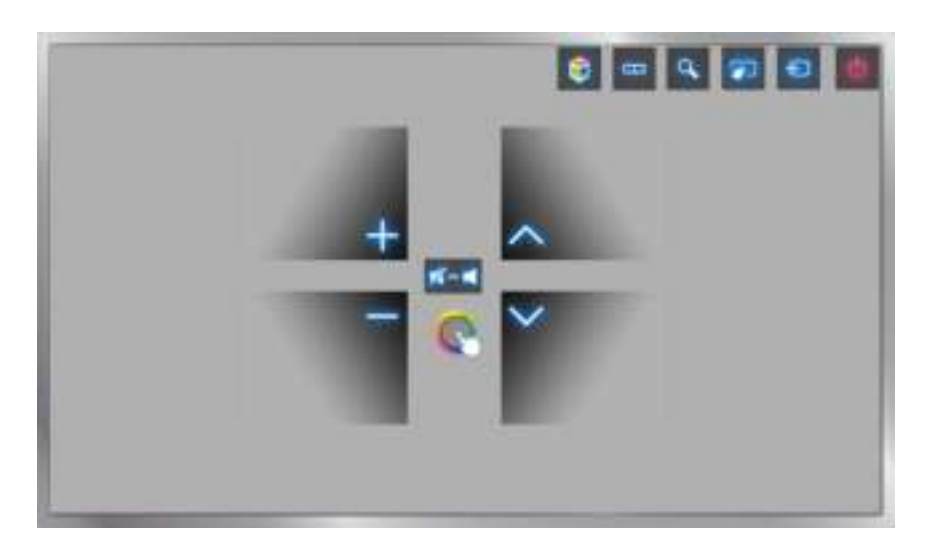

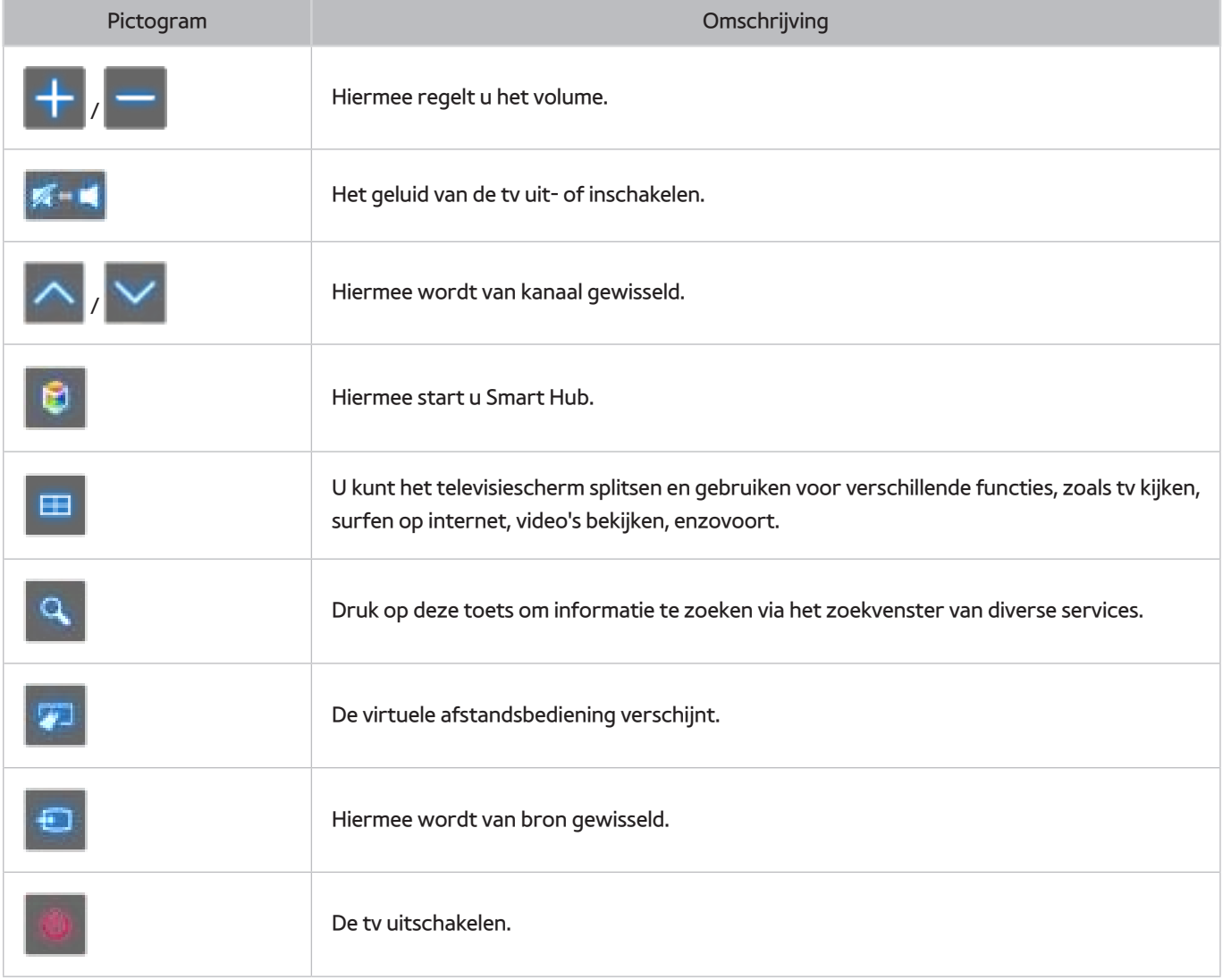

### Indeling van Bewegingsbediening op het Smart Hub-scherm

Als u Bewegingsbediening activeert terwijl u Smart Hub gebruikt, verschijnen de volgende pictogrammen op het scherm:

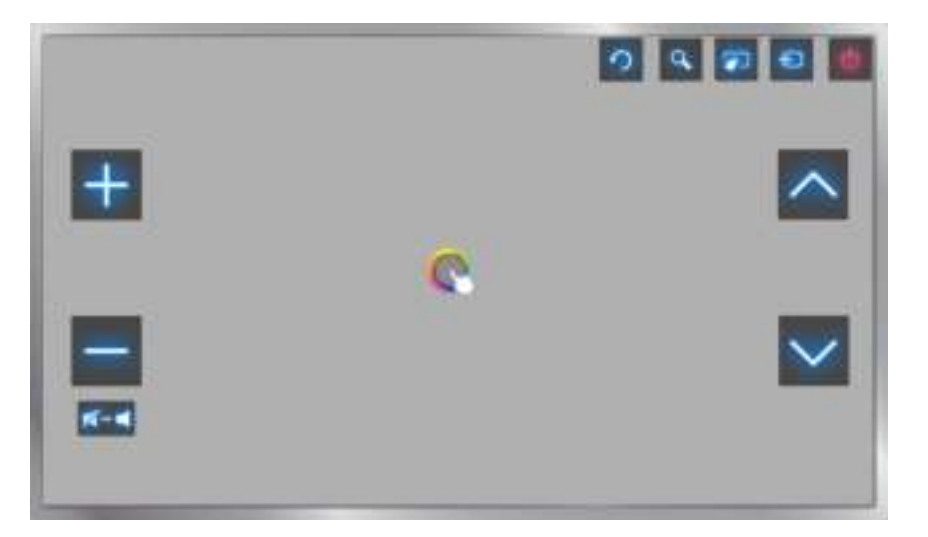

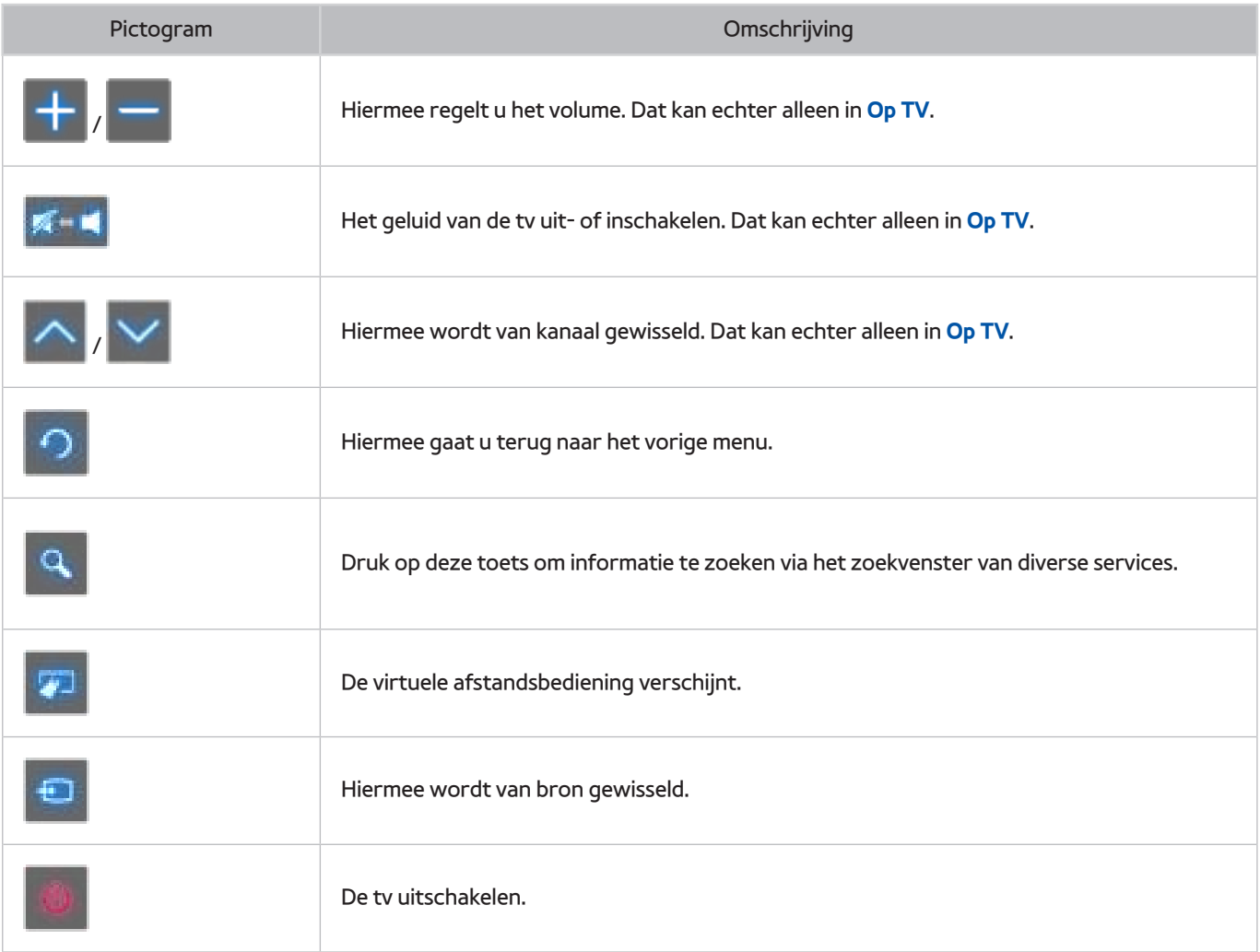

### Verborgen pictogrammen weergeven tijdens het gebruik van Smart Hub

Als u Bewegingsbediening gebruikt met Smart Hub, verdwijnen de pictogrammen automatisch na twee seconden zonder activiteit. Als u de verborgen pictogrammen weer wilt laten weergeven, verplaatst u de aanwijzer naar een van de drie onderstaande randen (met blauw aangegeven) en houdt u de aanwijzer daar gedurende 1 seconde. De pictogrammen worden opnieuw weergegeven op het scherm.

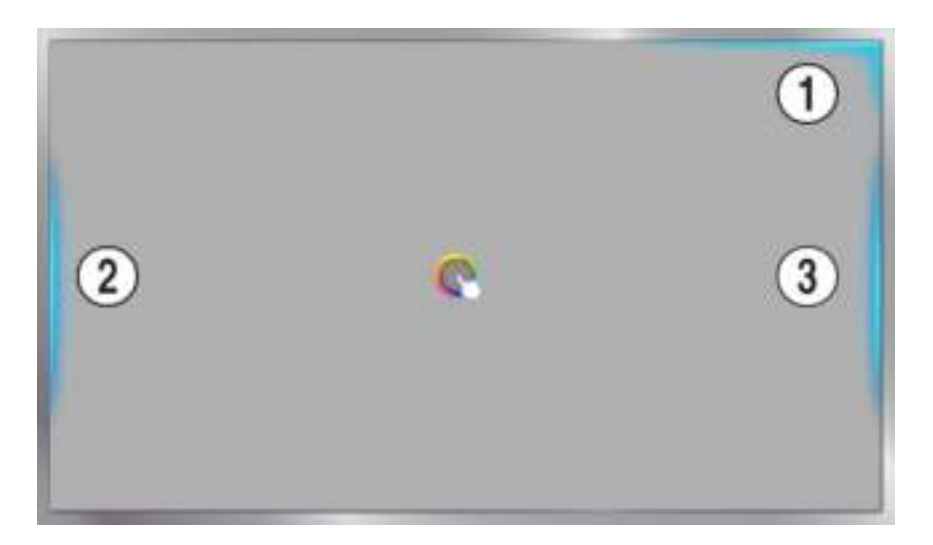

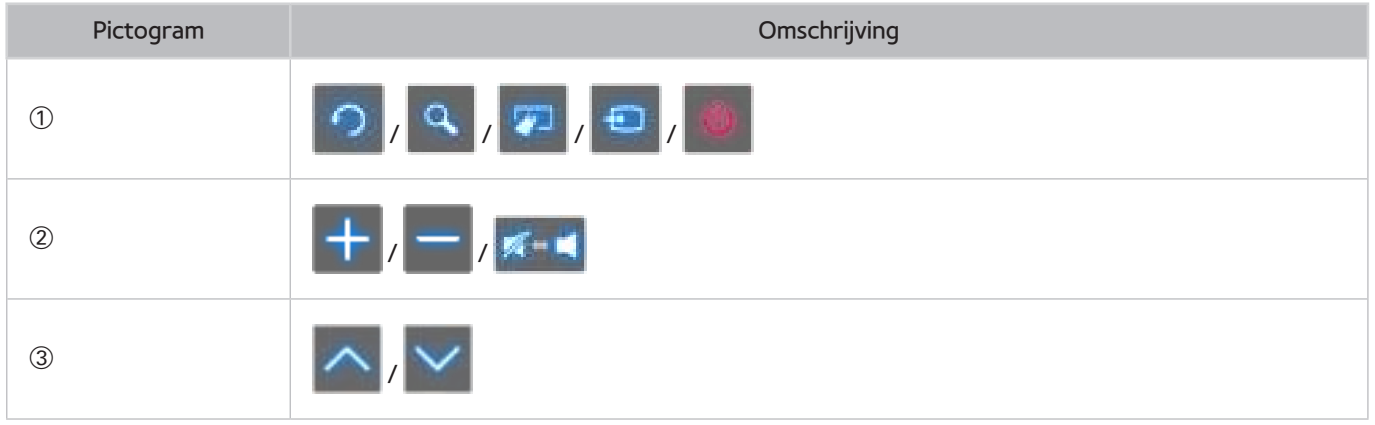

# **Aanmelden bij Gezichtsherkenning**

#### Beschikbaarheid verschilt per model en regio.

Gebruikers kunnen hun gezicht registreren met de tv-camera en zich aanmelden met hun Samsung-account door middel van gezichtsherkenning. Per account kan één gezicht worden geregistreerd. Afhankelijk van de lichtomstandigheden en/of schaduwen op het gezicht, kan de tv moeite hebben met het herkennen van het gezicht van de gebruiker.

" Lees de instructies door voordat u gezichtsherkenning gebruikt. Raadpleeg "Lees dit voordat u spraakbediening, bewegingsbediening of gezichtsherkenning gebruikt" voor meer informatie.

Als u Gezichtsherkenning wilt inschakelen, dient u eerst de optionele tv-camera op de tv aan te sluiten.

 [ **De optionele tv-camera moet worden aangesloten op een speciale USB-poort aan de achterkant van de tv. Er is geen andere USB-poort beschikbaar voor dit doeleinde.**

## **Uw gezicht registreren voor uw Samsung-account**

U kunt uw gezicht registreren bij uw Samsung-account om de tv in staat te stellen uw gezicht te herkennen. Maak een nieuwe account als u er nog geen hebt.

- Eerst moet u zich aanmelden bij uw Samsung-account.
- 11 Ga naar **Profiel bewerken** (**Smart Hub** > **Samsung-account** > **Profiel bewerken**) en kies **Registreer gezicht** op het scherm met accountgegevens.
	- Als u uw gezicht in het paneel Virtual Remote wilt laten herkennen, moet u op **KEYPAD** drukken om uw actieve Samsung-account te selecteren en vervolgens **Profiel bewerken** selecteren.
	- Als u uw gezicht in het paneel **Games** van **Smart Hub** wilt laten herkennen, moet u de op dat moment aangemelde Samsung-account op het scherm selecteren en daarna **Profiel bewerken** selecteren.
- 21 Lees de informatie in het pop-upvenster, kies **OK** en voer vervolgens het wachtwoord voor de account in.
- 31 Selecteer **Maak foto** op het gezichtsregistratiescherm en lijn uw gezicht uit met de rode stippellijn op het scherm. De stippellijn wordt groen zodra uw gezicht is herkend.
	- $\ell$  Uw volledige gezicht moet voor de camera zichtbaar zijn. Zorg ervoor dat uw gezicht goed verlicht is. Schaduw voorkomt dat de camera uw gezicht herkent.
	- $\ell$  Uw gezichtsuitdrukking dient zo neutraal mogelijk te zijn. Houd uw mond gesloten, maar blijf zo neutraal mogelijk.
	- $\ell$  Selecteer het vakje om het invoeren van het wachtwoord toe te voegen aan het aanmeldingsproces via gezichtsherkenning voor extra veiligheid. Selecteer Opnieuw proberen om het nogmaals te proberen.
- 41 Selecteer op het informatiescherm van uw Samsung-account de optie **Opslaan**. Het gezichtsregistratieproces is hiermee voltooid.

# **De aanmeldingsmethode wijziging in Gezichtsherkenning**

#### Als u zich bij uw Samsung-account wilt aanmelden met gezichtsherkenning, gaat u naar **Profiel bewerken** (**Smart Hub** > **Samsung-account** > **Profiel bewerken**) en wijzigt u de aanmeldingsmethode.

- **E** Eerst moet u zich aanmelden bij uw Samsung-account.
- 11 Ga naar **Smart Hub** > **Samsung-account** en selecteer **Profiel bewerken**.
	- " Als u uw gezicht in het paneel Virtual Remote wilt laten herkennen, moet u op **KEYPAD** drukken om uw actieve Samsung-account te selecteren en vervolgens **Profiel bewerken** selecteren.
	- " Als u uw gezicht in het paneel **Games** van **Smart Hub** wilt laten herkennen, moet u de op dat moment aangemelde Samsung-account op het scherm selecteren en daarna **Profiel bewerken** selecteren.
- 2. Typ het wachtwoord Enter in het invoervak en kies Gereed. Het venster Profiel bewerken wordt geopend.
- 31 Selecteer **Aanmeldmethode** en wijzig de aanmeldingsmethode in Gezichtsherkenning.
- 41 Kies **Gereed**.

## **Aanmelden bij Samsung-account met uw gezicht**

- 11 Ga naar **Smart Hub** > **Samsung-account** en selecteer **Aanm.**.
	- " Druk op **KEYPAD** op Samsung Smart Control en selecteer **Aanmelden**.
	- " Selecteer in het paneel **Games** van **Smart Hub** de optie **Aanmelden**.
- 2. Kies uw Samsung-account.
- $3.5$  Gezicht naar de tv-camera. Als u de aanmeldingsmethode hebt ingesteld op gezichtsherkenning dan zal de tv uw gezicht automatisch vergelijken met uw Samsung-account. Als de herkenning mislukt, probeer het dan opnieuw.
	- $\ell$  Het invoeren van een wachtwoord is verplicht wanneer u zich aanmeldt bij een account waarbij een wachtwoord is vereist bij gezichtsherkenning.
	- " Het volledige gezicht van de gebruiker moet zichtbaar zijn voor de camera. Zorg ervoor dat uw gezicht goed verlicht is. Schaduw voorkomt dat de camera uw gezicht herkent.
	- " Uw gezichtsuitdrukking dient zo neutraal mogelijk te zijn. Houd uw mond gesloten, maar blijf zo neutraal mogelijk.
	- " Zelfs als er meerdere geregistreerde gezichten met uw gezicht overeenkomen, meldt de tv u aan bij de account van het overeenkomende gezicht.

# **Overzicht van digitale uitzendingen**

#### **Uitzending** > **Gids** Probeer nu

De Gids geeft een overzicht van de geplande programmering van alle digitale kanalen. U kunt het uitzendschema bekijken en een **Weergave plannen** of **Opname plannen** instellen.

Druk op **GUIDE** om de gids te starten.

" De informatie in de **Gids** is alleen voor digitale kanalen. Analoge kanalen worden niet ondersteund.

## **De Gids gebruiken**

Ga naar het programmaschema en druk vervolgens op de knop Enter en blijf er met uw vinger op drukken. De volgende opties zijn beschikbaar:

● **De Kanalenlijst** wijzigen

Als u **Kanaalfilter** selecteert, kunt u wijzigen welke kanalen er in de kanalenlijsten worden weergegeven.

#### ● **Navigeren door het uitzendschema**

Druk op de toets «, » en ga naar het 24-uurs programmaschema. U kunt alleen programma's zien die nog moeten komen.

U kunt de pagina verplaatsen met de toetsen  $\wedge$ ,  $\vee$ .

● **Naar Schemamanager** gaan

U kunt naar het scherm **Schemamanager** gaan.

● **Favorieten** toevoegen

Klik op **Favoriete kanalen bewerken** om het geselecteerde programma toe te voegen aan Favorieten.

● **Gedetailleerde informatie bekijken**

U kunt gedetailleerde informatie over het geselecteerde programma bekijken. Welke programmagegevens worden weergegeven hangt af van het type signaal dat binnenkomt en voor bepaalde programma's zijn deze gegevens mogelijk helemaal niet beschikbaar.

- Selecteer een actuele programma-uitzending op een ander kanaal en selecteer **Meer weergeven** om het programma te **Bekijken** of **Opnemen**.
- Selecteer een aankomende programma-uitzending en selecteer **Meer weergeven** voor **Weergave plannen** of **Opname plannen**.

# **Informatie over het huidige programma bekijken**

Druk op **INFO** terwijl u televisiekijkt om informatie over het huidige programma weer te geven.

- " Als u de programmagegevens wilt zien, moet u eerst de klok van de televisie instellen. Stel de **Klok** in (**Systeem** > **Tijd** > **Klok**).
- $\ell$  Welke programmagegevens worden weergegeven hangt af van het type signaal dat binnenkomt en voor bepaalde programma's zijn deze gegevens mogelijk helemaal niet beschikbaar.

Daarnaast kunt u met de toets rechts informatie over het volgende programma weergeven en op enter drukken om een **Weergave plannen** of **Opname plannen** voor het aanstaande programma in te stellen.

## **Het uitzendsignaal wijzigen**

#### **Uitzending** > **Antenne** Probeer nu

Kies uw voorkeursmethode voor de ontvangst van digitale uitzendingen.

## **Info over het digitale signaal en de signaalsterkte**

#### **Ondersteuning** > **Zelfdiagnose** > **Signaalinformatie** Probeer nu

Selecteer **Ondersteuning** > **Zelfdiagnose** > **Signaalinformatie**. Hiermee wordt er informatie over het digitale kanaal en de signaalsterkte van het digitale kanaal weergegeven.

- $\ell$  Als uw televisie is aangesloten op een aparte etherantenne kunt u de informatie over de signaalsterkte gebruiken om de antenne bij te stellen voor een betere ontvangst van HD-kanalen.
- **Z** Deze optie is alleen beschikbaar voor digitale kanalen.

# **Programma's opnemen**

Beschikbaarheid verschilt per model en regio.

U kunt huidige en komende programma's opnemen op een USB-apparaat in plaats van een videorecorder.

Dit is echter alleen beschikbaar voor digitale kanalen. Het pictogram wordt weergegeven naast programma's en kanalen waarvoor **Opname plannen** is ingesteld.

- " Wij raden een USB-schijf aan met een minimale snelheid van 5400 rpm voor tv-opnamen. USB-geheugensticks worden niet ondersteund.
- Lees alle voorzorgsmaatregelen alvorens de opnamefunctie te gebruiken.

## **Een USB-opnameapparaat maken**

#### > **Op TV** > **Opgenomen tv-prog.** of > **MULTIMEDIA** > **USB-station**

Als u programma's wilt opnemen op een USB-apparaat dat op de tv is aangesloten, moet dat apparaat eerst worden geformatteerd voor de tv. Met de optie **Apparaat formatteren** kunt u het USB-apparaat voorbereiden.

- Als u een USB-apparaat formatteert, worden alle gegevens erop gewist. Maak een back-up van de gegevens alvorens door te gaan. Samsung kan niet aansprakelijk worden gesteld voor beschadigde of verloren bestanden.
- 11 Voer Smart Hub uit en kies **Opgenomen tv-prog.** aan de onderkant van het scherm **Op TV**.
- 21 Selecteer achtereenvolgens **Formatteren** en **Apparaat formatteren**. Hiermee wordt het scherm **Apparaat formatteren** weergegeven en kunt u het apparaat formatteren zodat u tv-programma's kunt opnemen.
- 31 Zodra het formatteren is voltooid, wordt het USB-apparaat getest om te zien of het goed is geformatteerd. U kunt het apparaat gebruiken nadat de test is voltooid. Als het resultaat van het testen van het apparaat negatief is, kunt u met het apparaat geen tv-programma's opnemen.

#### USB-opnameapparaten beheren

Met de volgende handelingen kunt u USB-opnameapparaten beheren.

- 11 Voer Smart Hub uit en kies **Opgenomen tv-prog.** aan de onderkant van het scherm **Op TV** of **USB-station** aan de onderkant van het scherm **MULTIMEDIA**. Er wordt een lijst met alle aangesloten apparaten weergegeven. Er wordt een lijst met alle aangesloten apparaten weergegeven.
- 2. Selecteer een USB-opnameapparaat in de lijst. De lijst met opnamen op het apparaat wordt weergegeven.
- 31 Selecteer **Opties** boven aan het scherm en selecteer **Beheer apparaten**. Het venster **Beheer apparaten** wordt geopend.

De volgende opties zijn in het scherm **Beheer apparaten** beschikbaar:

- **Apparaat formatteren**: hiermee kunt u het USB-apparaat formatteren voor tv-opnamen.
- **Apparaat controleren**: Controleer op problemen bij het USB-apparaat. Als het USB-apparaat een probleem heeft, probeer dit dan op te lossen.
- **Prestatietest apparaat**: hiermee test u de prestaties van het USB-apparaat. Deze test maakt duidelijk of u het USB-apparaat kunt gebruiken voor tv-opnamen.
- **Standaard opnameapparaat**: als er meerdere USB-opnameapparaten op de tv zijn aangesloten, kunt u met deze optie het standaardapparaat aangeven.

## **Programma's opnemen**

U kunt huidige en komende programma's opnemen.

#### Direct opnemen

Druk op de toets **REC** om het huidige programma meteen op te nemen.

#### De opties Instant (Direct) en Opname plannen in de Gids

Selecteer een actueel programma onder **Gids** en selecteer vervolgens **INFO**.

U kunt meteen beginnen met het opnemen van het programma. Of selecteer een programma dat later wordt uitgezonden.

#### De opties Instant (Direct) en Opname plannen in de Programma-info

Selecteer **INFO** om informatie over het actuele programma weer te geven. Selecteer in het informatiescherm een programma dat nu wordt uitgezonden als u dit meteen wilt opnemen. Of druk op de toets  $\langle , \rangle$  en selecteer een programma dat later wordt uitgezonden om dit op te nemen.

#### De optie Opname plannen met een specifieke datum en tijd

- 11 Selecteer **Uitzending** > **Schemamanager**.
- 21 Selecteer **Schema** in **Schemamanager** om een pop-upmenu weer te geven. Selecteer **Opname plannen**.
- 31 Geef de instellingen voor de optie **Antenne**, **Kanaal**, **Herhalen**, **Begintijd** en **Eindtijd** op voor het programma dat u wilt opnemen en selecteer **OK** om de instellingen te voltooien.

## **Beschikbare toetsen en functies bij het opnemen van een programma**

Druk op enter tijdens het opnemen van een programma. De volgende toetsen verschijnen, alsmede een voortgangsbalk voor de opname.

#### ● **Informatie**

Hiermee wordt gedetailleerde informatie weergegeven over het programma dat wordt opgenomen.

" Welke programmagegevens worden weergegeven hangt af van het type uitzendsignaal en voor bepaalde programma's zijn deze gegevens mogelijk helemaal niet beschikbaar.

#### ● **OPNAME tijd**

Hiermee selecteert u de opnametijd.

#### ● **Opname stoppen / Naar live tv gaan**

Hiermee stopt u met opnemen. / U kunt live tv kijken terwijl u naar een opgenomen programma kijkt.

#### ● **Terugspoelen / Vooruitspoelen**

Met deze toetsen vertraagt of versnelt u het afspelen tot 5 stappen. U kunt de normale afspeelsnelheid herstellen door Play (Afspelen) te selecteren.

*T* **Vooruitspoelen** kan niet worden gebruikt als u het huidige programma bekijkt.

Pauze / Afspln

Video pauzeren/hervatten

● **Kanalenlijst**

Hiermee geeft u de kanaallijst weer.

● **Tools**

Hiermee opent u het menu **Tools**. Het menu **Tools** bevat functies die u kunt gebruiken tijdens het kijken van een opgenomen programma.

# **De lijst Opname plannen beheren**

#### **Uitzending** > **Schemamanager**

U kunt de instellingen van de geplande opnamen wijzigen of geplande opnamen in hun geheel annuleren.

#### Sessies van Opname plannen verwijderen

U kunt geplande opnamesessies verwijderen.

- 11 Selecteer **Uitzending** > **Schemamanager**.
- 2. Selecteer een sessie in **Schemamanager**. Er verschijnt een pop-upvenster.
- 31 Selecteer **Verwijderen**. Hiermee wordt de geselecteerde opnamesessie geannuleerd.

#### Sessies van Opname plannen bewerken

U kunt de instellingen van geplande opnamesessies wijzigen.

- 11 Selecteer **Uitzending** > **Schemamanager**.
- 21 Selecteer een sessie in **Schemamanager**. Er verschijnt een pop-upvenster.
- 31 Selecteer **Bewerk** en wijzig de instellingen van de geselecteerde sessie.
- 4. Selecteer OK als u klaar bent. Hiermee worden de wijzigingen toegepast op de geselecteerde opnamesessie.

# **Opgenomen programma's bekijken**

 $\mathbb Z$  Beschikbaarheid verschilt per model en regio.

#### > **Op TV** > **Opgenomen tv-prog.** of > **MULTIMEDIA** > **USB-station**

Opgenomen uitzendingen kunnen worden bekeken met de optie **Opgenomen tv-prog.** onder aan het scherm **Op TV** of de optie **USB-station** onder aan het scherm **MULTIMEDIA**.

- 11 Voer Smart Hub uit en kies **Opgenomen tv-prog.** aan de onderkant van het scherm **Op TV** of **USB-station** aan de onderkant van het scherm **MULTIMEDIA**.
- 2<sup>2</sup> Selecteer een USB-opnameapparaat. Er wordt een lijst met opnamen weergegeven.
- 31 Selecteer een opnamebestand in de lijst of selecteer ∂ om het geselecteerde bestand af te spelen.

#### Beschikbare toetsen en functies tijdens het afspelen van opnamen

Druk op enter. De bedieningselementen voor afspelen worden weergegeven. Druk op **Terug** als u de bedieningselementen wilt verbergen.

- De weergegeven toetsen kunnen per afgespeeld bestand verschillen.
- **Zoom**

U kunt het huidige bestand (opgenomen programma) pauzeren en inzoomen op een van de 9 verschillende onderdelen van het scherm.

" Deze functie kan alleen worden gebruikt voor programma's die zijn opgenomen in **Voetbalmodus**.

● **Stop**

Stop het afspelen van bestanden (opgenomen programma) en verplaats vervolgens de opslagbestanden (opgenomen programma).

Stop het afspelen van bestanden (opgenomen programma) en verplaats vervolgens de opslagbestanden (opgenomen programma).

● **Pauze** / **Afspln**

Hiermee wordt het bestand (opgenomen uitzending) gepauzeerd, of hervat als het afspelen al was gepauzeerd.

Wanneer de video is gepauzeerd, kunt u de volgende functies gebruiken. Audio is echter niet hoorbaar als de video is gepauzeerd.

- **Stap:** Druk op **µ** om de gepauzeerde video frame voor frame af te spelen.
- **Slow motion**: Met de toets … wordt de video op 1/4e van de normale snelheid afgespeeld.

#### ● **Terugspoelen** / **Vooruitspoelen**

U kunt het opnamebestand (opgenomen programma) Terugspoelen of Vooruitspoelen. Selecteer de toets meerdere keren om de snelheid van het terugspoelen/vooruitspoelen tot 5 stappen te verhogen. U kunt de normale afspeelsnelheid herstellen door op de toets ► te drukken.

#### ● **Vorige** / **Volgende**

Als u het vorige bestand (opgenomen programma) wilt afspelen, drukt u tweemaal op  $\overline{14}$ . Als u  $\overline{14}$  slechts een keer selecteert, wordt de huidige video weer vanaf het begin afgespeeld.

#### Als u het volgende bestand (opgenomen programma) wilt afspelen, drukt u op  $\blacktriangleright$ .

- *Deze functie is niet beschikbaar als het programma wordt opgenomen in Voetbalmodus.*
- " Deze functie is niet beschikbaar als het programma wordt opgenomen in **Voetbalmodus**.

#### ● **Speler markeren**

#### Selecteer **Speler markeren** om hoogtepunten van de huidige opname te bekijken.

" Deze functie is alleen beschikbaar voor programma's die zijn opgenomen in **Voetbalmodus** en waarvoor hoogtepuntgegevens zijn opgeslagen.

#### Live-tv

#### Met deze functie wordt PIP ingeschakeld, zodat u een liveprogramma kunt kijken via PIP.

- $\triangle$  Kanalen kunnen niet worden gewijzigd.
- " Deze functie kan alleen worden gebruikt voor programma's die zijn opgenomen in **Voetbalmodus**.

● **Tools**

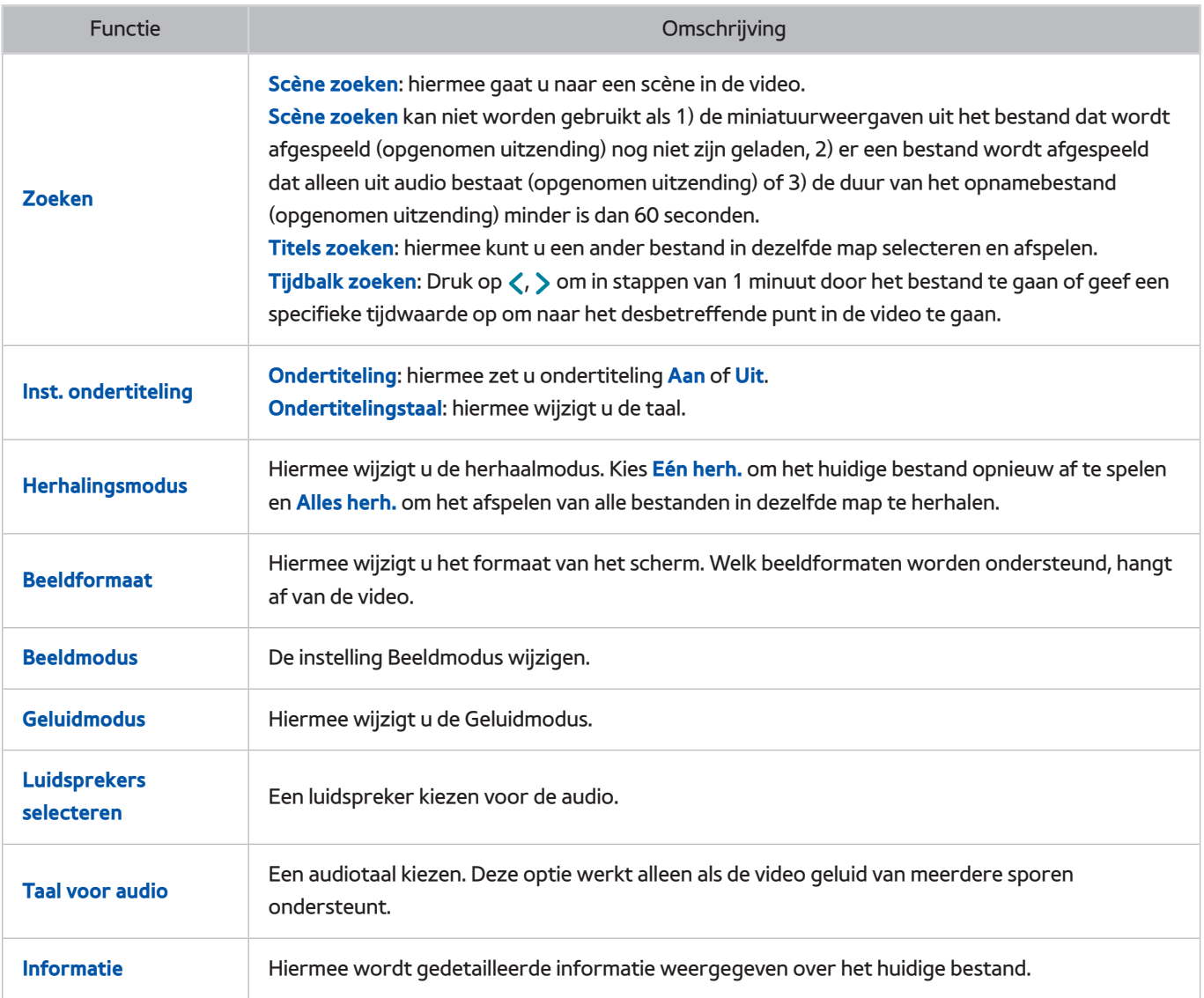

## **Opnamebestanden beheren**

Beschikbaarheid verschilt per model en regio.

#### > **Op TV** > **Opgenomen tv-prog.** of > **MULTIMEDIA** > **USB-station**

Selecteer **Opgenomen tv-prog.** onder aan het scherm **Op TV** of **USB-station** onder aan het scherm **MULTIMEDIA** om de opgenomen bestanden te vergrendelen/ontgrendelen, de naam ervan te wijzigen, ze te verwijderen of anderszins te beheren.

- 11 Voer Smart Hub uit en kies **Opgenomen tv-prog.** in het scherm **Op TV** of **USB-station** aan de onderkant van het scherm **MULTIMEDIA**.
- 2. Selecteer een USB-opnameapparaat. Er wordt een lijst met opnamen weergegeven.

### Lijst met opgeslagen bestanden beheren

● **De lijst met opgeslagen bestanden sorteren**

Sorteren met **Sorteren op**: selecteer **Sorteren op** boven aan het scherm en selecteer vervolgens een weergavemodus. De lijst wordt gesorteerd op basis van de geselecteerde weergavemodus.

Sorteren met **Filteren**: selecteer **Filteren** boven aan het scherm en selecteer vervolgens een filter. De lijst wordt vernieuwd en geeft nu alleen de bestanden weer die aan het geselecteerde filter voldoen.

● Opties

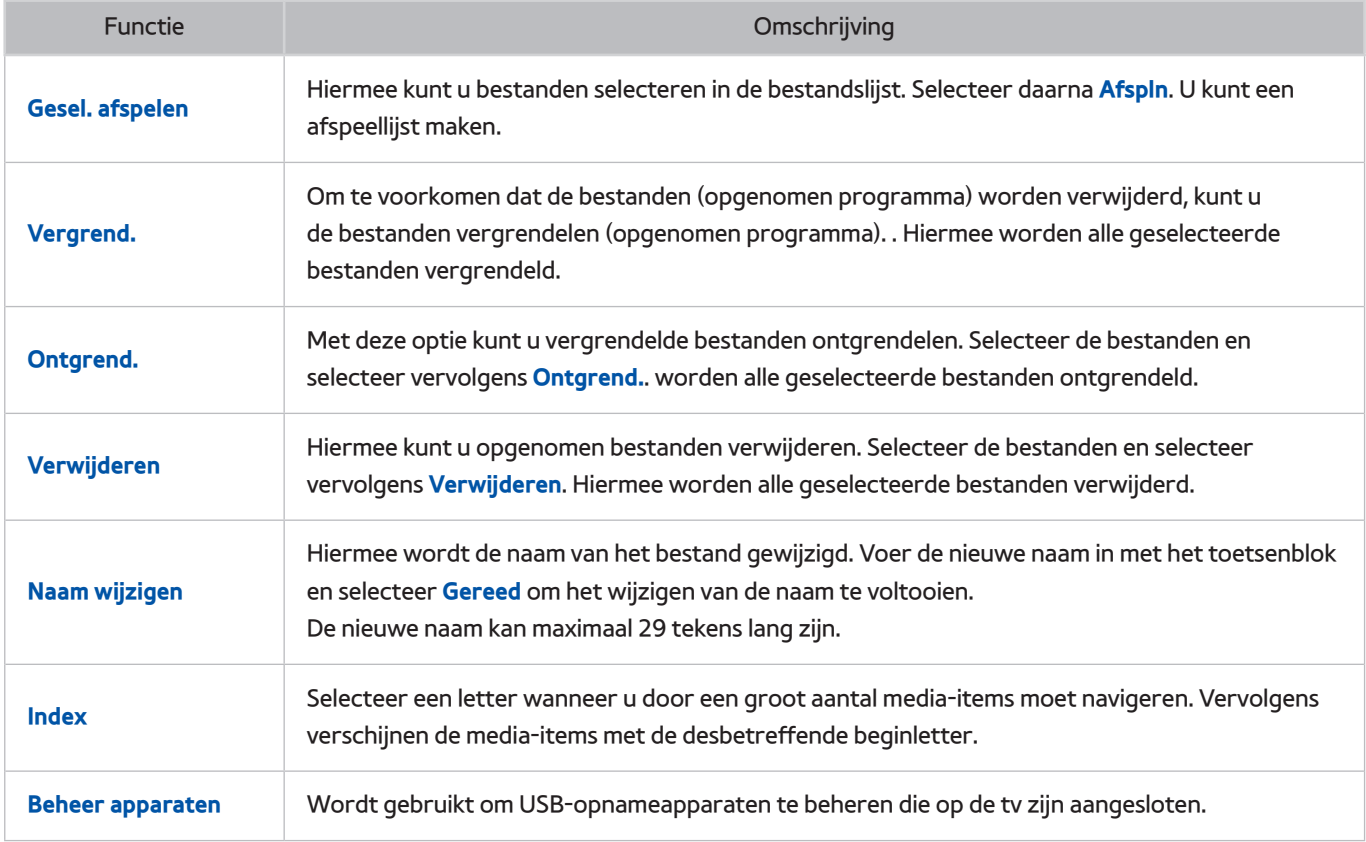

# **Weergave plannen instellen**

U kunt de televisie zodanig instellen dat een specifiek kanaal of programma op een specifieke datum en tijdstip wordt weergegeven. Het pictogram wordt weergegeven naast programma's die zijn geconfigureerd voor **Weergave plannen**.

" Als u een **Weergave plannen** wilt instellen, moet u eerst de klok van de tv instellen. Ga naar **Klok** (**Systeem** > **Tijd** > **Klok**).

# **Weergave plannen instellen**

#### Weergave plannen voor digitale kanalen

U kunt in de volgende schermen **Weergave plannen** instellen voor programma's op digitale kanalen:

● **Het scherm Gids**

Selecteer een aankomend programma in de **Gids** om er een **Weergave plannen** voor in te stellen.

● **Het scherm Programma-info**

Selecteer **INFO** om informatie over het actuele programma weer te geven. Selecteer in het scherm met programma-informatie de toets rechts om informatie over het volgende programma weer te geven en druk op enter om een **Weergave plannen** of **Opname plannen** voor het aanstaande programma in te stellen.

#### Weergave plannen voor analoge kanalen

#### **Uitzending** > **Schemamanager** Probeer nu

De functie **Weergave plannen** van programma's op analoge kanalen kan worden ingesteld door de datum en tijd op te geven.

- 11 Selecteer **Uitzending** > **Schemamanager**.
- 21 Selecteer **Schema** in **Schemamanager** om een pop-upmenu weer te geven. Selecteer **Weergave plannen**.
- 31 Geef de opties **Antenne**, **Kanaal**, **Herhalen** en **Begintijd** op voor het programma dat u wilt bekijken en selecteer tot slot **OK**.

# **De lijst Weergave plannen beheren**

#### **Uitzending** > **Schemamanager**

U kunt de instellingen van **Weergave plannen**-sessies wijzigen of geplande opnamen volledig annuleren.

#### Sessies van Weergave plannen verwijderen

U kunt **Weergave plannen**-sessies verwijderen.

- 11 Selecteer **Uitzending** > **Schemamanager**.
- 21 Selecteer een sessie in **Schemamanager**. Er verschijnt een pop-upvenster.
- 31 Selecteer **Verwijderen**. Hiermee wordt de geselecteerde weergavesessie geannuleerd.

#### Sessies van Weergave plannen bewerken

- 11 U kunt de instellingen van **Weergave plannen**-sessies wijzigen. Selecteer **Uitzending** > **Schemamanager**.
- 21 Selecteer een sessie in **Schemamanager**. Er verschijnt een pop-upvenster.
- 31 Selecteer **Bewerk** en wijzig de instellingen van de geselecteerde sessie.
- 4. Selecteer OK als u klaar bent. Hiermee worden de wijzigingen toegepast op de geselecteerde opnamesessie.

# **Werken met Timeshift**

#### Beschikbaarheid verschilt per model en regio.

Met Timeshift kunt u live tv onderbreken en terugspoelen zoals u ook bij een dvd zou doen. **Timeshift** is alleen beschikbaar voor digitale kanalen en met het activeren van **Timeshift** wordt de optie **Uitzending** uitgeschakeld.

#### **Timeshift-vereisten:**

- Er moet een USB-opnameapparaat zijn aangesloten op de tv om **Timeshift** te kunnen gebruiken.
- Wij raden een USB-schijf aan met een minimale snelheid van 5400 rpm voor het gebruik van de functie **Timeshift** van de tv. USB-geheugensticks worden niet ondersteund.
- Lees alle voorzorgsmaatregelen alvorens de functie **Timeshift** te gebruiken.

Druk op ∂ terwijl u televisie kijkt om de functie **Timeshift** te activeren. Hiermee wordt **Timeshift** geactiveerd, en worden een voortgangsbalk en de volgende toetsen boven in het scherm weergegeven:

#### ● **Informatie**

Hiermee wordt gedetailleerde informatie weergegeven over het huidige programma.

- $\ell$  Welke programmagegevens worden weergegeven hangt af van het type signaal dat binnenkomt en voor bepaalde programma's zijn deze gegevens mogelijk helemaal niet beschikbaar.
- $\hat{Z}$  Deze knop is alleen beschikbaar tijdens het kijken van een live programma.

#### ● **Naar live tv gaan** / **Timeshift stoppen**

Hiermee schakelt u over naar live tv en sluit u **Timeshift** af. / Hiermee kijkt u het huidige programma door deze knop te selecteren tijdens het kijken van een opgenomen programma.

#### ● **Pauze**

Hiermee wordt weergave op het scherm onderbroken.

De volgende functies zijn beschikbaar als het afspelen is onderbroken. Audio wordt echter niet ondersteund als de video is stilgezet.

- Stap: **µ** Hiermee wordt de onderbroken video frame voor frame afgespeeld.
- Langzaam afspelen: Selecteer <>  $\leftrightarrow$  als u de video op 1/4e van de normale snelheid wilt afspelen.

#### ● **Terugspoelen** / **Vooruitspoelen**

Hiermee wordt de afspeelsnelheid vertraagd of versneld tot een factor 5. U kunt de normale afspeelsnelheid herstellen door op ► te drukken.

" **Vooruitspoelen** kan niet worden gebruikt als u het Huidige uitzendingen bekijkt.

● **Kanalenlijst**

Hiermee wordt de kanalenlijst weergegeven.

● **Tools**

Hiermee opent u het menu Tools. Open het menu Tools om toegang te krijgen tot contextmenu's die beschikbaar zijn in de modus Timeshift.

# **De Kanalenlijst gebruiken**

#### **Uitzending** > **Kanalenlijst** Probeer nu

Start **Kanalenlijst** tijdens het televisiekijken om van kanaal te veranderen of om te bekijken wat er op de andere kanalen te zien is.

Selecteer een kanaal in **Kanalenlijst** om er direct naartoe te gaan. U kunt met de toetsen kanaal omhoog/omlaag snel door de lijst bladeren. Hiermee verplaatst u de focus met een pagina tegelijk.

Het scherm **Kanalenlijst** bevat de volgende pictogrammen:

- $\mathbb{F}_{2}$  : een analoog kanaal
- $\blacksquare$ : een favoriet kanaal
- $\Box$  : een vergrendeld kanaal
- **Gebruik van Opties**

Druk op de toets  $\langle$  om Opties te selecteren. De volgende opties zijn beschikbaar:

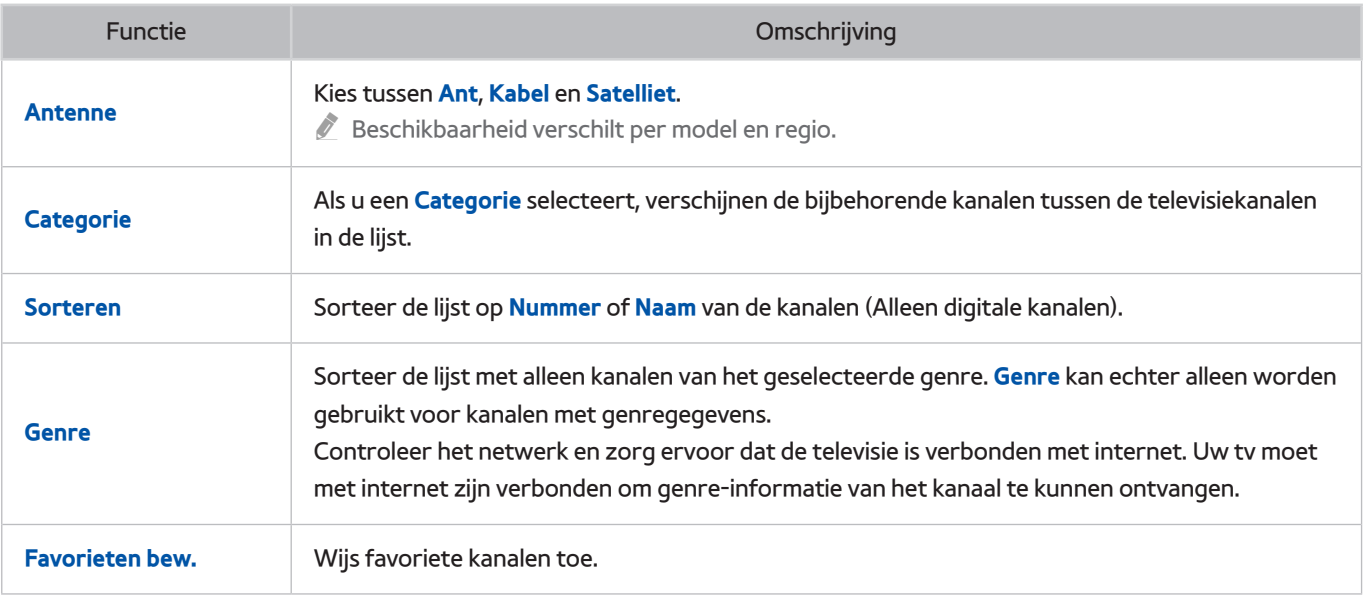

#### ● **Overschakelen naar Favorieten**

Druk op £ om **Favorieten 1** te selecteren via **Favorieten 5**. Hiermee worden de kanalen van de geselecteerde lijst weergegeven. Een lijst met favorieten kan echter alleen worden geselecteerd als deze ten minste één favoriet kanaal bevat. Als u nog geen lijst met favorieten hebt gemaakt, dient u er eerst een te maken.

# **Kanalen registreren, verwijderen en bewerken**

#### **Uitzending** > **Kanaal bewerken** Probeer nu

Hiermee verwijdert u kanalen uit de index, herstelt u verwijderde kanalen en wijzigt u de naam van analoge kanalen. De pictogrammen op het scherm **Kanaal bewerken** geven het volgende aan:

- $\bullet$   $\mathbb{R}$  : een analoog kanaal
- : een favoriet kanaal
- $\bullet$   $\Box$  : een vergrendeld kanaal

## **Kanalen registreren en verwijderen**

#### **Uitzending** > **Kanaal bewerken**

#### Geregistreerde kanalen verwijderen

Verwijder geregistreerde kanalen uit de index.

- 1. Selecteer de kanalen die u wilt verwijderen. Maak de selectie van kanalen ongedaan door ze opnieuw te kiezen. Als u alle kanalen wilt selecteren, selecteert u **Opties** onder aan het scherm en selecteert u vervolgens **Alles select.** in de lijst.
- 21 Nadat u uw selectie hebt gemaakt, selecteert u **Verwijderen** onder aan het scherm om de geselecteerde kanalen te verwijderen.

### **Geregistreerde kanalen bewerken**

#### **Uitzending** > **Kanaal bewerken**

Selecteer **Opties** onder aan het scherm voor de volgende opties. Welke opties beschikbaar zijn, is afhankelijk van het uitzendsignaal.

● **Alles select.**

Hiermee selecteert u alle kanalen die worden weergegeven in het scherm **Kanaal bewerken**.

● **Sorteren**

(Alleen digitale kanalen)

Wijzig de sortering van de lijst op **Naam** of **Nummer** van de kanalen.

● **Antenne**

U kunt kiezen tussen **Ant**, **Kabel** en **Satelliet**.

 $\triangle$  Beschikbaarheid verschilt per model en regio.

#### ● **Categorie**

Als u een **Categorie** selecteert, verschijnen de bijbehorende kanalen tussen de televisiekanalen in de lijst.

**Favorieten bew.** 

Lijsten met favorieten ordenen om favoriete kanalen te zoeken en gemakkelijker van het ene naar het andere kanaal over te schakelen.

● **Kanaalnaam wijzigen**

Naam van analoge kanalen wijzigen. De nieuwe naam kan maximaal 5 tekens lang zijn.

● **Kanaalinfo**

De informatie over het kanaal bekijken.

● **Informatie**

Gedetailleerde informatie over het huidige programma bekijken.

# **Beveiliging met een wachtwoord voor kanalen inschakelen/uitschakelen**

#### **Uitzending** > **Kanaal bewerken**

Kanalen waar u uw kinderen niet naar wilt laten kijken, kunt u vergrendelen.

" Als u beveiliging met een wachtwoord wilt inschakelen, moet u **Kanaalvergrendeling** instellen op **Aan**. Ga eerst naar **Uitzending** > **Kanaalvergrendeling** en stel deze optie in op **Aan**. Probeer nu

## **Kanalen vergrendelen/ontgrendelen**

Selecteer kanalen in het scherm **Kanaal bewerken** en selecteer vervolgens **Vergrend.** of **Ontgrend.** onder aan het scherm. Wanneer het wachtwoordvenster verschijnt, voert u het wachtwoord in. Hiermee vergrendelt of ontgrendelt u de geselecteerde kanalen.

## **Kanaalnr. wijzigen**

Beschikbaarheid verschilt per model en regio.

#### **Uitzending** > **Kanaalnr. wijzigen**

Gebruik deze optie om het kanaalnummer te wijzigen. Als het kanaalnummer wordt gewijzigd, wordt de kanaalinformatie niet automatisch bijgewerkt.

# **Een persoonlijke lijst met favorieten maken**

#### **Uitzending > Favorieten bew. Probeer nu**

U kunt kanalen die u regelmatig bekijkt, instellen als Favoriet. Voorkeurskanalen worden gemarkeerd weergegeven in het scherm **Kanaal bewerken** en **Kanalenlijst** met het symbool . U kunt maximaal 5 lijsten met favoriete kanalen maken.

### **Een kanaal registreren als Favoriet**

#### **Uitzending** > **Favorieten bew.**

#### Het huidige kanaal registreren als Favoriet

Voeg het huidige kanaal aan een lijst met favorieten toe.

- 11 Selecteer **TOOLS** terwijl u tv kijkt om een lijst van opties weer te geven. Selecteer **Favorieten bew.** in de lijst.
- 2. Selecteer in het pop-upvenster alle favorietenlijsten waaraan u het huidige kanaal wilt toevoegen en selecteer vervolgens **OK**.
- 31 Hiermee wordt het huidige kanaal toegevoegd aan de geselecteerde lijsten met favorieten. Selecteer **OK**.

#### Meerdere kanalen registreren als Favoriet

Het is mogelijk meerdere kanalen tegelijk als favoriet te registreren.

- 11 Selecteer **Uitzending** > **Favorieten bew.**.
- 21 Selecteer **Categorie** onder aan het scherm om de kanalenlijst te wijzigen in een lijst met de kanalen die u wilt registreren.
- $3.$  Selecteer de kanalen in de lijst in het midden van het scherm.
- 41 Selecteer **Wijzig Fav.** en wijzig de **Favorieten 1** in de **Favorieten 5** die u wilt gebruiken.
- 51 Kies **Toevgn.**.

# **Alleen Lijst favoriete kanalen weergeven**

Het is mogelijk om met de toetsen omhoog/omlaag door de favoriete kanalen te bladeren.

- $\triangle$  Een lijst met favorieten kan alleen worden geselecteerd als deze ten minste één favoriet kanaal bevat.
- 11 Voer **Kanalenlijst** uit. (**Uitzending** > **Kanalenlijst**).
- 2. Druk op > om **Favorieten 1** te selecteren via **Favorieten 5**.
- 31 Kies een kanaal in de geselecteerde lijst met favorieten. Hiermee wijzigt u het kanaal en **Kanalenlijst** verandert in het geselecteerde favoriete kanaal.

## **Een Lijst favorieten bewerken**

#### **Uitzending** > **Favorieten bew.**

U kunt de naam van lijsten met favorieten wijzigen of lijsten met favorieten bewerken.

#### Functies van Favorieten bew.

#### Selecteer **Opties** onder aan het scherm **Favorieten bew.** om toegang te krijgen tot de volgende opties:

● **Kopiëren naar favor.**

U kunt kanalen kopiëren van de ene lijst met favorieten naar een andere.

 $\ell$  Deze optie kan alleen worden gebruikt als de focus een kanaal heeft geselecteerd dat bij een lijst met favorieten is geregistreerd.

#### ● **Favorieten hernoemen**

U kunt de naam wijzigen van een bestaande lijst met favoriete kanalen.

- $\ell$  Deze optie kan alleen worden gebruikt als de focus een kanaal heeft geselecteerd dat bij een lijst met favorieten is geregistreerd.
- **Sorteren**

Wijzig de sortering van de lijst op **Naam** of **Nummer** van de kanalen. Deze functie is niet beschikbaar bij analoge kanalen.

● **Antenne**

U kunt kiezen tussen **Ant**, **Kabel** en **Satelliet**.

 $\sum$  Beschikbaarheid verschilt per model en regio.

● **Kanaal bewerken**

U kunt de kanalen die zijn opgeslagen op de televisie beheren.

**Informatie** 

Gedetailleerde informatie over het huidige programma bekijken.

#### Geregistreerde kanalen verwijderen van een Lijst favorieten

U kunt kanalen uit een lijst met favoriete kanalen verwijderen.

- 11 Selecteer **Wijzig Fav.** onder aan het scherm en wijzig de favorietenlijst in de favorietenlijst die u wilt gebruiken.
- 2. Selecteer de kanalen die u uit de lijst met favorieten wilt verwijderen.
- 31 Kies **Verwijderen**.

#### Lijst favorieten rangschikken

U kunt de volgorde van de kanalen in een lijst met favoriete kanalen aanpassen.

- 11 Selecteer **Wijzig Fav.** onder aan het scherm en wijzig de favorietenlijst in de favorietenlijst die u wilt gebruiken.
- 2. Selecteer de kanalen die u opnieuw wilt ordenen in de lijst met favorieten.
- 31 Selecteer **Andere volgorde** onder aan het scherm en orden de geselecteerde kanalen opnieuw. Druk op enter om af te sluiten.

#### De naam van een Lijst favorieten wijzigen

U kunt de naam wijzigen van een bestaande lijst met favoriete kanalen.

- 11 Selecteer **Wijzig Fav.** onder aan het scherm en wijzig de favorietenlijst in de favorietenlijst die u wilt gebruiken.
- 2. Kies Opties. Er wordt een lijst weergegeven.
- 31 Selecteer **Favorieten hernoemen** in de lijst. Er wordt een pop-upvenster weergegeven. Wijzig de naam van de lijst in het pop-upvenster. De nieuwe naam kan maximaal 20 tekens lang zijn.

#### Een Lijst favorieten kopiëren naar een andere Lijst favorieten

U kunt kanalen kopiëren van de ene lijst met favorieten naar een andere.

- 11 Selecteer **Wijzig Fav.** en wijzig de favorietenlijst aan de zijkant van het scherm in de favorietenlijst die u wilt gebruiken.
- 2. Selecteer in de lijst met favorieten die aan de zijkant van het scherm wordt weergegeven alle kanalen die u wilt kopiëren.
- 31 Kies **Opties**. Er wordt een lijst weergegeven.
- 4. Selecteer Kopiëren naar favor. in de lijst. Er verschijnt een pop-upvenster.
- $5.5$  Selecteer in het pop-upvenster dat wordt weergegeven de lijsten met favorieten waar u de geselecteerde kanalen naartoe wilt kopiëren. Hiermee worden de geselecteerde kanalen naar de geselecteerde lijsten met favorieten gekopieerd.
	- " **Kopiëren naar favor.** is alleen beschikbaar als er kanalen in de lijst met favorieten zijn.

# **Realistische sport**

Beschikbaarheid verschilt per model en regio.

#### **Systeem** > **Voetbalmodus** Probeer nu

Met **Voetbalmodus** krijgt u de optimale beeld- en geluidsinstellingen voor sportevenementen, waardoor het lijkt alsof u zelf bij het evenement aanwezig bent. Daarnaast is het mogelijk tijdens het bekijken van een sportevenement de functies voor video-opname en timeshift tegelijk te gebruiken en hoogtepunten handmatig of automatisch te selecteren als een opnameapparaat is aangesloten op de tv, wanneer u **Voetbalmodus** gebruikt.

- " Raadpleeg de sectie "Programma's opnemen" voor meer informatie over het opnemen van programma's en het gebruik van een opnameapparaat.
- Raadpleeg de sectie "Werken met Timeshift" voor meer informatie over de functie Timeshift.
- " Het gebruik van de kleurtoetsen kan beperkt zijn in **Voetbalmodus** als u **Dataservice** gebruikt.

# **Voetbalmodus inschakelen**

#### **Systeem** > **Voetbalmodus** > **Voetbalmodus**

Selecteer **Systeem** > **Voetbalmodus** en stel vervolgens **Voetbalmodus** in op **Aan**. De beeld- en geluidsinstellingen van de tv worden automatisch geoptimaliseerd voor sportevenementen.

- " Wanneer u **Voetbalmodus** inschakelt, wordt de **Beeldmodus** gewijzigd in **Stadion** en de **Geluidmodus** in **Stadion**, en worden enkele menu's van **Beeld** en **Geluid** gedeactiveerd.
- *L* Druk op  $\odot$  terwijl u tv kijkt om **Voetbalmodus** in- of uit te schakelen.

### **Hoogtepunten automatisch laten selecteren**

#### **Systeem** > **Voetbalmodus** > **Automatische hoogtepunten**

Selecteer **Systeem** > **Voetbalmodus** en stel **Automatische hoogtepunten** in op **Aan**. U kunt instellen dat de televisie automatisch hoogtepunten opslaat zonder tussenkomst van de gebruiker.

**Automatische hoogtepunten** is echter niet beschikbaar bij deze tv-handelingen:

- Als u twee programma's tegelijk aan het opnemen bent
- Als **Gesproken omschrijving** wordt ingesteld op **Aan**
- Het invoersignaal wijzigen met de toets **SOURCE**
- Wanneer de 3D-modus actief is
- " De prestaties van **Automatische hoogtepunten** zijn afhankelijk van de signaaleigenschappen.
- " U wordt aangeraden **Automatische hoogtepunten** alleen te gebruiken wanneer u naar een voetbalwedstrijd kijkt. Wanneer u deze functie bij andere sportwedstrijden gebruikt, kunnen irrelevante beeldframes worden weergegeven.

# **Beschikbare functies in Voetbalmodus**

Druk op enter. De volgende toetsen verschijnen.

● **Zoom**

U kunt de huidige video pauzeren en inzoomen op een van de 9 verschillende onderdelen van het scherm. U kunt het ingezoomde beeld verschuiven met de toetsen  $\wedge$ ,  $\vee$ ,  $\langle$ ,  $\rangle$ .

- " Deze functie kan niet worden gebruikt bij 3D-kanalen of wanneer **PIP** of **MULTIMEDIA** actief is.
- " Als de **Dataservice** actief is, is de **Zoom** niet beschikbaar.

#### ● **Handmatig markeren**

Wanneer u deze toets indrukt, worden de beelden van 10 seconden daarvoor tot 10 seconden daarna opgeslagen als hoogtepunt.

- $\bullet$  Deze functie kunt u ook activeren met de toets  $\mathbf{B}$ .
- $\triangle$  Alleen beschikbaar tijdens het maken van een opname.
- $\triangle$  Het is ook mogelijk de televisie automatisch hoogtepunten te laten opslaan, zonder tussenkomst van de gebruiker. Selecteer **Systeem** > **Voetbalmodus** en stel vervolgens **Automatische hoogtepunten** in op **Aan**.

#### ● **Opname stoppen** / **Naar live tv gaan**

Met deze toets kunt u de opname van een live programma waarnaar u kijkt stoppen. U kunt dit gebruiken terwijl u een opgenomen programma bekijkt om een live programma te bekijken.

 $\triangle$  Alleen beschikbaar tijdens het maken van een opname.

#### ● **Opnemen**

#### De opname van het sportevenement waarnaar u kijkt starten.

 $\triangle$  Alleen beschikbaar bij ondersteunde opnamefunctie.

#### ● **Terugspoelen**

De huidige video terugspoelen. Selecteer deze toets meerdere keren om de snelheid van het terugspoelen tot 5 stappen te verhogen.

Alleen beschikbaar tijdens het maken van een opname.

#### ● **Pauze** / **Afspln**

#### Video pauzeren/hervatten

 $\mathbb Z$  Alleen beschikbaar tijdens het maken van een opname.

#### ● **Vooruitspoelen**

De huidige video vooruitspoelen. Selecteer deze toets meerdere keren om de snelheid van het vooruitspoelen tot 5 stappen te verhogen.

Alleen beschikbaar tijdens het maken van een opname.

#### ● **Speler markeren**

Met **Speler markeren** kunt u handmatig of automatisch opgeslagen segmenten van hoogtepunten van de opname bekijken.

**Speler markeren** is echter niet beschikbaar bij deze tv-handelingen:

- Als u twee programma's tegelijk aan het opnemen bent
- Als **Gesproken omschrijving** wordt ingesteld op **Aan**
- Het invoersignaal wijzigen met de toets **SOURCE**
- Wanneer de 3D-modus actief is
- $\triangle$  Alleen beschikbaar tijdens het maken van een opname.

#### **Bekijk tegelijk live tv**

Selecteer deze optie om, terwijl u een opgenomen programma bekijkt, live tv te kijken in een PIP-venster. Druk nogmaals op deze knop om de PIP-modus af te sluiten.

**Bekijk tegelijk live tv** is echter niet beschikbaar bij deze tv-handelingen:

- Als u twee programma's tegelijk aan het opnemen bent
- Als **Gesproken omschrijving** wordt ingesteld op **Aan**
- Het invoersignaal wijzigen met de knop **SOURCE**
- Wanneer de 3D-modus actief is
- $\triangle$  Alleen beschikbaar tijdens het maken van een opname.
- $\sum$  Alleen beschikbaar tijdens het bekijken van een opgenomen programma.

#### ● **Informatie**

Hiermee wordt gedetailleerde informatie weergegeven over het huidige programma.

 $\triangle$  Alleen beschikbaar tijdens het maken van een opname.

● **Ga naar sociale tv** / **SOCIALE TV**

Hiermee kunt u een SNS-applicatie starten.

### **Een sportevenement bekijken dat is opgenomen in Voetbalmodus**

U kunt opgenomen sportgebeurtenissen bekijken met de optie **Opgenomen tv-prog.** in het scherm **Op TV** of de optie **USB-station** in het scherm **MULTIMEDIA**.

# **Functies voor tv kijken**

### **Ondertiteling weergeven**

#### **Systeem** > **Toegankelijkheid** > **Ondertiteling** Probeer nu

U kunt ondertiteling weergeven. Ondertiteling wordt weergegeven wanneer u een uitzending bekijkt die ondertiteling ondersteunt. Hiermee wordt de ondertiteling ingesteld op **Aan** of **Uit**.

- Houd de toets  $\mathcal{C}_i$  op de Samsung Smart Control ingedrukt om **Ondertiteling** in- of uit te schakelen.
- Dvd-ondertiteling is alleen beschikbaar als de dvd-speler is aangesloten op een externe ingangsconnector.
- **Ondertitelingsmodus**

De ondertitelmodus instellen.

● **Ondertitelingstaal**

De ondertitelingstaal instellen.

" Ondertiteling van dvd's en Blu-ray-disks kunnen niet op de televisie worden geregeld. Regel ondertiteling van dvd's en Blu-ray-disks met de desbetreffende functie op de dvd- of Blu-ray-speler of de bijbehorende afstandsbediening.

## **Ondertitelingsopties**

#### **Systeem** > **Toegankelijkheid** > **Ondertiteling**

Selecteer een ondertitelingsmodus. De lijst met modi kan variëren, afhankelijk van de uitzending.

● **Eerste taal ondertitels**

Hiermee stelt u de primaire ondertitelingstaal in.

● **Tweede taal ondertitels**

Hiermee stelt u de secundaire ondertitelingstaal in.

## **Teleteksttaal wijzigen**

#### **Uitzending** > **Kanaalinstellingen** > **Teleteksttaal**

Beschikbaarheid verschilt per model en regio.

Gebruik deze optie om de teleteksttaal in te stellen.

● **Eerste taal teletekst**

De eerste taal teletekst instellen.

● **Tweede taal teletekst**

De tweede taal voor teletekst instellen.

# **Digitale tekst**

#### Deze functie is alleen beschikbaar in UK.

#### **Uitzending** > **Kanaalinstellingen** > **Digitale tekst**

Beschikbaarheid verschilt per model en regio.

#### Als het programma wordt uitgezonden met digitale tekst, is deze functie beschikbaar.

" MHEG (Multimedia and Hypermedia Information Coding Experts Group) Een internationale standaard voor gegevenscoderingssystemen die in multimedia en hypermedia worden gebruikt. Gegevens worden gecodeerd op een hoger niveau dan het MPEG-systeem, waaronder hypermedia voor gegevenskoppeling, zoals stilstaande beelden, tekstservice, animatie, beeld- en videobestanden en multimediagegevens. MHEG is een technologie voor interactie met de gebruiker tijdens runtime en wordt toegepast op verschillende gebieden, waaronder VOD (Video On Demand), ITV (interactieve tv), EC (e-commerce), afstandsonderwijs, telefonische vergaderingen, digitale bibliotheken en netwerkgames.

## **De functie PIP (beeld-in-beeld) gebruiken**

#### **Beeld** > **PIP** Probeer nu

Met de functie **PIP** (Picture-In-Picture) kunt u tv kijken in een klein venster terwijl u tegelijkertijd op de achtergrond beelden bekijkt van een externe bron, zoals een dvd-speler, Blu-ray-speler of computer.

Selecteer **Beeld** > **PIP** om het PIP-instellingenvenster weer te geven. Dit instellingenvenster biedt de volgende opties:

● **PIP**

Hiermee wordt **PIP** in-/uitgeschakeld.

● **Antenne**

Hiermee wordt het **PIP**-uitzendsignaal geselecteerd.

● **Kanaal**

Hiermee wordt het **PIP**-kanaal geselecteerd.

● **Grootte**

Hiermee wordt de grootte van het **PIP**-beeld geselecteerd.

● **Positie**

Hiermee wordt de positie van het **PIP**-beeld geselecteerd.

● **Geluidskeuze**

Hiermee wordt de audiobron geselecteerd.

# **Zoeken naar beschikbare kanalen**

#### **Uitzending** > **Automatisch afstemmen** Probeer nu

Beschikbaarheid verschilt per model en regio.

Hiermee worden automatisch alle kanalen gescand en geïndexeerd die via de antenne-ingang van de televisie worden ontvangen.

 $\ell$  Als er opgeslagen kanalen zijn, verwijdert deze functie de bestaande lijst en slaat vervolgens de nieuw gescande kanalen op.

Als de televisie op een kabeldecoder of satellietontvanger is aangesloten, hoeft u dit niet te doen.

- 11 Selecteer **Uitzending** > **Automatisch afstemmen**.
- 2. Selecteer Start wanneer daarom wordt gevraagd. Hiermee wordt de functie \*\*\*Automatisch programmeren geïnitieerd. Het kan tot 30 minuten duren voordat dit proces is voltooid.
- **Automatisch afstemmen**

Hiermee zoekt u automatisch naar kanalen en worden deze opgeslagen in het geheugen van de tv.

● **Optie Kabel Zoeken** (wanneer Antenne is ingesteld op **Kabel**)

 $\triangle$  Beschikbaarheid verschilt per model en regio.

Hiermee worden extra zoekopties ingesteld, zoals de frequentiesnelheid en de symboolfrequentie voor het zoeken naar een kabelnetwerk.

- **Automatisch tunen tijdens stand-by modus.**
	- $\triangle$  Beschikbaarheid verschilt per model en regio.

Kanalen automatisch afstemmen terwijl uw TV in de standby-stand staat.

● **Activeringstimer**

 $\triangle$  Beschikbaarheid verschilt per model en regio.

Timer instellen om uw TV in te schakelen en automatisch kanalen te scannen.

## **Type antenneverbinding**

#### **Uitzending** > **Type antenneverbinding** Probeer nu

#### Kies uw antenneverbindingstype:**Dubbel** of **Enkel**.

- **2** Deze functie is alleen beschikbaar wanneer Antenne is ingeschakeld op Satelliet.
- Beschikbaarheid verschilt per model en regio.
### **Audio-opties voor uitzendingen selecteren**

#### **Uitzending** > **Audio-opties** Probeer nu

● **Taal voor audio**

(Alleen digitale kanalen)

Hiermee wijzigt u de standaardinstelling voor audiotalen.

**Eerste taal voor audio**: hiermee stelt u de eerste taal voor audio in.

**Tweede taal voor audio**: hiermee stelt u de tweede taal voor audio in.

- $\sum$  De beschikbare taal kan verschillen, afhankelijk van de uitzending.
- **Geluidsformaat**

(Alleen digitale kanalen)

Hiermee wijzigt u een gewenste geluidsindeling. De ondersteunde geluidsindeling kan per uitzending verschillen.

### **Gesproken omschrijving**

#### **Systeem** > **Toegankelijkheid** > **Gesproken omschrijving**

(Niet in alle locaties beschikbaar) (alleen digitale kanalen)

Deze functie verwerkt het geluidsspoor voor de audiobeschrijving, dat samen met het hoofdgeluid wordt uitgezonden.

- **Gesproken omschrijving**: hiermee kunt u de audiobeschrijving aan- of uitzetten.
- **Volume**: hiermee wordt het volume voor de audiobeschrijving aangepast.

### **Genreselectie**

#### **Uitzending** > **Genreselectie**

Beschikbaarheid verschilt per model en regio.

De selectiefunctie voor kanaalgenre in- of uitschakelen wanneer u de gids opent.

### **Volw.progr. activrn**

#### **Uitzending** > **Volw.progr. activrn**

Beschikbaarheid verschilt per model en regio.

Alle diensten voor volwassenen in- of uitschakelen. Indien uitgeschakeld, zijn diensten voor volwassenen niet beschikbaar.

# **Kanaalinstellingen gebruiken**

**Uitzending** > **Kanaalinstellingen**

# **Land (Gebied)**

### **Uitzending** > **Kanaalinstellingen** > **Land (Gebied)** Probeer nu

Selecteer uw land, zodat de tv automatisch de uitzendkanalen kan afstemmen. Dit is afhankelijk van het land of de regio.

Wanneer het invoerscherm voor de pincode verschijnt, voert u uw 4-cijferige pincode in.

● **Digitaal kanaal**

Hier kunt u het land voor digitale kanalen wijzigen.

● **Analoog kanaal**

Hier kunt u het land voor analoge kanalen wijzigen.

### **Handmatig afstemmen**

#### **Uitzending** > **Kanaalinstellingen** > **Handmatig afstemmen** Probeer nu

Hiermee zoekt u handmatig naar kanalen en worden deze opgeslagen in het geheugen van de tv.

Wanneer een kanaal is vergrendeld met de functie Kanaalvergrendeling wordt er een venster weergegeven waarin u een pincode kunt opgeven.

Deze functie is afhankelijk van het land en de regio.

### Wanneer Antennebron is ingesteld op Ant of Kabel

● **Kanalen tunen digitaal**

Hiermee zoekt u naar een digitaal kanaal.

- 11 Selecteer **Nieuw**.
	- " Bij selectie van **Antenne** → **Ant**: **Kanaal**, **Frequentie**, **Bandbreedte**
	- " Bij selectie van **Antenne** → **Kabel**: **Frequentie**, **Modulatie**, **Symboolfrequentie**
- 21 Selecteer **Zoeken**. Zodra het scannen is voltooid, wordt het kanaal in de kanalenlijst bijgewerkt.
- **Kanalen tunen analoog**

Hiermee zoekt u een analoog kanaal.

- 11 Selecteer **Nieuw**.
- 21 Stel **Prog.**, **Kleursysteem**, **Geluidssysteem**, **Kanaal** en **Zoeken** in.
- 31 Selecteer **Opslaan**. Zodra het scannen is voltooid, wordt het kanaal in de kanalenlijst bijgewerkt.

#### **Kanaalmodus**

● **P** (programmamodus)

Als u klaar bent met afstemmen, zijn de zenders die u kunt ontvangen, toegewezen aan de positienummers P0 tot P99. In deze modus kunt u een kanaal selecteren door het positienummer in te voeren.

● **C** (antennekanaalmodus)/**S** (kabelkanaalmodus)

In deze twee modi kunt u een kanaal selecteren door het nummer op te geven dat aan de antenne- of kabelzender is toegewezen.

## **Het scherm fijnregelen**

#### **Uitzending** > **Kanaalinstellingen** > **Fijnafstemming** Probeer nu

 $\triangle$  Alleen beschikbaar voor analoge uitzendingen.

Analoge beelden kunnen schokkerig zijn en ruis bevatten. Als dit het geval is, kunt u het signaal nauwkeuriger afstellen en/of de ruis verminderen om het beeld duidelijker te maken.

- 11 Selecteer **Kanaalinstellingen** > **Fijnafstemming**. Er wordt een voortgangsbalk op het scherm weergegeven.
- 21 Beng aanpassingen aan met de Samsung Smart Control totdat het beeld helder wordt en kies **Opslaan** of **Sluiten**. Selecteer **Resetten** om de fijnafstemming opnieuw in te stellen.

## **Kanalenlijst overdr.**

#### **Uitzending** > **Kanaalinstellingen** > **Kanalenlijst overdr.** Probeer nu

Hiermee importeert of exporteert u het kanalenoverzicht. Wanneer het invoerscherm voor de pincode weer verschijnt, voert u de pincode in.

U moet een USB-opslagapparaat aansluiten om deze functie te kunnen gebruiken.

- **Importeren via USB**: hiermee importeert u de lijst met kanalen vanaf een USB-apparaat.
- **Exporteren via USB**: hiermee exporteert u de lijst met kanalen naar een USB-apparaat. Deze functie is beschikbaar als een USB-apparaat is aangesloten.

### **Profiel CAM-operator verwijderen**

**Uitzending** > **Kanaalinstellingen** > **Profiel CAM-operator verwijderen** Probeer nu

Hiermee selecteert u de te verwijderen CAM-operator.

### **Satellietsysteem**

" Beschikbaarheid verschilt per model en regio.

### **Uitzending** > **Kanaalinstellingen** > **Satellietsysteem** Probeer nu

Er moet voor elke satelliet een reeks satellietschotelinstellingen worden geconfigureerd voordat naar kanalen kan worden gescand.

**Satellietsysteem** is beschikbaar wanneer **Antenne** is ingesteld op **Satelliet**. Wanneer het invoerscherm voor de pincode weer verschijnt, voert u de pincode in.

- Satellietselectie: hiermee kunt u de satellieten voor deze tv selecteren.
- **LNB in-/uitschakelen:** hiermee schakelt u de stroomtoevoer voor de LNB in of uit. Probeer nu
- **LNB-instellingen:** hiermee configureert u de buitenapparatuur. Probeer nu

**Satelliet**: hiermee selecteert u de satelliet voor het ontvangen van digitale uitzendingen.

**Transponder**: hiermee selecteert u een transponder uit de lijst of voegt u een nieuwe transponder toe.

**Modus DiSEqC**: hiermee selecteert u de DiSEqC-modus voor de geselecteerde LNB.

**LNB-oscillators lager**: hiermee stelt u de LNB-oscillators in op een lagere frequentie.

**LNB-oscillators hoger**: hiermee stelt u de LNB-oscillators in op een hogere frequentie.

**22 kHz toon**: hiermee selecteert u de 22 kHz-toon, afhankelijk van het type LNB. Voor een universele LNB moet dit **Auto** zijn.

**Instellingen Positioner:** hiermee configureert u de antennepositioner. Probeer nu

**Positioner**: hiermee schakelt u de besturing van de positioner in of uit.

**Type positioner**: hiermee stelt u het type positioner in op DiSEqC 1.2 of USALS (Universal Satellite Automatic Location System).

- **Lengte**: hiermee stelt u de lengtegraad voor uw locatie in.
- **Breedte**: hiermee stelt u de breedtegraad voor uw locatie in.
- **Inst. lengtegraad satelliet**: hiermee stelt u de lengtegraad in voor de satellieten die de gebruiker heeft gedefinieerd.

**Gebruikersmodus**: hiermee stelt u de positie van de satellietschotel in op basis van elke satelliet.

Als u de huidige positie van een satellietschotel instelt op basis van een bepaalde satelliet, kan de satellietschotel naar de vooraf ingestelde positie worden verplaatst wanneer u het signaal van die satelliet nodig hebt.

- **Satelliet**: hiermee selecteert u de satelliet waarvoor u de positie wilt instellen.
- **Transponder**: hiermee selecteert u een transponder uit de lijst voor signaalontvangst.
- **Bewegingsmodus**: hiermee selecteert u de bewegingsmodus. Maak onderscheid tussen discrete en continue beweging.
- **Stapgrootte**: hiermee stelt u het aantal graden in voor de stapgrootte van de schotelrotatie. Stapgrootte is beschikbaar wanneer Bewegingsmodus is ingesteld op Stap.
- **Naar opgeslagen positie**: hiermee draait u de schotel naar de opgeslagen satellietpositie.
- **Antennepositie**: hiermee past u de schotelpositie van de geselecteerde satelliet aan en slaat u deze op.
- **Huidige positie opslaan**: hiermee slaat u de actuele positie op als geselecteerde positioneringslimiet.

**Installatiemodus**: hiermee stelt u de limieten in voor de verplaatsing van de satellietschotel of herstelt u de positie. Deze functie wordt voornamelijk gebruikt in de installatiehandleiding.

- **Positie begrenzen**: hiermee selecteert u de richting van de positioneringslimiet.
- **Antennepositie**: hiermee past u de schotelpositie van de geselecteerde satelliet aan en slaat u deze op.
- **Huidige positie opslaan**: hiermee slaat u de huidige positie op als geselecteerde positioneringslimiet.
- **Positie resetten**: hiermee beweegt u de schotel naar de referentiepositie.
- **Positioneringslimiet resetten**: hiermee staat u toe dat de schotel een volledige boog maakt.
- **Alle instellingen resetten**: hiermee worden alle satellietinstellingen teruggezet naar de beginwaarden.

## **Algemene interface**

#### **Uitzending** > **Algemene interface** Probeer nu

● **CI-menu**

Hiermee kan de gebruiker opties in het CAM-menu selecteren. Selecteer het CI-menu op basis van het menu PC Card.

#### ● **CAM-videotranscodering**

U kunt de instelling configureren voor het automatisch transcoderen van de videocodec van de CAM. Schakel de optie **Uit** in als u deze niet wilt gebruiken.

 $\ell$  U moet een CAM gebruiken die het transcoderen van de videocodec ondersteunt.

● **Toepassingsinfo**

Hiermee kunt u informatie bekijken op de CAM die in de CI-sleuf is geplaatst en op de CI- of CI+-kaart die in de CAM is geplaatst. U kunt de CAM op elk moment plaatsen, ongeacht of de tv aan of uit staat.

- 1. U kunt de CI CAM-module aanschaffen bij uw lokale leverancier of deze telefonisch bestellen.
- 2. Steek de CI- of CI+-kaart stevig in de CAM in de richting van de pijl.
- 3. Steek de CAM met de CI- of CI+-kaart in de common interface-aansluiting, in de richting van de pijl, zodat de kaart parallel met de sleuf is.
- 4. Controleer of u een beeld kunt bekijken op een kanaal met een vervormd signaal.

#### ● **CICAM-pincodebeheer**

Beheer van CICAM-pincode (Common Interface Common Access Module). Sla de pincode op of wijzig de opgeslagen pincode en stel vervolgens andere pincodeopties in.

# **De beeldmodus wijzigen en beeldkwaliteit aanpassen**

## **De juiste beeldmodus voor de kijkomgeving kiezen**

#### **Beeld** > **Beeldmodus** Probeer nu

De volgende beeldmodi maken gebruik van verschillende instellingen voor contrast en helderheid om de best mogelijke beeldkwaliteit voor de kijkomgeving te realiseren.

" Bij aansluiting op een pc via een HDMI-naar-DVI-kabel kunnen alleen de modi **Standaard** en **Amusement** worden gekozen.

#### ● **Dynamisch**

Als het omgevingslicht te helder is en het scherm onduidelijk, kunt u het beeld met deze modus duidelijker maken.

● **Standaard**

Dit is de standaardmodus die voor de meeste omgevingen geschikt is.

● **Natural**

Deze modus is geschikt om vermoeide ogen tegen te gaan.

● **Film**

Geschikt voor verduisterde ruimten, voor het bekijken van films en bij vermoeide ogen. Hiermee wordt het scherm donkerder gemaakt, zodat het beeld niet te fel is.

● **Amusement**

Hiermee worden beelden verscherpt voor een dynamischere kijkervaring.

 $\mathscr{\mathscr{P}}$  Deze modus is alleen beschikbaar bij aansluiting op een computer via een HDMI-naar-DVI-kabel.

### **De beeldkwaliteit van een beeldmodus aanpassen**

#### **Beeld** > **Achtergrondverlichting**, **Contrast**, **Helderheid**, **Scherpte**, **Kleur** of **Tint (G/R)**

Selecteer een van de instellingen om de schuifbalk hiervoor weer te geven. U kunt de aanpassingswaarde wijzigen met <, >. U kunt het item wijzigen met ∧, ∨. De aangepaste waarden worden op de actuele bron en beeldmodus toegepast.

Kleur en Tint (G/R) zijn alleen beschikbaar bij aansluiting van de televisie op een computer via een HDMI-naar-DVI-kabel.

Kies een **Beeldmodus** en pas de instellingen aan.

● **Achtergrondverlichting** Probeer nu

Hiermee wordt de helderheid van afzonderlijke pixels aangepast. Als u de helderheid vermindert, neemt het energieverbruik af.

● **Contrast** Probeer nu

Hiermee wordt het schermcontrast aangepast.

● **Helderheid** Probeer nu

Hiermee wordt de algehele helderheid aangepast.

● **Scherpte** Probeer nu

Hiermee worden de randen van voorwerpen scherper of vager gemaakt.

● **Kleur** Probeer nu

Hiermee wordt de algehele kleurverzadiging aangepast.

● **Tint (G/R)** Probeer nu

Hiermee wordt de verhouding van groen en rood aangepast. Verhoog de groenwaarde om de groene tinten te verzadigen en de roodwaarde om de rode tinten te verzadigen.

 $\ell$  Aangepaste waarden worden op de televisie voor de actuele bron en beeldmodus opgeslagen en zijn telkens van kracht wanneer de desbetreffende bron en beeldmodus zijn geselecteerd. Daarmee kunt u dus voor elke externe bron afzonderlijke beeldinstellingen configureren.

### De actuele beeldinstellingen op andere invoerbronnen toepassen

#### **Beeld** > **Beeldmodus toepassen** Probeer nu

U kunt de instelling voor de beeldkwaliteit die u voor de televisie hebt geconfigureerd op alle externe apparaten die met de televisie zijn verbonden toepassen, of op alleen de actuele bron.

U kunt de instelling toepassen op alle externe apparaten die met de televisie zijn verbonden door **Alle bronnen** te selecteren. Als u de instelling alleen op de huidige invoerbron wilt toepassen, selecteert u **Huidige bron**.

# **De diverse beeldmodi fijnafstellen (Geavanceerde instellingen)**

#### **Beeld > Geavanceerde instellingen** Probeer nu

#### Selecteer **Beeld** > **Geavanceerde instellingen** om het beeld voor elke **Beeldmodus** fijn af te stellen.

- " **Geavanceerde instellingen** is alleen beschikbaar als **Beeldmodus** is ingesteld op **Standaard** of **Film**.
- " Bij aansluiting van de televisie op een computer via een HDMI-naar-DVI-kabel kunnen alleen **Witbalans** en **Gamma** worden aangepast.

Kies een **Beeldmodus** en pas de instellingen aan.

● **Dynamisch contrast** Probeer nu

Hiermee wordt automatisch het schermcontrast aangepast. Gebruik deze optie om de optimale contrastinstelling te verkrijgen.

● **Zwarttinten** Probeer nu

Hiermee wordt de diepte van de kleur zwart aangepast.

● **Huidkleur** Probeer nu

Hiermee wordt de tint van de huid donkerder of lichter.

● **RGB-modus** Probeer nu

Hiermee worden de tintniveaus voor rood, groen en blauw afzonderlijk aangepast.

● **Kleurruimte** Probeer nu

Hiermee wordt het bereik aangepast van kleuren die kunnen worden weergegeven op het scherm. Met **Auto** wordt automatisch de kleurruimte aangepast, afhankelijk van het ingangssignaal en met **Eigen** wordt een bereik toegepast dat breder is dan het ingangssignaal. Met **Aangepast** kunt u de kleurruimte handmatig aanpassen.

#### **Witbalans Probeer nu**

De kleurtemperatuur van het beeld aanpassen zodat witte voorwerpen er wit uitzien en het algehele beeld natuurlijk oogt.

**2-punts**: De lichtsterkte van elk van de 3 kleuren aanpassen met het offfsetmenu en de helderheid met het versterkingsmenu. U kunt de standaardwaarden herstellen door **Resetten** te selecteren.

**10-punts**: De witbalans aanpassen door de helderheid van elk van de 10 secties van rode, groene en blauwe kleuren van het invoersignaal te regelen. Kies de gewenste sectie in het veld **Niveau**.

" U kunt de functie **10-punts** alleen gebruiken wanneer de **Beeldmodus** is ingesteld op **Film**. Sommige externe apparaten ondersteunen deze functie mogelijk niet.

● **Gamma** Probeer nu

Hiermee wordt de primaire kleurintensiteit aangepast.

- **Bewegingsbelicht.** Probeer nu
	- $\mathbb Z$  Beschikbaarheid verschilt per model en regio.

Hiermee wordt de helderheid aangepast op basis van bewegingen op het scherm, om het energieverbruik te verminderen.

- " Deze functie is alleen beschikbaar als **Beeldmodus** is ingesteld op **Standaard** en wordt niet ondersteund in de 3D-modus.
- " Door **Contrast**, **Helderheid** en andere beeldkwaliteitinstellingen aan te passen, wordt de functie uitgeschakeld.

### **Het beeld aanpassen voor meer kijkgemak (Beeldopties)**

#### **Beeld** > **Beeldopties** Probeer nu

Selecteer **Beeld** > **Beeldopties** om aanvullende aanpassingen aan te brengen voor meer kijkgemak.

" Bij aansluiting van de televisie op een computer via een HDMI-naar-DVI-kabel kan alleen **Kleurtint** worden aangepast.

Kies een **Beeldmodus** en pas de instellingen aan.

● **Kleurtint** Probeer nu

Hiermee wordt de kleurtint aangepast. De instelling wordt toegepast op basis van de individuele **Beeldmodus**. Als **Beeldmodus** wordt gewijzigd, wordt automatisch de bijbehorende instelling toegepast.

" Als de **Beeldmodus** wordt ingesteld op **Dynamisch**, kunt u alleen **Koel** of **Standaard** kiezen.

#### ● **Digitale Clean View** Probeer nu

Hiermee worden ruis en na-ijleffecten van een zwak signaal verminderd. Als **Autom. visualisatie** wordt geselecteerd, wordt de signaalsterkte onder in het scherm weergegeven. Groen geeft het best mogelijke signaal aan.

- $\sum$  Dit is alleen beschikbaar bij analoge kanalen.
- **MPEG-ruisfilter** Probeer nu

Hiermee wordt MPEG-ruis verminderd en de videokwaliteit verbeterd.

#### **HDMI-zwartniveau** Probeer nu

Als bepaalde externe apparaten via een HDMI-kabel met de televisie worden verbonden, kunnen er problemen ontstaan zoals gering zwartniveau, laag contrast en vale kleuren. Gebruik HDMI-zwartniveau om het zwartniveau te compenseren.

 $\ell$  Dit is alleen beschikbaar als u een extern apparaat gebruikt dat met een HDMI-aansluiting op een tv is aangesloten.

#### **HDMI UHD Color**

Als er een externe UHD-speler is aangesloten op de tv volg dan deze stappen om de HDMI-aansluiting van de tv te converteren naar een modus die is geoptimaliseerd voor UHD 50P/60P-signalen.

- " Elke HDMI-aansluiting kan afzonderlijk worden geoptimaliseerd voor **HDMI UHD Color**. **HDMI UHD Color** is echter alleen beschikbaar met een videobron met de UHD-specificatie 50P/60P 4:4:4 en 4:2:2.
- 1. Schakel de externe UHD-speler uit en koppel de HDMI-kabel tussen de tv en het externe apparaat los.
- 21 Ga naar **Beeld** > **Beeldopties**, en selecteer **HDMI UHD Color**. Het scherm Instellingen wordt weergegeven.
- 31 Stel in het scherm Instellingen de op de HDMI-aansluiting aangesloten UHD-speler in op **Aan**. Er wordt een pop-upvenster weergegeven.
- 41 Selecteer **Ja**. De tv wordt automatisch uitgeschakeld en weer ingeschakeld om de geselecteerde HDMIaansluiting in te stellen op **HDMI UHD Color**.
	- Zorg er alvorens **Ja** te selecteren in het pop-upvenster voor dat de HDMI-kabel niet op de tv is aangesloten. De **HDMI UHD Color**-instellingen worden alleen voltooid als de HDMI-kabel niet met de HDMI-aansluiting is verbonden.
- 51 Nadat de instellingen zijn voltooid, wordt er een bevestigingsbericht weergegeven. Selecteer **OK**.
- $6.$  Sluit de tv met een HDMI-kabel aan op de externe UHD-speler en schakel de externe UHD-speler in.
	- **X** Nadat u de HDMI-aansluiting hebt ingesteld op **Aan**, duurt het enige tijd tot de conversie is voltooid.
	- " Als de HDMI-aansluiting met **HDMI UHD Color** ingeschakeld is aangesloten op een apparaat dat UHD-inhoud niet ondersteunt, werkt het apparaat mogelijk niet goed. Als dat het geval is, stel **HDMI UHD Color** voor de HDMIaansluiting dan in op Uit.
	- " De HDMI-aansluiting met **HDMI UHD Color** ingesteld op Uit biedt ondersteuning tot UHD 50P/60P 4:2:0, terwijl de HDMI-aansluiting met **HDMI UHD Color** ingesteld op Aan ondersteuning biedt tot UHD 50P/60P 4:4:4 en 4:2:2. Raadpleeg "Ondersteunde resoluties voor UHD" voor meer informatie.

#### **Filmmodus Probeer nu**

Hiermee wordt de beeldkwaliteit geoptimaliseerd voor films. Selecteer deze modus voor het bekijken van films.

**Deze functie is alleen beschikbaar bij het televisiekijken of als het ingangssignaal AV, Component (480i, 1080i) of** HDMI (1080i) is.

#### ● **Motion Plus** Probeer nu

 $\sum$  Beschikbaarheid verschilt per model en regio.

Hiermee worden wazigheid en trillingen beperkt in scènes met snelle bewegingen. Als u **Aangepast** selecteert, kunt u Wazigheidsverm. en Trilvermindering handmatig configureren en **LED Clear Motion** inschakelen voor een scherper LED-beeld.

- $\triangle$  Het infoscherm op uw tv geeft de resolutie en frequentie van binnenkomende signalen weer (60 Hz), maar niet de frequentie die de televisie genereert voor het weergegeven beeld wanneer u de functie **Motion Plus** gebruikt.
- " Als er ruis in het beeld verschijnt, stelt u **Motion Plus** in op **Uit**.
- " Als **LED Clear Motion** is ingesteld op **Aan** bij een videosignaal van 60 Hz kan het zijn dat het scherm knippert.

#### **Resetten**: hiermee zet u de aangepaste instellingen terug op de standaard fabrieksinstellingen.

Als u Motion Plus hebt ingeschakeld en vervolgens het scherm INFO opent, wordt op het scherm INFO de resolutie en frequentie van het inkomende videosignaal (60 Hz) weergegeven. Deze frequentie is niet gelijk aan de frequentie van het beeld op de televisie wanneer Motion Plus is ingeschakeld.

#### **Smart LED**

Hiermee wordt de helderheid van afzonderlijke schermgedeelten automatisch ingesteld op maximaal contrast.

Deze functie wordt mogelijk niet in alle regio's of op alle modellen ondersteund.

# **Kijken in 3D**

Beschikbaarheid verschilt per model en regio.

#### **Beeld** > **3D** Probeer nu

Met de 3D-optie kunt u 3D-media-inhoud en 3D-uitzendingen bekijken. U dient Samsung 3D Active-bril te dragen als u 3D-inhoud afspeelt. Samsung 3D Active-bril van het IR-type en 3D-brillen van derden worden niet ondersteund.

- " Lees zorgvuldig de informatie over gezondheid en veiligheid met betrekking tot het bekijken van 3D-beelden voordat u 3D-inhoud gaat bekijken. Raadpleeg de sectie "3D-voorzorgsmaatregelen" voor meer informatie.
- " Of 3D-video wel of niet in echt HD wordt weergegeven, wordt gewoonlijk bepaald door de kwaliteit van de inhoud.

### **3D starten**

- 1. Speel 3D-inhoud af of schakel over naar een kanaal met een 3D-uitzending.
- 2. Zet de Samsung 3D-bril op en selecteer **3D**. 3D-kijken is ingeschakeld.

De ideale kijkafstand is minstens drie keer de hoogte van het scherm. 3D-beelden worden mogelijk niet weergegeven als u de aanbevolen kijkhoek of -afstand niet aanhoudt.

De 3D-functie werkt mogelijk niet goed als er een ander 3D-product of elektronisch apparaat in de buurt actief is. Wanneer er zich problemen voordoen, houdt u de andere elektronische apparaten zo ver mogelijk uit de buurt van de 3D-bril.

Het linker- en rechter-3D-beeld overlappen elkaar mogelijk aanvankelijk als de televisie wordt ingeschakeld. Het duurt even voordat het scherm zich heeft aangepast en de overlapping verdwijnt.

Er gelden verschillende beperkingen bij gebruik van 3D-televisie:

- Wanneer u de Smart Hub opent, wordt de 3D-modus automatisch uitgeschakeld.
- **PIP** kan niet worden gebruikt.
- Bepaalde opties voor **Beeld** zijn uitgeschakeld.

## **De 3D-modus wijzigen**

Beschikbaarheid verschilt per model en regio.

#### **Beeld** > **3D** > **3D-modus** Probeer nu

- 11 Start 3D en selecteer **3D-modus** onder **Beeld** > **3D**.
- 21 Kies uit de 3D-modi die op het scherm worden weergegeven. Welke **3D-modus** wordt ondersteund, hangt af van de 3D-inhoud.
	- **3D-modus** wordt voor de meeste 3D-inhoud automatisch geconfigureerd.

De volgende opties voor **3D-modus** zijn beschikbaar. De beschikbaarheid van de modi is echter afhankelijk van de indeling van de 3D-inhoud.

- **2** De ondersteunde resoluties kunnen voor elke modus anders zijn. Raadpleeg de sectie "Ondersteunde resoluties voor de verschillende 3D-modi" voor meer informatie.
- (Uit)

Hiermee wordt de 3D-weergave uitgeschakeld.

● (Normaal)

Hiermee worden normale beelden omgezet in 3D-beelden.

 $\sum$  Sommige indelingen bieden geen ondersteuning voor deze modus.

**BP** (links/rechts)

Hiermee wordt één beeld opgesplitst in een overlappend linker- en rechterbeeld om het 3D-effect te creëren.

 $\bullet$   $\blacksquare$  (boven/onder)

Hiermee wordt één beeld opgesplitst in een overlappend beeld boven- en onderaan om het 3D-effect te creëren.

## **Het 3D-effect aanpassen**

Beschikbaarheid verschilt per model en regio.

#### **Beeld** > **3D**

U kunt de kijkhoek, diepte en andere 3D-instellingen configureren om uw kijkervaring aan uw eigen wensen aan te passen.

● **Het 3D-perspectief aanpassen** Probeer nu

Beschikbaarheid verschilt per model en regio.

Selecteer **Beeld** > **3D** > **3D-perspectief**. U kunt het perspectief aanpassen met de aanpassingsbalk die op het scherm wordt weergegeven.

● **De 3D-diepte aanpassen** Probeer nu

 $\triangle$  Beschikbaarheid verschilt per model en regio.

Selecteer **Beeld** > **3D** > **Diepte**. U kunt de diepte aanpassen met de aanpassingsbalk die op het scherm wordt weergegeven.

Deze optie kan niet worden gebruikt als de 3D-modus is ingesteld op  $\Gamma$  (L/R) of  $\blacksquare$  (T/B).

**• Het 3D-beeld voor links en rechts omwisselen Probeer nu** 

Selecteer **Beeld** > **3D** > **L/R wijzigen**. Met deze optie wisselt u het beeld voor links en rechts om.

● **3D-inhoud in 2D weergeven** Probeer nu

Selecteer **Beeld** > **3D** > **3D → 2D**. Met deze optie kunt u 3D-inhoud in 2D bekijken.

**Deze functie is niet beschikbaar als 3D-modus is ingesteld op (Normaal) of (Wig).** (Uit).

# **Ondersteunende beeldfuncties**

# **De functie PIP (beeld-in-beeld) gebruiken**

#### **Beeld** > **PIP**

Gebruik de **PIP**-functie ("Picture-In-Picture") om in een klein venster televisie te kijken terwijl u in de achtergrond inhoud van een dvd-speler, Blu-ray-speler, computer of ander extern apparaat weergeeft.

Selecteer **Beeld** > **PIP** om het PIP-instellingenvenster weer te geven. Dit instellingenvenster biedt de volgende opties:

● **PIP**

Hiermee wordt **PIP** in-/uitgeschakeld.

● **Antenne**

Hiermee wordt het **PIP**-uitzendsignaal geselecteerd.

● **Kanaal**

Hiermee wordt het **PIP**-kanaal geselecteerd.

● **Grootte**

Hiermee wordt de grootte van het **PIP**-beeld geselecteerd.

● **Positie**

Hiermee wordt de positie van het **PIP**-beeld geselecteerd.

● **Geluidskeuze**

Hiermee wordt de audiobron geselecteerd.

## **Beeldformaat en Positie wijzigen**

### De juiste schermgrootte kiezen

#### **Beeld** > **Beeldformaat** > **Beeldformaat** Probeer nu

De meeste televisieprogramma's en video's worden schermvullend weergegeven, maar sommige programma's en video's worden groter of kleiner weergegeven. U kunt het beeldformaat voor dergelijke programma's en video's wijzigen, zodat ze beter op het scherm passen.

- " Welke schermformaten worden ondersteund, hangt af van het invoersignaal. Raadpleeg de sectie "Beeldformaten en ingangssignalen" voor meer informatie over ondersteunde schermformaten.
- " De optie **Beeldformaat** is niet beschikbaar bij beelden in de UHD-resolutie omdat het ondersteunde schermformaat daarbij onveranderbaar is.
- **Auto-breed**

Hiermee wordt automatisch het beeldformaat ingesteld op 16:9.

● **16:9**

Hiermee wordt het beeld ingesteld op de breedbeeldmodus 16:9.

● **Breedbeeldzoom**

Hiermee wordt het beeldformaat vergroot tot meer dan 4:3. Een vergroot beeld kan naar boven en beneden worden verplaatst.

● **Zoom**

Hiermee wordt het 16:9-breedbeeldformaat verticaal vergroot zodat het schermvullend wordt. Een vergroot beeld kan naar boven en beneden worden verplaatst.

- " **Zoom** is niet beschikbaar wanneer **Beeldformaat** is ingesteld op **Breedbeeldzoom**.
- **4:3**

Hiermee wordt het beeld ingesteld op de basismodus 4:3.

- [ **Laat de televisie niet gedurende langere tijd in de 4:3-modus staan. De donkere randen die links, rechts, boven en onder in het scherm worden weergegeven, kunnen anders zichtbaar blijven. Dit fenomeen kan zich voordoen bij LED- en plasmatelevisies. (Inbranding van het scherm - dit fenomeen kan zich voordoen bij plasmatelevisies.) Dit wordt niet door de garantie gedekt.**
- **Volledig scherm**

Hiermee wordt het volledige beeld weergegeven zonder afkapping.

● **Geav. beeld 1**

Hiermee wordt een 16:9-beeld met 50% verkleind.

● **Geav. beeld 2**

Hiermee wordt een 16:9-beeld met 25% verkleind.

### De schermpositie aanpassen

#### **Beeld** > **Beeldformaat** > **Zoom/positie** of **Positie**

Hiermee wordt de schermpositie aangepast.

Deze optie is alleen beschikbaar als **Beeldformaat** is ingesteld op **Breedbeeldzoom**, **Zoom** of **Volledig scherm**. Wanneer de televisie op een digitaal kanaal is afgestemd, kan de positie van het scherm niet worden aangepast als de **Beeldformaat** is ingesteld op **Volledig scherm**.

- " De optie Beeldformaat is niet beschikbaar bij beelden in de UHD-resolutie omdat het ondersteunde schermformaat daarvoor vastligt.
- 11 Als u de schermpositie wilt aanpassen, selecteert u **Beeld** > **Beeldformaat** > **Zoom/positie** of **Positie**. Er verschijnt een pop-upvenster.
- 21 Selecteer **Zoom** of nogmaals **Positie** in het pop-upvenster.
- 31 Pas het scherm aan. Zodra dit is gedaan, selecteert u **Zoom** of **Positie** en vervolgens **Sluiten**. Selecteer **Resetten** om de schermpositie te herstellen.

### Beeldformaat 4:3 aanpassen

#### **Beeld** > **Beeldformaat** > **Beeldformaat 4:3** Probeer nu

Alleen beschikbaar wanneer het beeldformaat is ingesteld op Auto-breed. U kunt de gewenste beeldgrootte bepalen op het 4:3 WSS-formaat (Wide Screen Service) of het originele formaat. De diverse Europese landen hanteren verschillende beeldformaten.

Niet beschikbaar in de Component- of HDMI-modus.

### **Alleen naar audio luisteren met het scherm uitgeschakeld (Beeld uit)**

#### **Beeld** > **Beeld uit** Probeer nu

Hiermee wordt het scherm uitgeschakeld en alleen geluid via de luidsprekers afgespeeld. Druk op een willekeurige toets als behalve **TV** en **VOLUME** om het scherm weer in te schakelen.

### **De instellingen voor Beeldmodus resetten**

#### **Beeld** > **Beeld resetten** Probeer nu

Met deze optie kunt u de huidige **Beeldmodus** terugzetten naar de fabrieksinstellingen. Dit heeft geen invloed op de instellingen van andere Beeldmodi.

# **De Geluidmodus wijzigen en geluidseffecten gebruiken**

## **De juiste Geluidmodus voor de omgeving gebruiken**

#### **Geluid** > **Geluidmodus** Probeer nu

Met geluidsmodi worden vooraf ingestelde aanpassingen op het geluid toegepast die voor verschillende kijk- en luisteromstandigheden zijn geoptimaliseerd.

- " De geluidsmodi kunnen niet worden gebruikt wanneer u audio beluistert via externe luidsprekers.
- **Standaard**

Dit is de normale geluidsmodus.

● **Muziek**

Met deze modus wordt normale muziek benadrukt in plaats van stemmen.

● **Film**

Deze modus is gekalibreerd voor optimaal geluid voor films.

● **Heldere spraak**

In deze modus ligt de nadruk op stemmen.

● **Versterken**

Hiermee wordt de algehele intensiteit van hoge frequenties in het geluid verhoogd voor een betere luisterervaring. Deze modus is ontworpen voor slechthorende luisteraars.

● **Stadion**

Als u **Voetbalmodus** (**Systeem** > **Voetbalmodus**) instelt op **Aan** wordt **Geluidmodus** automatisch ingesteld op **Stadion** voor een realistischere kijkervaring.

**Stadion** kan niet door de gebruiker worden geselecteerd.

# **Geluidseffecten gebruiken**

#### **Geluid** > **Geluidseffect** Probeer nu

Gebruik geluidseffecten om de manier te wijzigen waarop de televisie geluid projecteert.

#### **Beperkingen:**

- Geluidseffecten kunnen alleen worden gebruikt wanneer de **Geluidmodus** is ingesteld op **Standaard**.
- De geluidseffecten kunnen niet worden gebruikt wanneer u audio beluistert via externe luidsprekers.

Kies een **Geluidseffect** en pas de instellingen aan.

● **Virtual Surround** Probeer nu

Hiermee wordt geluid geproduceerd dat u het gevoel geeft in een bioscoop of concertzaal te zitten.

● **Dialog Clarity (Helderheid dialoog)** Probeer nu

Hiermee wordt de stemintensiteit verhoogd om dialogen duidelijker te laten overkomen.

● **Equalizer** Probeer nu

Hiermee kunt u de luidsprekerbalans en de bandbreedte aanpassen. Selecteer **Resetten** om de instellingen te herstellen.

# **Ondersteunende geluidsfuncties**

### **Luidsprekers selecteren**

#### **Geluid** > **Luidsprekerinstellingen** > **Uitvoer tv-geluid** Probeer nu

Hiermee kiest u welke luidsprekers de televisie gebruikt voor audio-uitvoer. Als u het geluid alleen wilt horen via de luidsprekers van een aangesloten ontvanger of thuisbioscoop selecteert u Ontvanger of Audio uit. Als u het geluid gelijktijdig wilt horen via de luidsprekers van de televisie én de luidsprekers van een aangesloten AV-ontvanger of thuisbioscoop, selecteert u **TV-luidspreker**. Als dit voor een echo zorgt, kiest u een andere luidsprekeroptie dan **TV-luidspreker** om de tv-luidsprekers uit te schakelen, of schakelt u de ontvanger of thuisbioscoop uit.

" Als alleen de externe luidsprekers worden gebruikt, worden de volumetoets en de dempfunctie uitgeschakeld. Bovendien zijn bepaalde opties voor **Geluid** dan ook uitgeschakeld.

### **Het installatietype van de tv bepalen**

#### **Geluid** > **Luidsprekerinstellingen** > **TV-luidspreker** > **Type tv-installatie**

Specificeer het installatietype van de tv. Kies tussen **Muurmontage** en **Standaard** om het geluid van de tv automatisch te optimaliseren.

### **Naar tv-geluid luisteren via Samsung Bluetooth Audio of via Wi-Fi-audio**

#### **Geluid** > **Luidsprekerinstellingen** > **TV-luidspreker** > **SoundShare-instellingen**

U kunt de tv aansluiten op een Samsung-geluidsapparaat voor een rijker, duidelijker geluid.

- " Deze optie is alleen beschikbaar voor geluidsapparaten van Samsung die SoundShare ondersteunen.
- " Het is niet mogelijk een Bluetooth-hoofdtelefoon, en de functies van **SoundShare-instellingen** en **Surround** tegelijk te gebruiken.

Koppel het Samsung-geluidsapparaat door middel van de Bluetooth-functie van de tv. Zie de gebruiksaanwijzing van het Samsung-geluidsapparaat voor meer informatie over koppeling.

#### ● **SoundShare-instellingen**

#### **Lijst met Samsung-audioapparaten**

Er wordt een lijst van gekoppelde Samsung-geluidsapparaten weergegeven. Selecteer een apparaat om de menuopties ervan weer te geven. U kunt het geluidsapparaat activeren/deactiveren of het uit de lijst verwijderen.

#### **Nieuw apparaat toev.**

SoundShare in-/uitschakelen. De verbindingssignalen van nieuwe apparaten worden genegeerd als **Nieuw apparaat toev.** is ingesteld op **Uit**.

Wanneer u naar het tv-geluid luistert via een Samsung-geluidsapparaat, kunnen bepaalde typen inhoud problemen met video-naar-audiosynchronisatie opleveren.

## **Luisteren naar tv-geluid via Samsung Multiroom Link-compatibele luidsprekers**

#### **Geluid** > **Luidsprekerinstellingen** > **TV-luidspreker** > **Multiroom Link**

Configureer dit product voor verbinding met een Samsung Multiroom Link-compatibele luidspreker en geniet van het rijke geluid.

- " Als u deze functie wilt gebruiken, moet ten minste één Samsung Multiroom Link-compatibele luidspreker zijn aangesloten.
- $\mathbb Z$  De geluidskwaliteit is afhankelijk van de omstandigheden van het draadloze netwerk.
- " De netwerkverbinding kan nadelig worden beïnvloed en zelfs volledig worden verbroken als de omstandigheden van het netwerk na verloop van tijd afnemen.
- " Als u **Scherm mirroring** activeert, wordt **Multiroom Link** uitgeschakeld.
- " Raadpleeg de Multiroom Link-handleiding op de website voor meer informatie. (www.samsung.com > SUPPORT > Firmwarehandleidingen & Downloads)
- " De audio van elk apparaat kan achterlopen bij de video en audio van het apparaat dat de inhoud van de bron afspeelt.
- Terwijl **Multi-Link Screen**, wordt afgespeeld, kunt u het geselecteerde geluid horen.

#### ● **Instellingen**

Stel de configuratie in van de Samsung Multiroom Link-compatibele luidspreker(s) die u met de tv hebt verbonden.

#### – **Multiroom Link**

**Surround**: Stel een of meer Samsung Multiroom Link-compatibele luidsprekers in een ruimte op en geniet van het surroundsysteem.

**Multiroom**: Configureer de Samsung Multiroom Link-compatibele luidspreker zodat ze allemaal hetzelfde, gecombineerde geluid afspelen. Kanalen worden genegeerd.

**SoundBar+Surround**: Als u een Sound Bar hebt aangesloten, stelt u **SoundBar+Surround** in op de achterste luidsprekers. Voor de Sound Bar zijn het middenkanaal en de kanalen linksvoor en rechtsvoor al ingesteld.

#### – **Volumeniveau**

Pas het volume van elke luidspreker afzonderlijk of van alle luidsprekers gelijk aan.

– **Luidsprekertest**

Stuur naar elke luidspreker een testgeluid om ervoor te zorgen dat uw systeem juist werkt.

– **Naam wijzigen**

U kunt een luidspreker een naam geven.

# **Het geluid inschakelen (Extra instellingen)**

#### **Geluid** > **Extra instellingen** Probeer nu

Configureer aanvullende instellingen voor optimale audio-uitvoer.

#### ● **DTV-geluidsniveau** Probeer nu

(Alleen digitale kanalen)

De tv kan het volume van het digitale geluid dat naar de AV-ontvanger wordt verzonden, niet automatisch beheren Gebruik dit om het volume van het digitale geluid op het gewenste niveau te brengen.

Afhankelijk van het uitgezonden signaaltype kan MPEG/HE-AAC tussen -10 dB en 0 dB worden afgesteld.

 $\triangle$  Als u het volume wilt verhogen of verlagen, stelt u dit bij tussen 0 en -10.

#### ● **Geluidsformaat**, **Geluidsvertraging**

Deze Smart TV biedt ondersteuning voor SPDIF. SPDIF (Sony Philips Digital Interface) levert digitale audiouitvoer naar luidsprekers en diverse digitale apparaten, zoals A/V-ontvangers en thuisbioscopen.

#### **Geluidsformaat** Probeer nu

Hiermee wordt de indeling voor digitale geluidsuitvoer (SPDIF) geselecteerd. De beschikbare indelingen voor digitale geluidsuitvoer (SPDIF) kunnen, afhankelijk van de invoerbron, afwijken.

#### **Geluidsvertraging** Probeer nu

Deze instelling helpt bij het corrigeren van onjuiste tijdsafstellingen tussen het audio- en videospoor bij het televisiekijken en het luisteren naar audio via een digitaal audioapparaat. Als deze functie wordt ingeschakeld, wordt de schuifregelaar weergegeven waarmee u de vertraging kunt aanpassen tot maximaal 250 ms.

#### ● **Dolby Digital Comp** Probeer nu

Sommige digitale tv-programma's bieden 5.1-kanaals Dolby-geluid. Deze tv zet Dolby-geluid om in stereogeluid, zodat het geluid via de luidsprekers van de tv kan worden afgespeeld. U kunt kiezen uit twee methoden. **RF** is beter voor geluid op laag volume en **Line** is beter voor hoog volume.

#### ● **Auto Volume** Probeer nu

Wanneer u van kanaal, videobron of inhoud wisselt, wordt met de functie Auto Volume automatisch het geluidsvolume van de televisie aangepast, zodat het geluid voor alle bronnen op hetzelfde niveau blijft. Als u bijvoorbeeld van een streaming videotoepassing naar een Blu-ray-speler of een favoriet tv-kanaal overschakelt, kan het geluid met Auto Volume tot 12 dB worden aangepast om het volume gelijk te houden.

De functie Auto Volume heeft twee instellingen: **Normaal** en **Nacht**. **Normaal** Met wordt er een normaal niveau van volumebijstelling toegepast. Met **Nacht** wordt er een iets lager volumeniveau toegepast dat ideaal is voor als u 's avonds laat nog televisiekijkt. Deactiveer Auto Volume als u het geluid wilt regelen met de volumeregeling van een aangesloten bronapparaat. Bij gebruik van Auto Volume met een bronapparaat werkt de volumeregeling van het apparaat mogelijk niet naar behoren.

## **Luisteren naar 3D-audio in 3D-modus**

Beschikbaarheid verschilt per model en regio.

#### **Geluid** > **3D-audio** Probeer nu

3D-audiotechnologie verschaft levensecht geluid dat correspondeert met het pop-upeffect van 3D-video, doordat de diepte van het geluid in perspectief wordt geregeld.

 $\triangle$  Alleen beschikbaar in 3D-modus.

## **Alle geluidsinstellingen resetten**

#### **Geluid > Geluid resetten** Probeer nu

Hiermee worden alle geluidsinstellingen teruggezet naar de standaard fabrieksinstellingen.

# **De tijd instellen en de timer gebruiken**

### **De huidige tijd instellen**

#### **Systeem** > **Tijd** > **Klok** Probeer nu

Stel de klok handmatig of automatisch in. Nadat de klok is ingesteld, kunt u **INFO** selecteren om te zien wat de huidige tijd is.

 $\triangle$  De klok moet opnieuw worden ingesteld telkens nadat de stroom is uitgeschakeld.

### De klok instellen met behulp van digitale uitzendingsinformatie

#### **Systeem** > **Tijd** > **Klok** > **Klokmodus** Probeer nu

Stel **Klokmodus** in op **Auto**. Hiermee wordt door de televisie automatisch de juiste tijd gedownload van een digitaal kanaal. Deze optie kan alleen worden ingeschakeld als de antenne-ingang van de televisie is aangesloten op een antenne of een kabelaansluiting en digitale uitzendingen ontvangt. De nauwkeurigheid van de ontvangen tijdsinformatie kan variëren, afhankelijk van de zender en het signaal. Als de televisie met een HDMI- of Component-kabel op een set-top-box of satellietontvanger is aangesloten, moet u de tijd handmatig instellen.

Beschikbaarheid verschilt per model en regio.

#### Als de klok in de automatische modus verkeerd staat...

#### **Systeem** > **Tijd** > **Klok** > **Tijdverschuiving** Probeer nu

Als de tijd automatisch verkeerd wordt ingesteld, kunt u de klok +/- 12 uur bijstellen in stappen van 1 uur. Selecteer **Systeem** > **Tijd** > **Klok** > **Tijdverschuiving** en stel de klok bij naar de juiste tijd.

- " Met **Tijdverschuiving** wordt de tijd via netwerkverbindingen ingesteld. Dit is alleen beschikbaar als de **Klokmodus** op **Auto** is ingesteld en de televisie via een lokaal netwerk (LAN) met internet is verbonden.
- " Met **Tijdverschuiving** wordt de tijd bijgesteld als de televisie geen tijdsinformatie ontvangt via de normale digitale uitzendsignalen.

#### De klok handmatig instellen

Voer handmatig de tijd in. Stel **Klokmodus** in op **Handm.** en selecteer vervolgens **Klok instellen** om de huidige tijd en datum in te voeren.

**Klok instellen**: hiermee stelt u de huidige **Datum** en **Tijd** in.

**Tijdzone**: hiermee selecteert u uw tijdzone.

" Deze functie is alleen beschikbaar als **Klokmodus** is ingesteld op **Auto**.

**DST (Zomertijd)**: hiermee schakelt u de DST-functie (zomertijd) in of uit.

" Deze functie is alleen beschikbaar als **Klokmodus** is ingesteld op **Auto**.

#### **GMT**: hiermee wordt uw tijdzone geselecteerd.

Wanneer Land is ingesteld op Ander, kunt u deze functie gebruiken.

### **De timers gebruiken**

### De Slaaptimer gebruiken

#### **Systeem** > **Tijd** > **Slaaptimer** Probeer nu

Met deze functie wordt de televisie automatisch na een vooraf ingestelde tijdsduur uitgeschakeld. Selecteer **Systeem** > **Tijd** > **Slaaptimer**. U kunt de timer instellen op een waarde tot 180 minuten in stappen van 30 minuten.

### De televisie inschakelen met Aan/uit-timer

#### **Systeem** > **Tijd** > **Aan/uit-timer** Probeer nu

Stel de inschakeltimer zodanig in dat de televisie automatisch wordt ingeschakeld op een gekozen tijdstip. Selecteer **Systeem** > **Tijd** > **Aan/uit-timer**. Het venster voor het instellen van de timer verschijnt. Configureer de volgende instellingen:

" De **Aan/uit-timer** is alleen beschikbaar als de **Klok** is ingesteld.

#### ● **Instellingen**

Geef de datums en de duur op. Gebruik **Handm.** om de dagen van de week op te geven.

● **Tijd**

Hiermee stelt u de tijd in waarop de tv automatisch moet worden ingeschakeld.

● **Volume**

Specificeer op welk volume de televisie wordt ingeschakeld.

● **Bron**

Selecteer de signaalbron in de lijst. Geef de zender of bron op die moet worden weergegeven wanneer de televisie wordt aangezet. Als u een USB-apparaat wilt opgeven, moet eerst een USB-apparaat met de televisie worden verbonden. Als u media wilt afspelen van een HDMI- of Component-bron zoals een dvd-speler of Bluray-speler, moet het apparaat al zijn ingeschakeld en bezig zijn met het afspelen van de media als de televisie wordt ingeschakeld.

#### ● **Antenne**

Stel **Bron** in op **TV** om een uitzendsignaal te selecteren.

● **Kanaal**

Stel **Bron** in op **TV** om een zender te selecteren.

● **Muziek** / **Foto**

Stel de **Bron** in op **USB** om een USB-map met muziek of foto's te kiezen. Als zowel muziek- als afbeeldingsbestanden worden geselecteerd, worden de muziekbestanden en de afbeeldingsbestanden tegelijkertijd afgespeeld.

#### **Beperkingen:**

- Deze functie werkt niet naar behoren als het geselecteerde USB-apparaat geen mediabestanden bevat of als er geen map is opgegeven.
- De diavoorstelling wordt niet gestart als er slechts één beeldbestand beschikbaar is op het USB-apparaat.
- Mappen met lange namen kunnen niet worden geselecteerd.
- Gebruik altijd verschillende mapnamen voor verschillende USB-apparaten.
- Gebruik een USB-stick of multikaartlezer. De functie **Aan/uit-timer** werkt mogelijk niet bij bepaalde USBapparaten, MP3-spelers en PMP's met batterijvoeding omdat het te lang kan duren voordat deze apparaten door de televisie worden herkend.

### De televisie uitschakelen met Timer uit

#### **Systeem** > **Tijd** > **Timer uit** Probeer nu

Stel de uitschakeltimer in om de televisie automatisch uit te schakelen op een specifiek tijdstip. Selecteer **Systeem** > **Tijd** > **Timer uit**. Het timerconfiguratievenster verschijnt. Configureer de volgende instellingen:

- **Timer uit** is alleen beschikbaar als **Klok** is ingesteld.
- **Instellingen**

Geef de datums en de duur op. Gebruik **Handm.** om de dagen van de week op te geven.

● **Tijd**

Hiermee stelt u de tijd in waarop de tv automatisch moet worden uitgeschakeld.

# **Inbrandbescherming en de energiebesparingsfuncties gebruiken**

### **Inbranden van het scherm voorkomen**

### **Systeem > Tijd autom. schermbeveiliging Probeer nu**

Stilstaande beelden kunnen in het scherm branden als ze lange tijd op het scherm worden weergegeven. Stel Inbrandbescherming in om het scherm hiertegen te beschermen. Selecteer **Systeem** > **Tijd autom. schermbeveiliging** en kies vervolgens een tijdsinstelling in de lijst. Als een stilstaand beeld langer op het scherm wordt weergegeven dan de tijd die u hebt geselecteerd, wordt automatisch de Screen Inbrandbescherming geactiveerd om te voorkomen dat het scherm door het inbranden van beelden wordt beschadigd.

### **De energiebesparingsfuncties gebruiken**

### **Systeem > ECO-oplossing Probeer nu**

Met Eco-oplossing wordt het helderheidsniveau van de televisie aangepast en wordt oververhitting voorkomen om het algehele stroomverbruik te verlagen.

**•** Spaarstand Probeer nu

Selecteer een helderheidsinstelling in de lijst om het stroomverbruik van de televisie te beperken.

● **ECO-sensor** Probeer nu

Hiermee wordt automatisch de helderheid van de televisie aangepast op basis van het omgevingslicht om het stroomverbruik van de televisie te beperken. Als de helderheid van het scherm door de ECOsensor is aangepast, kunt u de minimale helderheid van het scherm handmatig instellen door **Min. achtergrondverlichting** aan te passen. Als u in het menu **Beeld** de instelling **Achtergrondverlichting** verandert terwijl **ECO-sensor** actief is, wordt de **ECO-sensor** automatisch uitgeschakeld.

● **Geen signaal stdby** Probeer nu

Selecteer een tijd in de lijst. Als gedurende het opgegeven tijdsbestek geen signaal wordt ontvangen, wordt het televisietoestel automatisch uitgeschakeld om stroom te besparen.

#### ● **Autom. uitsch.** Probeer nu

Als de televisie vier uur lang ingeschakeld blijft zonder enige invoer van de gebruiker, wordt de televisie automatisch uitgeschakeld om oververhitting te voorkomen.

# **Werken met Anynet+ (HDMI-CEC)**

Met Anynet+ (HDMI-CEC) kunt u alle externe apparaten met ondersteuning voor HDMI-CEC bedienen met de afstandsbediening van de televisie. Anynet+ (HDMI-CEC) werkt echter alleen met de afstandsbediening en niet met de paneeltoetsen.

U kunt de universele afstandsbediening van de televisie configureren voor het bedienen van kabeldecoders, Blurayspelers en thuisbioscopen van andere merken zonder HDMI-CEC-ondersteuning met de afstandsbediening van de televisie.

#### **Vereisten voor Anynet+:**

- Anynet+ kan niet worden gebruikt om externe apparaten die geen ondersteuning voor HDMI-CEC bieden te bedienen.
- Anynet+-apparaten moeten op de televisie worden aangesloten met een HDMI-kabel. Sommige HDMIkabels bieden mogelijk geen ondersteuning voor Anynet+ (HDMI-CEC). In dat geval moet u de HDMI-kabel vervangen.
- De afstandsbediening van de televisie werkt mogelijk niet onder bepaalde omstandigheden. Selecteer in dat geval het Anynet+-apparaat opnieuw.
- Anynet+ (HDMI-CEC) werkt alleen met externe apparaten die HDMI-CEC ondersteunen en alleen als deze apparaten op stand-by staan of zijn ingeschakeld.
- Anynet+ (HDMI-CEC) kan maximaal 12 compatibele externe apparaten (maximaal 3 van hetzelfde type) bedienen. Bij sommige thuisbioscoopsystemen kan echter maximaal één systeem worden bediend.
- Als u naar 5.1-kanaals audio van een extern apparaat wilt luisteren, sluit u het apparaat aan op de televisie via een HDMI-kabel en verbindt u de digitale audio-uitgang van het apparaat rechtstreeks met het thuisbioscoopsysteem.
- Een thuisbioscoopsysteem dat is verbonden met de televisie via een HDMI-kabel en optische kabel ondersteunt uitsluitend 2-kanaals audio. 5.1-kanaals audio is echter wel beschikbaar voor digitale uitzendingen met 5.1-kanaals audio.

## **Anynet+ (HDMI-CEC) instellen**

#### **Systeem** > **Anynet+ (HDMI-CEC)** Probeer nu

**Anynet+ (HDMI-CEC)** Probeer nu

Hiermee wordt **Anynet+ (HDMI-CEC)** in-/uitgeschakeld. Stel **Uit** in om alle Anynet+-gerelateerde functies uit te schakelen. Stel Aan in om alle **Anynet+ (HDMI-CEC)**-gerelateerde functies in te schakelen.

● **Automatisch uitschakelen** Probeer nu

Wanneer u **Ja** instelt, worden bij het uitschakelen van de televisie ook externe apparaten die met **Anynet+ (HDMI-CEC)** compatibel zijn uitgeschakeld.

- **2** Sommige apparaten die met Anynet+ (HDMI-CEC) compatibel zijn, ondersteunen deze functie niet.
- **Apparaat zoeken Probeer nu**

Zoeken naar apparaten die compatibel zijn met **Anynet+ (HDMI-CEC)**.

# **Anynet+ (HDMI-CEC) gebruiken**

#### Een extern apparaat selecteren

- 11 Kies **TOOLS**. De lijst **Tools** wordt weergegeven.
- 21 Selecteer **Anynet+ (HDMI-CEC)** in de lijst. Het scherm **Apparaat selecteren** wordt geopend.
- 3. Selecteer een apparaat en wacht totdat wordt overgeschakeld naar het geselecteerde apparaat. Dit proces kan tot 2 minuten in beslag nemen en kan niet worden geannuleerd nadat het eenmaal is gestart.

### Het menu van het externe apparaat weergeven

Nadat de televisie heeft overgeschakeld naar het geselecteerde apparaat, kunt u toegang krijgen tot het apparaatmenu via de afstandsbediening van de televisie.

Selecteer **TOOLS**. De volgende lijst verschijnt, hoewel deze kan verschillen, afhankelijk van het externe apparaat:

● **Anynet+ (HDMI-CEC)**

Hiermee wordt een lijst met HDMI-CEC-compatibele apparaten weergegeven die zijn verbonden met de televisie. Selecteer **Tv weergeven** om Anynet+ (HDMI-CEC) te verlaten en tv te kijken. Als u naar het scherm van een extern apparaat wilt gaan, selecteert u dat apparaat.

● (Verbonden apparaat) **Menu**

Hiermee wordt het menu van het verbonden apparaat weergegeven. Als het doelapparaat een dvd-speler is, wordt het dvd-menu weergegeven.

● (Verbonden apparaat) **Tools**

Hiermee wordt een lijst met veelgebruikte functies die beschikbaar zijn voor het apparaat weergegeven. Als het doelapparaat een dvd-speler is, wordt het weergavemenu voor dvd's weergegeven.

Sommige externe apparaten ondersteunen deze optie mogelijk niet.

● (Verbonden apparaat) **Titelmenu**

Hiermee wordt het titelmenu van het verbonden apparaat weergegeven. Als het doelapparaat een dvdspeler is, wordt het titelmenu van de dvd weergegeven.

 $\mathscr I$  Sommige externe apparaten ondersteunen deze optie mogelijk niet.

# **Het e-Manual gebruiken**

### **Het e-Manual openen**

#### **Ondersteuning** > **e-Manual**

Het ingebouwde e-Manual bevat uitgebreide informatie over het gebruik van uw toestel.

- " U kunt ook een exemplaar van het e-Manual downloaden op de website van Samsung en deze op uw computer lezen of afdrukken.
- $\ell$  Gele vetgedrukte woorden geven een menu-item aan; witte woorden geven toetsen op de afstandsbediening aan. Pijlen worden gebruikt om het menupad aan te geven. (Bijvoorbeeld: **Beeld** > **Beeldmodus**)
- 1. Selecteer e-Manual. Het e-Manual wordt geladen.
- 2. Selecteer een categorie aan de zijkant van het scherm. Nadat u een selectie hebt gemaakt, verschijnt de inhoud van de geselecteerde categorie.
- $3.5$  Selecteer een item in de lijst. Hiermee wordt het e-Manual op de desbetreffende pagina geopend.

### Als een beschrijving niet in één scherm past...

U kunt op de volgende manieren door pagina's schuiven.

• Richt de focus op de pagina om  $\blacktriangle$  / weer te geven op het scherm. Druk op ∧, ∨.

### **Aanvullende functies van het e-Manual**

#### Pagina's openen met trefwoorden

Selecteer **Zoeken** aan de zijkant van het scherm om het zoekscherm weer te geven. Voer een zoekterm in en selecteer **Gereed**. Kies een item in de lijst met resultaten om de bijbehorende pagina weer te geven.

### Pagina's openen vanuit de indexpagina

Selecteer **Index** aan de zijkant van het scherm om het indexscherm weer te geven. Selecteer een trefwoord in de lijst om naar de relevante pagina te gaan.

#### Met Historie eerder weergegeven pagina's laden

Selecteer **Geopende pagina** aan de zijkant van het scherm. Er wordt een lijst met eerder weergegeven pagina's geopend. Selecteer een pagina. Het e-Manual springt naar de geselecteerde pagina.

#### Toegang tot het menu vanuit het e-Manual (Probeer nu)

Selecteer (**Probeer nu**) bij een beschrijving van een functie om direct naar het desbetreffende menu te gaan en de functie te proberen.

Als u in het **e-Manual** over een specifiek scherm of menu of een specifieke functie wilt lezen, drukt u op de toets **KEYPAD** en selecteert u **e-Manual** met de Samsung Smart Control.

 $\triangle$  Bepaalde menu-opties kunnen niet worden gebruikt.

#### Naslagpagina's laden

Selecteer (**Koppelen**) aan de zijkant van een pagina met de beschrijving van een functie om de bijbehorende pagina met naslaginformatie te openen.

### **Het e-Manual bijwerken naar de nieuwste versie**

U kunt het e-Manual op dezelfde manier bijwerken als apps.

- 11 Selecteer het item **e-Manual** in het scherm **SAMSUNG APPS**.
- 2. Houd de Enter-toets ingedrukt. Het menu Opties wordt weergegeven.
- 31 Selecteer **Apps bijwerken** in het menu Opties op het scherm. Er verschijnt een pop-upvenster.
	- **Apps bijwerken** wordt echter alleen op het scherm weergegeven wanneer een update is vereist.
- 41 Selecteer **e-Manual** in het pop-upvenster en selecteer vervolgens **Update**. U kunt het e-Manual bijwerken naar de nieuwste versie.

# **De software bijwerken**

#### **Ondersteuning** > **Software-update** Probeer nu

Controleer de softwareversie van uw televisie en werk deze zo nodig bij.

Als de tv is verbonden met internet, zorgt de tv ervoor dat software automatisch wordt bijgewerkt. Als u deze niet automatisch wilt bijwerken, stelt u **Automatische update** (**Software-update** > **Automatische update**) in op **Uit**.

### **Software via internet bijwerken**

#### **Ondersteuning** > **Software-update** > **Nu bijwerken**

Selecteer **Ondersteuning** > **Software-update** > **Nu bijwerken**. Bij een online-upgrade wordt de upgradesoftware direct vanaf internet gedownload en geïnstalleerd.

- $\mathbb Z$  Voor deze optie is een internetverbinding vereist.
- [ **Schakel de televisie NIET uit voordat de upgrade is voltooid. Wanneer de upgrade van de software is voltooid, wordt de televisie automatisch uit- en weer ingeschakeld. Na een software-upgrade worden de standaardwaarden teruggezet voor alle video- en audio-instellingen.**

### **Software bijwerken via een USB-verbinding**

#### **Ondersteuning** > **Software-update** > **Nu bijwerken**

- $1/1$  Ga op een computer naar de website van Samsung en download het updatepakket naar een USB-apparaat.
	- Sla het updatepakket op in het hoogste niveau van het USB-apparaat. Anders kan de tv het updatepakket niet vinden.
- 2. Sluit het USB-apparaat met het updatepakket op de tv aan.
- 31 Selecteer **Ondersteuning** > **Software-update** > **Nu bijwerken**. De software wordt bijgewerkt met het updatepakket op het USB-apparaat.
- [ **Schakel de televisie NIET uit voordat de upgrade is voltooid. Wanneer de upgrade van de software is voltooid, wordt de televisie automatisch uit- en weer ingeschakeld. Na een software-upgrade worden de standaardwaarden teruggezet voor alle video- en audio-instellingen.**

## **Automatische software-updates inschakelen**

#### **Ondersteuning** > **Software-update** > **Automatische update** Probeer nu

Als de tv is verbonden met internet werkt de optie **Automatische update** de software van de tv bij terwijl deze zich in de standby-stand bevindt. In de stand-bymodus lijkt de televisie te zijn uitgeschakeld, maar heeft deze nog steeds toegang tot internet. Hierdoor kan de televisie automatisch een upgrade uitvoeren op het moment dat het toestel niet wordt gebruikt.

 $\triangle$  Voor deze optie is een internetverbinding vereist.

Aangezien de interne processen van de televisie gewoon werken, vertoont het scherm mogelijk een vage glans. Dit kan meer dan 1 uur duren, totdat de softwaredownload is voltooid.

Als u akkoord gaat met de voorwaarden van Smart Hub wordt **Automatische update** ingesteld op **Aan**. Als u niet wilt dat de software van de tv automatisch wordt bijgewerkt, stel **Automatische update** (**Ondersteuning** > **Software-update** > **Automatische update**) dan in op Uit.

- 11 Selecteer **Ondersteuning** > **Software-update** > **Automatische update**.
- $2.$  Geef aan wanneer de upgrade moet plaatsvinden. De tv maakt op de opgegeven tijd verbinding met de server, downloadt het updatepakket en upgradet de eigen software.

### **Software-update via satellietkanaal**

Beschikbaarheid verschilt per model en regio.

#### **Ondersteuning** > **Software-update** > **Satellietkanalen beheren**

(Wanneer de **Antenne** is ingesteld op **Satelliet**) Softwaredownloads beheren via een satellietkanaal.

# **De tv beschermen tegen hackers en schadelijke code**

#### **Systeem > Slimme beveiliging Probeer nu**

Wanneer de televisie met internet is verbonden, is deze kwetsbaar voor hacks en schadelijke code. **Slimme beveiliging** beschermt de televisie en de aangesloten opslagmedia tegen dergelijke bedreigingen.

Ga naar **Systeem** > **Slimme beveiliging** en stel **Slimme beveiliging** in op **Aan**. Probeer nu

### **De tv en aangesloten opslagmedia controleren**

#### **Systeem** > **Slimme beveiliging** > **Scannen**

Ga naar **Systeem** > **Slimme beveiliging** en selecteer **Scannen**. Hiermee worden de televisie en aangesloten media gecontroleerd op de aanwezigheid van schadelijke code. Als er geen schadelijke code is aangetroffen, wordt dit in een melding op het scherm weergegeven.

### Als er schadelijke code wordt aangetroffen...

Als er schadelijke code wordt aangetroffen, worden de scanresultaten op het scherm weergegeven. In dit resultatenvenster wordt alle aangetroffen schadelijke code weergegeven en worden opties gegeven om de code in quarantaine te plaatsen of om deze toe te staan actief te blijven.

- 1. Selecteer alle schadelijke code om in quarantaine te plaatsen of toe te staan.
- 21 Selecteer **Blokkeren** of **Toestn**. Hiermee wordt de geselecteerde schadelijke code verplaatst naar de **Geïsoleerde lijst** of **Toegestane lijst**.
	- " In de **Geïsoleerde lijst** wordt alle geblokkeerde schadelijke code weergegeven. Ook kunt u code van deze lijst naar de Toegestane lijst verplaatsen.
	- " In de **Toegestane lijst** wordt alle toegestane schadelijke code weergegeven. Ook kunt u code van deze lijst naar de Geïsoleerde lijst verplaatsen.

### **Automatisch scannen wanneer de tv is ingeschakeld**

#### **Systeem** > **Slimme beveiliging** > **Instellingen** > **Auto scan**

Ga naar **Systeem** > **Slimme beveiliging** > **Instellingen** en stel **Auto scan** in op **Aan**. Hiermee worden de tv en aangesloten opslagmedia automatisch gescand wanneer de tv is ingeschakeld.

### **Schadelijke code automatisch aan de Lijst Geblokkeerd toevoegen**

#### **Systeem** > **Slimme beveiliging** > **Instellingen** > **Automatisch verplaatsen naar geïsoleerde lijst**

Ga naar **Systeem** > **Slimme beveiliging** > **Instellingen** en stel **Automatisch verplaatsen naar geïsoleerde lijst** in op **Aan**. Schadelijke code die tijdens het scanproces wordt aangetroffen, wordt dan automatisch aan de Lijst Geblokkeerd toegevoegd.

# **Andere functies gebruiken**

## **Spraakgids inschakelen slechtzienden**

#### **Systeem** > **Toegankelijkheid** > **Spraakgids**

Beschikbaarheid verschilt per model, regio en taal.

Spraakgids biedt gesproken aanwijzingen om slechtzienden te helpen de tv eenvoudiger te bedienen. Als u deze optie inschakelt, geeft een stem aanwijzingen voor het wijzigen van de focus, het wijzigen van kanalen, het wijzigen van het volume en diverse andere tv-instellingen.

#### Ga naar **Systeem** > **Toegankelijkheid** > **Spraakgids** en stel **Spraakgids** in op **Aan**.

- Houd de toets  $\mathcal{G}$  op de Samsung Smart Control ingedrukt om **Spraakgids** in- of uit te schakelen.
- " De Spraakgids wordt alleen aangeboden in de taal die is ingesteld in **Menutaal**(**Systeem** > **Menutaal**). Sommige talen worden echter niet ondersteund door Spraakgids, ook al worden ze vermeld op het scherm **Spraakgids**. Kies in dat geval een andere taal.
- " Als u het geslacht van de stem voor de optie Spraakgids wilt wijzigen, gaat u naar **Systeem** > **Spraakbediening** > **Tv spraak** en wijzigt u de optie **Geslacht spraak**.
- " Als **Spraakgids** is ingeschakeld, werkt de bewegingssensor (gyrosensor) van Samsung Smart Control niet. Als u de bewegingssensor van Samsung Smart Control wilt gebruiken, dient u **Spraakgids** in te stellen op **Uit**.

#### De Spraakgids geeft informatie bij de volgende functies voor de tv.

- Sommige subfuncties of functiemenu's bieden mogelijk geen Spraakgids. In dat geval meldt de tv dat geen Spraakgids beschikbaar is.
- Kanaal wijzigen
- Volume van de tv wijzigen
- Venster met programmagegevens (**Informatie**)
- **Kanalenlijst**
- **Bron**
- **Gids**
- **Op TV**
- **Spraakbediening**
- TV-menu
### Volume, snelheid, hoge tonen en beschrijvingsniveau van Spraakgids wijzigen

#### Ga naar **Systeem** > **Toegankelijkheid** en selecteer **Spraakgids**. Hiermee wijzigt u het volume, de snelheid, hoge tonen en het beschrijvingsniveau van **Spraakgids**.

● **Volume**

Hiermee wijzigt u het volume van de **Spraakgids**.

- " Het volume van de **Spraakgids** kan variëren, afhankelijk van de volume-instelling van de tv.
- **Snelheid**

Hiermee wijzigt u het tempo van de optie **Spraakgids**.

● **Toon**

Hiermee wijzigt u de toonhoogte van de optie Spraakgids.

● **Toon**

Hiermee wijzigt u de toonhoogte van de optie Spraakgids.

● **Beschrijvingsniveau**

Hiermee stemt u de **Spraakgids** beter af op het beschrijvingsniveau van de gebruiker.

## **Hoog contrast inschakelen**

#### **Systeem** > **Toegankelijkheid** > **Hoog contrast** Probeer nu

Ga naar **Systeem** > **Toegankelijkheid** en stel de optie **Hoog contrast** in op **Aan**. Met deze optie wijzigt u de belangrijkste serviceschermen naar witte tekst op een zwarte achtergrond, of maakt u de transparante tv-menu's ondoorzichtig, zodat de tekst gemakkelijker kan worden gelezen.

Houd de toets  $\mathcal{G}$  op de Samsung Smart Control ingedrukt om **Hoog contrast** in- of uit te schakelen.

## **Het Transp. menu aanpassen**

#### **Systeem** > **Toegankelijkheid** > **Transp. menu** Probeer nu

Ga naar **Systeem** > **Toegankelijkheid** en pas de doorzichtigheid aan. Hiermee wordt de transparantie van het menu aangepast.

" Wanneer de instelling **Hoog contrast** (**Systeem** > **Toegankelijkheid** > **Hoog contrast**) is ingesteld op **Aan**, wordt de menuweergave automatisch ingesteld op ondoorzichtig en kunt u de instellingen voor **Transp. menu** niet wijzigen.

## **Het focusgebied van de Smart Hub vergroten**

#### **Systeem** > **Toegankelijkheid** > **Vergroten** Probeer nu

Ga naar **Systeem** > **Toegankelijkheid** en stel **Vergroten** in op **Aan**. Hiermee zoomt u in op het item in focus wanneer u Smart Hub gebruikt.

Houd de toets  $\mathcal{G}$  op de Samsung Smart Control ingedrukt om **Vergroten** in- of uit te schakelen.

## **De Menutaal wijzigen**

#### **Systeem** > **Menutaal** Probeer nu

Selecteer **Systeem** > **Menutaal** en kies vervolgens een taal in de lijst. Gebruik deze optie om de menutaal te wijzigen.

## **Meldingen bekijken**

#### **Systeem** > **Meldingen** Probeer nu

Selecteer **Meldingen** in het menu **Systeem** om de lijst met berichten over gebeurtenissen die door de tv zijn gegenereerd te bekijken. **Meldingen** wordt op het scherm weergegeven als zich gebeurtenissen voordoen zoals het aanbieden van een update voor een app, of bij aanmelding/afmelding bij een Samsung-account.

- Selecteer **Alles verw.** om alle kennisgevingen te wissen.
- **E** Selecteer **Servicemelding** om de SMART TV-servicemededelingen te bekijken in een webbrowser.

## **Toegangscode instellen**

#### **Systeem** > **PIN wijzigen** Probeer nu

Stel een pincode in om kanalen te vergrendelen, voor het resetten van de televisie en het wijzigen van de tvinstellingen.

- 11 Selecteer **Systeem** > **PIN wijzigen**. Het pincodevenster verschijnt.
- 2. Voer een pincode in. De pincode is 0000. (Voor Frankrijk en Italië: "1-1-1-1")
- $3.$  Voer een nieuwe pincode in en herhaal deze ter bevestiging. De pincode is nu gewijzigd.
	- " Als u uw pincode vergeet, kunt u deze met de Samsung Smart Control resetten. Druk terwijl de televisie is ingeschakeld op de volgende toetsen op de afstandsbediening om de pincode terug te zetten op 0000:  $\zeta \to +$ → **RETURN** → → **RETURN** →  $+$  → **RETURN**.  $+$  is de toets voor Volume omhoog.  $-$  is de toets voor Volume omlaag. De toets  $\sqrt{2}$  bevindt zich links op de afstandsbediening.

## **Progr.vergrendeling**

#### **Uitzending** > **Progr.vergrendeling** Probeer nu

Beschikbaarheid verschilt per model en regio.

Met de **Progr.vergrendeling** worden programma's met een classificatie die hoger is dan de gewenste classificatie geblokkeerd. Dit is handig bij het bepalen van wat kinderen kunnen bekijken op de televisie. Dit werkt niet voor programma's die afkomstig zijn uit externe bronnen, zoals dvd-spelers of USB-bestanden.

Deze pincode is vereist voor het bekijken van een geblokkeerd programma.

De **Progr.vergrendeling** is niet beschikbaar in de HDMI- of Component-modus.

## **Spelmodus inschakelen**

#### **Systeem** > **Algemeen** > **Spelmodus** Probeer nu

Met Spelmodus worden de instellingen van de televisie geoptimaliseerd voor het spelen van videospelletjes op een gameconsole zoals de PlayStation™ of Xbox™.

#### **Vereisten:**

- De Spelmodus kan niet worden gebruikt voor normaal televisiekijken.
- Sluit de gameconsole aan voordat u de Spelmodus inschakelt. Anders kan de beeldkwaliteit slechter worden.
- Het scherm kan enigszins trillen.
- Wanneer u de Spelmodus inschakelt, wordt **Beeldmodus** ingesteld op **Standaard** en de **Geluidmodus** op **Film**.
- Als u een ander extern apparaat wilt gebruiken, ontkoppelt u eerst de spelconsole en schakelt u de Spelmodus uit.

### **Profiteren van rijke kleuren en een superieure beeldkwaliteit (BD Wise)**

#### **Systeem** > **Algemeen** > **BD Wise** Probeer nu

U kunt van de rijkste kleuren en de beste beeldkwaliteit genieten door een dvd-speler, Blu-ray-speler of thuisbioscoopsysteem van Samsung met ondersteuning voor **BD Wise** aan te sluiten. Als **BD Wise** wordt ingeschakeld, wordt de resolutie van de televisie automatisch geoptimaliseerd.

**2** Deze functie is alleen beschikbaar als het externe apparaat via een HDMI-kabel is aangesloten.

## **Geluidsfeedback in-/uitschakelen.**

#### **Systeem** > **Algemeen** > **Geluidsfeedback** Probeer nu

Geluidsfeedback biedt audiosignalen bij het navigeren door menu's en het selecteren van menuopties.

## **De paneeltoetsen vergrendelen/ontgrendelen**

#### **Systeem** > **Algemeen** > **Paneelvergrend.** Probeer nu

De toetsen op het voorpaneel van de televisie vergrendelen en ontgrendelen.

### **Het Samsung-logo tijdens het opstarten weergeven/verbergen**

#### **Systeem** > **Algemeen** > **Startlogo** Probeer nu

Weergave van het Samsung-logo tijdens het opstarten van de televisie inschakelen of uitschakelen.

### **De tv sneller laten opstarten**

#### **Systeem** > **Algemeen** > **Samsung Instant aan** Probeer nu

De functionaliteit waarmee de televisie snel wordt opgestart in- of uitschakelen.

### **Anti-flikkeren**

#### **Systeem** > **Algemeen** > **Anti-flikkeren**

Beschikbaarheid verschilt per model en regio.

Wijzig de stroomfrequentie voor de kabel om het flikkeren van de camera te stoppen.

### **De indicatielampjes aan de voorkant inschakelen/uitschakelen**

#### **Systeem** > **Algemeen** > **Lichteffect** Probeer nu

De indicatielampjes aan de voorkant van de televisie in- of uitschakelen. Als u Lichteffect uitschakelt, verbruikt de televisie minder energie.

- **De kleur van de verlichting kan per model verschillen.**
- Beschikbaarheid verschilt per model en regio.

## **Back-up van UHD Evolutieset**

#### **Systeem** > **Back-up van UHD Evolutieset**

Werk uw Samsung-tv bij met de Evolutieset van 2015 om van nog meer mogelijkheden te profiteren. Voor deze upgrade moet er een back-up worden gemaakt van de bestaande gegevens in uw tv en apps om ervoor te zorgen deze op het bijgewerkte apparaat beschikbaar blijven.

- 1. Verbind een USB-opslagapparaat met de tv.
- 21 Ga naar het menu **Systeem** en selecteer **Back-up van UHD Evolutieset**. Het scherm **Back-up van UHD Evolutieset** wordt weergegeven.
- 31 Selecteer **Start**. Van de gegevens in de tv wordt een back-up gemaakt, die op het USB-opslagapparaat wordt opgeslagen.
	- Zet de tv niet uit en haal de stekker van de netvoedingskabel van de tv niet uit het stopcontact terwijl de back-up wordt gemaakt.
	- " Koppel het USB-opslagapparaat niet los terwijl de back-up wordt gemaakt.
- 41 Selecteer **Gereed** indien voltooid.

## **Opgenomen programma's bijwerken**

Beschikbaarheid verschilt per model en regio.

#### **Systeem** > **Opgenomen programma's bijwerken**

Als u een eerder opgenomen programma op een Samsung-tv met de 2015 Evolution Kit wilt bekijken, moet het opgenomen programma dat op een USB-station is opgeslagen worden geconverteerd naar de Samsung-tvindeling van de 2015 Evolution Kit.

- 1. Sluit het USB-opnameapparaat aan op de HDD 5V 1A-poort van het USB-apparaat.
- 21 Ga naar het menu **Systeem** en selecteer **Opgenomen programma's bijwerken**. Het scherm **Opgenomen programma's bijwerken** wordt weergegeven.
- 31 Selecteer **Start**. Start de conversie zodat materiaal goed op de tv kan worden weergegeven.
- 41 Selecteer **Gereed** indien voltooid.

## **De tv als een DivX-gecertificeerd apparaat registreren (DivX-betaalfilms kijken)**

#### **Systeem** > **DivX® Video On Demand** Probeer nu

Als u DivX®-films met DRM-beveiliging wilt bekijken, moet de tv eerst als DivX-gecertificeerd apparaat worden geregistreerd.

- " DRM ("Digital Rights Management") is een digitale beveiligingsvoorziening om auteursrechten te beschermen.
- " U kunt zelfgemaakte en gratis DivX-inhoud bekijken zonder de televisie te hebben geregistreerd.
- " Ga naar de DivX-website (http://www.divx.com) en meld u aan met uw gebruikersaccount voordat u de tv als DivXgecertificeerd apparaat registreert. Als u geen account bij die website hebt, maakt u er een.
- 11 Selecteer **Systeem** > **DivX® Video On Demand**. Er verschijnt een venster met een registratiecode.
- 2. Ga op een computer naar de DivX-website en klik op [Registreer uw apparaat] onder [Ondersteuning] in het topmenu.
- 3. Voer de registratiecode op het tv-scherm in in het veld [Voer uw registratiecode in].
- 4. Typ de naam van de tv in het veld [Naam van uw apparaat] en klik op [Volgende].
- 5. Klik op [DOWNLOAD] en sla het bestand [device\_name.divx] op.
- $6.$  Breng het bestand [device\_name.divx] van de computer over naar een USB-apparaat en sluit het USBapparaat op de tv aan.
- 71 Speel het bestand [device\_name.divx] op de tv af om de tv als DivX-gecertificeerd apparaat te registreren.

## **De tv op de fabrieksinstellingen terugzetten**

#### **Ondersteuning** > **Zelfdiagnose** > **Resetten** Probeer nu

Met deze optie worden alle tv-instellingen (behalve internet) op de fabrieksinstellingen teruggezet.

- 11 Selecteer **Ondersteuning** > **Zelfdiagnose** > **Resetten**. Het venster waarin u de beveiligingspincode kunt opgeven, wordt op het scherm weergegeven.
- 21 Voer de beveiligingspincode in en selecteer **Ja**. Alle instellingen worden gereset. De televisie wordt automatisch uitgeschakeld en weer ingeschakeld en het scherm **Instellingen** wordt weergegeven.
	- " Voor meer informatie over Instellingen raadpleegt u de gebruikershandleiding bij de televisie.

## **De tv instellen als showmodel (voor gebruik in winkels)**

#### **Ondersteuning** > **Gebruiksmodus** Probeer nu

Selecteer **Ondersteuning** > **Gebruiksmodus** > **Winkeldemo**. Hiermee wordt de tv overgeschakeld naar een showmodel voor gebruik in een winkelomgeving.

- **Selecteer voor alle andere gebruiken Thuisgebruik.**
- " **Winkeldemo** dient alleen in winkelomgevingen te worden gebruikt. Met **Winkeldemo** zijn bepaalde functies uitgeschakeld en wordt de fabrieksinstellingen van de televisie automatisch teruggezet na een bepaalde tijd.

## **Dataservice**

Deze functie is mogelijk niet beschikbaar, afhankelijk van het land.

Hiermee kan de gebruiker informatie (tekst, afbeeldingen, grafieken, documenten, software, enz.) gebruiken die via media wordt uitgezonden.

### **Dataservice autom.**

#### **Uitzending** > **Kanaalinstellingen** > **Dataservice autom.**

Hiermee kunt u aangeven of dataservices automatisch moeten worden uitgevoerd. Wanneer u de functie **Dataservice autom.** inschakelt, worden de dataservices automatisch gestart zonder tussenkomst van de gebruiker.

" Als een andere secundaire functie actief is, werkt **Dataservice autom.** mogelijk niet.

### **Dataservice gebruiken**

Als dataservice beschikbaar is voor het kanaal waarnaar u kijkt, kunt u verschillende dataservices gebruiken door **A** te selecteren.

- $\mathbb Z$  De aangeboden dataservice-informatie verschilt afhankelijk van de uitzending.
- " Wanneer u van kanaal wisselt met de cijfertoetsen terwijl u dataservices gebruikt, werkt dit mogelijk niet, afhankelijk van de service.
- 1. Selecteer  $\blacksquare$  en selecteer vervolgens de gewenste service.
	- " Als **Dataservice autom.** is ingesteld op **Aan**, wordt de dataservice automatisch uitgevoerd en wordt een laadbalk weergegeven. In dit geval werkt de functie A niet.
- 2. Selecteer  $\Delta$  om het scherm van de dataservice weer te geven.
- 31 Ga naar de gewenste optie op het dataservicescherm en selecteer vervolgens **OK**. De geselecteerde service wordt gestart.
- 4. Als u **EXIT** selecteert, wordt de dataservice gesloten.

# **HbbTV**

#### Deze functie is mogelijk niet beschikbaar, afhankelijk van het land.

#### Toegang tot services van amusementsproviders, online providers en CE-fabrikanten via HbbTV.

- In sommige landen is HbbTV een dataservice.
- $\mathbb Z$  Deze service wordt mogelijk ook ondersteund in andere landen.
- **Bepaalde uitzendingen ondersteunen de HbbTV mogelijk niet.**

HbbTV is standaard uitgeschakeld. Als u HbbTV wilt gebruiken, gaat u naar **Systeem** > **Dataservice** en stelt u deze optie in op **Inschakelen**. (Afhankelijk van het land)

- HbbTV is niet beschikbaar als Timeshift wordt uitgevoerd of als een opgenomen video wordt afgespeeld.
- Een toepassing op HbbTV werkt mogelijk tijdelijk niet goed, afhankelijk van de omstandigheden van de zender of de toepassingsprovider.
- Een toepassing is alleen beschikbaar voor gebruik op HbbTV wanneer het televisienetwerk op een extern netwerk is aangesloten. De toepassing werkt mogelijk tijdelijk niet goed, afhankelijk van de netwerkomstandigheden.
- Als het huidige kanaal compatibel is met de tekstinvoermodi van zowel de HbbTV als van niet-HbbTV, activeert u TTX door twee keer op de TTX-toets te drukken.

#### **HbbTV gebruiken:**

- Als op het scherm wordt aangegeven (met  $\Delta$ , enz.) dat HbbTV wordt geraadpleegd.
- Druk één keer op TTX met de afstandsbediening om de HbbTV-tekstinvoermodus te openen.
- Druk twee keer op TTX met de afstandsbediening om de niet-HbbTV-tekstinvoermodus te openen.

## **Aansluiten op een kaartsleuf voor televisieweergave**

## **Volg deze stappen voor het aansluiten van de CI-kaart:**

Er is een CI-kaartadapter leverbaar zodat bij de tv, afhankelijk van het model, twee verschillende CI-kaarten kunnen worden gebruikt.

### De CI- of CI+-kaart gebruiken

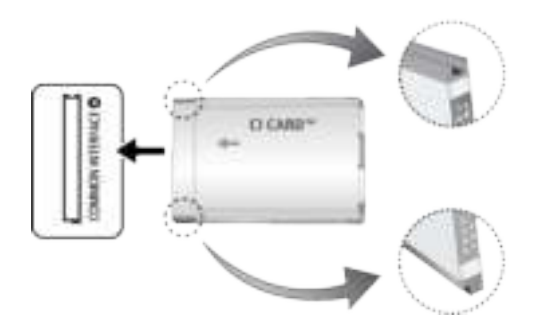

#### **Voor betaalde kanalen moet een CI- of CI+-kaart zijn geplaatst.**

- Schakel de televisie uit om een CI-kaart aan te sluiten of los te koppelen.
- Als u de CI- of CI+-kaart niet plaatst, wordt bij sommige kanalen de melding "Gecodeerd signaal" weergegeven.
- De koppelingsgegevens met een telefoonnummer, de ID van de CI- of CI+-kaart, de host-ID en overige gegevens worden na circa 2-3 minuten weergegeven. Neem contact op met uw serviceprovider als er een foutbericht wordt weergegeven.
- Wanneer de kanaalgegevens zijn geconfigureerd, wordt de melding 'Update voltooid' weergegeven. Hiermee wordt aangegeven dat de kanaallijst is bijgewerkt.

#### **Vereisten:**

- U kunt een CI- of CI+-kaart bij een lokale kabelaanbieder aanschaffen.
- Wanneer u de CI-/CI+-kaart wilt verwijderen, doet u dat door de kaart voorzichtig met uw handen uit de sleuf te trekken. De kaart kan namelijk beschadigd raken als u deze laat vallen.
- Plaats de CI- of CI+-kaart in de richting die op de kaart staat aangegeven.
- De plaats van de **COMMON INTERFACE-aansluiting kan per model verschillen.**
- De CI-of CI+-kaart wordt in enkele landen en regio's niet ondersteund. U kunt dit controleren bij de geautoriseerde dealer.
- Neem contact op met uw serviceprovider als u problemen ondervindt.
- Plaats de CI- of CI+-kaart die de huidige antenne-instellingen ondersteunt. Er wordt een vervormd beeld of helemaal geen beeld weergegeven.

## **Volg deze stappen voor het aansluiten van de CI-kaartadapter:**

- " Het wordt aangeraden de adapter te bevestigen alvorens de wandbevestiging te plaatsen of de CI- of CI+-kaart te plaatsen.
- $\triangle$  Schakel de televisie uit om een CI-kaartadapter aan te sluiten of los te koppelen.

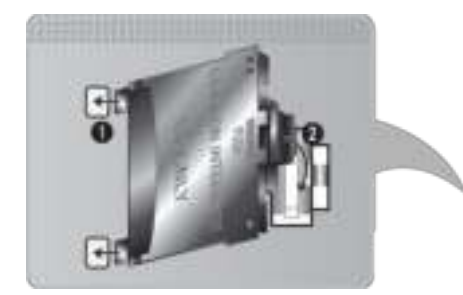

#### <Achterzijde tv>

- 1. Plaats de CI-kaartadapter in de twee gaten in het product 1.
	- $\ell$  Zoek twee openingen aan de achterkant van de televisie. De twee openingen bevinden zich naast de poort **COMMON INTERFACE**.
- 21 Plaats de CI CARD-adapter in de **COMMON INTERFACE**-poort op het product 2.
- 31 Plaats de CI- of CI+-kaart.
- [ **Het wordt aanbevolen de CI-kaart te plaatsen voordat u de televisie aan de wand bevestigt. Het kan moeilijk zijn om deze in te voeren als de televisie aan de wand is bevestigd. Voer de kaart in nadat de CI-module aan de televisie is bevestigd. Het is moeilijk om de module te bevestigen als u eerst de kaart hebt ingevoerd.**

### De CI- of CI+-kaart gebruiken

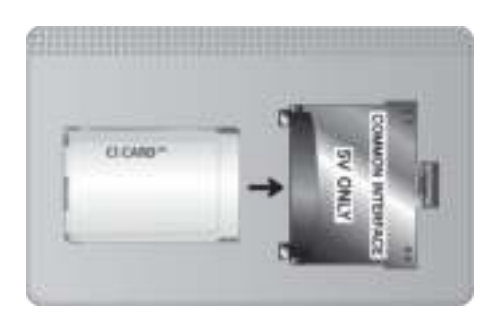

Voor betaalde kanalen moet een CI- of CI+-kaart zijn geplaatst.

- Als u de CI- of CI+-kaart niet plaatst, wordt bij sommige kanalen de melding "Gecodeerd signaal" weergegeven.
- De koppelingsgegevens met een telefoonnummer, de ID van de CI- of CI+-kaart, de host-ID en overige gegevens worden na circa 2-3 minuten weergegeven. Neem contact op met uw serviceprovider als er een foutbericht wordt weergegeven.
- Wanneer de kanaalgegevens zijn geconfigureerd, wordt de melding 'Update voltooid' weergegeven. Hiermee wordt aangegeven dat de kanaallijst is bijgewerkt.

#### **Vereisten:**

- U kunt een CI- of CI+-kaart bij een lokale kabelaanbieder aanschaffen.
- Wanneer u de CI-/CI+-kaart wilt verwijderen, doet u dat door de kaart voorzichtig met uw handen uit de sleuf te trekken. De kaart kan namelijk beschadigd raken als u deze laat vallen.
- Plaats de CI- of CI+-kaart in de richting die op de kaart staat aangegeven.
- De plaats van de **COMMON INTERFACE**-aansluiting kan per model verschillen.

# **Teletekstfunctie**

#### Beschikbaarheid verschilt per model en regio.

Op de indexpagina van de teletekstservice vindt u informatie over het gebruik van de service. Voor een juiste weergave van teletekstinformatie is een stabiele kanaalontvangst vereist. Anders kan bepaalde informatie ontbreken of worden bepaalde pagina's niet weergegeven.

" U kunt de teletekstpagina's veranderen met de cijfertoetsen op de afstandsbediening.

/ **Teletekst aan** / **mix** / **uit**: hiermee activeert u de teletekstmodus voor het huidige kanaal. Druk tweemaal op deze toets om het huidige televisiebeeld over de teletekstpagina heen weer te geven. Druk nog een keer op de toets om teletekst af te sluiten.

**Bogstaan:** hiermee slaat u de teletekstpagina's op.

4 **Grootte**: hiermee geeft u de tekst in de bovenste helft van het scherm twee keer zo groot weer. Druk nogmaals op deze toets om naar de tekst in de onderste helft van het scherm te gaan. Druk nogmaals op deze toets voor een normale weergave.

9 **Vastzetten**: de huidige pagina blijft weergegeven, als er meerdere secundaire pagina's zijn die automatisch achtereenvolgend worden weergegeven. Druk nogmaals op deze toets om het opvolgen te hervatten.

**Gekleurde toetsen** (**rood**, **groen**, **geel**, **blauw**): als de omroep gebruikmaakt van het FASTEXT-systeem, worden de verschillende onderwerpen op een teletekstpagina van een kleurcodering voorzien, die u kunt selecteren met behulp van de gekleurde toetsen. Druk op de kleur die overeenkomt met het gewenste onderwerp. Er wordt een nieuwe pagina met kleurcodes weergegeven. De items kunnen op dezelfde manier worden geselecteerd. Als u de vorige of volgende pagina wilt weergeven, drukt u op de toets met de overeenkomstige kleur.

0 **Modus**: de teletekstmodus (LIST/FLOF) selecteren. Als u tijdens de LIST-modus op de toets drukt, schakelt u naar de LIST-opslagmodus. In deze modus kunt u teletekstpagina's met behulp van de toets  $\equiv 0$  (opslaan) in een lijst opslaan.

**E** Subpagina: hiermee geeft u de beschikbare subpagina weer.

2 **Volgende pagina**: hiermee geeft u de volgende teletekstpagina weer.

3 **Vorige pagina**: hiermee geeft u de vorige teletekstpagina weer.

6 **Index**: hiermee geeft u de indexpagina (inhoudspagina) tijdens het gebruik van teletekst weer.

5 **Tonen**: hiermee geeft u verborgen tekst weer (bijvoorbeeld antwoorden op quizvragen). Druk nogmaals op deze toets voor de normale weergave.

7 **Annuleren**: hiermee verkleint u de teletekstweergave zodanig dat deze overlapt met de huidige uitzending.

### Typische teletekstpagina

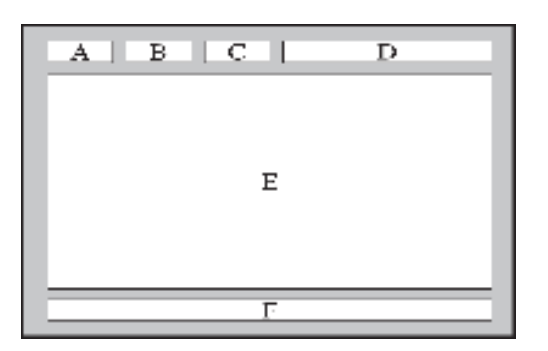

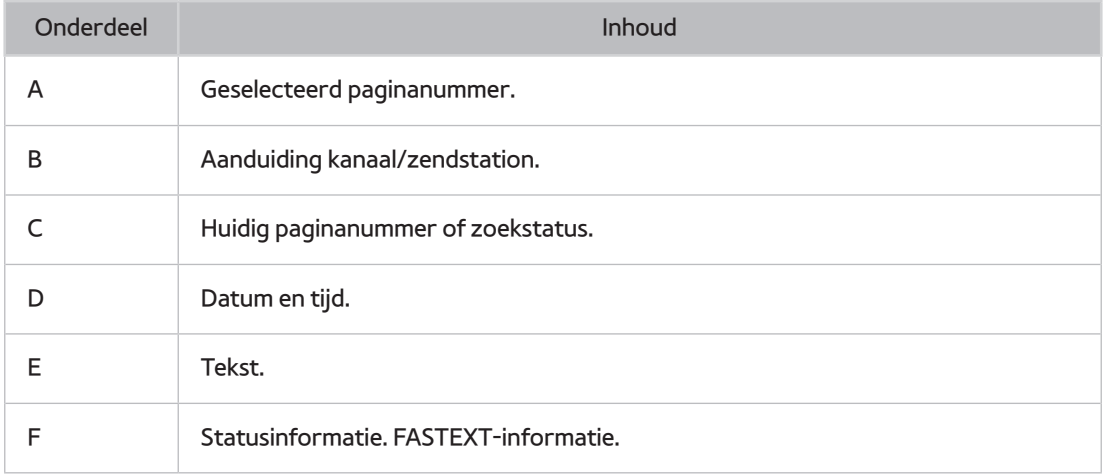

# **Ondersteuning krijgen**

De televisie beschikt over verschillende ingebouwde systemen voor ondersteuning voor gebruikers en televisiesystemen.

## **Ondersteuning via Extern beheer**

#### **Ondersteuning** > **Extern beheer** Probeer nu

Als u ondersteuning nodig hebt voor uw televisie, kunt u deze functie gebruiken om Samsung Electronics op afstand een diagnose voor uw televisie te laten stellen. U moet de serviceovereenkomst doorlezen en hiermee akkoord gaan voordat u gebruik kunt maken van deze functie. Een technicus van Samsung Electronics stelt vervolgens op afstand een diagnose van uw televisie, repareert deze en werkt het toestel bij.

 $\mathbb Z$  Voor deze optie is een internetverbinding vereist.

#### Wat kunt u met Remote Support Service?

De Samsung Remote Support-service biedt u individuele ondersteuning door een Samsung-technicus die op afstand het volgende kan doen:

- **Een diagnose stellen** voor uw televisie
- **De televisie-instellingen aanpassen** voor u
- **De fabrieksinstellingen herstellen** voor uw televisie
- Aanbevolen **firmware-updates** installeren

### Hoe werkt het?

Een Samsung-technicus op afstand naar uw tv laten kijken, is heel eenvoudig.

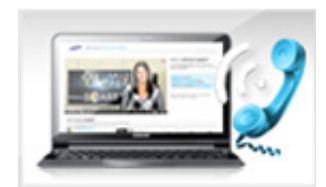

Bel met de klantenservice van Samsung en vraag naar ondersteuning op afstand.

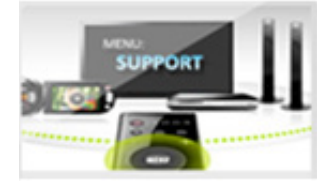

Open het menu op uw televisie en ga naar het gedeelte Ondersteuning.

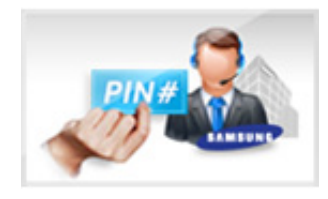

Selecteer Extern beheer, lees de serviceovereenkomsten en ga ermee akkoord. Wanneer het pincodescherm verschijnt, geeft u uw pincode aan de vertegenwoordiger.

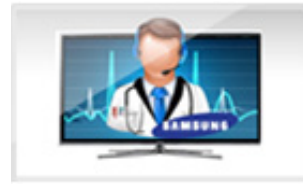

De vertegenwoordiger heeft nu toegang tot uw televisie.

## **De informatie vinden die u voor service nodig hebt**

#### **Ondersteuning** > **Contact met Samsung** Probeer nu

Met deze optie vindt u het webadres en het contactnummer van de ondersteuningsservice, het modelnummer en de softwareversie van uw tv, de Smart Hub-informatie en andere informatie die u voor de ondersteuningsservice nodig hebt.

**The Druk op A om de Open Source-licentie te bekijken.** 

## **Er is een probleem met het scherm**

### **Het beeld testen**

#### **Ondersteuning** > **Zelfdiagnose** > **Het beeld testen** Probeer nu

Voer voordat u de onderstaande lijst met problemen en oplossingen doorneemt Het beeld testen uit om vast te stellen of het probleem door de televisie wordt veroorzaakt. Met Het beeld testen wordt een beeld met hoge resolutie weergegeven dat u op storingen en fouten kunt controleren. Als het testbeeld niet wordt weergegeven of als er ruis of vervorming optreedt in het testbeeld, is er mogelijk sprake van een probleem met de televisie. Neem contact op met de klantenservice van Samsung voor assistentie. Als het testbeeld juist wordt weergegeven, is er mogelijk een probleem met een extern apparaat. Controleer de aansluitingen. Als het probleem blijft bestaan, controleert u de signaalsterkte of raadpleegt u de gebruikershandleiding van het externe apparaat.

- $\ell$  Als het testbeeld niet wordt weergegeven of als er ruis of vervorming optreedt in het testbeeld, is er mogelijk sprake van een probleem met de televisie. Neem contact op met de klantenservice van Samsung voor assistentie.
- " Als het testbeeld juist wordt weergegeven, is er mogelijk een probleem met het externe apparaat. Controleer de aansluitingen. Als het probleem blijft bestaan, controleert u de signaalsterkte of raadpleegt u de gebruikershandleiding van het externe apparaat.

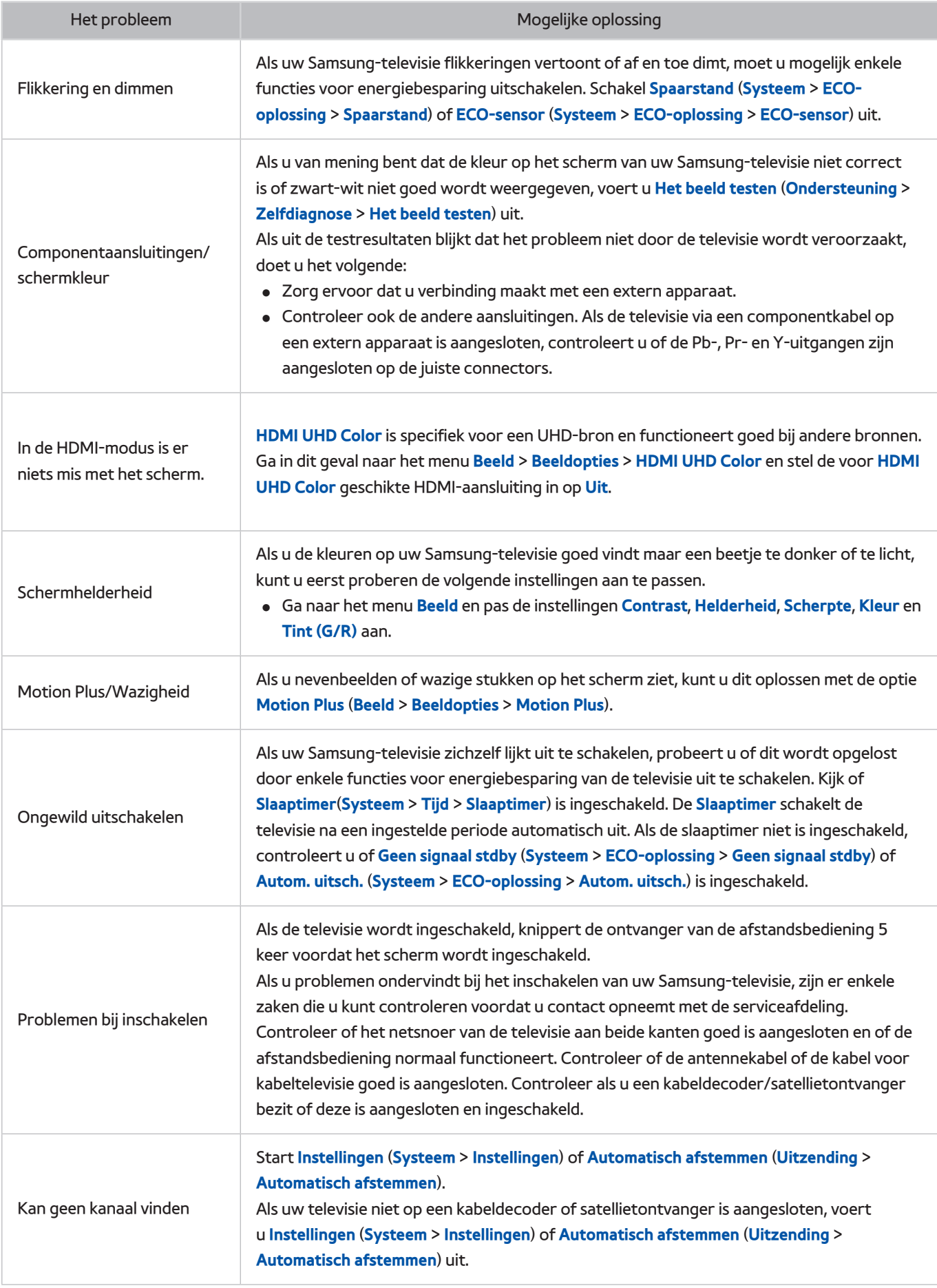

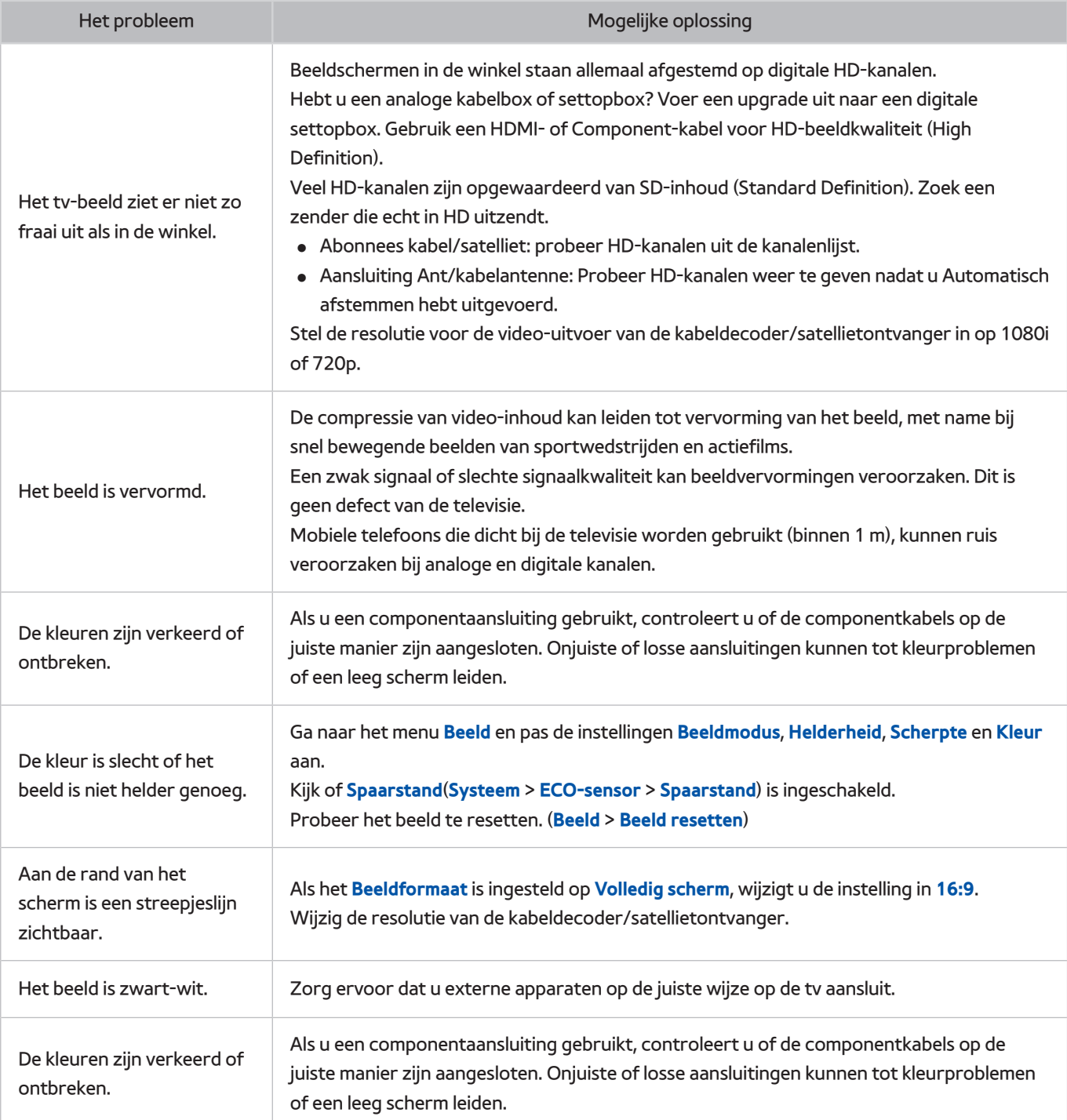

# **Het geluid is onduidelijk**

## **Het geluid testen**

#### **Ondersteuning** > **Zelfdiagnose** > **Het geluid testen** Probeer nu

Controleer voordat u de onderstaande lijst met problemen en oplossingen doorneemt of **Luidspreker selecteren** is ingesteld op **TV-luidspreker** en luister vervolgens weer naar het geluid uit de luidsprekers. Als de televisie nog steeds geen audio weergeeft, voert u Het geluid testen uit. **Het geluid testen** maakt gebruik van een ingebouwde melodie om te controleren of er geluidsproblemen zijn. Als de televisie tijdens **Het geluid testen** geen geluid weergeeft of als het geluid is vervormd, kan er een probleem zijn met de televisie. Neem contact op met de klantenservice van Samsung voor assistentie. Als de melodie zonder vervorming wordt afgespeeld, kan er een probleem zijn met een extern apparaat. Controleer de aansluitingen. Zie de gebruikershandleiding van het externe apparaat als het probleem zich blijft voordoen.

" Als u de melodie niet hoort of als er een probleem is, controleert u of **Geluid** > **Luidsprekerinstellingen** > **Uitvoer tvgeluid** is ingesteld op **TV-luidspreker** en probeert u het opnieuw. Als het probleem zich blijft voordoen, kan er een probleem met de televisie zijn. Neem contact op met de klantenservice van Samsung voor assistentie.

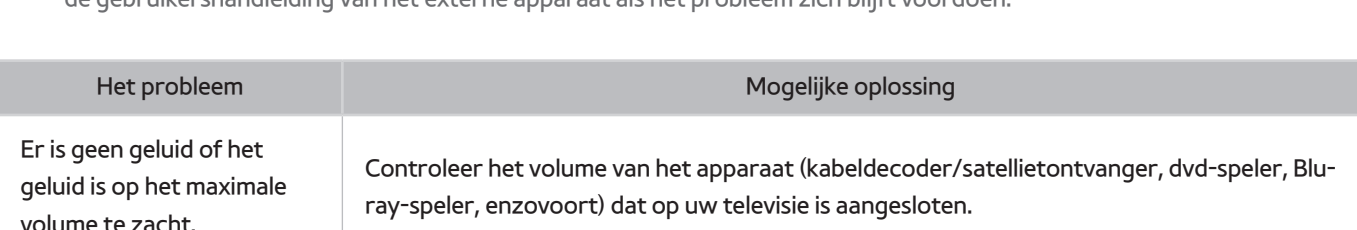

" Als de melodie wordt afgespeeld, is er mogelijk een probleem met het externe apparaat. Controleer de aansluitingen. Zie de gebruikershandleiding van het externe apparaat als het probleem zich blijft voordoen.

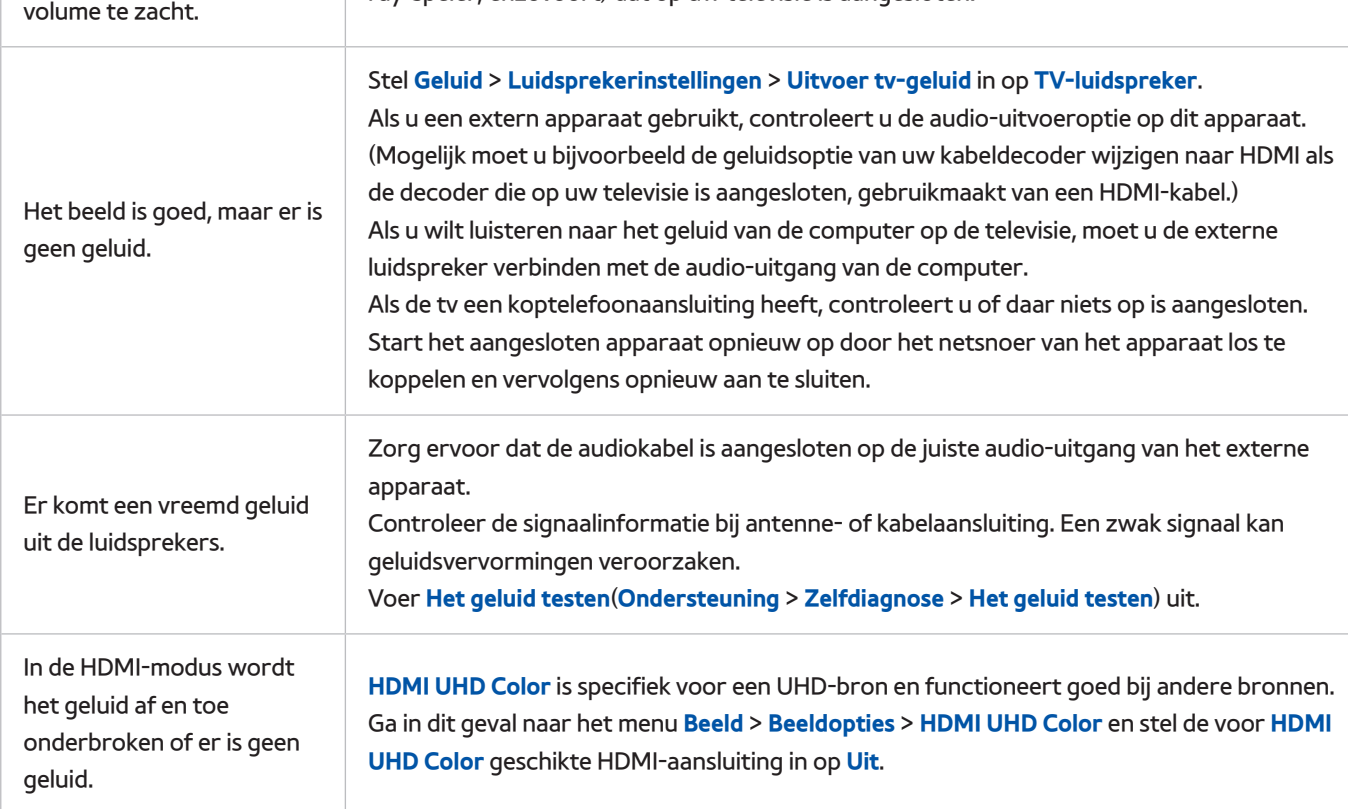

# **Het 3D-beeld is onduidelijk.**

### **De 3D-beeldkwaliteit testen**

Beschikbaarheid verschilt per model en regio.

#### **Ondersteuning** > **Zelfdiagnose** > **3D-beeldtest** Probeer nu

" Als u uw 3D-bril nog niet aan de televisie hebt gekoppeld, doet u dat eerst. Om de 3D-beeldkwaliteit te kunnen testen, moeten de televisie en de 3D-bril met elkaar zijn gekoppeld.

Zet de 3D-bril op, ga naar **Ondersteuning** > **Zelfdiagnose** en selecteer **3D-beeldtest**. Met Het 3D-beeld testen wordt een beeld met hoge resolutie weergegeven waarin kan worden gecontroleerd of de 3D-weergave storingen of fouten bevat. Als het probleem niet kan worden vastgesteld met de test, is er mogelijk een probleem met een extern apparaat of de signaalsterkte.

- $\ell$  Als het testbeeld niet wordt weergegeven of als er ruis of vervorming optreedt in het testbeeld, is er mogelijk sprake van een probleem met de televisie. Neem contact op met de klantenservice van Samsung voor assistentie.
- " Als het testbeeld juist wordt weergegeven, is er mogelijk een probleem met het externe apparaat. Controleer de aansluitingen. Als het probleem blijft bestaan, controleert u de signaalsterkte of raadpleegt u de gebruikershandleiding van het externe apparaat.

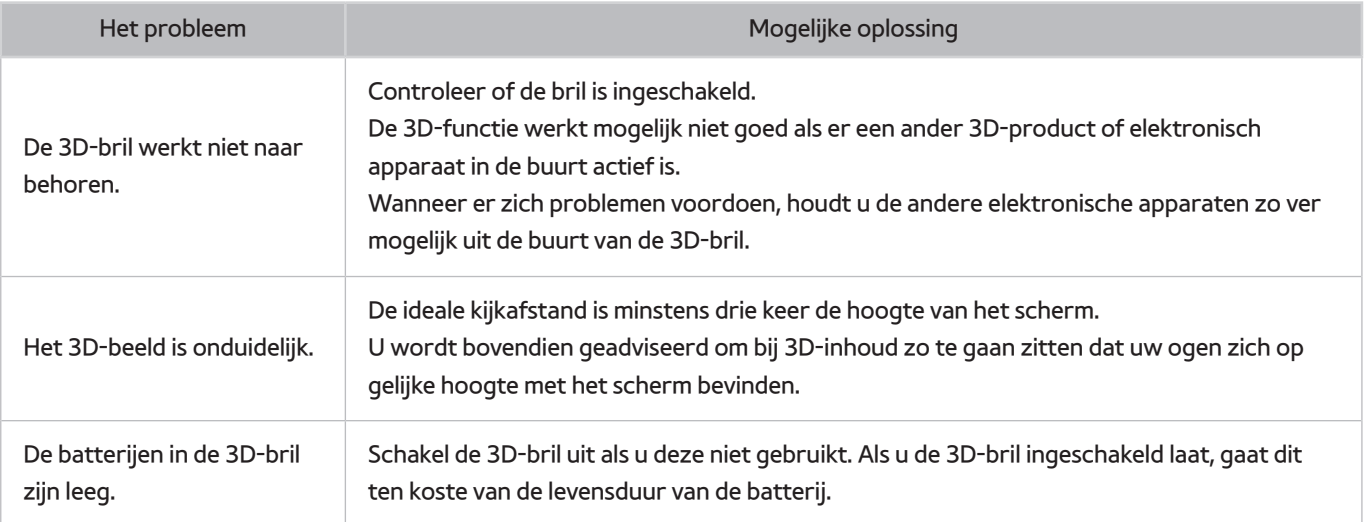

# **Er is een probleem met de uitzending.**

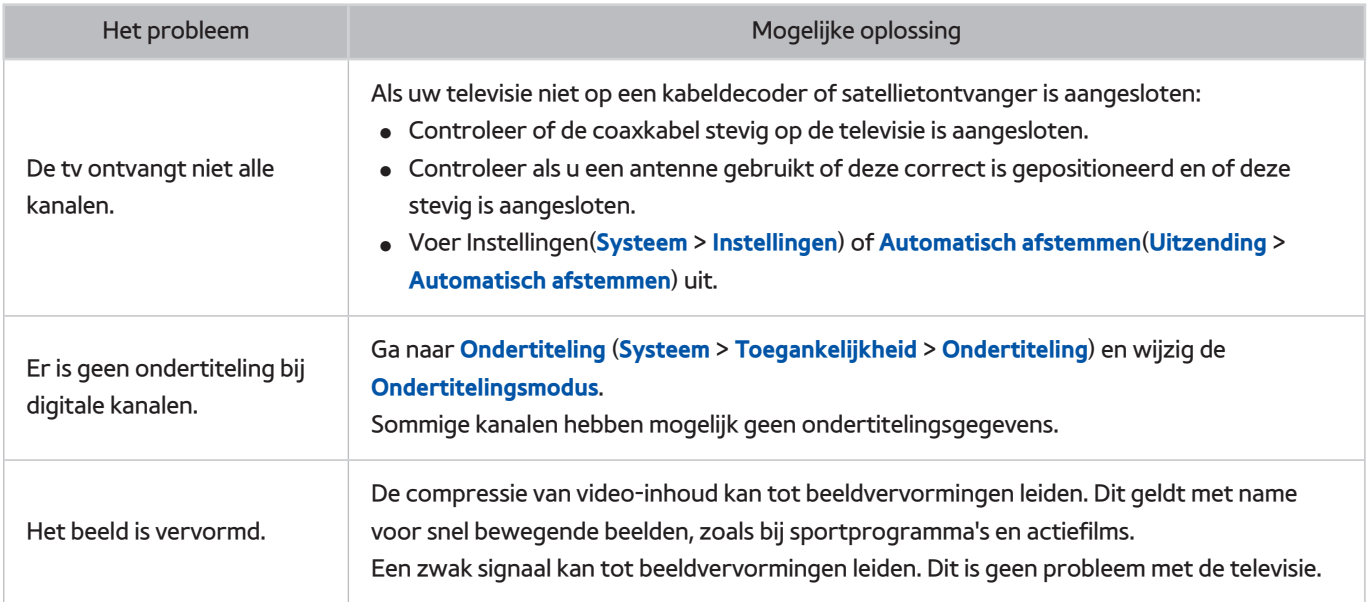

# **Geen verbinding met de computer.**

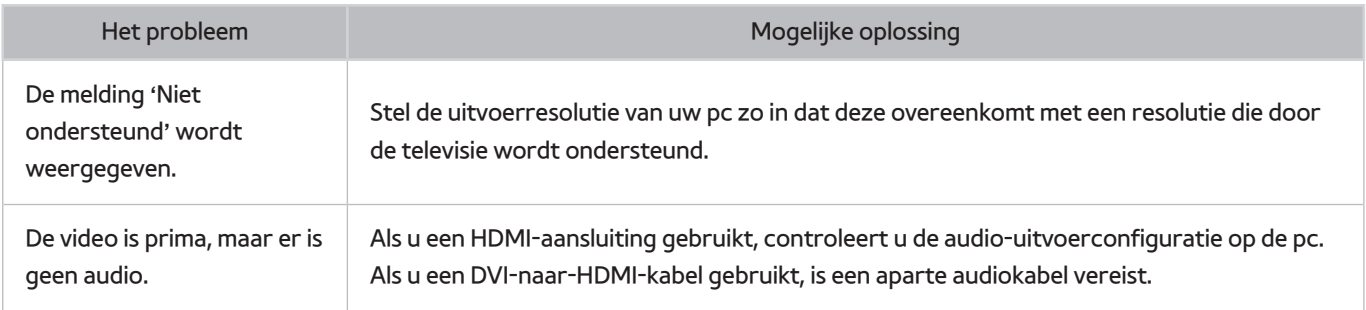

# **Ik kan geen verbinding maken met internet.**

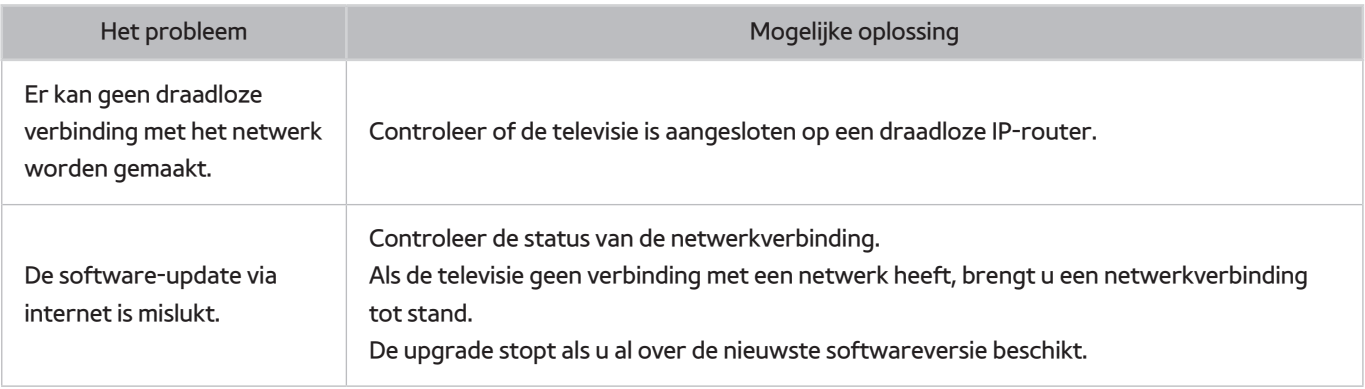

# **Dataservice**

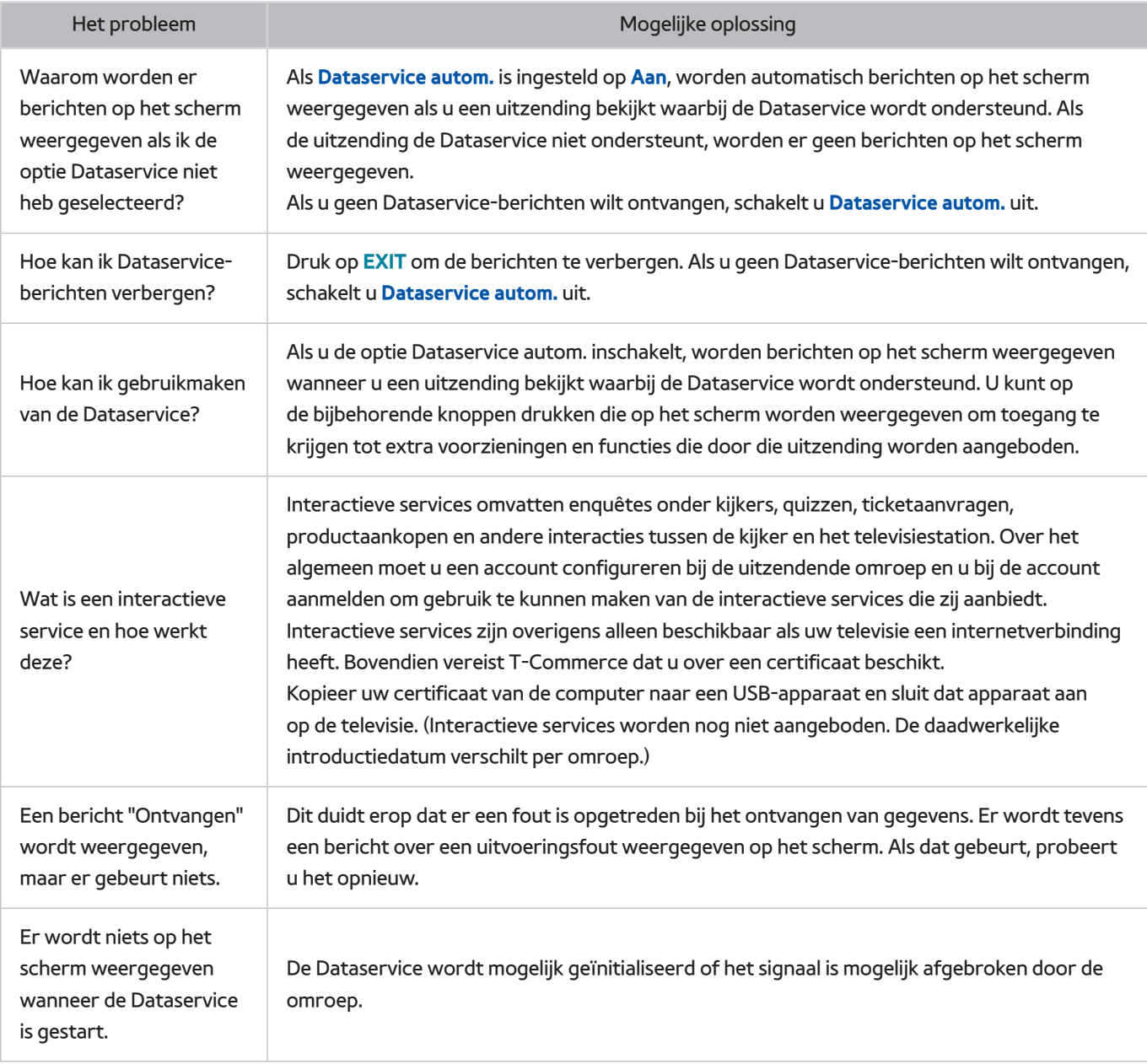

# **De Opname plannen/Timeshift-functie werkt niet.**

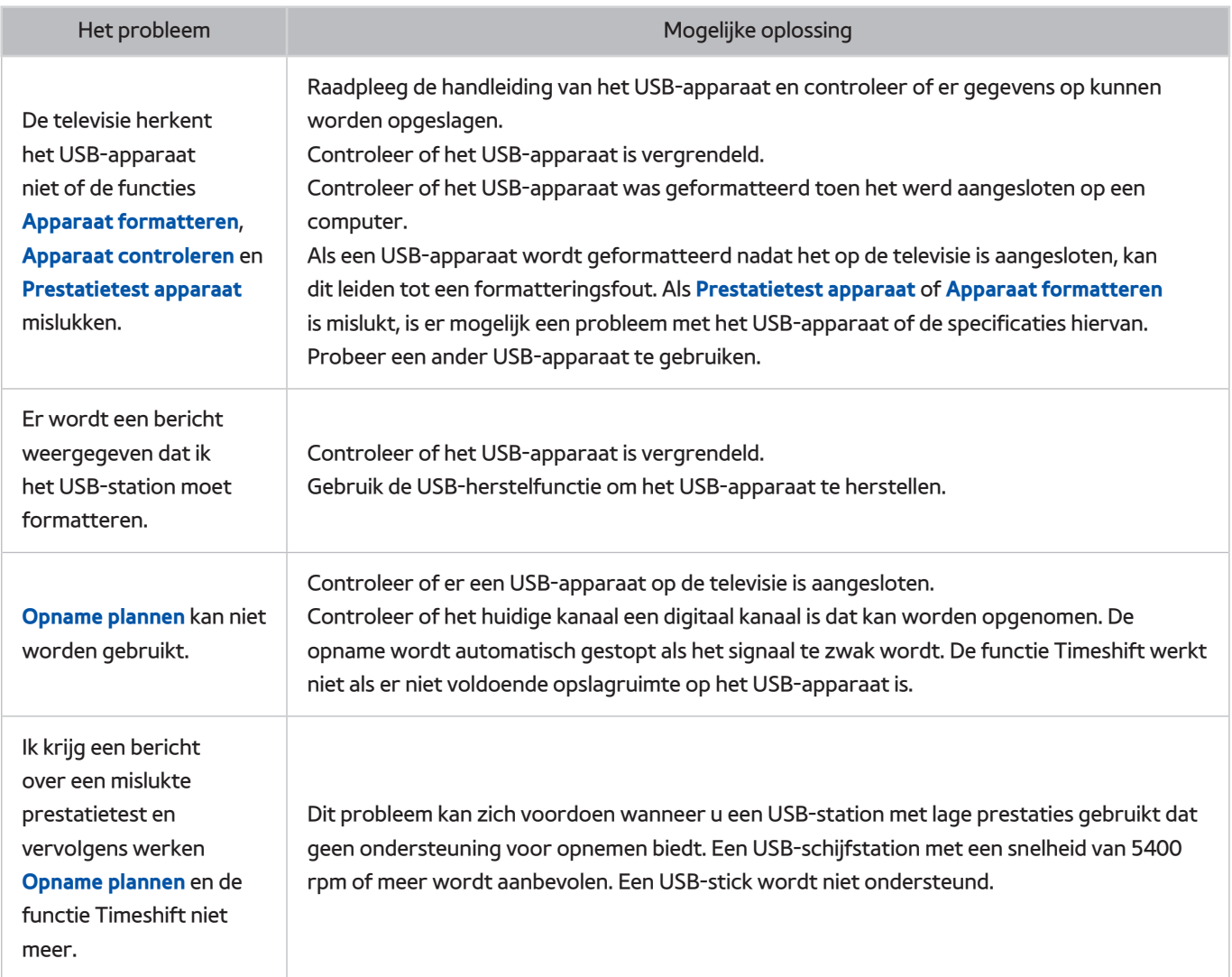

# **Anynet+ (HDMI-CEC) werkt niet.**

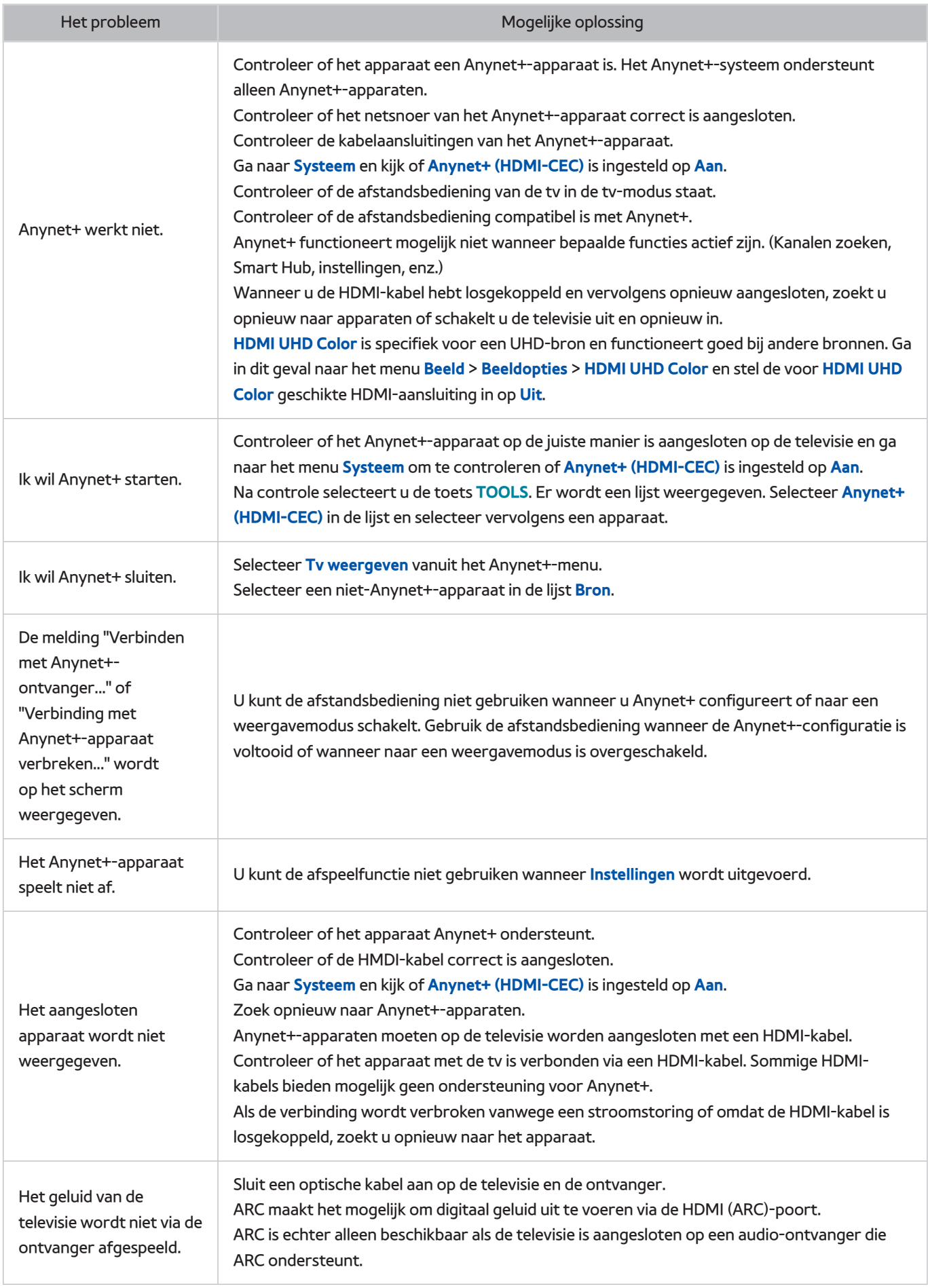

# **Ik ondervind problemen bij het openen/gebruiken van apps.**

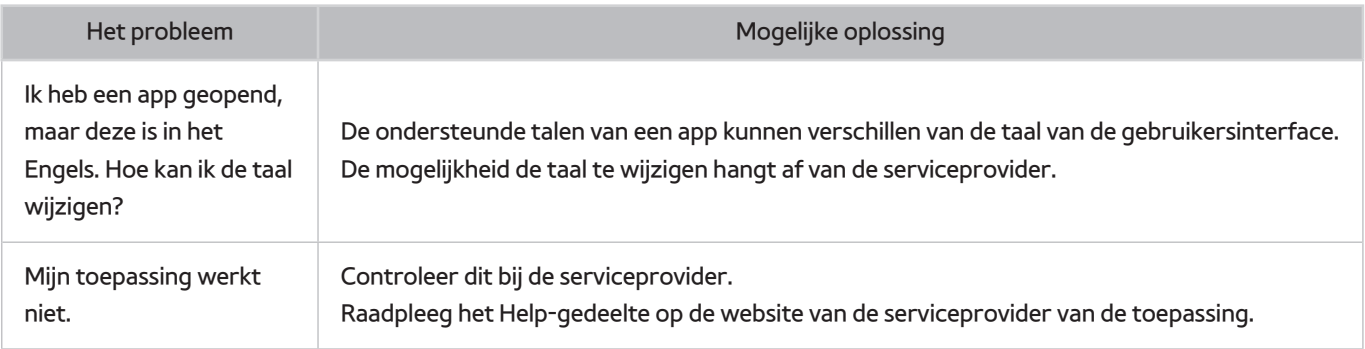

# **Mijn bestand wordt niet afgespeeld.**

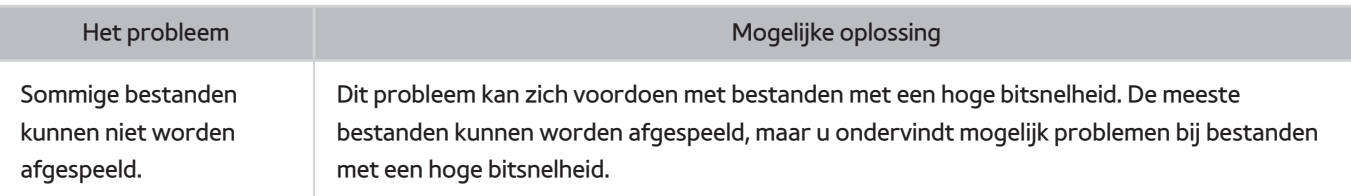

# **Ik wil de televisie resetten.**

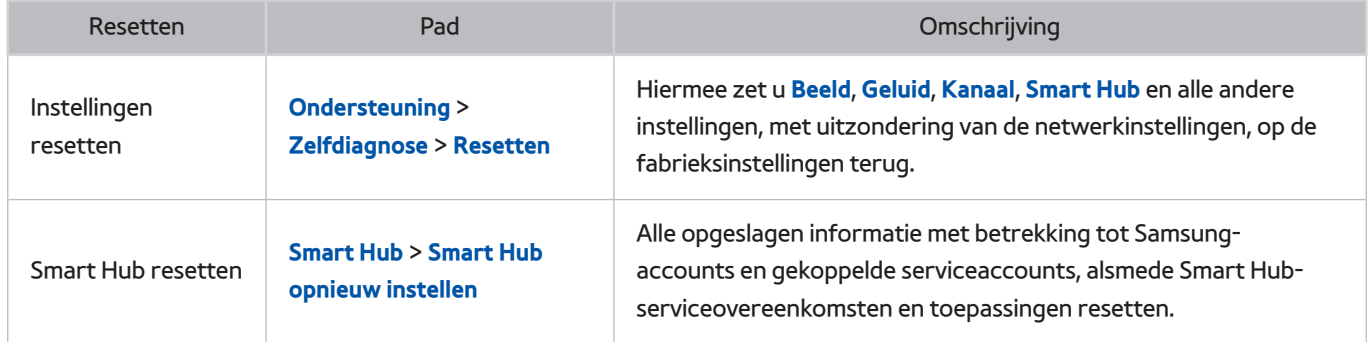

# **Andere problemen**

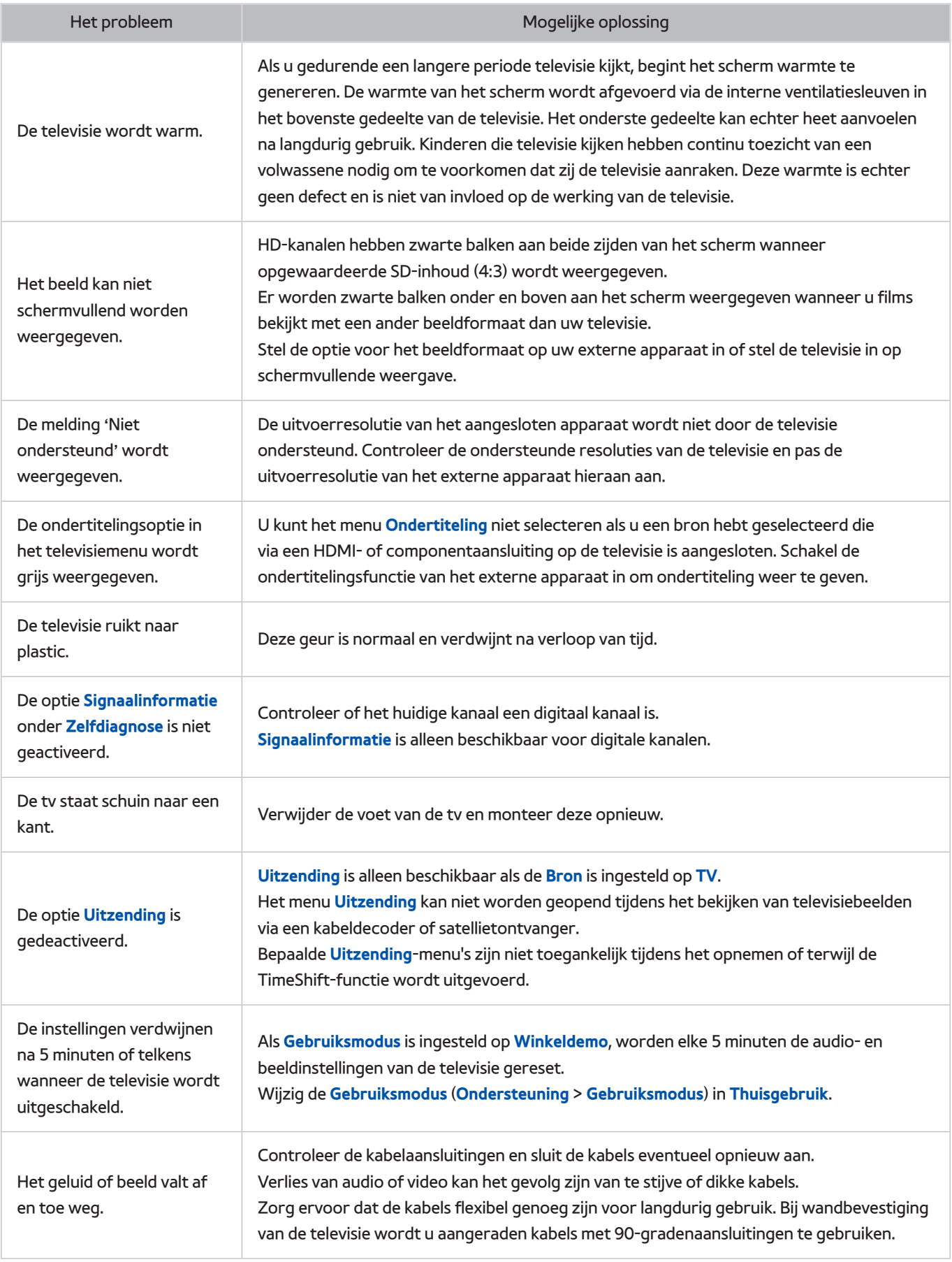

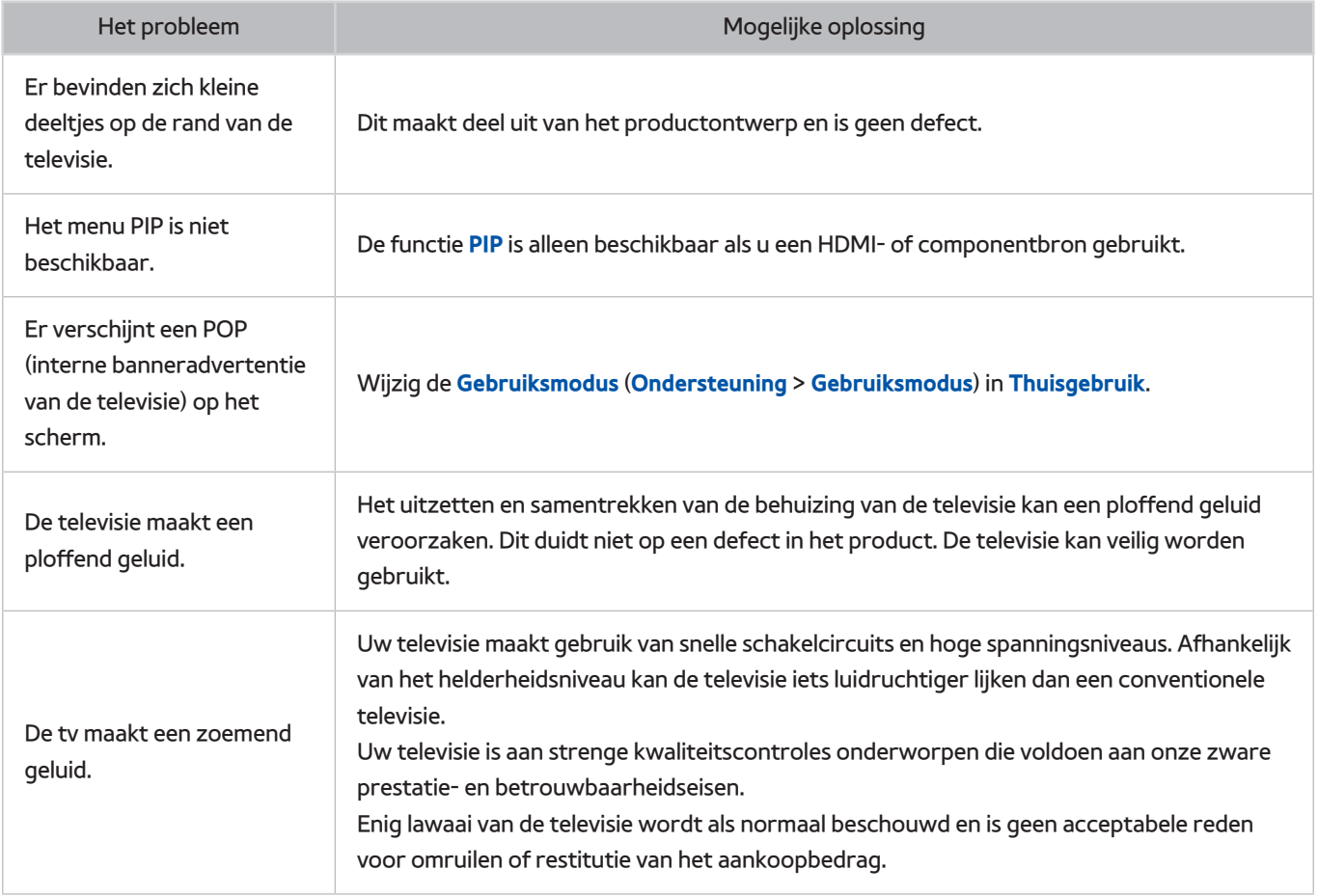

# **Alvorens de functie Opname en Timeshift te gebruiken**

Beschikbaarheid verschilt per model en regio.

## **Alvorens de functie Opname en Opname plannen te gebruiken**

- Als u een Opname plannen wilt instellen, moet u eerst de klok van de tv instellen. Stel de **Klok** in (**Systeem** > **Tijd** > **Klok**).
- Opnamen zijn via DRM beveiligd en kunnen daarom niet worden afgespeeld op een computer of een andere televisie. Bovendien kunnen deze bestanden niet op uw televisie worden afgespeeld als het videocircuit ervan is vervangen.
- Een USB-schijfstation met een snelheid van 5400 rpm of meer wordt aanbevolen. USB-schijfstations van het RAID-type worden echter niet ondersteund.
- USB-geheugensticks worden niet ondersteund.
- De totale opnamecapaciteit is afhankelijk van de beschikbare ruimte op de harde schijf en het kwaliteitsniveau van de opname.
- **Opname plannen** vereist ten minste 100 MB vrije ruimte op het USB-opslagapparaat. De opname wordt gestopt als de beschikbare opslagruimte minder dan 50 MB wordt tijdens het opnemen.
- Als de beschikbare opslagruimte onder de 500 MB komt terwijl zowel de functie Opname plannen als de functie Timeshift worden uitgevoerd, wordt alleen de opname gestopt.
- De maximale opnametijd bedraagt 360 minuten.
- Er wordt een video afgespeeld op basis van de tv-instellingen.
- Als het invoersignaal tijdens de opname wordt gewijzigd, wordt het scherm leeg tot de wijziging is doorgevoerd. In dit geval wordt het opnemen hervat maar is niet beschikbaar.
- **Prestatietest apparaat** moet worden uitgevoerd op het USB-opslagapparaat dat op de televisie is aangesloten voordat een opname kan worden gemaakt. Als u de **Prestatietest apparaat** wilt uitvoeren, moet u **Opgenomen tv-prog.** selecteren in het paneel **Op TV** of **USB-station** in het paneel **MULTIMEDIA** en vervolgens het opnameapparaat selecteren. Als u een opname maakt via de **Gids** of het scherm Programmainfo en het USB-opslagapparaat niet is geslaagd voor de **Prestatietest apparaat** worden de **Apparaat formatteren** en **Prestatietest apparaat** opnieuw uitgevoerd.
- Wanneer de functie Opnemen of de functie Opname plannen wordt gebruikt, wordt de daadwerkelijke opname mogelijk een of twee seconden na het opgegeven tijdstip gestart.
- Als de functie Opname plannen is geactiveerd terwijl er een opname op een extern HDMI-CEC-apparaat wordt gemaakt, wordt prioriteit gegeven aan de Opname plannen.
- Als u een opnameapparaat op de tv aansluit, worden abnormaal opgeslagen opnamebestanden automatisch verwijderd.
- Als **Timer uit** of **Autom. uitsch.** is ingesteld, negeert de tv deze instellingen, gaat het opnemen verder en wordt de tv uitgeschakeld zodra het opnemen is voltooid.
- Voor UHD-kanalen is opnemen niet beschikbaar.

## **Alvorens de functie Timeshift te gebruiken**

- Een USB-schijfstation met een snelheid van 5400 rpm of meer wordt aanbevolen. USB-schijfstations van het RAID-type worden echter niet ondersteund.
- USB-geheugensticks of flashstations worden niet ondersteund.
- De totale opnamecapaciteit is afhankelijk van de beschikbare ruimte op de harde schijf en het kwaliteitsniveau van de opname.
- Als de beschikbare opslagruimte onder de 500 MB komt terwijl zowel de functie Opname plannen als de functie Timeshift worden uitgevoerd, wordt alleen de opname gestopt.
- De maximale beschikbare tijdsduur voor de functie Timeshift is 90 minuten.
- De functie Timeshift is niet beschikbaar voor vergrendelde kanalen.
- Er wordt een in tijd verschoven video afgespeeld op basis van de tv-instellingen.
- Alvorens de functie Timeshift te gebruiken, moet de **Prestatietest apparaat** worden uitgevoerd op het USB-opslagapparaat dat op de tv is aangesloten. Als u de **Prestatietest apparaat** wilt uitvoeren, moet u **Opgenomen tv-prog.** selecteren in het paneel **Op TV** of **USB-station** in het paneel **MULTIMEDIA** en vervolgens het opnameapparaat selecteren.
- De functie Timeshift wordt mogelijk automatisch beëindigd wanneer de maximale capaciteit is bereikt.
- De functie Timeshift vereist ten minste 1,5 GB vrije ruimte op het USB-opslagapparaat.
- Het starten van een app, overschakelen naar een analoog kanaal of wijzigen van de tv naar een modus die de functie Timeshift niet ondersteunt, heeft tot gevolg dat de functie Timeshift automatisch wordt beëindigd. De functie Timeshift wordt hervat als de televisie opnieuw op een digitaal kanaal wordt ingesteld.
- Voor UHD-kanalen is Timeshift niet beschikbaar.

# **Disclaimer voor S-Recommendation**

Beschikbaarheid verschilt per model en regio.

## **S Recommendation met spraakinteractie**

#### **Aanbeveling bij veelgebruikte spraakopdrachten**

Spraakinteractie is beperkt tot de officiële taal van het land van aanschaf. De prestaties zijn afhankelijk van de beschikbare inhoud, de helderheid en het volume van uw stem en omgevingsgeluid. Sterke regionale accenten worden mogelijk niet herkend.

Bepaalde Samsung Smart TV-functies zijn mogelijk niet beschikbaar zonder uitdrukkelijke toestemming voor het verzamelen en gebruiken van persoonlijke informatie.

Bepaalde functies binnen S Recommendation vereisen internettoegang en zijn mogelijk niet beschikbaar op basis van serviceprovider, taal, dialect en regio.

Breng een bezoek aan www.samsung.com voor meer informatie over compatibiliteit van serviceproviders.

De daadwerkelijke afstandsbediening kan afwijken van de getoonde afbeelding.

## **S Recommendation**

#### **Aanbevelingen voor inhoud die past bij uw voorkeuren bij het televisiekijken**

Bepaalde Samsung Smart TV-functies zijn mogelijk niet beschikbaar zonder uitdrukkelijke toestemming voor het verzamelen en gebruiken van persoonlijke informatie.

Bepaalde functies binnen S Recommendation vereisen internettoegang en zijn mogelijk niet beschikbaar op basis van serviceprovider, taal, dialect en regio.

Breng een bezoek aan www.samsung.com voor meer informatie over compatibiliteit van serviceproviders.

De daadwerkelijke afstandsbediening kan afwijken van de getoonde afbeelding.

# **Voordat u de 3D-weergavemodus gaat gebruiken**

## **3D-voorzorgsmaatregelen**

#### [ **Waarschuwing**

Wanneer u 3D-video bekijkt onder een fluorescerende lamp (50 Hz - 60 Hz) of een volspectrumlamp, neemt u mogelijk een lichte knippering waar.

 $\sum$  In dat geval kunt het licht het beste dimmen of uit doen.

- Als u het kanaal of de invoermodus verandert terwijl u 3D-film bekijkt, kan de 3D-functie op de tv uitvallen.
	- $\triangle$  Als gevolg zal de 3D-bril niet correct functioneren en wordt de video mogelijk niet goed weergegeven.
- Zorg ervoor dat u binnen de werkafstand van de bril blijft wanneer u een 3D-video bekijkt.
	- $\ell$  De beelden kunnen mogelijk niet in 3D worden bekeken wanneer u zich 3 seconden buiten de werkafstand begeeft.
	- Als de 3D-bril zich buiten de werkafstand bevindt, wordt het signaal van de tv onderbroken en wordt de display van de 3D-bril na enkele seconden uitgeschakeld. Wanneer dit gebeurt, zal het rode LED-lampje 3 seconden branden.
- Als u op uw zij ligt wanneer u tv kijkt met de 3D Active-bril, kan het beeld donker lijken of niet zichtbaar zijn. Het daadwerkelijke 3D-effect kan verschillend worden ervaren, afhankelijk van de kijker. Het 3D-effect is mogelijk niet zichtbaar als het zicht van uw linkeroog sterk afwijkt van het zicht van uw rechteroog.
- Als een deel van de 3D-bril of -lenzen stuk of beschadigd is, kun dit niet worden gerepareerd en moet de bril worden vervangen. Als de bril binnen de garantieperiode niet meer werkt, kan de bril gratis worden gerepareerd of vervangen. Als de bril is beschadigd door schuld van de klant of als de garantieperiode is verlopen, moet er een nieuwe bril worden gekocht.
- De 3D-bril werkt mogelijk niet goed door storing van andere 3D-producten of elektrische apparaten die dezelfde 2,4 GHz frequentie gebruiken, zoals een magnetron of een toegangspunt in de buurt van de bril of de tv. Als de 3D-functie niet goed werkt door storing, plaatst u andere elektronische of draadloze communicatieapparaten zo ver mogelijk uit de buurt van de bril en de tv.
- De 3D-bril werkt mogelijk niet goed door storing van andere 3D-producten of elektrische apparaten die dezelfde 2,4 GHz frequentie gebruiken, zoals een magnetron of een toegangspunt in de buurt van de bril of de tv. Als de 3D-functie niet goed werkt door storing, plaatst u andere elektronische of draadloze communicatieapparaten zo ver mogelijk uit de buurt van de bril en de tv.
- De levendigheid van het beeld kan minder zijn als u 3D-video bekijkt op een plaats die aan zonlicht of verlichting blootstaat.
- Een metalen voorwerp zoals een stalen plaat of een elektrisch veld in de buurt kan zorgen voor verstoring van de werking van de 3-bril. Houd de bril zo ver mogelijk uit de buurt van elektrische velden en metalen voorwerpen.
- Bij model SSG-3570 kan de bril worden uitgeschakeld als u niet beweegt terwijl u langere tijd naar een 3D-video kijkt.
- Als bij model SSG-3570 de 3D-bril niet meteen werkt wanneer u deze opzet en de tv in de 3D-modus staat, zet de bril dan af en vervolgens weer op.

#### [ **Let op**

#### **BELANGRIJKE GEZONDHEIDS- EN VEILIGHEIDSINFORMATIE VOOR 3D-BEELDEN. LEES DE VOLGENDE WAARSCHUWINGEN VOORDAT U OF UW KIND DE 3D-FUNCTIE GEBRUIKT.**

- Een volwassene dient regelmatig een kijkje te nemen bij kinderen die gebruikmaken van de 3D-functie. Als een kind aangeeft dat het last heeft van vermoeide ogen, hoofdpijn, duizeligheid of misselijkheid, laat u het stoppen met het bekijken van 3D-beelden en rust nemen.
- Gebruik de 3D-bril niet voor andere doeleinden, zoals een gewone bril, zonnebril, veiligheidsbril enzovoort.
- Sommige kijkers ervaren ongemak bij het bekijken van 3D-beelden op tv, zoals duizeligheid, misselijkheid en hoofdpijn. Als u last krijgt van dergelijke symptomen, stopt u met het bekijken van 3D-beelden, zet u de 3D-bril af en neemt u rust.
- Het gedurende langere tijd bekijken van 3D-beelden kan vermoeiend zijn voor de ogen. Als u last krijgt van vermoeide ogen, stopt u met het bekijken van 3D-beelden, zet u de 3D-bril af en neemt u rust.
- Gebruik de 3D-functie of 3D-bril niet terwijl u rondloopt of in beweging bent. Als u dat wel doet, kan dit leiden tot letsel door botsingen met voorwerpen, struikelen en/of vallen.
- Slaap niet met de 3D-bril op. De pootjes van de bril kunnen anders worden beschadigd of afbreken.
- Houd er rekening mee dat de pootjes van de 3D-bril niet vouwbaar zijn. Als u de pootjes probeert op te vouwen, wordt de 3D-bril beschadigd.
- Bij model SSG-3570 mag u niet herhaaldelijk schudden met de 3D-bril. Door de bril te schudden wordt deze ingeschakeld waardoor de batterij sneller leeg kan raken dan normaal.
- Bij brilmodel SSG-5100GB bestaat explosiegevaar als de batterij onjuist wordt geplaatst.
- Zorg er bij brilmodel SSG-5100GB voor dat de batterij wordt vervangen door een van hetzelfde type.

#### [ **Voorzorgsmaatregelen**

**Lees de volgende veiligheidsinstructies voor uw persoonlijke veiligheid en om schade aan uw eigendom te voorkomen. Lees de volgende informatie door om ervoor te zorgen dat u het product correct gebruikt.**

- Stel het product niet bloot aan direct zonlicht, hitte, vuur of water. Dergelijke blootstelling kan leiden tot een productdefect of brand.
- Oefen geen kracht uit op de lenzen van de 3D-bril. Laat het product niet vallen en buig het niet. Het uitoefenen van kracht op, laten vallen of buigen van de bril kan leiden tot storingen in de werking van de 3D-bril.
- Houd de onderdelen van de 3D-bril uit de buurt van kinderen. Zorg er met name voor dat kinderen geen onderdelen kunnen inslikken. Als uw kind een onderdeel inslikt, moet u direct een arts raadplegen.
- Spuit bij het reinigen van het product geen water rechtstreeks op de behuizing. Wanneer u water of een reinigingsmiddel rechtstreeks op de bril spuit, kan dit leiden tot een elektrische schok of schade aan het oppervlak van het product en kunnen de indicatielabels op het oppervlak van het product loslaten.
- Gebruik geen chemicaliën op het product die alcohol, oplosmiddelen of oppervlakte-actieve stoffen bevatten, zoals was, wasbenzine, thinner, insecticide, luchtverfrisser, smeermiddel of schoonmaakmiddel. Deze chemicaliën kunnen de buitenkant van het product verkleuren of doen barsten, en opschriften en instructies kunnen erdoor worden verwijderd. Gebruik alleen een zachte doek met ultrafijne vezels of een doek van katoen om het product te reinigen omdat het oppervlak van de glazen eenvoudig kan barsten. Omdat het product zeer krasgevoelig is, moet u de doek van tevoren uitschudden om eventueel vuil te verwijderen.
- Probeer de 3D Active-bril niet zelf uit elkaar te halen, te repareren of aan te passen.
- Let op dat u de randen van de 3D Active-bril niet in uw ogen krijgt.
- Slaap niet met de 3D-bril op. De pootjes kunnen breken.
- Gebruik uw handen om de 3D-bril op of af te zetten.
- Gebruik alleen de aangegeven standaardbatterijen. Let bij het vervangen van de batterijen op de juiste polariteit (+, -). Als u dat niet doet, kan dit resulteren in een beschadigde batterij, letsel of milieuvervuiling doordat de batterij gaat lekken. (alleen van toepassing op de SSG-5100).
- Houd de gebruikte batterij buiten het bereik van kinderen, zodat ze de batterij niet per ongeluk kunnen inslikken. Als uw kind de batterij heeft ingeslikt, moet u direct een arts raadplegen. (alleen van toepassing op de SSG-5100).
- Het inslikken van de cilindrische batterij (knoopcelbatterij) kan ernstige schade toebrengen aan uw interne organen. Neem in dat geval meteen contact op met een arts.

## **Ondersteunde resoluties voor de verschillende 3D-modi**

Beschikbaarheid verschilt per model en regio.

Deze specificaties gelden uitsluitend voor een beeldverhouding van 16:9.

#### HDMI

• 3D-modus:  $\blacksquare$  (Links/rechts),  $\blacksquare$  (Boven/onder)

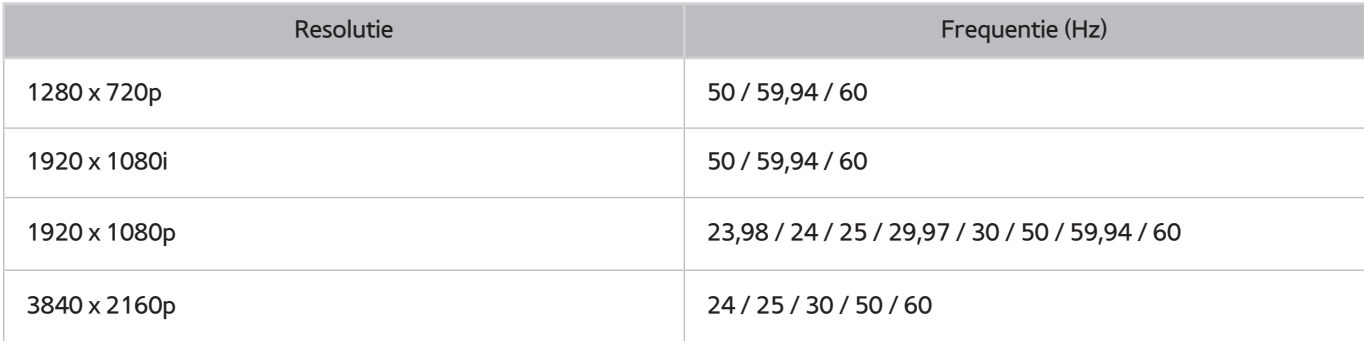

### Component

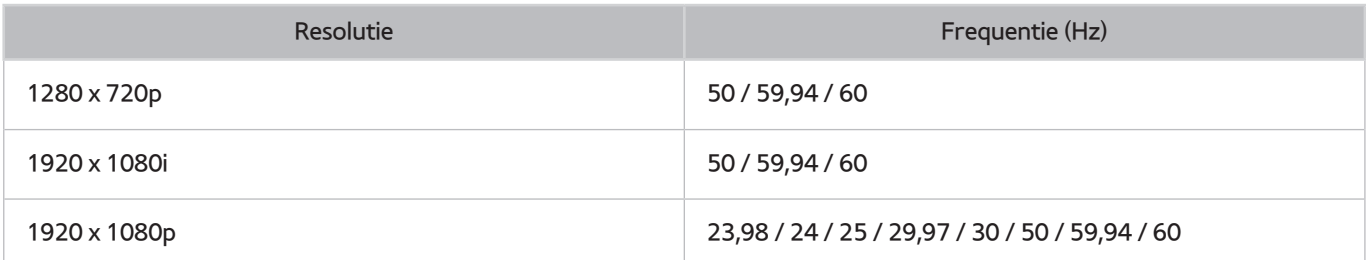

### Digitaal kanaal

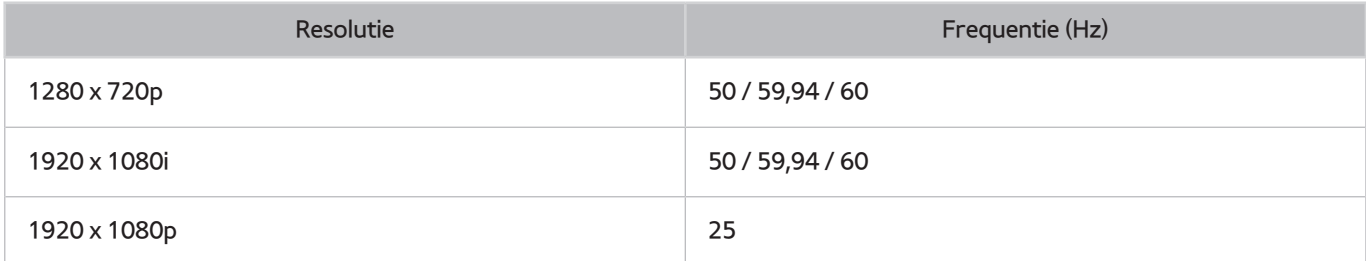

### Video's/foto's

Raadpleeg de sectie "Lees dit voordat u foto-, video- of muziekbestanden afspeelt".

### Computer via HDMI-kabel.

De optimale resolutie voor computers die via een HDMI-kabel zijn aangesloten, is 1920 x 1080. Bij een andere resolutie worden 3D-beelden mogelijk niet goed weergegeven op de televisie en is de schermvullende weergave van het computerbeeld mogelijk niet beschikbaar.
## **Ondersteunde resoluties voor UHD**

### **HDMI-aansluiting behalve voor de MHL-naar-HDMI-aansluiting**

### Als HDMI UHD is ingesteld op Uit

- Resolutie: 3840 x 2160p, 4096 x 2160p
	- " De HDMI-aansluiting met **HDMI UHD Color** ingesteld op **Uit** biedt ondersteuning tot UHD 50P/60P 4:2:0, terwijl de HDMI-aansluiting met **HDMI UHD Color** ingesteld op **Aan** ondersteuning biedt tot UHD 50P/60P 4:4:4 en 4:2:2.

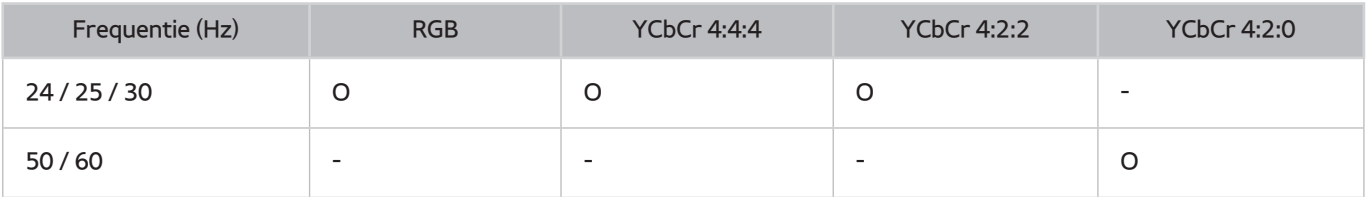

#### Als HDMI UHD is ingesteld op Aan

- Resolutie: 3840 x 2160p, 4096 x 2160p
	- " De HDMI-aansluiting met **HDMI UHD Color** ingesteld op **Uit** biedt ondersteuning tot UHD 50P/60P 4:2:0, terwijl de HDMI-aansluiting met **HDMI UHD Color** ingesteld op **Aan** ondersteuning biedt tot UHD 50P/60P 4:4:4 en 4:2:2.

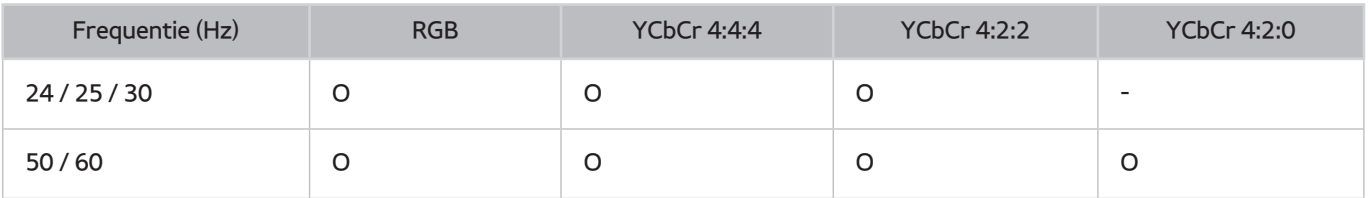

#### MHL-naar-HDMI-aansluiting

#### ● Resolutie: 3840 x 2160p, 4096 x 2160p

" De MHL-naar-HDMI-aansluiting biedt ondersteuning voor de volgende specificaties ongeacht de **HDMI UHD Color**instellingen.

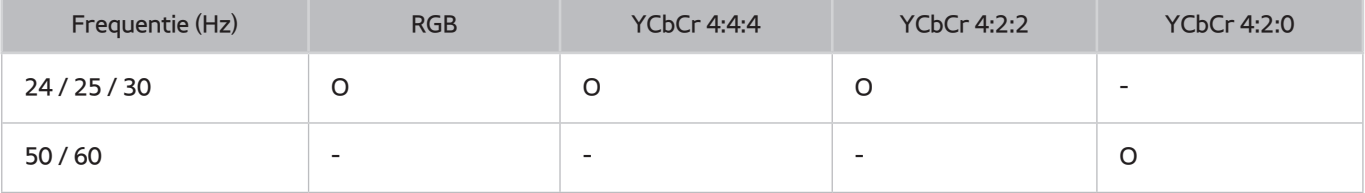

# **Lees dit voordat u spraakbediening, bewegingsbediening of gezichtsherkenning gebruikt**

### **Voorzorgsmaatregelen voor gebruik van spraakbediening, bewegingsbediening en gezichtsherkenning**

### Gezichtsherkenning

- Dit product slaat miniatuurafbeeldingen van de gezichten van gebruikers op voor gebruik tijdens aanmelding via gezichtsherkenning.
- Het aanmelden bij de Smart Hub via gezichtsherkenning is mogelijk minder veilig dan aanmelden met een gebruikersnaam en wachtwoord.

#### De tv-camera gebruiken

- Onder bepaalde omstandigheden en onder bepaalde wettelijke condities, kan het gebruik/misbruik van de televisiecamera indruisen tegen de wetgeving. Mogelijk gelden er verplichtingen onder de lokale privacywetgeving met betrekking tot de bescherming van individuen betreffende persoonlijke gegevens en de vrije verplaatsing van dergelijke gegevens, en mogelijk andere wetten, met inbegrip van strafrechtelijke wetten, die camerabewaking op de werkplek en elders reguleren.
- Door de televisiecamera te gebruiken, gaan gebruikers ermee akkoord de camera niet te gebruiken op (i) locaties waar camera's over het algemeen zijn verboden (zoals badkamers of kleedkamers), (ii) een manier die leidt tot privacyschending van een persoon of (iii) een manier die toepasselijke wetten, voorschriften of verordeningen schendt.

### Bewegingsbediening

- **Bewegingsbediening** maakt gebruik van de camera. **Bewegingsbediening** werkt alleen als u zich binnen het herkenningsbereik van de camera bevindt. Het herkenningsbereik van de camera varieert afhankelijk van de hoeveelheid omgevingslicht en andere factoren.
- Voer **Omgevingstest bewegingsbediening** uit voordat u Bewegingsbediening gebruikt om het herkenningsbereik van de camera vast te stellen.
- U kun last krijgen van lichamelijke vermoeidheid wanneer u gedurende langere tijd gebruikmaakt van **Bewegingsbediening**.

#### Spraakbediening

- Spraakbediening biedt geen ondersteuning voor symbolen zoals het minteken (-) en speciale tekens, en voor woorden of zinnen waarin cijfers of symbolen voorkomen. Deze functie is mogelijk niet voor alle talen of taalvarianten, of in alle regio's beschikbaar. De prestaties variëren per geselecteerde taal, uitspraak, spraakgeluidsniveau en omgevingsgeluid.
- Voice Text Input, de invoerfunctie voor gesproken tekst, vereist dat u instemt met het privacybeleid van eventuele spraak-apps van derden en dat u uw MAC-adres en andere persoonlijke gegevens aan Samsung verstrekt.
- Met de invoerfunctie voor gesproken tekst kunt u tekst invoeren met gesproken opdrachten, in plaats van met muis, toetsenbord of afstandsbediening. Deze functie is met name handig voor zoeken, surfen op het web, en werken met toepassingen.
- Voordat u Interactieve Spraakbediening gaat gebruiken, moet u met de volgende privacykennisgevingen instemmen:
	- Privacykennisgeving inzake Spraakbediening en Aanvullende privacykennisgeving

### **Voorwaarden voor het gebruik van spraakbediening, bewegingsbediening en gezichtsherkenning**

#### Voorwaarden voor het gebruik van spraakherkenning

● De effectiviteit van de herkenning van gesproken opdrachten is afhankelijk van het volume en de toon, de uitspraak en de omgeving (tv-geluid en omgevingsgeluid).

#### Voorwaarden voor het gebruik van bewegingsherkenning

- Zorg voordat u bewegingsbediening gebruikt dat de camera van de tv is ingeschakeld.
- U moet zich op een afstand van 1,5 tot 3.5 meter van de camera bevinden. Het daadwerkelijke herkenningsbereik is afhankelijk van de camerahoek en andere factoren.
- Bewegingsbediening is afhankelijk van de televisiecamera en werkt daarom niet als de camera omhoog of omlaag is gericht. Draai aan het wieltje aan de achterzijde van de camera om de hoek aan te passen. Richt de camera niet direct op de zon of enige andere lichtbron en blokkeer het zichtveld niet.
- De camera kan alleen uw bewegingen herkennen als u duidelijk tegen de achtergrond afsteekt.
- De juiste omgevingshelderheid bedraagt 50 tot 500 lux. (100 lux: badkamer, 400 lux: woonkamer)
- Vermijd direct zonlicht bij gebruik van **Bewegingsbediening**.
- Voer **Omgevingstest bewegingsbediening** uit om het herkenningsbereik van de camera te beoordelen voordat u Bewegingsbediening gebruikt.

### Voorwaarden voor het gebruik van Gezichtsherkenning

- U moet zich op een afstand van 1,5 tot 4 meter van de camera bevinden. Het daadwerkelijke herkenningsbereik is afhankelijk van de camerahoek en andere factoren.
- De juiste omgevingshelderheid bedraagt 50 tot 500 lux. (100 lux: badkamer, 400 lux: woonkamer)
- Met gezichtsherkenning kunnen hoogstens 5 verschillende gebruikers tegelijk worden herkend.
- De tv kan problemen ondervinden bij het herkennen van tweelingen en mensen met gelijkende gezichten als verschillende individuen.
- Let op het volgende bij het gebruiken van Gezichtsherkenning:
	- Bedek uw gezicht niet met een muts, zonnebril of uw haar.
	- Uw volledige gezicht moet voor de camera zichtbaar zijn. Zorg ervoor dat er geen schaduw op uw gezicht valt. Schaduw voorkomt dat de camera uw gezicht herkent.
	- Uw gezichtsuitdrukking dient zo neutraal mogelijk te zijn. Houd uw mond gesloten en zo neutraal mogelijk.
	- Wanneer u zich bij uw Samsung-account aanmeldt, moet uw gezichtsuitdrukking gelijk zijn aan uw gezichtsuitdrukking tijdens het registratieproces.

## **Lees dit voordat u SAMSUNG APPS gebruikt**

- Door de verschillende productkenmerken die beschikbaar zijn op de Smart Hub, alsmede de beperkingen met betrekking tot de beschikbare inhoud, zijn bepaalde functies, toepassingen en services mogelijk niet beschikbaar op alle apparaten of in alle regio's. Voor bepaalde Smart Hub-functies zijn tevens mogelijk extra randapparaten vereist of hebt u een abonnement nodig. Ga naar http://www.samsung.com voor meer informatie over specifieke apparaatinformatie en de beschikbaarheid van inhoud. De beschikbaarheid van services en inhoud kan zonder voorafgaande kennisgeving worden gewijzigd.
- Samsung Electronics aanvaardt geen aansprakelijkheid voor enige onderbreking van de app-services die door de serviceprovider wordt veroorzaakt, om welke reden dan ook.
- Toepassingsservices zijn mogelijk alleen beschikbaar in het Engels, en de beschikbare inhoud kan per regio variëren.
- Ga voor meer informatie over toepassingen naar de website van de desbetreffende serviceprovider.
- Een instabiele internetverbinding kan vertragingen of onderbrekingen veroorzaken. Bovendien worden toepassingen mogelijk automatisch beëindigd, afhankelijk van de netwerkomgeving. Als dit gebeurt, controleert u de internetverbinding en probeert u het opnieuw.
- Het kan gebeuren dat toepassingsservices en -updates niet langer beschikbaar zijn.
- De inhoud van toepassingen kan zonder voorafgaande kennisgeving door de serviceprovider worden gewijzigd.
- Specifieke services kunnen variëren, afhankelijk van de toepassingsversie die op de tv is geïnstalleerd.
- De functionaliteit van toepassingen kan in toekomstige versies van de toepassing wijzigen. Neem in dat geval het zelfstudiemateriaal bij de toepassing door of bezoek de website van de serviceprovider.
- Afhankelijk van het beleid van de serviceprovider ondersteunen bepaalde toepassingen wellicht geen multitasking.

## **Beperkingen voor Web Browser**

- Selecteer **Web Browser**. Het browserscherm kan afwijken van het scherm op uw computer.
- De webbrowser is niet compatibel met Java-toepassingen.
- U kunt geen bestanden downloaden. Als u probeert een bestand te downloaden, wordt een foutbericht weergegeven.
- De webbrowser heeft mogelijk geen toegang tot bepaalde websites.
- Het afspelen van Flash-video's kan beperkt zijn.
- E-commerce voor onlineaankopen wordt niet ondersteund.
- Bij sommige websites met schuifbalken kan het schuiven door de vensters resulteren in beschadigde tekens.
- ActiveX wordt niet ondersteund.
- Bepaalde opties zijn niet toegankelijk in de modus Blader met link. (Schakel over naar Blader met aanwijzer om deze opties te activeren.)
- Er wordt slechts een beperkt aantal lettertypen ondersteund. Bepaalde symbolen en tekens worden mogelijk niet correct weergegeven.
- De reactie op een opdracht op de afstandsbediening en de resulterende weergave op het scherm kan zijn vertraagd wanneer een webpagina wordt geladen.
- Het laden van een webpagina kan zijn vertraagd of volledig worden uitgesteld bij bepaalde besturingssystemen.
- De bewerkingen voor kopiëren en plakken worden niet ondersteund.
- Bij het opstellen van een e-mailbericht of eenvoudig bericht zijn bepaalde functies, zoals de tekengrootte en kleurselectie, mogelijk niet beschikbaar.
- Er geldt een limiet voor het aantal bladwijzers en de grootte van het logbestand dat kan worden opgeslagen.
- Het maximale aantal vensters dat tegelijkertijd kan zijn geopend, verschilt afhankelijk van de zoekcondities en het televisiemodel.
- De snelheid van het webbrowsen is afhankelijk van de netwerkomgeving.
- Als ingesloten video's worden afgespeeld, wordt PIP automatisch uitgeschakeld. De videoweergave wordt mogelijk niet gestart wanneer PIP is uitgeschakeld. In dat geval moet u de pagina opnieuw laden.
- De webbrowser ondersteunt alleen mp3-audiobestanden.
- De webbrowser ondersteunt een specifieke bestandsindeling voor het importeren en exporteren van bladwijzers. (Compatibele indeling: Netscape-bladwijzerbestand-1)
- De informatie over de mappenstructuur wordt niet meegenomen bij het importeren of exporteren van bladwijzers.
- Bij het exporteren van bladwijzers naar een USB-apparaat dat op de televisie is aangesloten, worden de bladwijzers opgeslagen in een map genaamd "Samsung SmartTV Bookmark".
- Als de **Klok** (**Systeem** > **Tijd** > **Klok**) niet is ingeschakeld, wordt de browsergeschiedenis niet opgeslagen.
- De browsergeschiedenis wordt opgeslagen in de volgorde van recentste tot oudste, waarbij de oudste vermeldingen als eerste worden overschreven.
- Afhankelijk van de typen video-/audiocodecs die worden ondersteund, is het wellicht niet mogelijk om bepaalde video- en audiobestanden af te spelen terwijl er Flash-inhoud wordt afgespeeld.
- Videobronnen van voor de pc geoptimaliseerde streaming-serviceproviders worden mogelijk niet goed afgespeeld in onze eigen webbrowser.
- Als het QWERTY-schermtoetsenbord wordt gebruikt, wordt PIP automatisch uitgeschakeld. (Behalve bij het invoeren van een URL.)

# **Beperkingen voor het gebruik van foto-, video- en muziekbestanden**

- De televisie ondersteunt alleen USB-apparatuur voor massaopslag (MSC). MSC is een klasseaanduiding voor USB-apparaten voor massaopslag. Typen MSC-apparaten zijn onder andere externe vaste schijven, flashkaartlezers en digitale camera's. (USB-hubs worden niet ondersteund.) Deze soorten apparaten moeten direct op de USB-poort van de televisie worden aangesloten. Als u een USB-verlengkabel gebruikt om een USB-apparaat op de televisie aan te sluiten, wordt het USB-apparaat mogelijk niet herkend of kunnen de bestanden op het apparaat mogelijk niet worden gelezen door de televisie. Koppel het USB-apparaat niet los tijdens het overdragen van bestanden.
- Sluit een externe vaste schijf aan op de USB(HDD)-poort. Wij adviseren u een externe vaste schijf te gebruiken met een eigen voedingsadapter.
- Bepaalde digitale camera's en audioapparaten zijn mogelijk niet compatibel met de televisie.
- Als er meerdere USB-apparaten zijn aangesloten op de televisie worden sommige of alle apparaten mogelijk niet herkend. USB-apparaten die meer stroom nodig hebben, moeten worden aangesloten via de USB-[5V, 1A] poort.
- De televisie ondersteunt FAT-, exFAT- en NTFS-bestandssystemen.
- Bij het sorteren van de bestanden in de mapweergavemodus kunnen maximaal 1000 bestanden per map worden weergegeven. Als het USB-apparaat echter meer dan 8000 bestanden en mappen bevat, zijn sommige bestanden en mappen mogelijk niet toegankelijk.
- De PTP-verbindingsmodus (peer-to-peer) is alleen beschikbaar voor digitale camera's. Als u een smartphone of tablet via de PTP-modus op de televisie aansluit, wordt het apparaat mogelijk niet herkend.

### **Tabel voor bestandsuitwisseling tussen opslagapparaten**

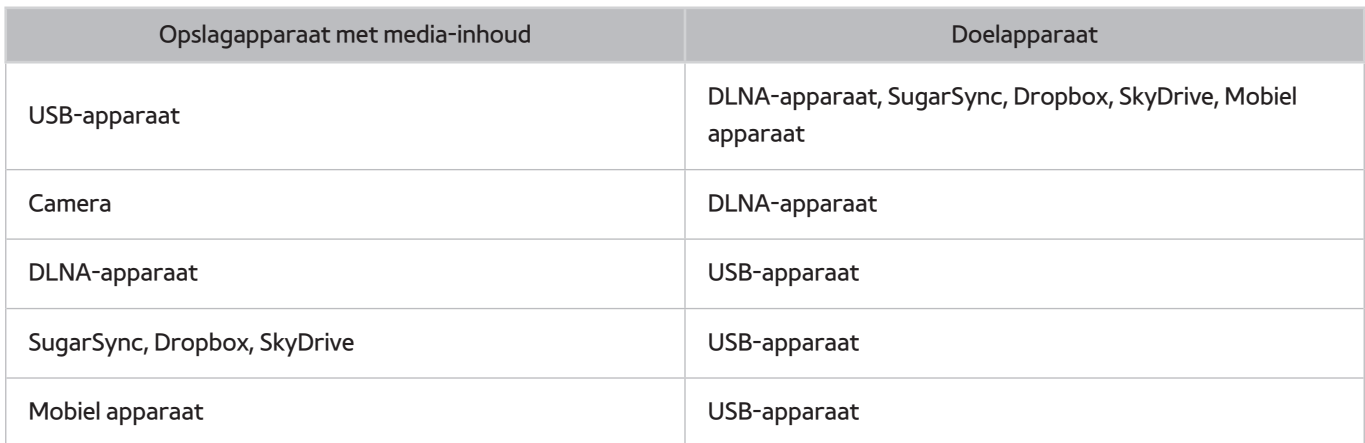

### **Ondersteunde externe ondertiteling**

**Z** Bepaalde bestanden worden mogelijk niet afgespeeld op de televisie, afhankelijk van hoe deze zijn gecodeerd.

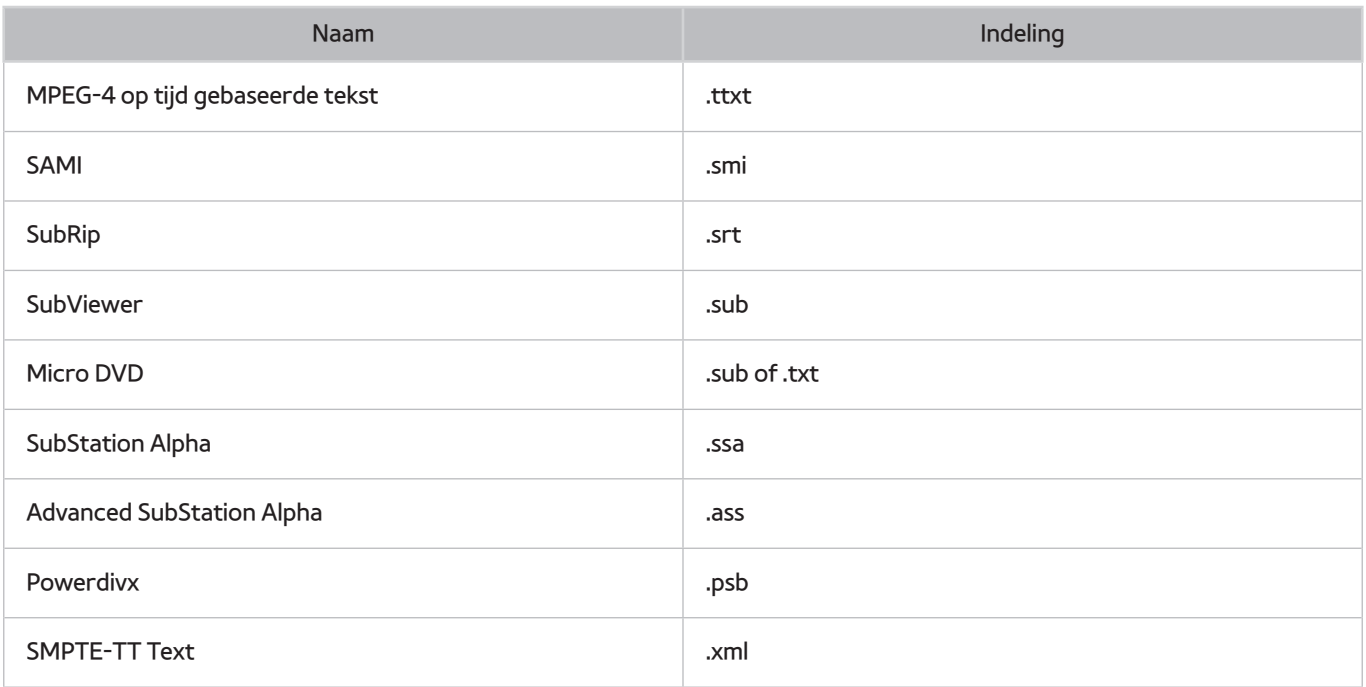

### **Ondersteunde interne ondertiteling**

Bepaalde bestanden worden mogelijk niet afgespeeld op de televisie, afhankelijk van hoe deze zijn gecodeerd.

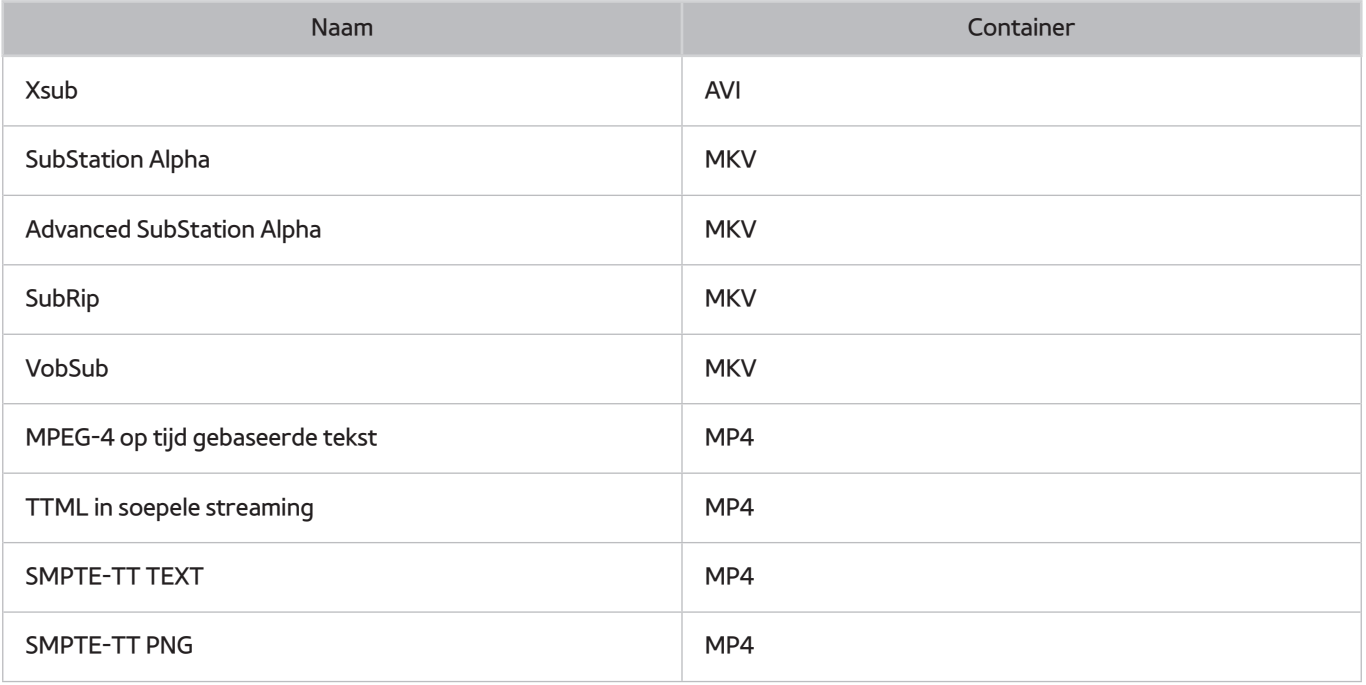

### **Ondersteunde afbeeldingsindelingen en resoluties**

**Z** Bepaalde bestanden worden mogelijk niet afgespeeld op de televisie, afhankelijk van hoe deze zijn gecodeerd.

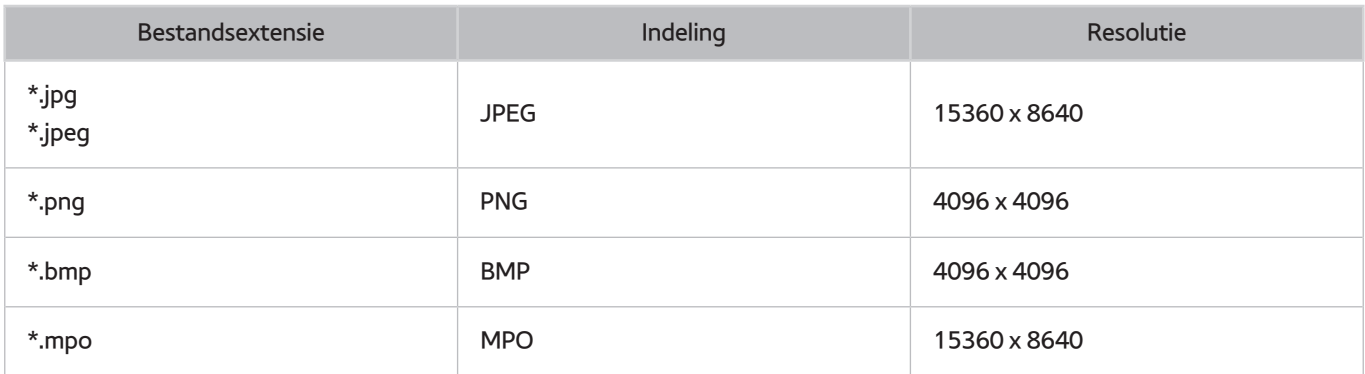

### **Ondersteunde muziekindelingen en codecs**

**Z** Bepaalde bestanden worden mogelijk niet afgespeeld op de televisie, afhankelijk van hoe deze zijn gecodeerd.

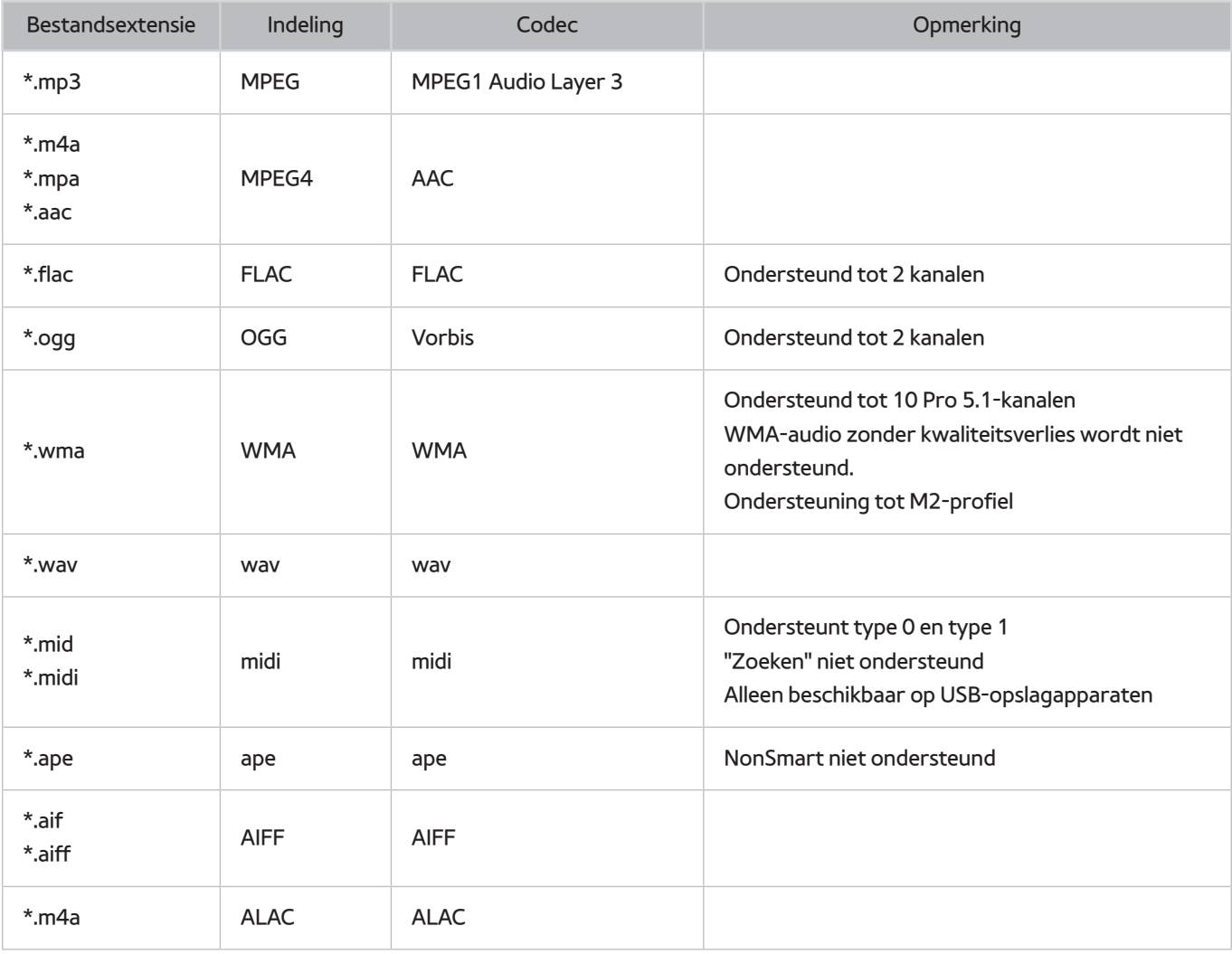

### **Ondersteunde videocodecs**

- $\triangle$  De beschikbaarheid van de codec afhankelijk van het model.
- **Z** Bepaalde bestanden worden mogelijk niet afgespeeld op de televisie, afhankelijk van hoe deze zijn gecodeerd.

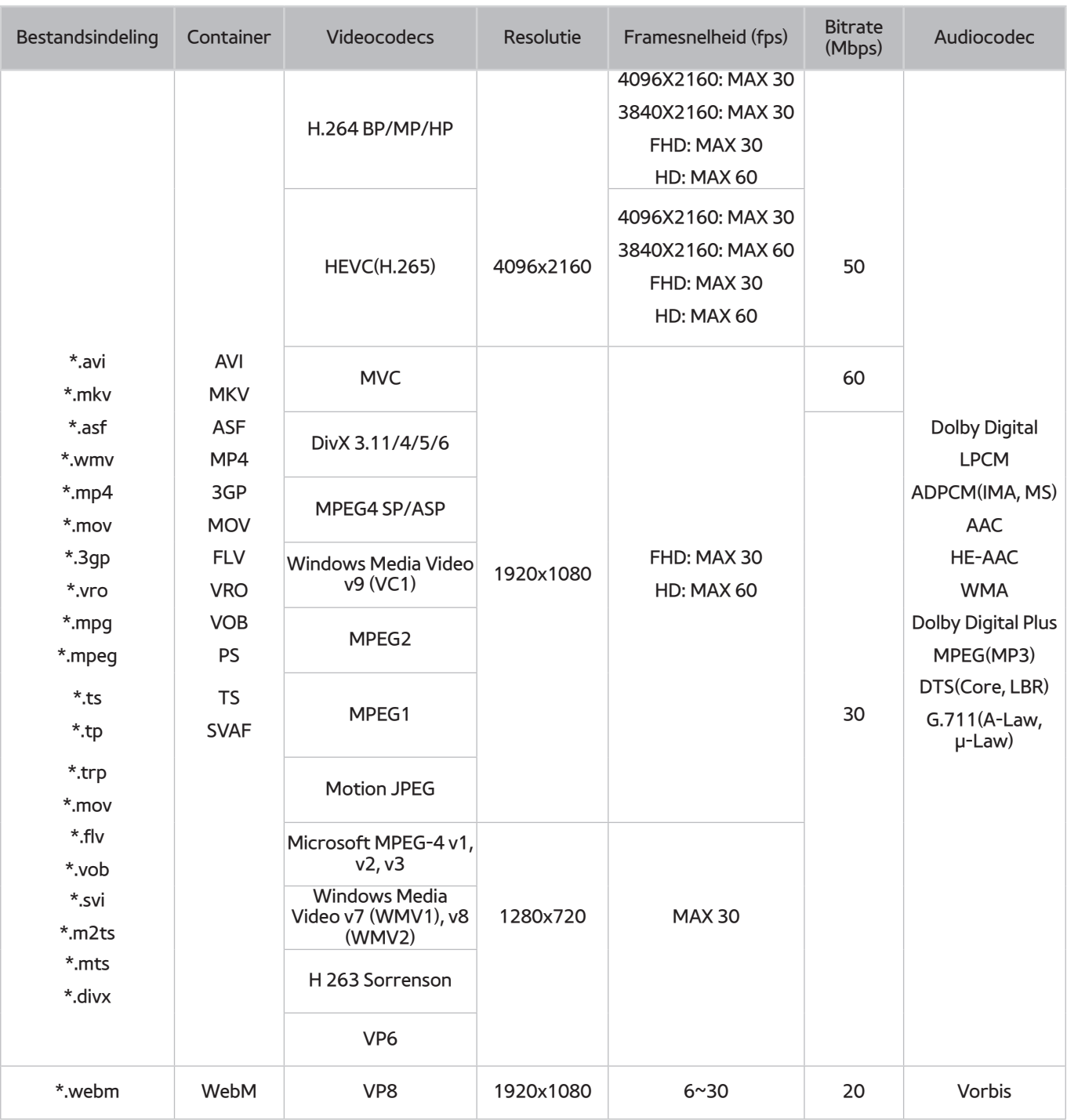

### Overige beperkingen

- Codecs werken mogelijk niet correct als er een probleem is met de inhoudsgegevens.
- Video-inhoud wordt niet of niet correct afgespeeld als de inhoud of het medium een fout bevat.
- Geluid of video werkt mogelijk niet als gebruik wordt gemaakt van een standaard bitsnelheid of framesnelheid die boven de compatibiliteitscijfers van de televisie ligt.
- Als de indextabel onjuist is, werkt de zoekfunctie (Springen) niet.
- Wanneer u video afspeelt via een netwerkverbinding, wordt de video mogelijk niet vloeiend weergegeven vanwege de snelheid van gegevensoverdracht.
- Sommige USB-/digitale camera-apparaten zijn mogelijk niet compatibel met de speler.
- De HEVC-codec is alleen beschikbaar in MKV-, MP4- en TS-containers.

### Videodecoders

- Ondersteund tot FHD.264, niveau 5.1
- Ondersteund tot UHD.264, niveau 5.1
- Ondersteund tot HEVC FHD, niveau 5.1
- Ondersteund tot HEVC UHD, niveau 5.1
- VC1 AP L4 wordt niet ondersteund.
- Alle videocodecs met uitzondering van WMV v7, v8, MSMPEG4 v3, MVC en VP6:

**Lager dan 1280 x 720**: 60 frames max.

**Hoger dan 1280 x 720**: 30 frames max.

- GMC 2 of hoger wordt niet ondersteund.
- SVAF ondersteunt weergavesequences van het type boven/beneden, naast elkaar, en links/rechts (2 ES).
- Dit kan alleen de BD MVC-specificaties ondersteunen.

### Audiodecoders

- WMA wordt ondersteund tot 10 Pro 5.1-kanalen. Ondersteuning tot M3-profiel. Dit biedt geen ondersteuning voor WMA lossless audio.
- QCELP en AMR NB/WB worden niet ondersteund.
- Dolby Digital Plus wordt ondersteund tot en met 5.1-kanalen.
- De DTS LBR-codec is alleen beschikbaar voor MKV-, MP4- en TS-containers.
- Vorbis wordt ondersteund voor maximaal 5.1 kanalen.

## **Beperkingen**

### **Beperkingen voor PIP (Picture-in-Picture)**

- PIP kan niet worden gebruikt wanneer de Smart Hub of 3D actief is.
- Als u de tv uitschakelt, wordt PIP automatisch uitgeschakeld.
- Als u op het hoofdscherm een game speelt of de karaokefunctie gebruikt, kan de PIP-beeldkwaliteit minder worden.
- Als u televisie wilt kijken als beeld-in-beeld, moet de bron van het hoofdscherm worden ingesteld op Component of HDMI. Het PIP-venster ondersteunt alleen televisiesignalen.
	- Beschikbaarheid verschilt per model en regio.
- PIP wordt niet ondersteund bij UHD als bron.

### **Flexibele CI**

#### Ondersteunt niet 2 gecodeerde kanalen

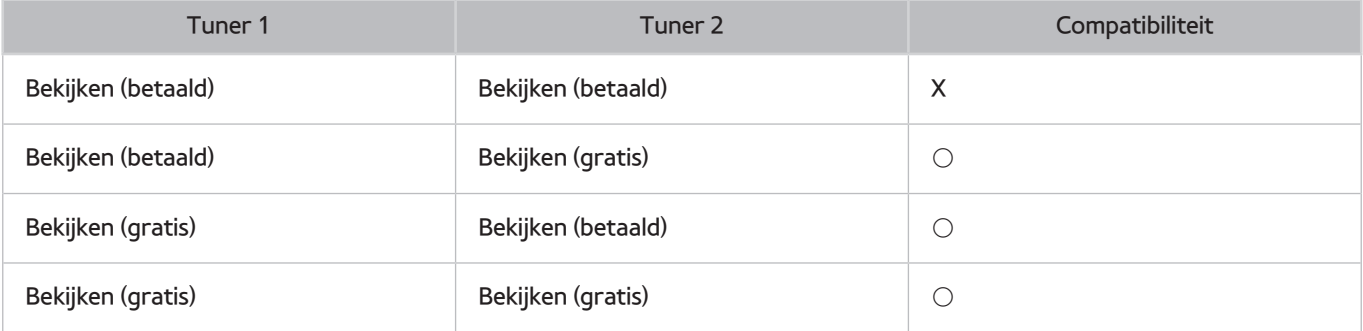

## **Lees dit na installatie van de tv**

### **Beeldformaten en ingangssignalen**

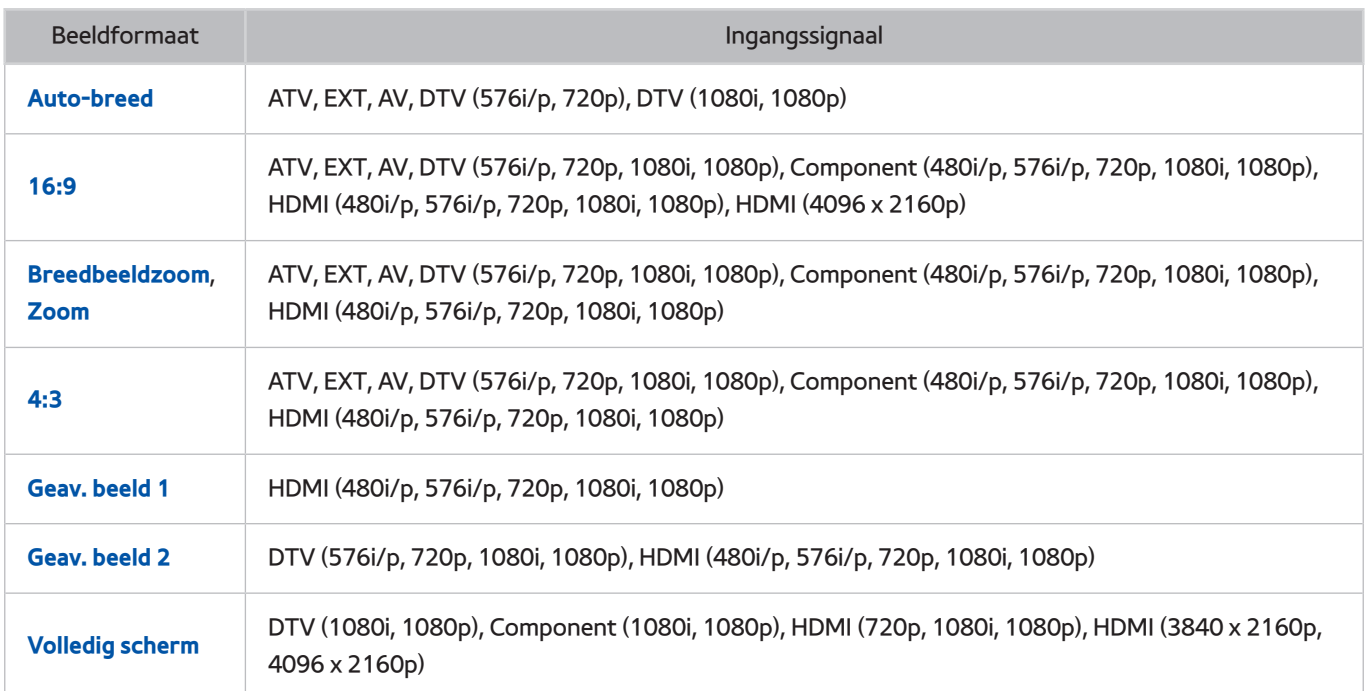

De instelling **Beeldformaat** wordt op de actuele bron toegepast. Het toegepaste **Beeldformaat** is telkens wanneer u de desbetreffende bron selecteert van kracht, totdat u deze wijzigt.

" De optie **Beeldformaat** is niet beschikbaar bij beelden in de UHD-resolutie omdat het ondersteunde schermformaat daarbij onveranderbaar is.

### **Een Kensington-antidiefstalslot installeren**

Een Kensington-slot is een fysiek apparaat dat kan worden gebruikt om de televisie tegen diefstal te beschermen. Zoek de Kensington-sleuf op de achterkant van de televisie. Naast de sleuf wordt een pictogram R weergegeven. Wikkel de kabel van het slot rond een voorwerp dat te zwaar is om te dragen en haal het vervolgens door de Kensington-sleuf van de televisie. Het slot wordt afzonderlijk verkocht.

De methode voor het gebruik van een Kensington-slot kan per televisiemodel verschillen. Raadpleeg de handleiding bij het Kensington-slot voor meer informatie.

### **Lees dit voordat u een draadloze internetverbinding instelt**

#### Voorzorgsmaatregelen voor draadloos internet

- Deze televisie ondersteunt de communicatieprotocollen IEEE 802.11a/b/g/n. Samsung beveelt het gebruik van IEEE 802.11n aan. Videobestanden op een apparaat dat via DLNA met de tv is verbonden, worden mogelijk niet vloeiend afgespeeld.
- Voor het gebruik van draadloos internet dient de tv te zijn aangesloten op een draadloze router of modem. Wanneer de draadloze router DHCP ondersteunt, kan uw televisie een DHCP-adres of een statisch IP-adres gebruiken om verbinding te maken met het draadloze netwerk.
- Selecteer een kanaal dat momenteel niet wordt gebruikt voor de draadloze router. Wanneer het kanaal voor de draadloze router momenteel door een ander apparaat wordt gebruikt, treedt er doorgaans een storing en/of communicatiefout op.
- De meeste draadloze netwerken hebben een optioneel beveiligingssysteem. U kunt het beveiligingssysteem van een draadloos netwerk inschakelen door een beveiligingssleutel met tekens en cijfers te maken. Deze beveiligingssleutel is dan nodig om verbinding te maken met een beveiligd netwerktoegangspunt.

#### Beveiligingsprotocollen voor draadloze netwerken

De televisie ondersteunt alleen de volgende netwerkbeveiligingsprotocollen en kan geen verbinding maken met niet-gecertificeerde draadloze routers:

- Verificatiemodi: WEP, WPAPSK, WPA2PSK
- Typen codering: WEP, TKIP, AES

Conform de nieuwste specificaties voor Wi-Fi-certificering ondersteunen Samsung-televisies geen WEP- en TKIPcodering in 802.11n-netwerken.

Als de draadloze router WPS (Wi-Fi Protected Setup) ondersteunt, kunt u de televisie met het netwerk verbinden via PBC (Push Button Configuration) of een pincode. WPS configureert automatisch de instellingen voor de SSID en WPA-sleutel.

## **Voorzorgsmaatregelen voor computeraansluitingen**

Wanneer u de televisie op een computer aansluit, stelt u de videokaart van de computer in op een van de standaardresoluties uit de onderstaande tabellen of de tabel op de volgende pagina. De televisie wordt automatisch aangepast aan de resolutie die u kiest. De optimale en aanbevolen resolutie is 1920 x 1080.

Als u een resolutie kiest die niet in de tabellen staat, kan dit resulteren in een leeg scherm of het voedingslampje dat alleen brandt. Raadpleeg de gebruikershandleiding van de videokaart voor compatibele resoluties.

### **IBM**

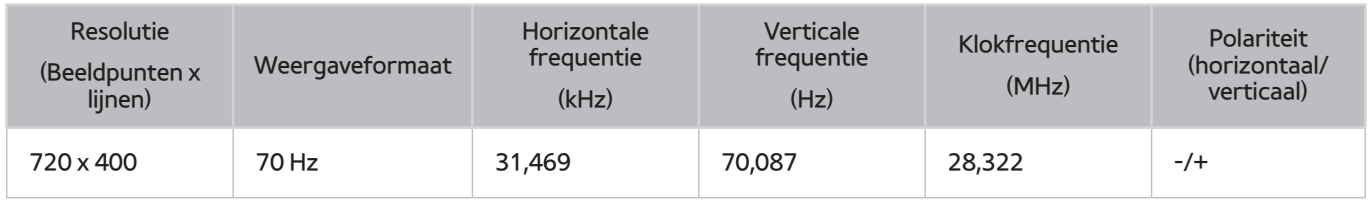

### **MAC**

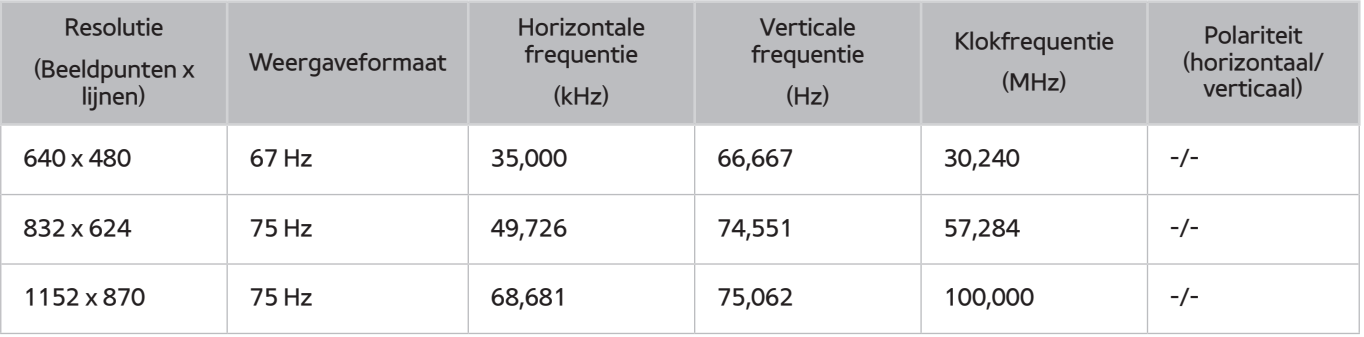

### **VESA DMT**

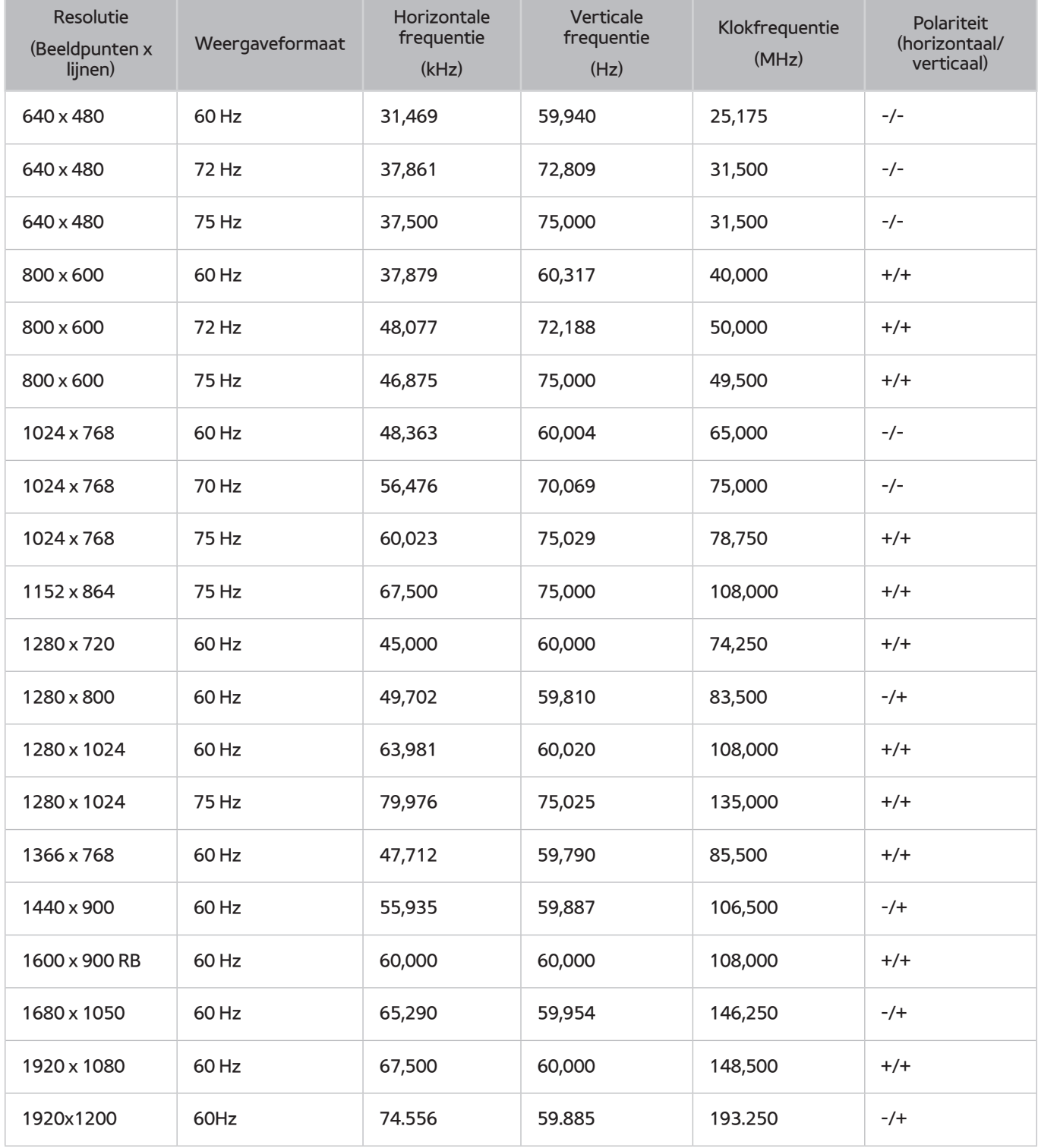

## **Ondersteunde videoresoluties**

### **CEA-861**

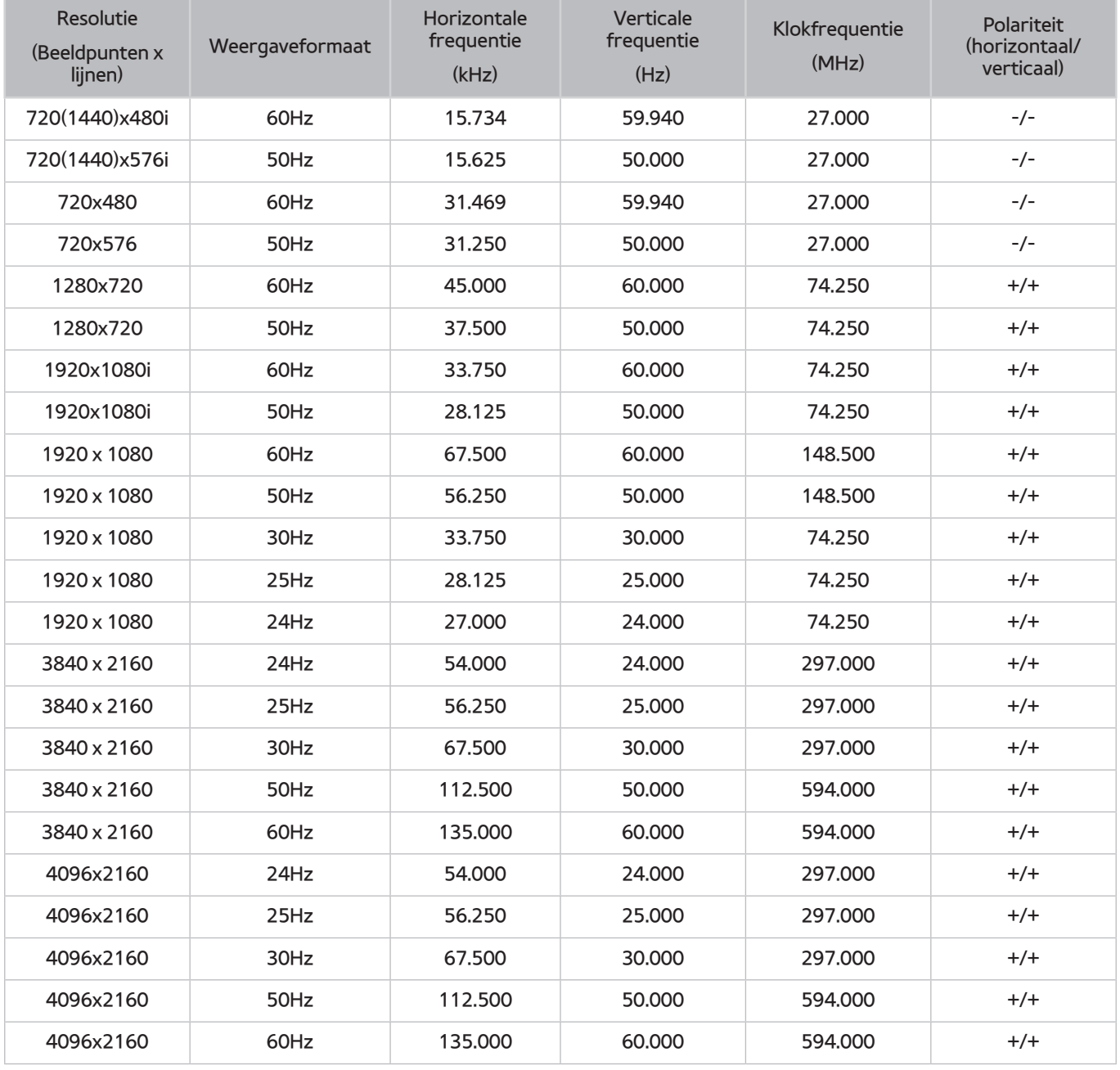

### **HDMI**

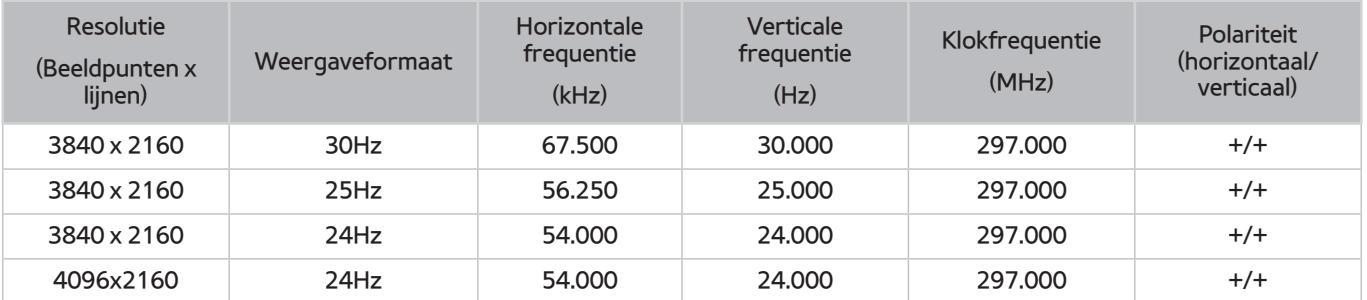

## **Licentie-informatie**

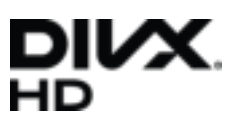

DivX Certified® to play DivX® video up to HD 1080p, including premium content.

ABOUT DIVX VIDEO: DivX® is a digital video format created by DivX, LLC, a subsidiary of Rovi Corporation. This is an official DivX Certified® device that has passed rigorous testing to verify that it plays DivX video. Visit divx.com for more information and software tools to convert your files into DivX videos.

ABOUT DIVX VIDEO-ON-DEMAND: This DivX Certified® device must be registered in order to play purchased DivX Video-on-Demand (VOD) movies. To obtain your registration code, locate the DivX VOD section in your device setup menu. Go to vod. divx.com for more information on how to complete your registration.

DivX®, DivX Certified® and associated logos are trademarks of Rovi Corporation or its subsidiaries and are used under licence. Covered by one or more of the following U.S. patents: 7,295,673; 7,460,668; 7,515,710; 7,519,274

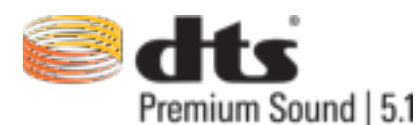

Manufactured under a license from U.S. Patent No's: 5,956,674, 5,974,380, 5,978,762, 6,487,535, 6,226,616, 7,212,872, 7,003,467, 7,272,567, 7,668,723, 7,392,195, 7,930,184, 7,333,929 and 7,548,853. DTS, the Symbol, and DTS and the Symbol together are registered trademarks & DTS Premium Sound | 5.1 is a trademark of DTS, Inc. ©2012 DTS, Inc. All Rights Reserved.

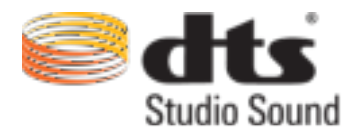

Manufactured under a license from U.S. Patent No's: 6,285,767, 8,027,477, 5,319,713, 5,333,201, 5,638,452, 5,771,295, 5,970,152, 5,912,976, 7,200,236, 7,492,907, 8,050,434, 7,720,240, 7,031,474, 7,907,736 and 7,764,802. DTS, the Symbol, and DTS and the Symbol together are registered trademarks & DTS Studio Sound is a trademark of DTS, Inc. ©2012 DTS, Inc. All Rights Reserved.

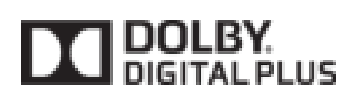

Geproduceerd onder licentie van Dolby Laboratories. Dolby en het symbool met de dubbele D zijn handelsmerken van Dolby Laboratories.

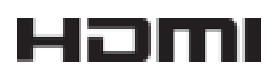

The terms HDMI and HDMI High-Definition Multimedia Interface, and the HDMI Logo are trademarks or registered trademarks of HDMI Licensing LLC in the United States and other countries.

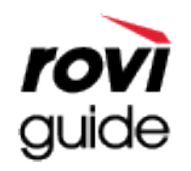

Handelsmerk: Rovi en Rovi Guide zijn handelsmerken van Rovi Corporation en/of haar dochterondernemingen. Licentie: Het Rovi Guide-systeem wordt onder licentie van Rovi Corporation en/of haar dochterondernemingen geproduceerd. Octrooi: Het Rovi Guide-systeem wordt beschermd door octrooien en aangevraagde octrooien in de VS, Europa en andere landen met inbegrip van een of meer van de Amerikaanse octrooien 6,396,546; 5,940,073; 6,239,794 die zijn toegekend aan Rovi Corporation en/of haar dochterondernemingen.

Disclaimer: Rovi Corporation en/of haar dochterondernemingen en aangesloten bedrijven zijn op geen enkele wijze aansprakelijk voor de nauwkeurigheid of beschikbaarheid van de programmagegevens of andere gegevens in het Rovi Guide-systeem en kunnen geen garantie bieden voor de beschikbaarheid van deze service in uw regio. In geen geval zijn Rovi Corporation en/of haar dochterondernemingen en gelieerde bedrijven aansprakelijk voor enige schade in verband met de nauwkeurigheid of beschikbaarheid van de programmagegevens of andere gegevens in het Rovi Guide-systeem.

Open Source Licence Notice

Open Source used in this product can be found on the following webpage. (http://opensource.samsung.com) Open Source Licence Notice is written only English.

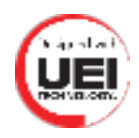

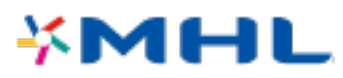

## **Termen**

#### ● **480i/480p/720p/1080i/1080p**

Dit verwijst meestal naar het aantal effectieve scanlijnen dat de schermresolutie bepaalt. Er zijn twee scanmethoden: interlaced en progressive.

– Scannen

Opeenvolgende projectie van pixels om een beeld te vormen. Hoe hoger het aantal pixels, des te duidelijker en levendiger het beeld.

**Progressive** 

Een scanmethode waarbij achtereenvolgens elke lijn wordt gescand, de ene na de andere.

**Interlaced** 

Een gestapelde scanmethode waarbij om de andere lijn wordt gescand tot aan het eind van het scherm en vervolgens de resterende lijnen worden opgevuld.

Voorbeeld) Als het aantal horizontale scanlijnen 480i is

Er worden 240 lijnen van begin tot eind gescand en vervolgens worden de resterende 240 lijnen gescand, zodat het totaal op 480 lijnen komt.

\* De algemene verschillen tussen 480i en 480p zijn als volgt:

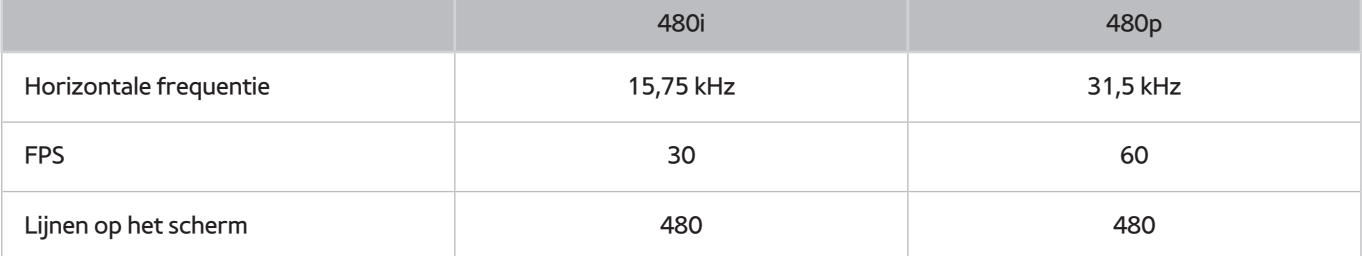

#### ● **ARC (audioretourkanaal)**

Over het algemeen is het nodig om een afzonderlijke RCA- of optische kabel aan te sluiten om het geluid van de tv via een AV-ontvanger te kunnen horen. Bij ontvangers die ARC ondersteunen, kan digitale audio echter via de HDMI-kabel worden overgebracht.

#### ● **DVI (Digital Visual Interface)**

Als u met een HDMI-naar-DVI-kabel de DVI-aansluiting van de televisie met de DVI-aansluiting van een computer verbindt, kunt u de televisie als computermonitor gebruiken. HDMI-naar-DVI-kabels geven echter uitsluitend videosignalen door. U moet een set luidsprekers op de computer aansluiten met een aparte kabel als u het geluid van de computer wilt kunnen horen.

#### ● **HDMI (High Definition Multimedia Interface)**

HDMI is een methode om zowel video- als audiosignalen via één kabel over te brengen.

#### ● **Dynamische of statische IP-adressen**

Als het netwerk een dynamisch IP-adres vereist, gebruikt u een ADSL-modem of -router die DHCP (Dynamic Host Configuration Protocol) ondersteunt. Bij modems en routers die DHCP ondersteunen, worden automatisch de waarden voor het IP-adres, het subnetmasker, de gateway en de DNS opgegeven die de televisie nodig heeft voor toegang tot internet en hoeft u deze waarden dus niet handmatig op te geven. De meeste thuisnetwerken gebruiken een dynamisch IP-adres.

Als het netwerk een statisch IP-adres vereist, moet u de waarden voor het IP-adres, het subnetmasker, de gateway en de DNS handmatig opgeven wanneer u de netwerkverbinding instelt. Neem voor de waarden voor het IP-adres, het subnetmasker, de gateway en de DNS contact op met uw internetprovider.

Als het netwerk een statisch IP-adres nodig heeft, gebruikt u een ADSL-modem die DHCP ondersteunt. Wanneer u ADSL-modems gebruikt die DHCP ondersteunen, kunt u ook statische IP-adressen gebruiken.

#### ● **Ethernet**

Ethernet is een LAN (Local Area Network) waarbij wordt gebruikgemaakt van coaxiale kabels van de standaard IEEE.

#### ● **Componentaansluiting**

Component-aansluitingen worden voornamelijk gebruikt voor gameconsoles en brengen het videosignaal over door het te splitsen in een helderheidssignaal (Y) en twee kleursignalen (Pb en Pr). De connector is gemarkeerd als [Component IN]\_(Pr, Pb, Y) aan de achterzijde van de tv. Op andere apparaten wordt de aansluiting soms gemarkeerd als Cr, Cb, Y. Cb en Cr zijn de digitale omzettingen van het Pb- en Pr-signaal.

De aansluitingen hebben normaal gesproken een kleurcodering in rood (R), blauw (B) en groen (G) en bieden de best mogelijke beeldkwaliteit voor een analoge aansluiting.